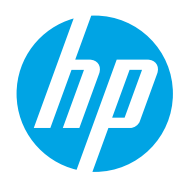

Lietotāja rokasgrāmata

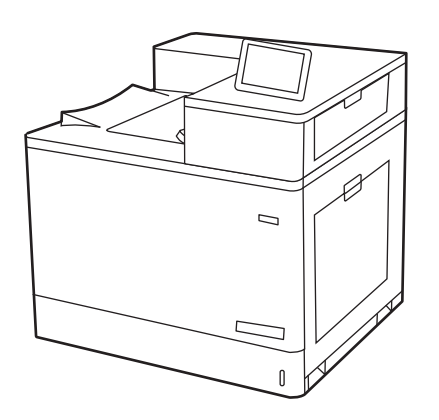

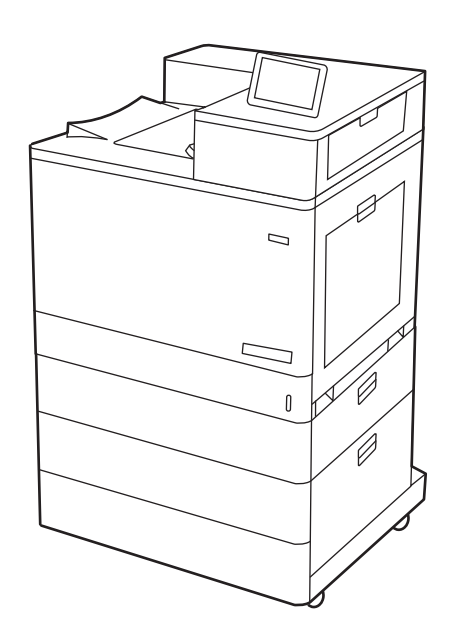

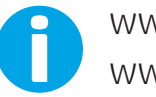

www.hp.com/videos/LaserJet www.hp.com/support/colorljM856

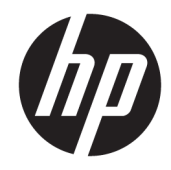

HP Color LaserJet Enterprise M856 Lietotāja rokasgrāmata

### Autortiesības un licence

© Copyright 2019 HP Development Company, L.P.

Aizliegts pavairot, pielāgot vai tulkot bez iepriekšējas rakstiskas atļaujas, izņemot, ja to atļauj likumi par autortiesībām.

Šeit ietverto informāciju var mainīt bez iepriekšēja brīdinājuma.

Vienīgās HP izstrādājumiem un pakalpojumiem noteiktās garantijas ir ietvertas garantijas paziņojumos, kas piegādāti kopā ar attiecīgajiem izstrādājumiem un pakalpojumiem. Nekas no šeit ietvertā nav traktējams kā papildus garantiju nodrošinošs faktors. HP neuzņemas atbildību par šeit esošajām tehniskām un drukas kļūdām vai izlaidumiem.

Edition 1, 10/2019

#### Informācija par preču zīmēm

Adobe® , Adobe Photoshop® , Acrobat® , un PostScript® ir Adobe Systems Incorporated preču zīmes.

Apple un Apple logotips ir Apple Inc. preču zīmes, kas reģistrētas ASV un citās valstīs/reģionos.

macOS ir Apple Inc. preču zīme, kas reģistrēta ASV un citās valstīs/reģionos.

AirPrint ir Apple Inc. preču zīme, kas reģistrēta ASV un citās valstīs/reģionos.

Google™ ir Google Inc. preču zīme

Microsoft®, Windows®, Windows® XP un Windows Vista® ir ASV reģistrētas Microsoft Corporation preču zīmes.

UNIX® ir reģistrēta The Open Group preču zīme.

# **Saturs**

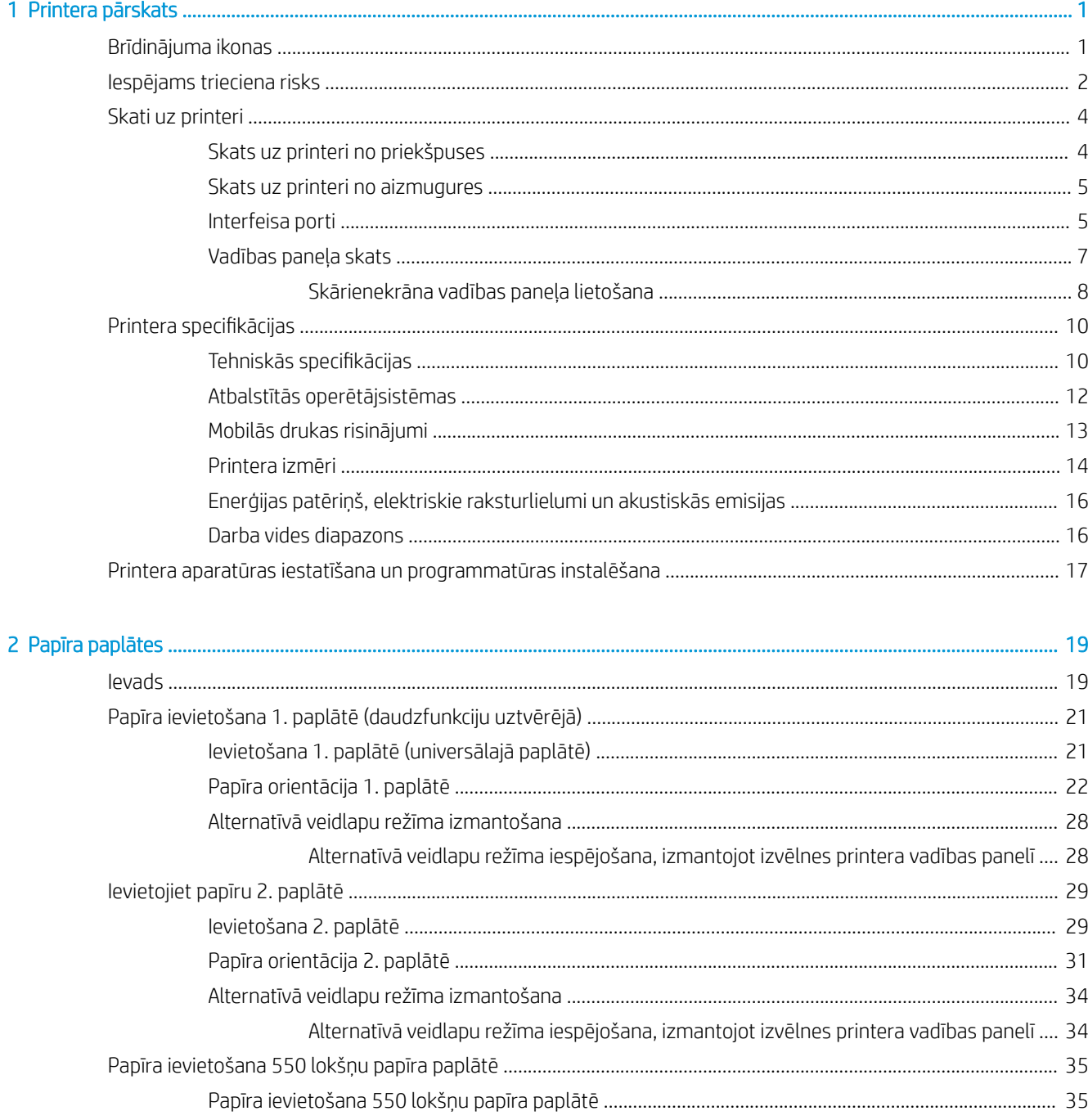

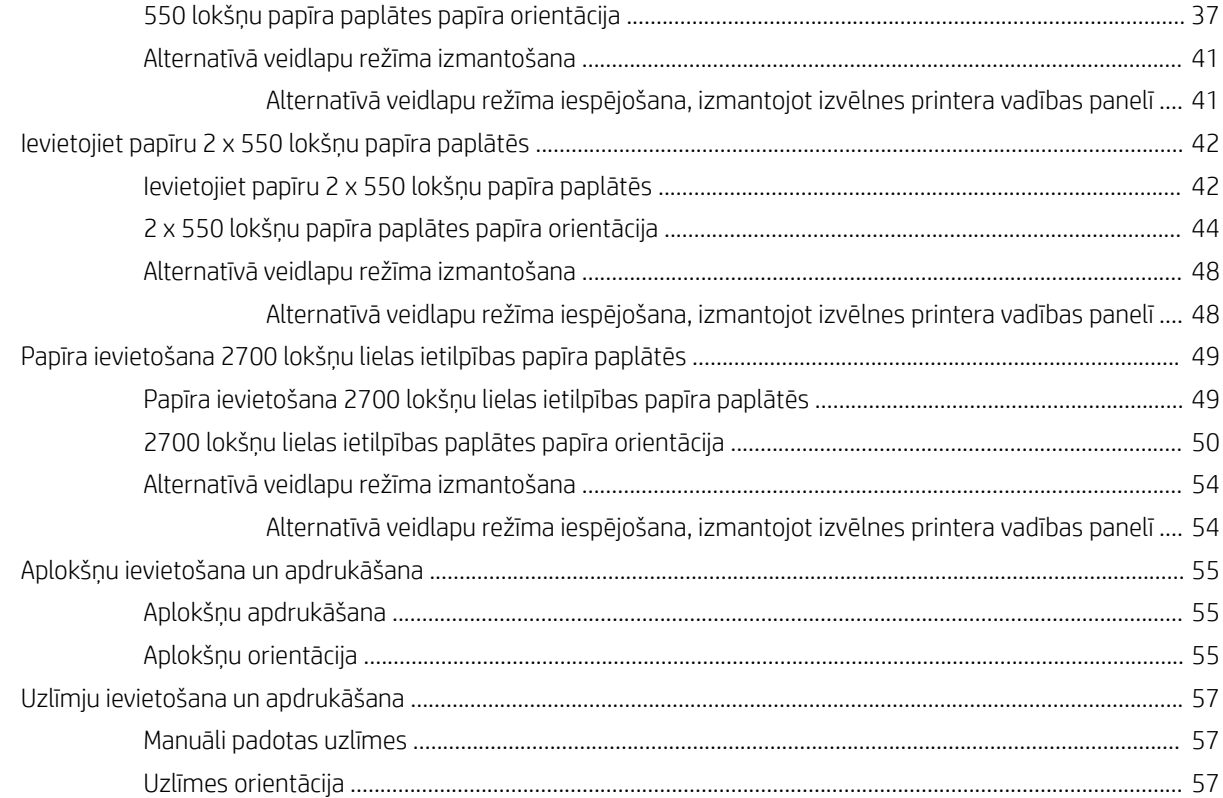

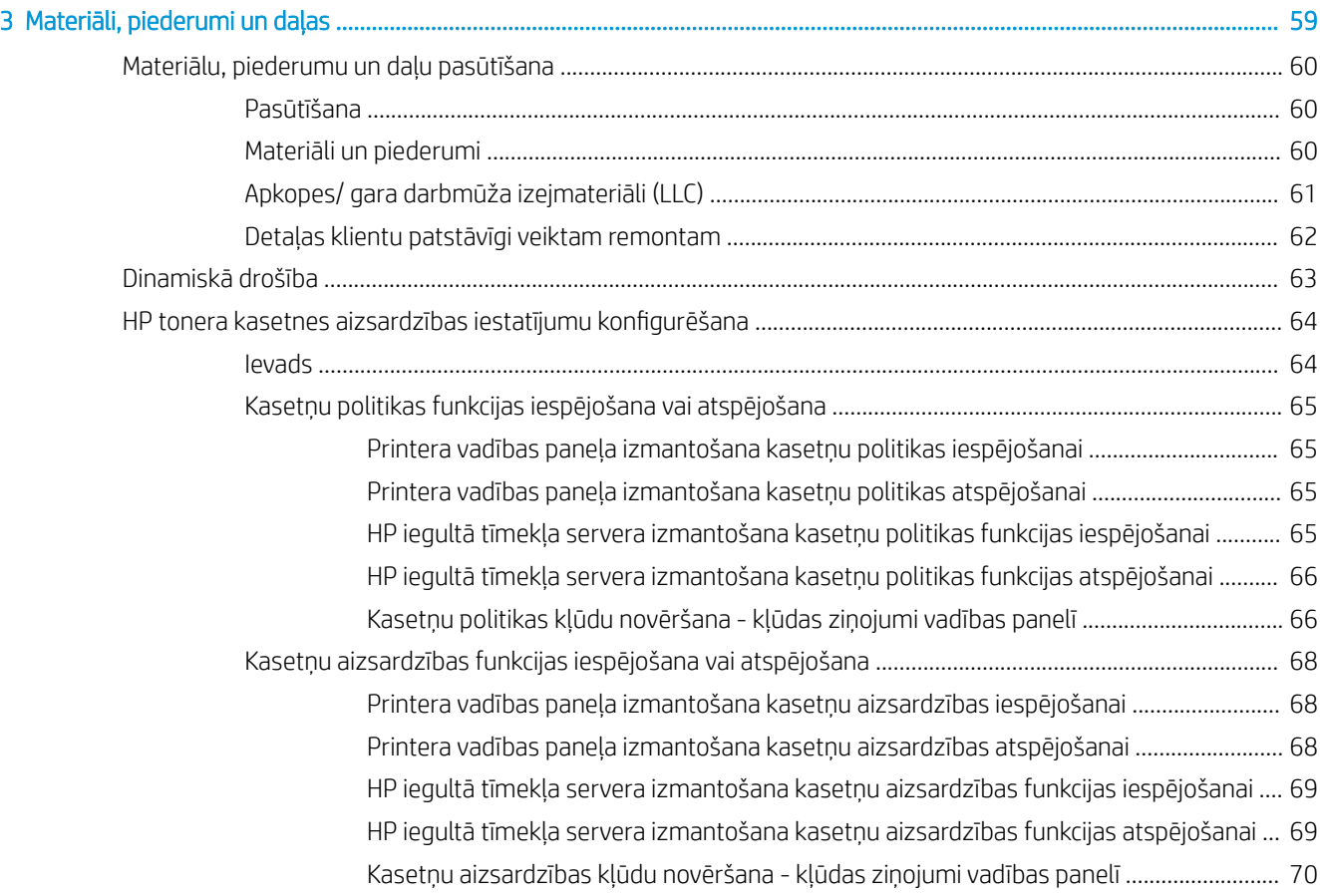

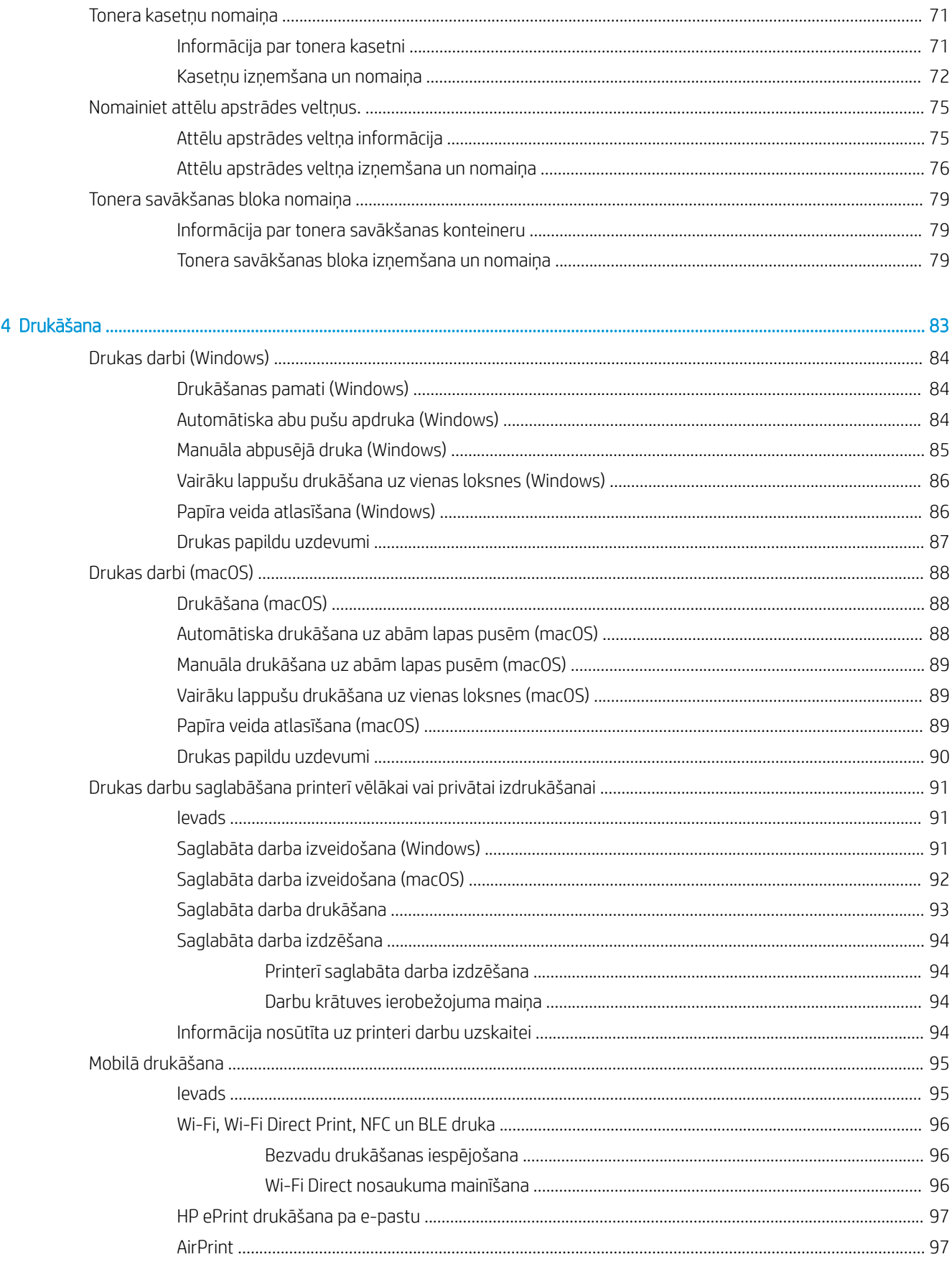

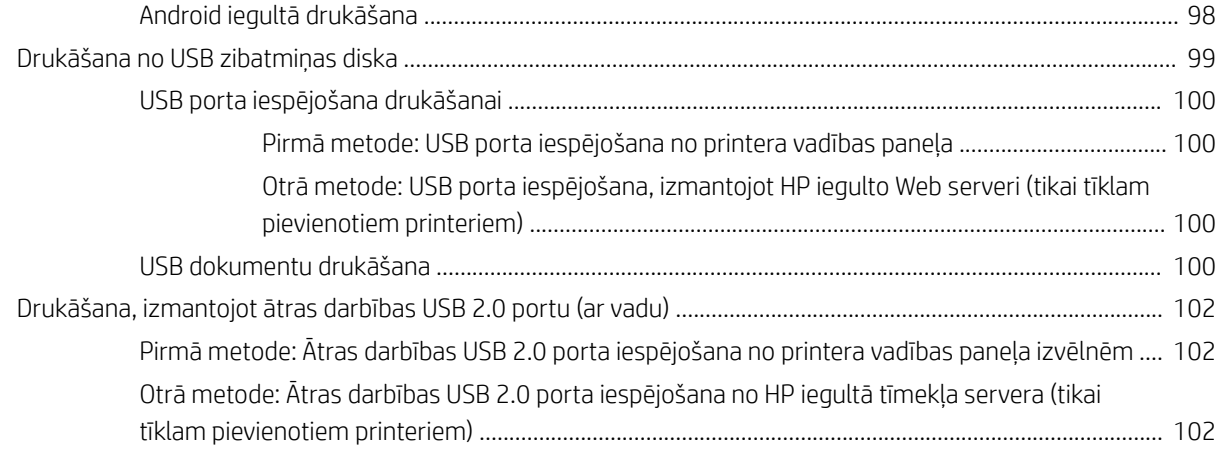

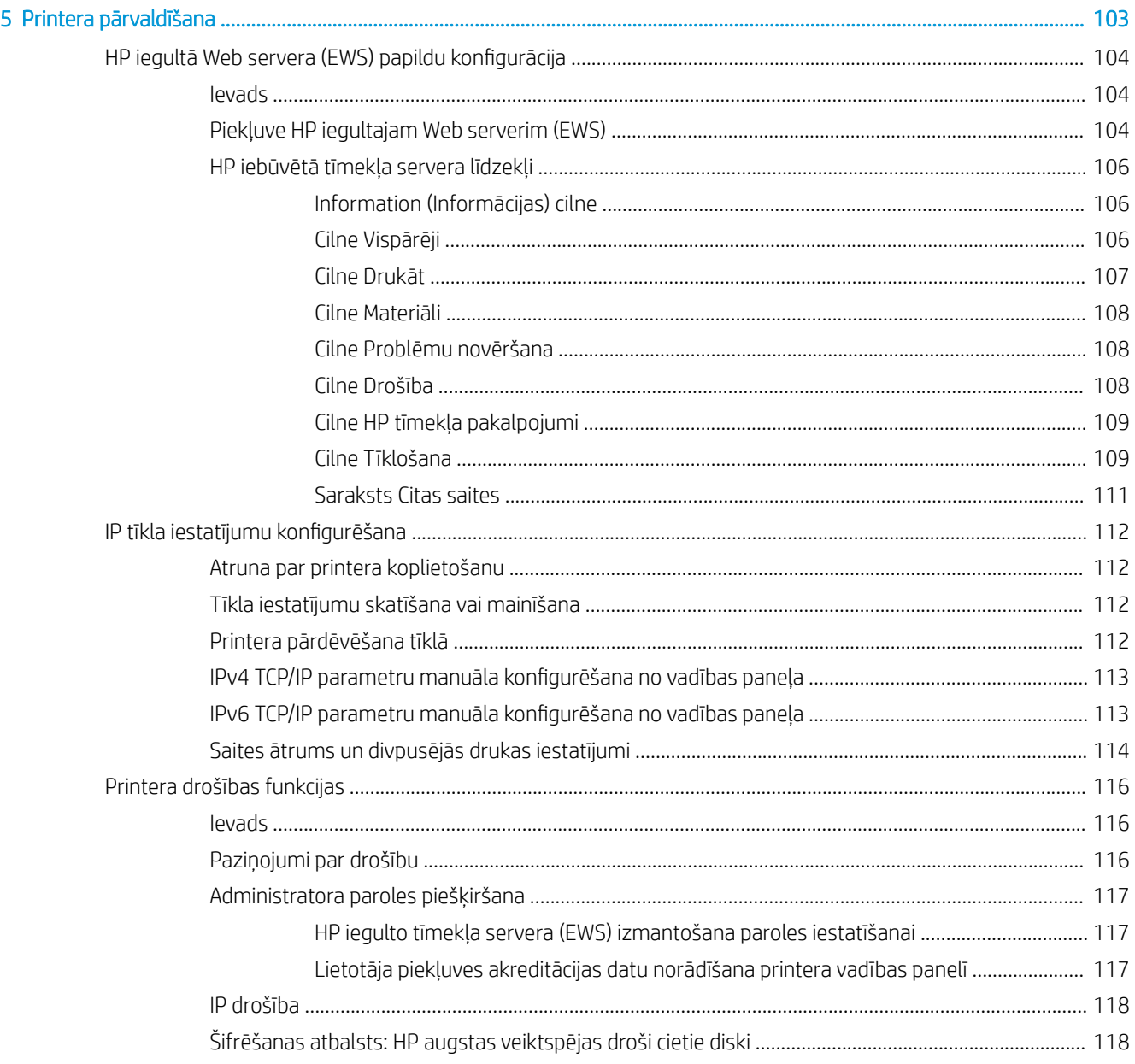

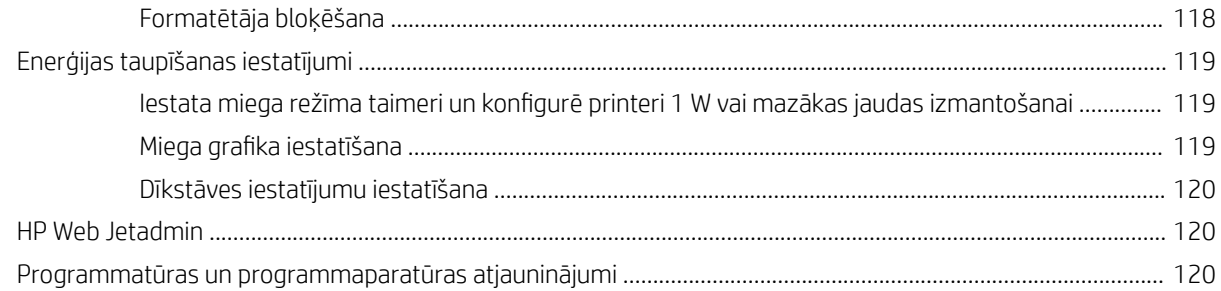

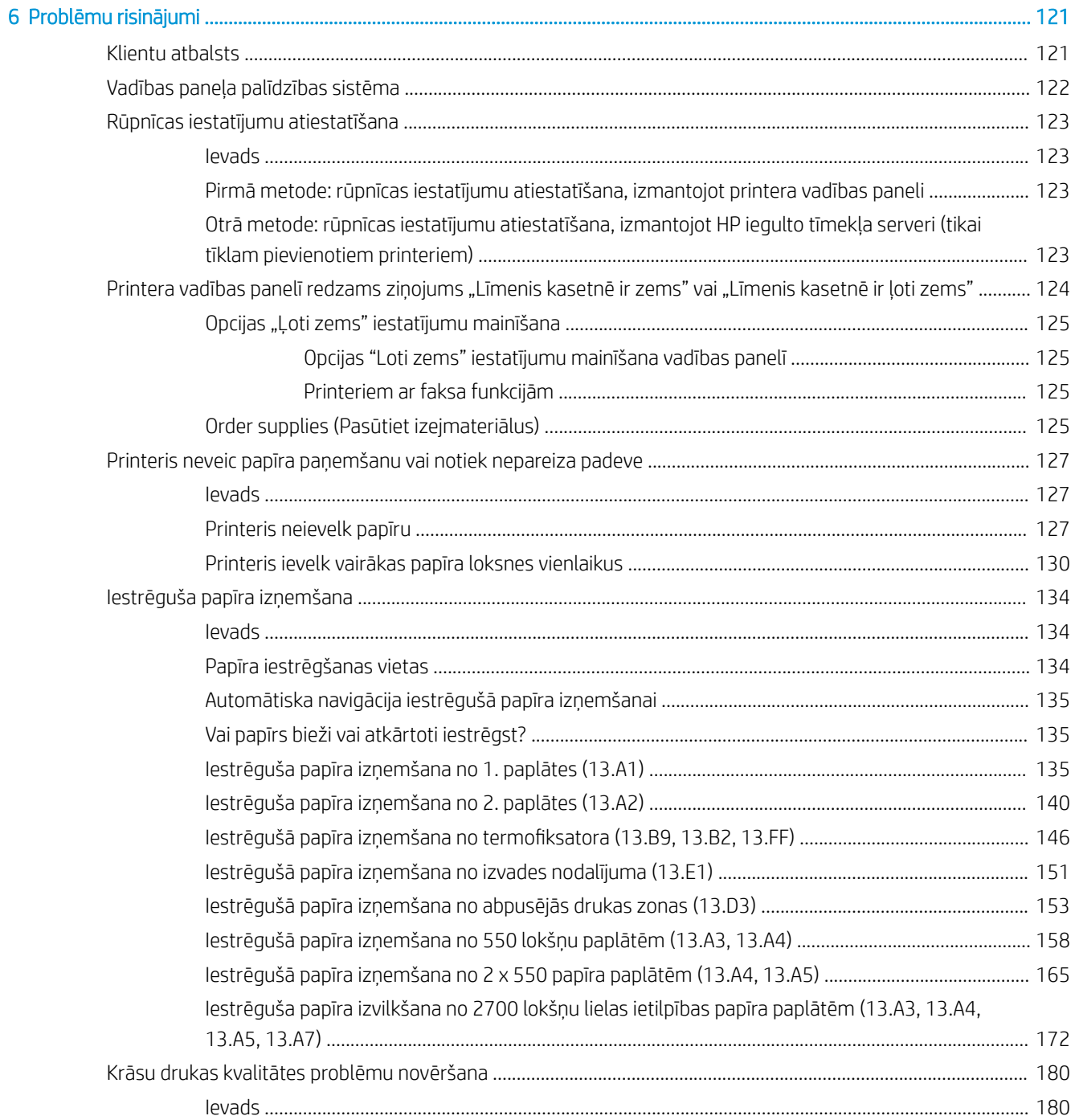

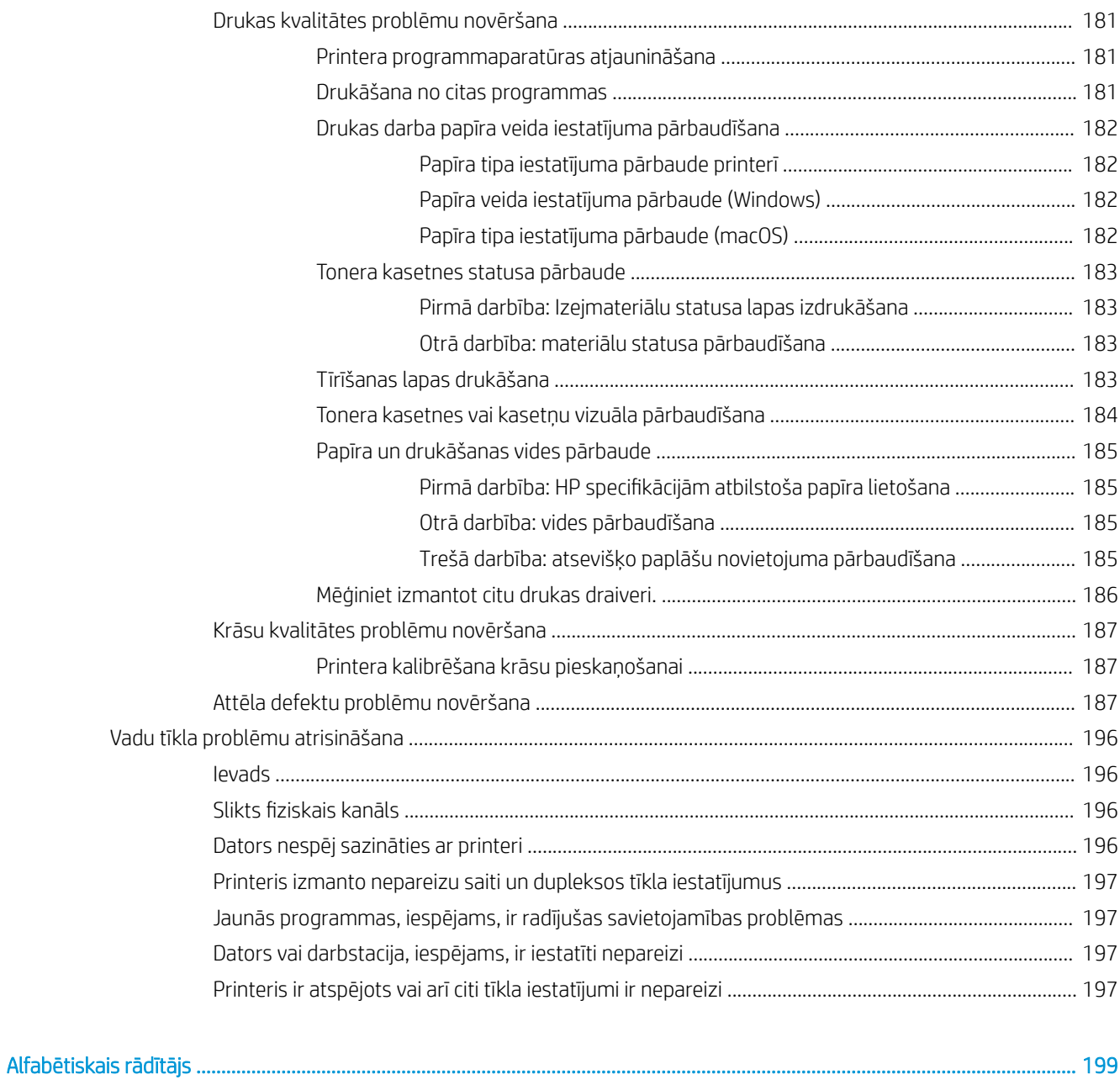

# <span id="page-10-0"></span>1 Printera pārskats

Pārskatiet funkciju atrašanās vietu uz printera un printera fiziskās un tehniskās specifikācijas, un to, kur atrast informāciju par iestatīšanu.

- Brīdinājuma ikonas
- lespējams trieciena risks
- [Skati uz printeri](#page-13-0)
- Printera specifikācijas
- [Printera aparatūras iestatīšana un programmatūras instalēšana](#page-26-0)

Video palīdzību skatiet šeit [www.hp.com/videos/LaserJet.](http://www.hp.com/videos/LaserJet)

Šī informācija ir pareiza publikācijas brīdī. Pašreizējo informāciju skatiet lapā [www.hp.com/support/colorljM856](http://www.hp.com/support/colorljM856)

### Papildinformāciju skatiet:

HP visaptverošā palīdzība darbam ar printeri ietver tālāk norādītās opcijas.

- Instalēšana un konfigurēšana
- Mācīšanās un lietošana
- Problēmu risinājumi
- Programmatūras un programmaparatūras atjauninājumu lejupielāde
- Pievienošanās atbalsta forumiem
- Garantijas un reglamentējošās informācijas atrašana

# Brīdinājuma ikonas

Uzmanieties, ja HP printerī redzama ikonu aprakstos norādītā brīdinājuma ikona.

Uzmanību! Elektrošoks

<span id="page-11-0"></span>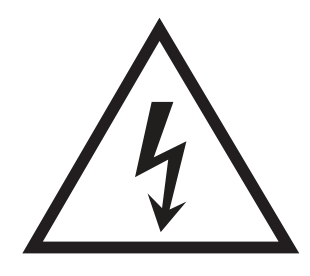

● Uzmanību! Karsta virsma

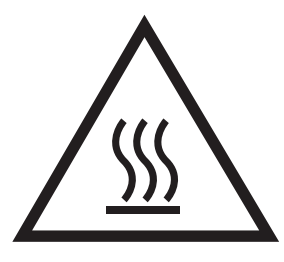

● Uzmanību! Nepieskarieties kustīgām daļām

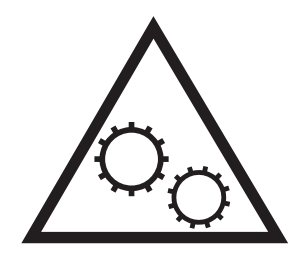

● Uzmanību! Tuvumā ir asa mala

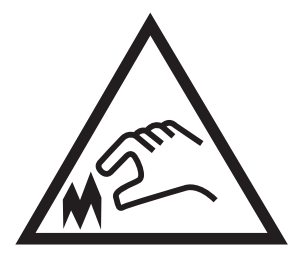

● Brīdinājums

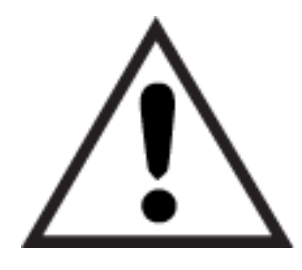

# Iespējams trieciena risks

Pārskatiet šo svarīgo drošības informāciju.

- Izlasiet un izprotiet šos drošības paziņojumus, lai izvairītos no elektriskās strāvas trieciena radīta apdraudējuma.
- Šī produkta lietošanas laikā vienmēr izmantojiet parastus drošības pasākumus, lai samazinātu ugunsgrēka vai elektriskās strāvas trieciena izraisītas traumas risku.
- Izlasiet un izprotiet visus norādījumus šajā lietotāja rokasgrāmatā.
- levērojiet visus uz produkta esošos brīdinājumus un norādījumus.
- Pievienojot produktu strāvas avotam, izmantojiet tikai iezemētu strāvas kontaktligzdu. Ja nezināt, vai kontaktligzda ir iezemēta, sazinieties ar kvalificētu elektriķi.
- Nepieskarieties kontaktiem nevienā no produkta ligzdām. Nekavējoties nomainiet bojātos vadus.
- Pirms tīrīšanas atvienojiet šo produktu no sienas kontaktligzdas.
- Neuzstādiet un neizmantojiet šo produktu ūdens tuvumā vai tad, kad esat slapjš.
- Uzstādiet produktu droši uz stabilas virsmas.
- Uzstādiet produktu kādā aizsargātā vietā, kurā neviens nevar tam uzkāpt vai paklupt aiz strāvas vada.

# <span id="page-13-0"></span>Skati uz printeri

Identificējiet zināmas printera un vadības paneļa daļas.

- Skats uz printeri no priekšpuses
- [Skats uz printeri no aizmugures](#page-14-0)
- [Interfeisa porti](#page-14-0)
- [Vadības paneļa skats](#page-16-0)

## Skats uz printeri no priekšpuses

Atrodiet komponentus printera priekšpusē.

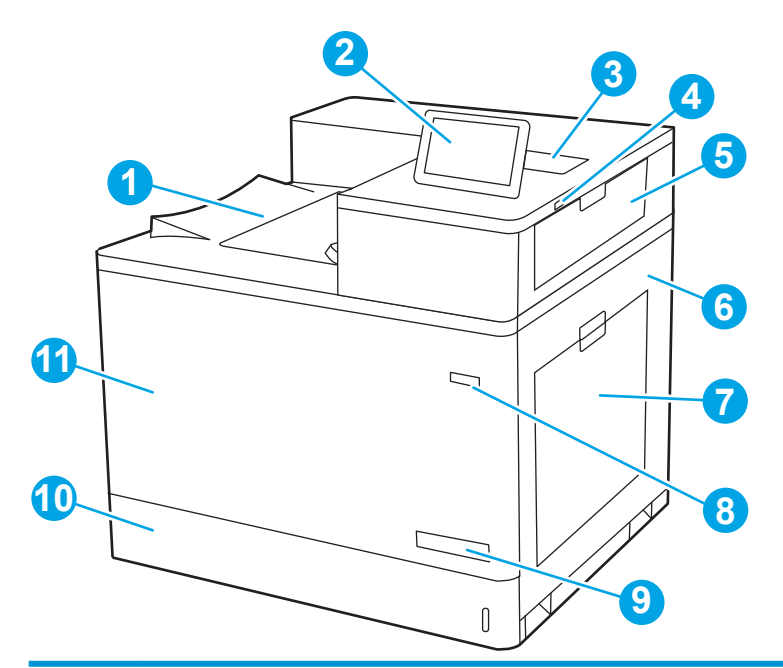

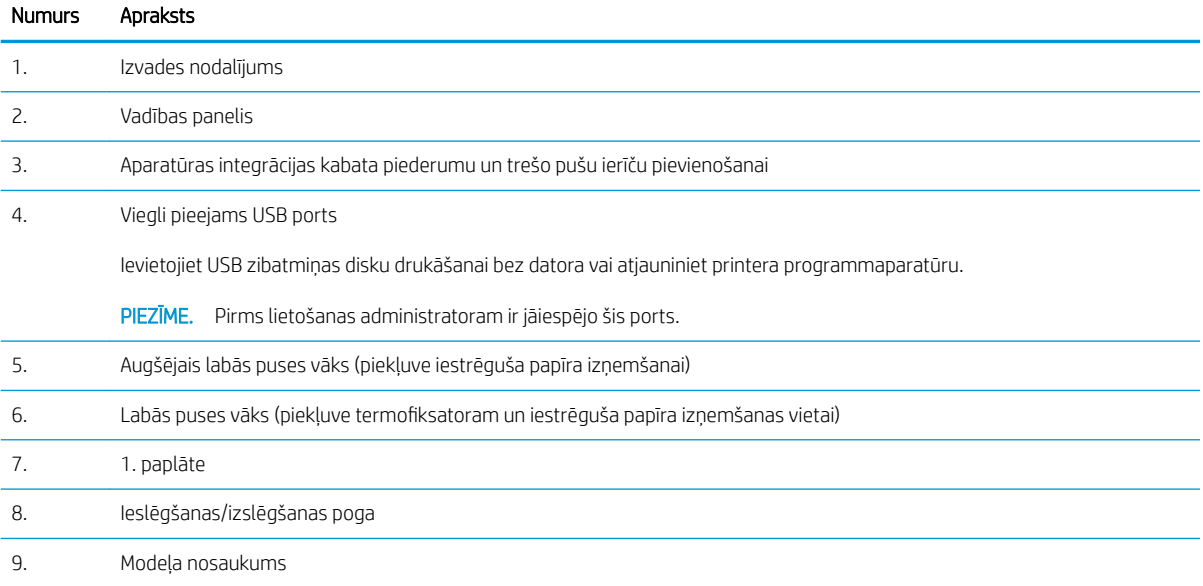

<span id="page-14-0"></span>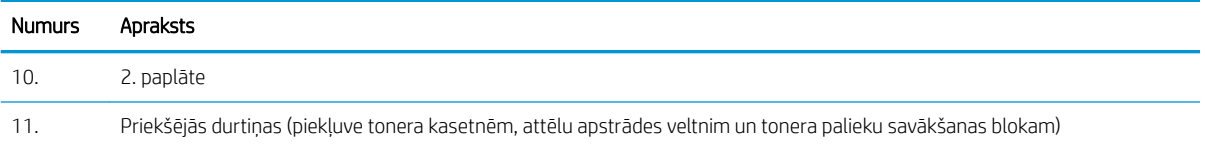

# Skats uz printeri no aizmugures

Atrodiet komponentus printera aizmugurē.

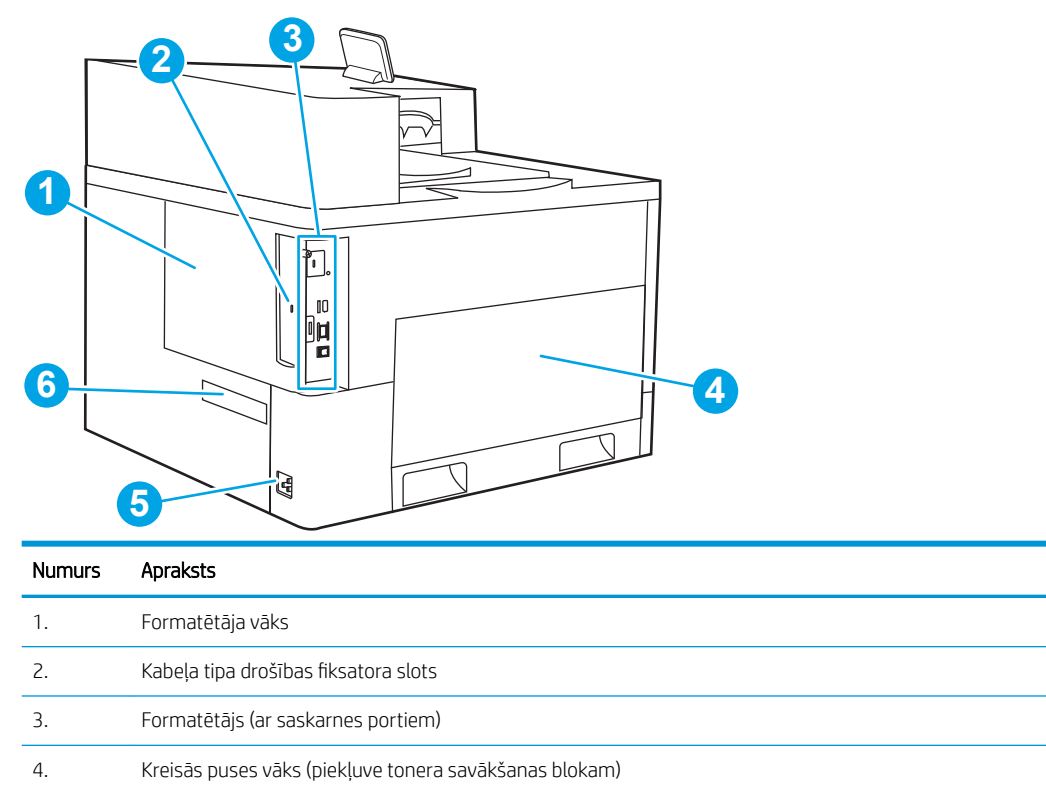

PIEZĪME. Lai varētu piekļūt tonera savākšanas blokam, jāatver arī priekšējais vāks.

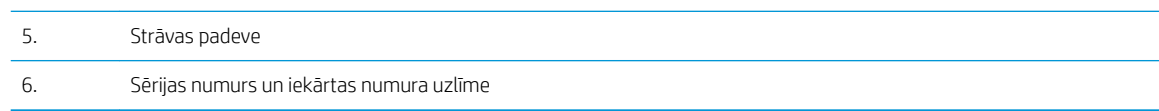

# Interfeisa porti

Atrodiet printera formatētāja interfeisa portus.

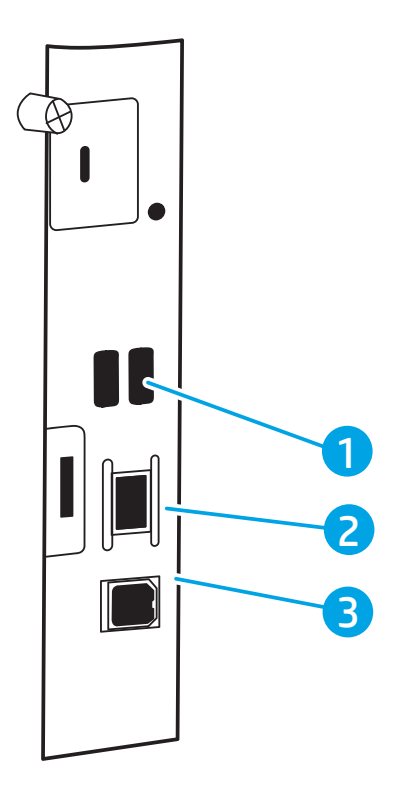

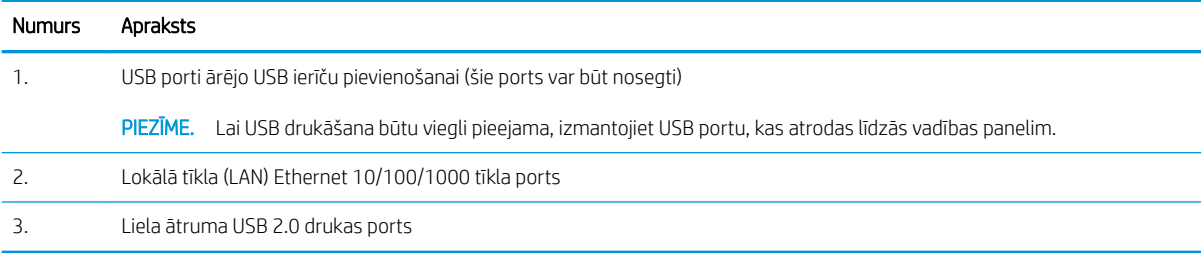

## <span id="page-16-0"></span>Vadības paneļa skats

Izmantojiet skārienekrāna vadības paneli printera un darba statusa informācijas iegūšanai un printera konfigurēšanai.

[Skārienekrāna vadības paneļa lietošana](#page-17-0)

**PIEZĪME.** Nolieciet vadības paneli slīpi, lai skatīšanās būtu vieglāka.

Jebkurā brīdī atgriezieties sākuma ekrānā, atlasot sākuma pogu printera vadības paneļa apakšā.

- **EV** PIEZĪME. Lai iegūtu papildinformāciju par printera vadības paneļa funkcijām, atveriet [www.hp.com/support/](http://www.hp.com/support/colorljM856) [colorljM856](http://www.hp.com/support/colorljM856). Atlasiet Rokasgrāmatas un pēc tam atlasiet opciju Vispārīga atsauce.
- PIEZĪME. Sākuma ekrānā redzamās funkcijas var atšķirties atkarībā no printera konfigurācijas.

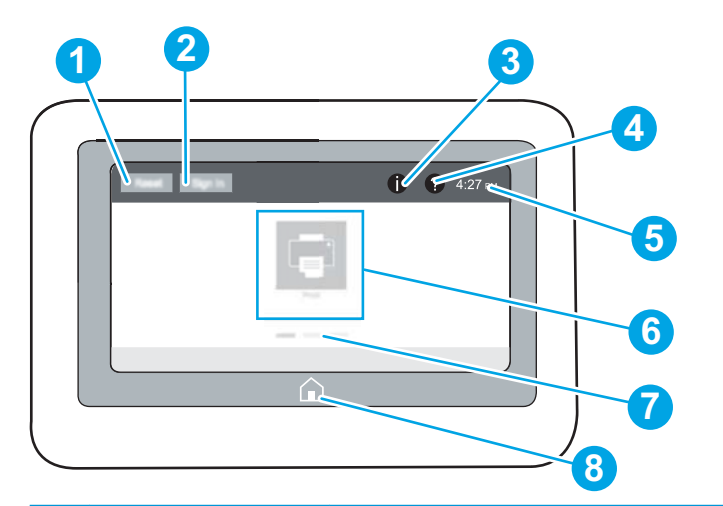

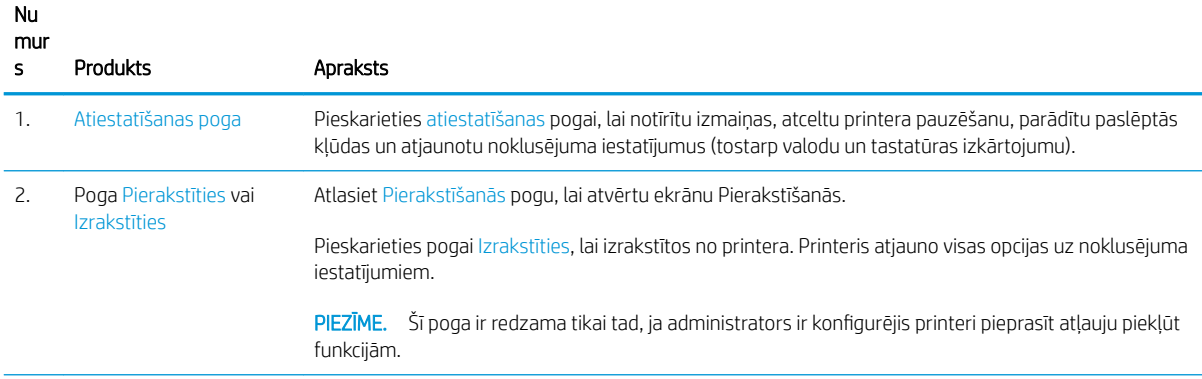

<span id="page-17-0"></span>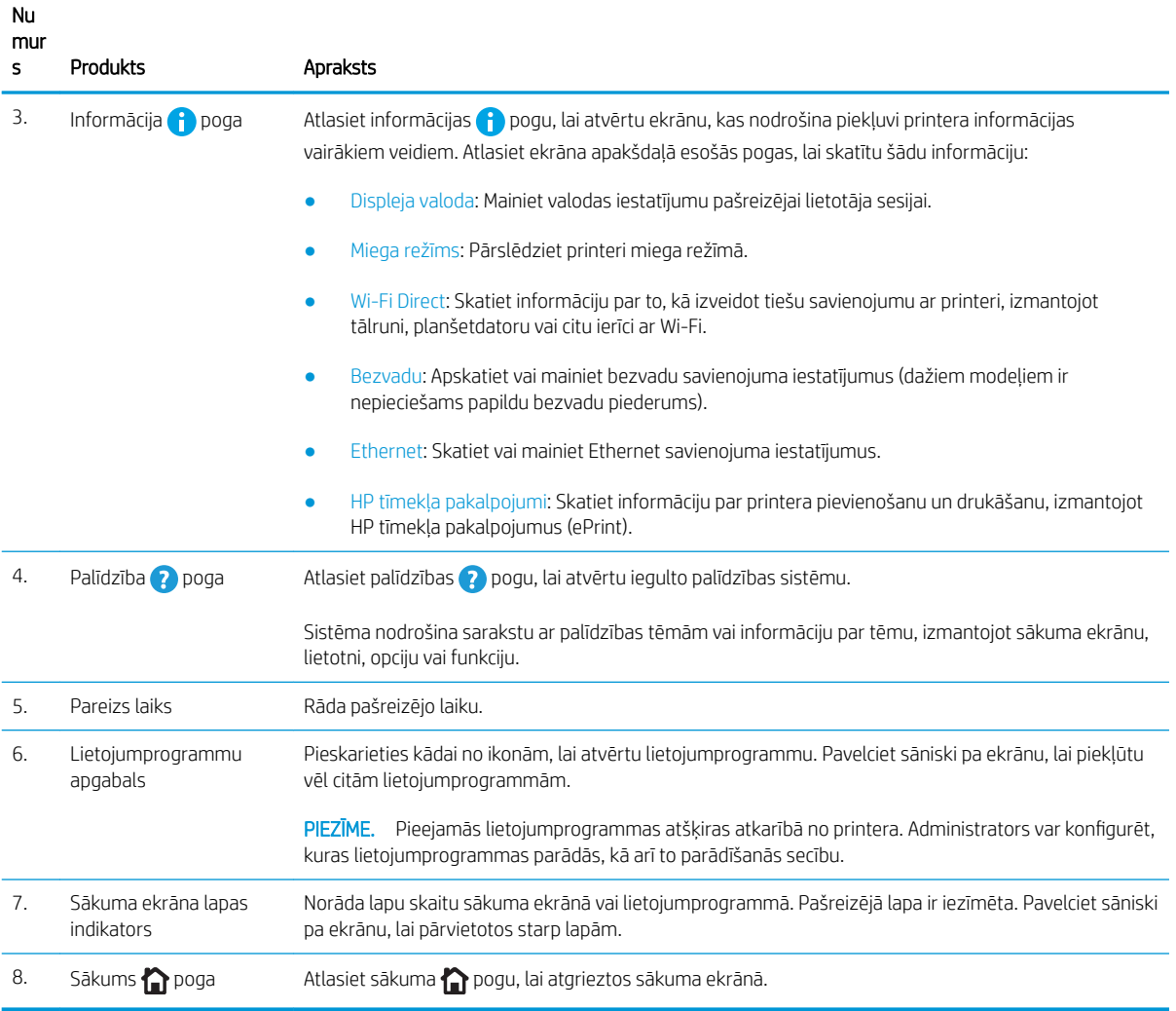

### Skārienekrāna vadības paneļa lietošana

Veiciet tālāk norādītās darbības, lai izmantotu printera skārienekrāna vadības paneli.

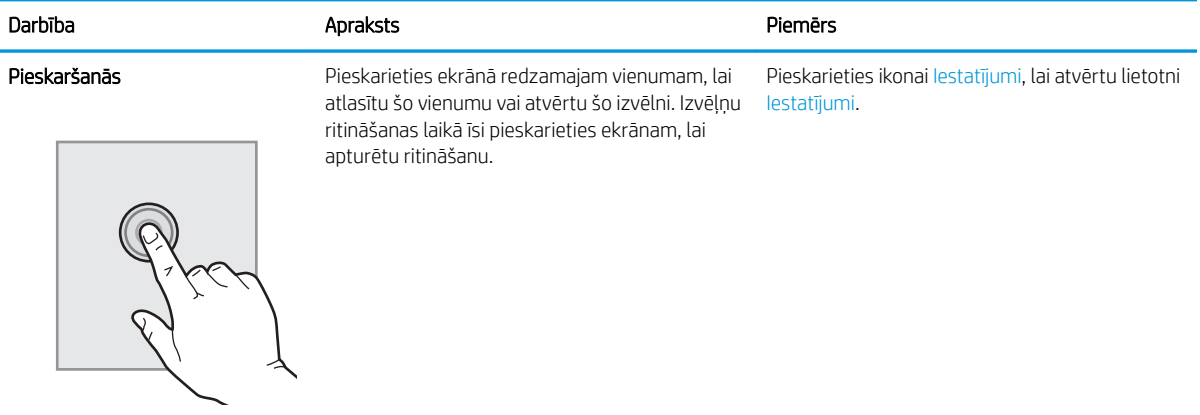

### 1-1. tabula. Skārienekrāna vadības panelī veicamās darbības

# 1-1. tabula. Skārienekrāna vadības panelī veicamās darbības (turpinājums)

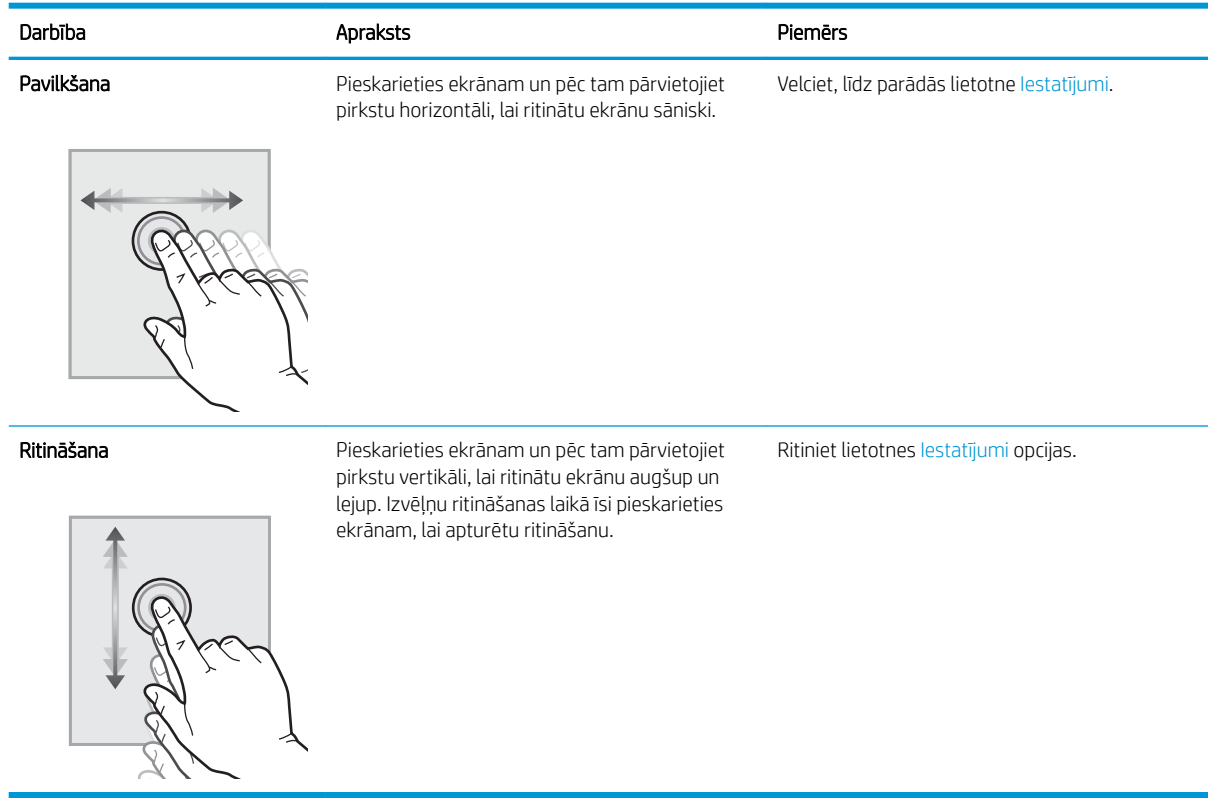

# <span id="page-19-0"></span>Printera specifikācijas

Noskaidrojiet printera modeļa specifikācijas.

- · Tehniskās specifikācijas
- [Atbalstītās operētājsistēmas](#page-21-0)
- [Mobilās drukas risinājumi](#page-22-0)
- [Printera izmēri](#page-23-0)
- [Enerģijas patēriņš, elektriskie raksturlielumi un akustiskās emisijas](#page-25-0)
- [Darba vides diapazons](#page-25-0)
- SVARĪGI! Tālāk norādītā specifikācija ir pareiza publikācijas laikā, taču tā var mainīties. Pašreizējo informāciju skatiet lapā [www.hp.com/support/colorljM856](http://www.hp.com/support/colorljM856)

## Tehniskās specifikācijas

Pārskatiet printera tehniskās specifikācijas.

Pašreizējo informāciju skatiet [www.hp.com/support/colorljM856](http://www.hp.com/support/colorljM856).

### Katra modeļa produkta numuri

- M856dn #T3U51A
- M856x #T3U52A

### 1-2. tabula. Papīra apstrādes specifikācijas

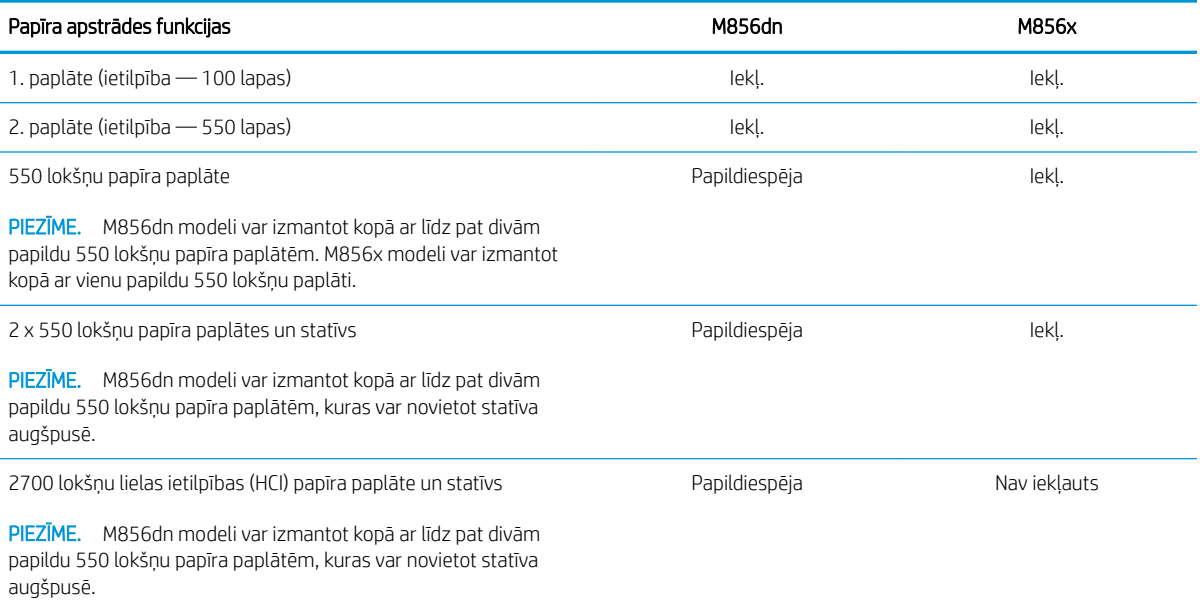

### 1-2. tabula. Papīra apstrādes specifikācijas (turpinājums)

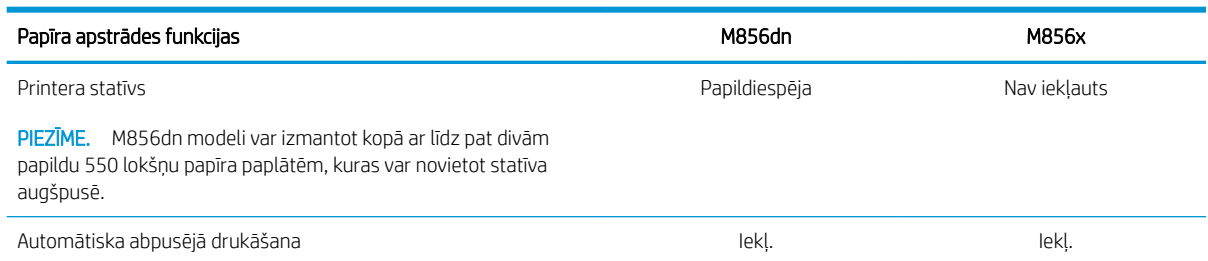

### 1-3. tabula. Savienojamības specifikācijas

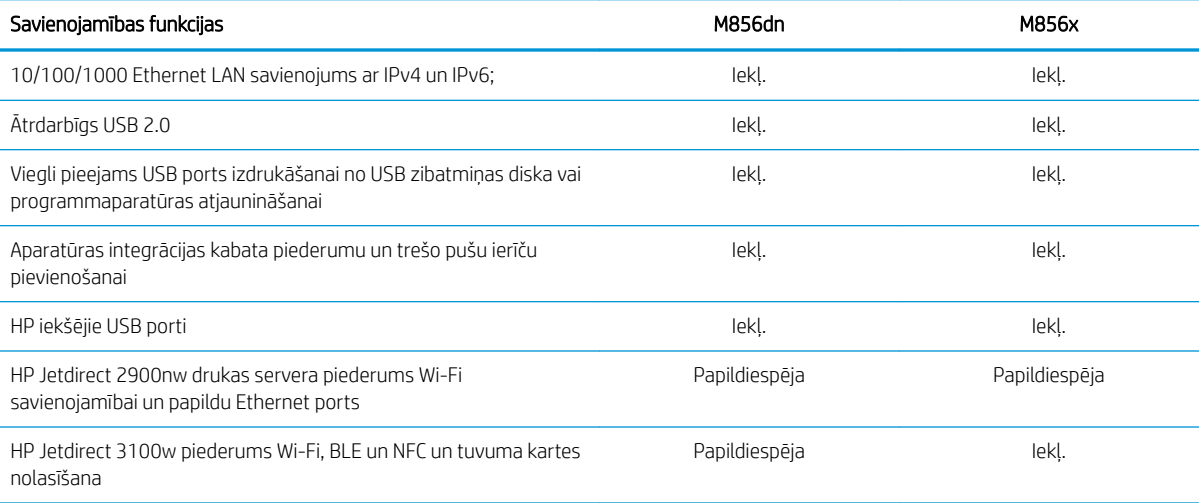

### 1-4. tabula. Drukas specifikācijas

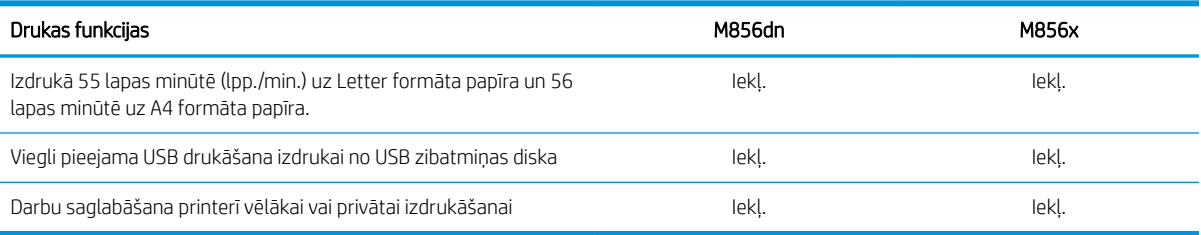

### 1-5. tabula. Lielapjoma atmiņas specifikācijas

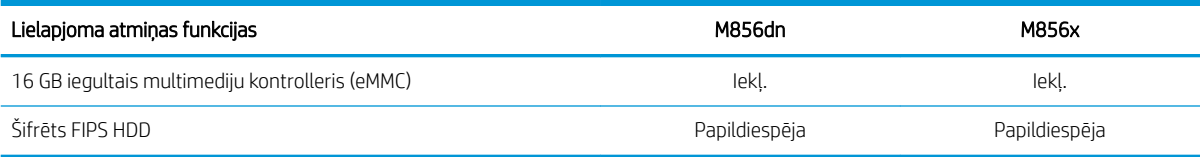

#### <span id="page-21-0"></span>1-6. tabula. Citas specifikācijas

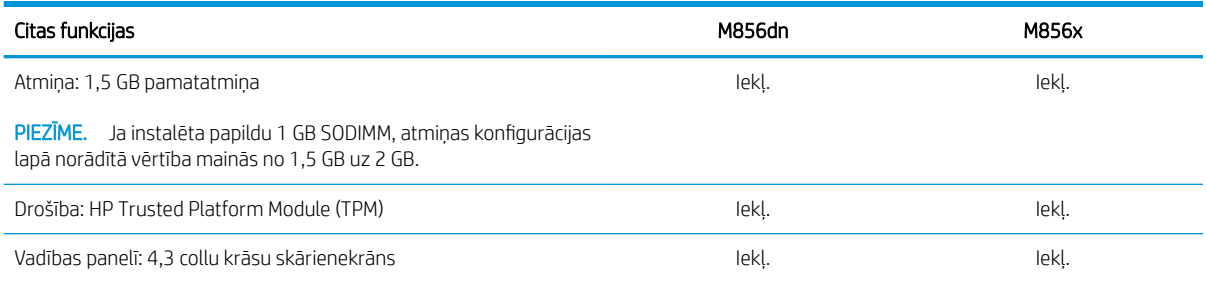

### Atbalstītās operētājsistēmas

Izmantojiet šo informāciju, lai nodrošinātu printera saderību ar datora operētājsistēmu.

Linux: Lai iegūtu informāciju un drukas draiverus operētājsistēmai Linux, apmeklējiet tīmekļa lapu [www.hp.com/go/linuxprinting.](http://www.hp.com/go/linuxprinting)

UNIX: lai atrastu plašāku informāciju un UNIX® drukas draiverus, atveriet vietni [www.hp.com/go/](http://www.hp.com/go/unixmodelscripts) [unixmodelscripts.](http://www.hp.com/go/unixmodelscripts)

Šī informācija attiecas uz printerim speciƬskiem Windows HP PCL 6 drukas draiveriem, macOS paredzētiem HP drukas draiveriem un programmatūras instalēšanas programmu.

Windows: Lejupielādējiet HP Easy Start no [123.hp.com/LaserJet](http://123.hp.com/laserjet), lai instalētu HP drukas draiveri. Jūs varat arī atvērt šī printera atbalsta vietni [www.hp.com/support/colorljM856](http://www.hp.com/support/colorljM856) , lai lejupielādētu drukas draiveri vai programmatūras instalēšanas programmu HP drukas draivera instalēšanai.

macOS: atbalstīta Mac datoru izmantošana kopā ar šo printeri. Lejupielādējiet HP Easy Start vai nu no vietnes [123.hp.com/LaserJet](http://123.hp.com/laserjet), vai no printera atbalsta lapas, un pēc tam izmantojiet HP Easy Start, lai instalētu HP drukas draiveri.

- 1. Atveriet vietni [123.hp.com/LaserJet](http://123.hp.com/laserjet).
- 2. Veiciet tālāk norādītās darbības, lai lejupielādētu printera programmatūru.

#### 1-7. tabula. Atbalstītās operētājsistēmas un drukas draiveri

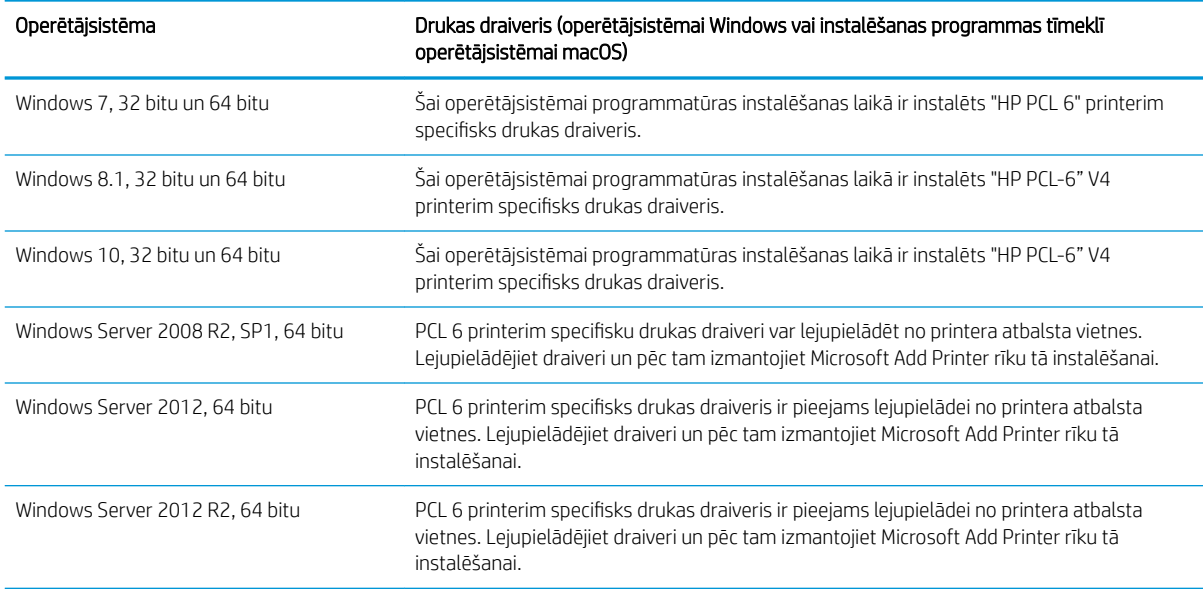

#### <span id="page-22-0"></span>1-7. tabula. Atbalstītās operētājsistēmas un drukas draiveri (turpinājums)

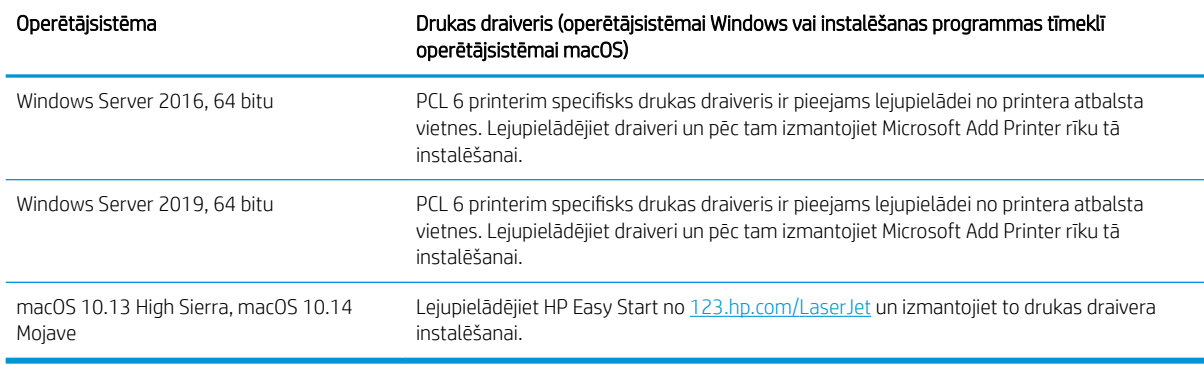

**PIEZĪME.** Atbalstītās operētājsistēmas varat mainīties.

PIEZĪME. Pašreiz atbalstīto operētājsistēmu sarakstu skatiet HP printeru visaptverošajā palīdzības sadaļā [www.hp.com/support/colorljM856](http://www.hp.com/support/colorljM856).

PIEZĪME. Informāciju par klienta un servera operētājsistēmām un HP UPD draiveru atbalstu šim printerim skatiet vietnē [www.hp.com/go/upd](http://www.hp.com/go/upd). Zem virsraksta Additional Information (Papildu informācija) noklikšķiniet uz Specifications (Specifikācijas).

#### 1-8. tabula. Minimālās sistēmas prasības

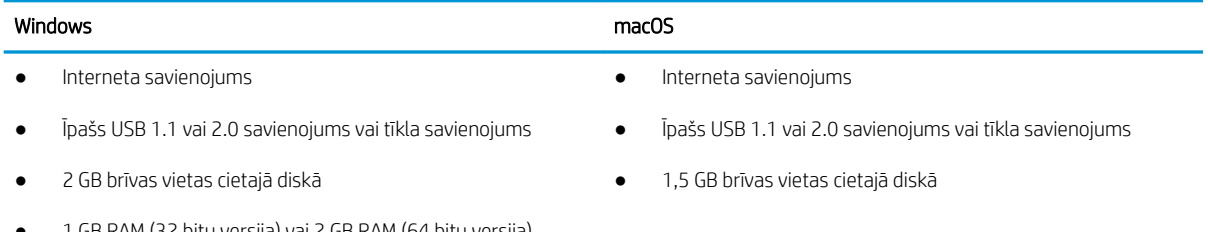

● 1 GB RAM (32 bitu versija) vai 2 GB RAM (64 bitu versija)

**PIEZĪME.** Windows programmatūras instalēšanas programma instalē HP Smart Device Agent Base pakalpojumu. Faila lielums ir mazāks nekā 100 kb. Tā ir pārbaudes funkcija printeriem, kas ikdienā pievienoti, izmantojot USB. Nav ievākti datu apjomu. Ja USB printeris ir atrasts, tas mēģinās atrast JetAdvantage Management Connector (JAMc) instanci tīklā. Ja JAMc ir atrasts, pakalpojums HP Smart Device Agent Base tiks droši atjaunināts uz pilnu Smart Device Agent no JAMc, kas pēc tam ļaus uzskaitīt izdrukātās lapas Managed Print Services (MPS) kontā. Šo pakalpojumu neinstalē tikai draivera tīmekļa pakotnes, kas lejupielādētas printerim no vietnes [www.hp.com](http://www.hp.com) un instalētas, izmantojot vedni Add Printer (Pievienot printeri).

Lai atinstalētu šo pakalpojumu, atveriet opciju Control Panel (Vadības panelis), atlasiet Programs (Programmas) vai Programs and Features (Programmas un funkcijas), tad atlasiet Add/Remove Programs (Pievienot/noņemt programmas) vai Uninstall a Program (Atinstalēt programmu), lai noņemtu pakalpojumu. Faila nosaukums ir HPSmartDeviceAgentBase.

### Mobilās drukas risinājumi

HP piedāvā daudzējādus mobilās drukas risinājumus, lai ļautu veikt vienkāršu drukāšanu ar HP printeri, izmantojot klēpjdatoru, planšetdatoru, viedtālruni vai citu mobilo ierīci.

Lai skatītu pilnu sarakstu un nolemtu, kura ir vislabākā izvēles iespēja, apmeklējiet vietni [www.hp.com/go/](http://www.hp.com/go/MobilePrinting) [MobilePrinting](http://www.hp.com/go/MobilePrinting).

### <span id="page-23-0"></span> $\ddot{\mathbb{B}}$  PIEZĪME. Atjauniniet printera programmaparatūru, lai nodrošinātu visu mobilās drukāšanas funkciju atbalstu.

- Wi-Fi Direct (tikai bezvadu modeļiem, ar instalētu HP Jetdirect 3100w BLE / NFC / bezvadu piederumu)
- HP ePrint, izmantojot e-pastu (nepieciešama HP tīmekļa pakalpojumu iespējošana un printera reģistrēšana vietnē HP Connected)
- Lietotne HP Smart
- Google Cloud Print
- **AirPrint**
- Android drukāšana
- HP Roam

## Printera izmēri

Pārliecinieties, vai printera vide ir pietiekami liela printerim.

#### 1-9. tabula. Bāzes printera izmēri – M856dn

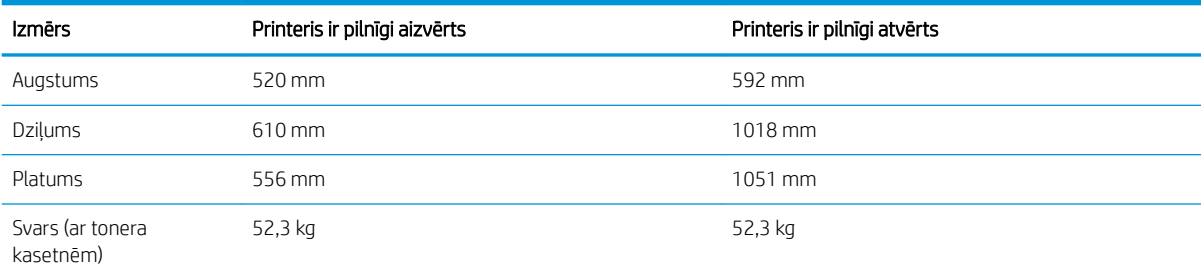

### 1-10. tabula. Printera M856x izmēri

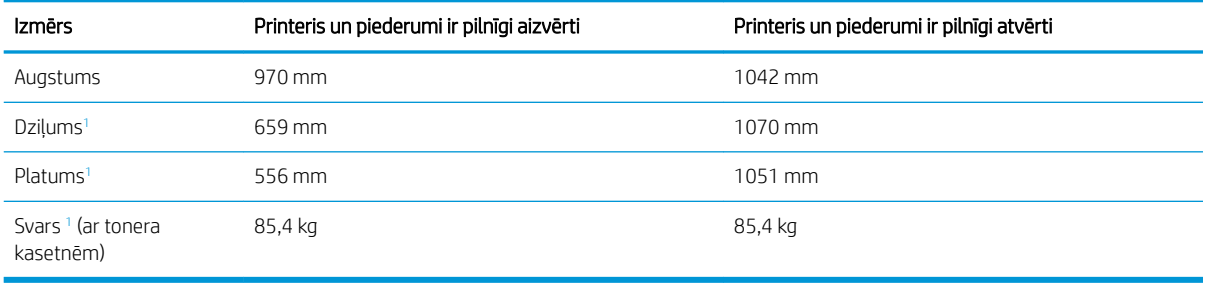

<sup>1</sup> Neietver stabilitātei paredzēto kājiņu.

#### 1-11. tabula. 550 lokšņu papīra paplātes izmēri

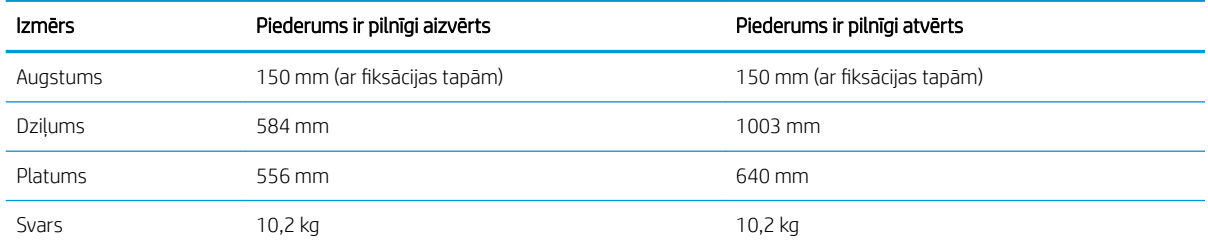

### 1-12. tabula. Printera ar vienu 550 lokšņu papīra paplāti izmēri

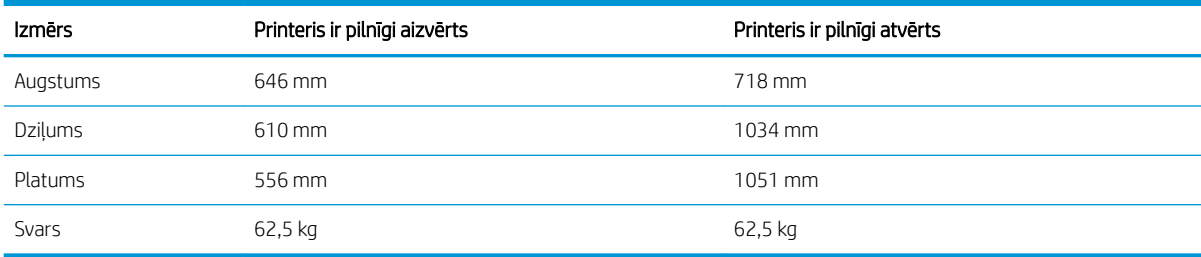

### 1-13. tabula. 2 x 550 lokšņu papīra paplātes un statīva izmēri

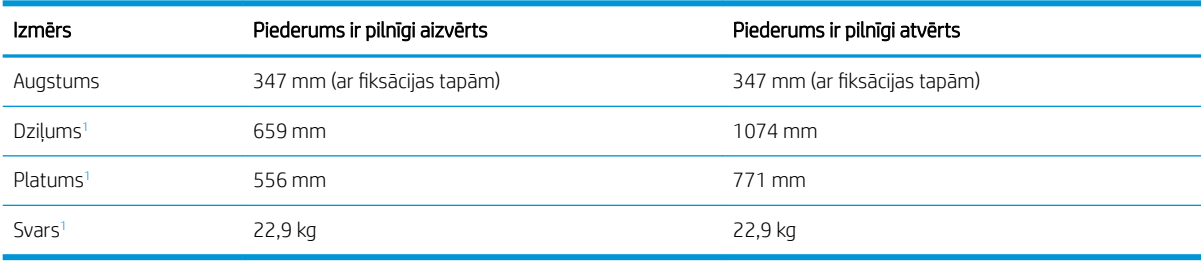

<sup>1</sup> Neietver stabilitātei paredzēto kājiņu.

### 1-14. tabula. Izmēri printerim ar 2 x 550 lokšņu papīra paplāti un statīvu

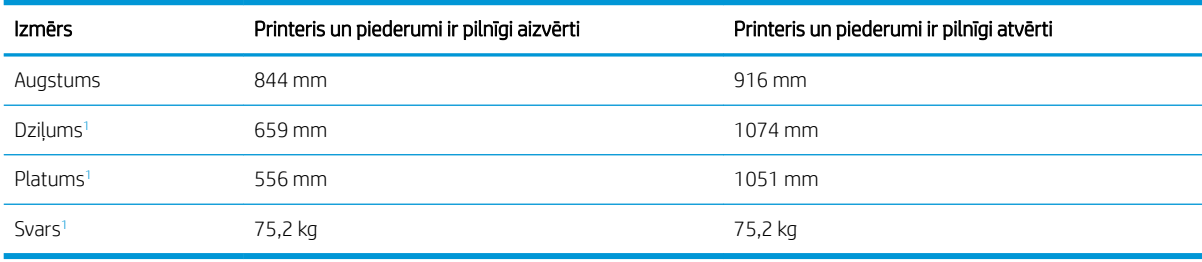

<sup>1</sup> Neietver stabilitātei paredzēto kājiņu.

### 1-15. tabula. Izmēri lielas ietilpības (HCI) papīra paplātei ar statīvu

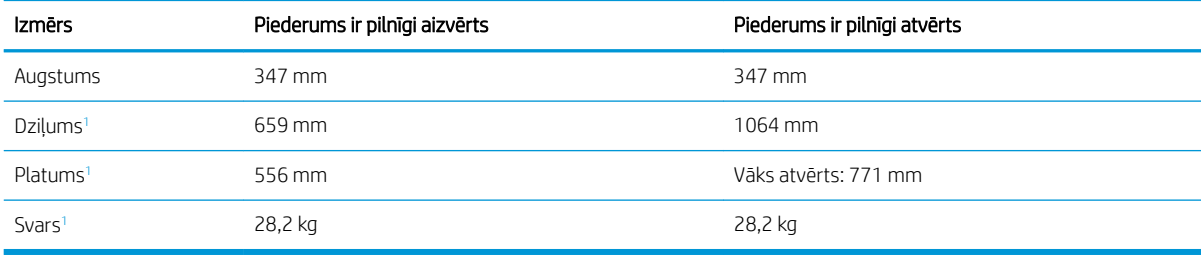

<sup>1</sup> Neietver stabilitātei paredzēto kājiņu.

### 1-16. tabula. Izmēri printerim ar lielas ietilpības (HCI) papīra paplāti un statīvu

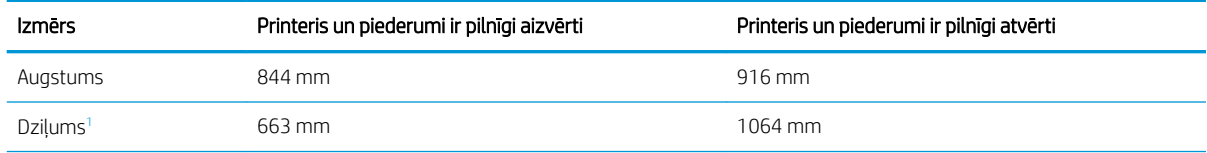

### <span id="page-25-0"></span>1-16. tabula. Izmēri printerim ar lielas ietilpības (HCI) papīra paplāti un statīvu (turpinājums)

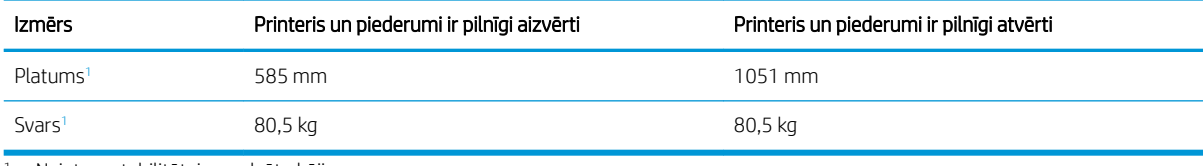

<sup>1</sup> Neietver stabilitātei paredzēto kājiņu.

#### 1-17. tabula. Statīva izmēri

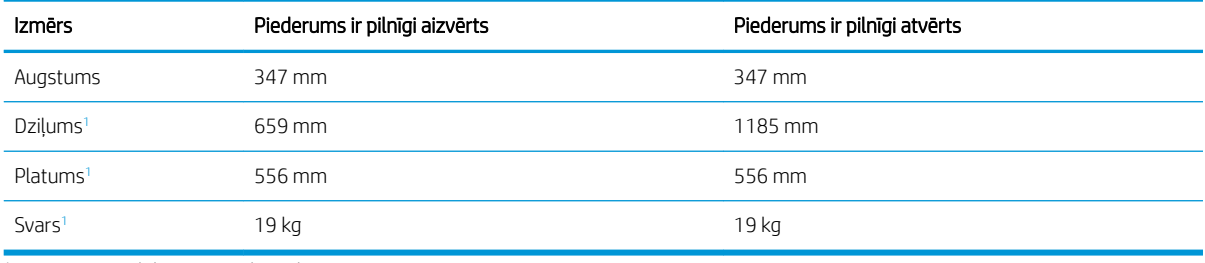

<sup>1</sup> Neietver stabilitātei paredzēto kājiņu.

#### 1-18. tabula. Izmēri printerim ar statīvu

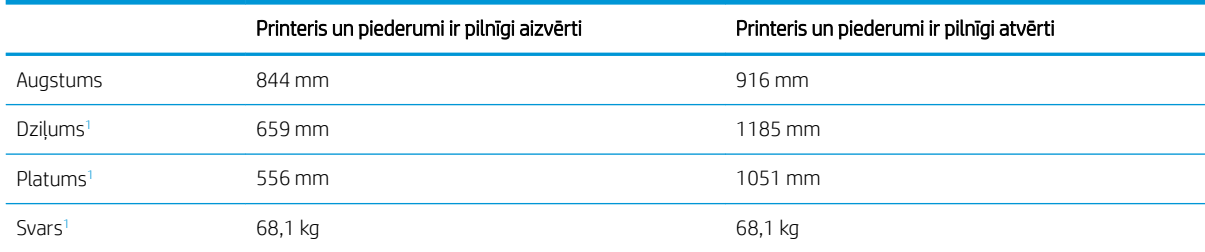

<sup>1</sup> Neietver stabilitātei paredzēto kājiņu.

## Enerģijas patēriņš, elektriskie raksturlielumi un akustiskās emisijas

Lai printeris pareizi darbotos, tam jābūt vidē, kura atbilst noteiktām jaudas specifikācijām.

Pašreizējo informāciju skatiet [www.hp.com/support/colorljM856](http://www.hp.com/support/colorljM856).

A UZMANĪBU! Par strāvas stiprumu izvirzītās prasības ir atkarīgas no valsts/reģiona, kurā printeris tiek pārdots. Nepārveidojiet darba spriegumus. Tas sabojās printeri un anulēs printera garantiju.

### Darba vides diapazons

Lai printeris pareizi darbotos, tam jābūt vidē, kura atbilst noteiktām specifikācijām.

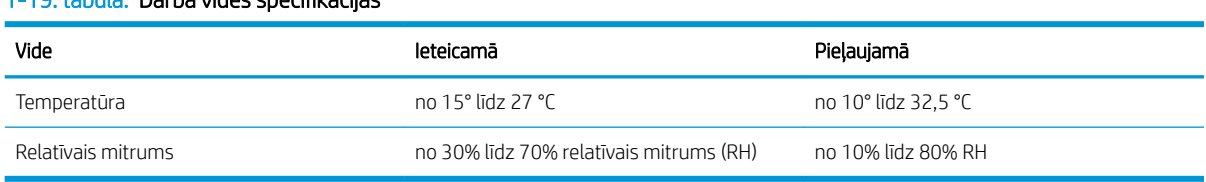

#### 1-19. tabula. Darba vides specifikācijas

# <span id="page-26-0"></span>Printera aparatūras iestatīšana un programmatūras instalēšana

Pamatnorādījumus par iestatīšanu skatiet printerim pievienotajā Aparatūras iestatīšanas rokasgrāmatā. Lai skatītu papildu norādījumus, atveriet HP atbalsta tīmekļa vietni.

Atveriet [www.hp.com/support/colorljM856](http://www.hp.com/support/colorljM856) HP visaptverošo palīdzību darbam ar printeri, kurā ietverta tālāk norādīta informācija:

- Instalēšana un konfigurēšana
- Mācīšanās un lietošana
- Problēmu risinājumi
- Programmatūras un programmaparatūras atjauninājumu lejupielāde
- Pievienošanās atbalsta forumiem
- Garantijas un reglamentējošās informācijas atrašana
- Norādījumu atrašana par Microsoft Add Printer rīka izmantošanu

# <span id="page-28-0"></span>2 Papīra paplātes

Uzziniet, kā piepildīt un izmantot papīra paplātes, tostarp kā ievietot īpašus materiālus, piemēram, aploksnes un uzlīmes.

- **levads**
- [Papīra ievietošana 1. paplātē \(daudzfunkciju uztvērējā\)](#page-30-0)
- levietojiet papīru 2. paplātē
- [Papīra ievietošana 550 lokšņu papīra paplātē](#page-44-0)
- [Ievietojiet papīru 2 x 550 lokšņu papīra paplātēs](#page-51-0)
- [Papīra ievietošana 2700 lokšņu lielas ietilpības papīra paplātēs](#page-58-0)
- [Aplokšņu ievietošana un apdrukāšana](#page-64-0)
- [Uzlīmju ievietošana un apdrukāšana](#page-66-0)

Video palīdzību skatiet šeit [www.hp.com/videos/LaserJet.](http://www.hp.com/videos/LaserJet)

Šī informācija ir pareiza publikācijas brīdī. Pašreizējo informāciju skatiet lapā [www.hp.com/support/colorljM856](http://www.hp.com/support/colorljM856)

### Papildinformāciju skatiet:

HP visaptverošā palīdzība darbam ar printeri ietver tālāk norādītās opcijas.

- Instalēšana un konfigurēšana
- Mācīšanās un lietošana
- Problēmu risinājumi
- Programmatūras un programmaparatūras atjauninājumu lejupielāde
- Pievienošanās atbalsta forumiem
- Garantijas un reglamentējošās informācijas atrašana

# **levads**

Uzmanieties, ievietojot papīru paplātēs.

UZMANĪBU! Vienlaikus izvelciet tikai vienu papīra paplāti.

Neizmantojiet papīra paplāti kā pakāpienu.

Aizvēršanas laikā neturiet rokās papīra paplāti.

Printera pārvietošanas laikā ir jābūt aizvērtām visām paplātēm.

# <span id="page-30-0"></span>Papīra ievietošana 1. paplātē (daudzfunkciju uztvērējā)

Tālāk norādīts, kā ievietot papīru 1. paplātē.

- levietošana 1. paplātē (universālajā paplātē)
- [Papīra orientācija 1. paplātē](#page-31-0)
- [Alternatīvā veidlapu režīma izmantošana](#page-37-0)

# Ievietošana 1. paplātē (universālajā paplātē)

Izmantojiet tālāk norādīto procedūru, lai ievietotu papīru 1. paplātē.

1. Atveriet 1. paplāti.

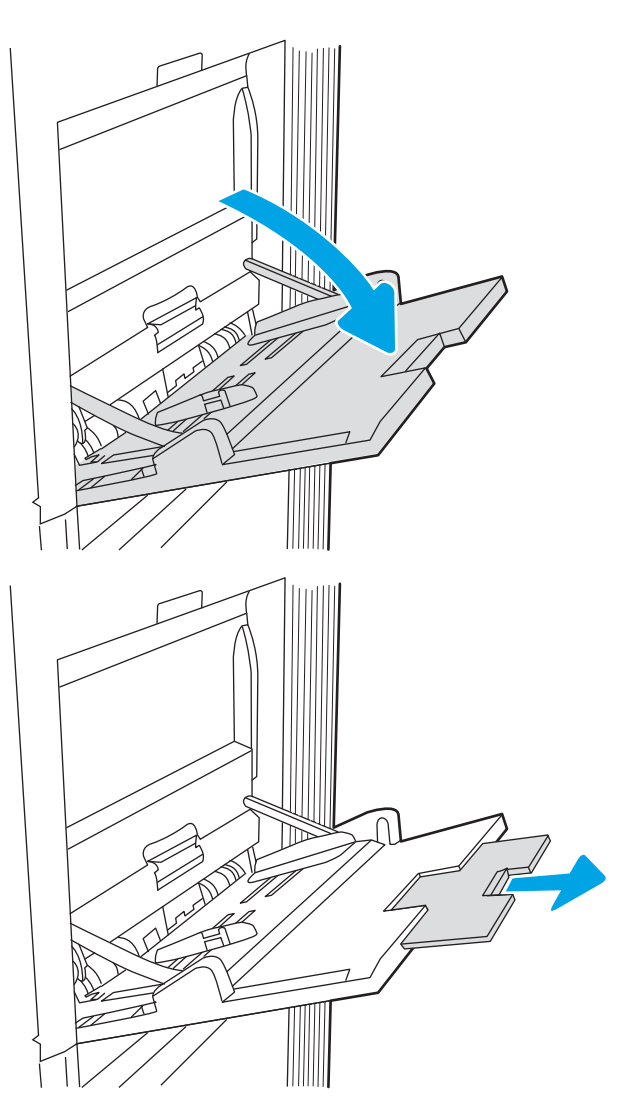

2. Izvelciet paplātes pagarinājumu, lai atbalstītu papīru.

<span id="page-31-0"></span>3. Izmantojiet zilo regulēšanas fiksatoru, lai atvērtu papīra vadotnes līdz pareizajam izmēram, un pēc tam ievietojiet papīru paplātē. Informāciju par papīra orientāciju skatiet sadaļā Papīra orientācija 1. paplātē 22. lpp..

Pārliecinieties, vai papīrs ir ievietots tā, ka tas atrodas zem papīra vadotnes iepildes līnijas.

PIEZĪME. Maksimālais papīra kaudzītes augstums ir 10 mm vai aptuveni 100 loksnes 75 g/m20 mārc. papīra.

4. Izmantojot zilo regulēšanas fiksatoru, noregulējiet malējās vadotnes tā, lai tās viegli pieskartos papīra kaudzītei, bet nesalocītu papīru.

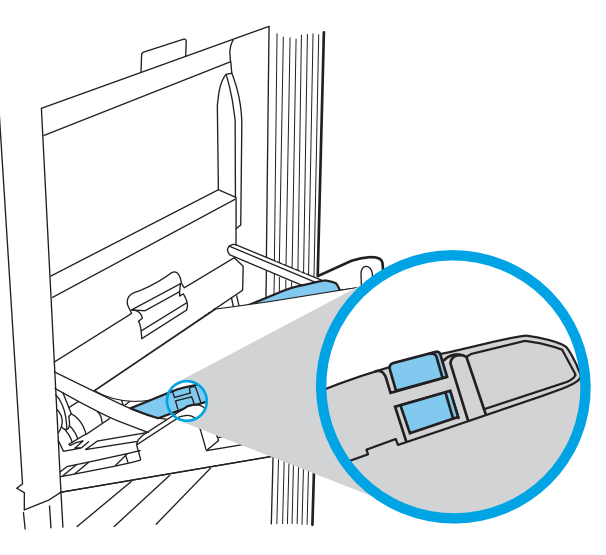

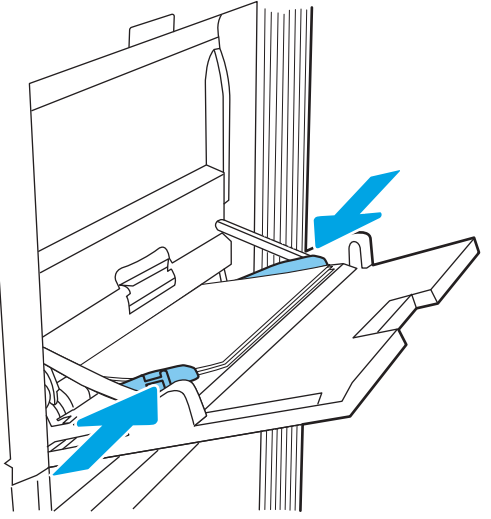

# Papīra orientācija 1. paplātē

Pareizi ievietojiet papīru 1. paplātē, lai nodrošinātu vislabāko drukas kvalitāti.

2-1. tabula. Veidlapa vai iepriekš apdrukāta lapa – portrets

| Divpusīgās drukāšanas režīms | Papīra izmēri                                                                                                    | Kā ievietot papīru                   |
|------------------------------|----------------------------------------------------------------------------------------------------|--------------------------------------|
| Vienpusējā drukāšana         | 12 x 18, 11 x 17, RA3, SRA3, A3, 8K (273 x<br>394 mm), 8K (270 x 390 mm), 8K (260 x<br>368 mm), B4 (JIS), Legal, Oficio (8,5 x 13),<br>Oficio (216 x 340 mm), SRA4, RA4, A4,<br>Letter | Apdrukājamā puse uz leju             |
|                              |                                                                                                    | Apakšējā mala tiek ievadīta printerī |
|                              |                                                                                                    |                                      |

### 2-1. tabula. Veidlapa vai iepriekš apdrukāta lapa – portrets (turpinājums)

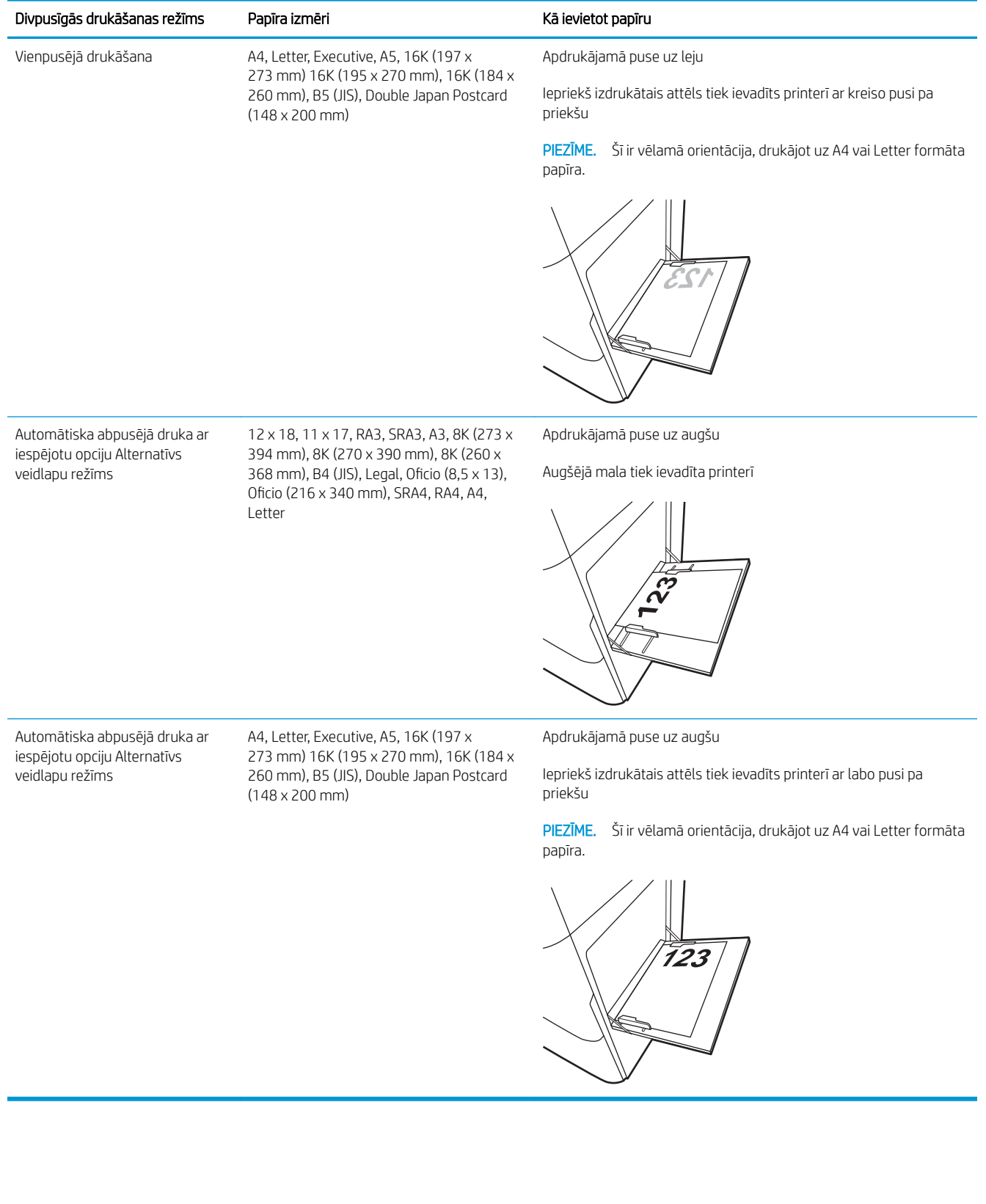

### 2-2. tabula. Veidlapa vai iepriekš apdrukāta lapa – ainava

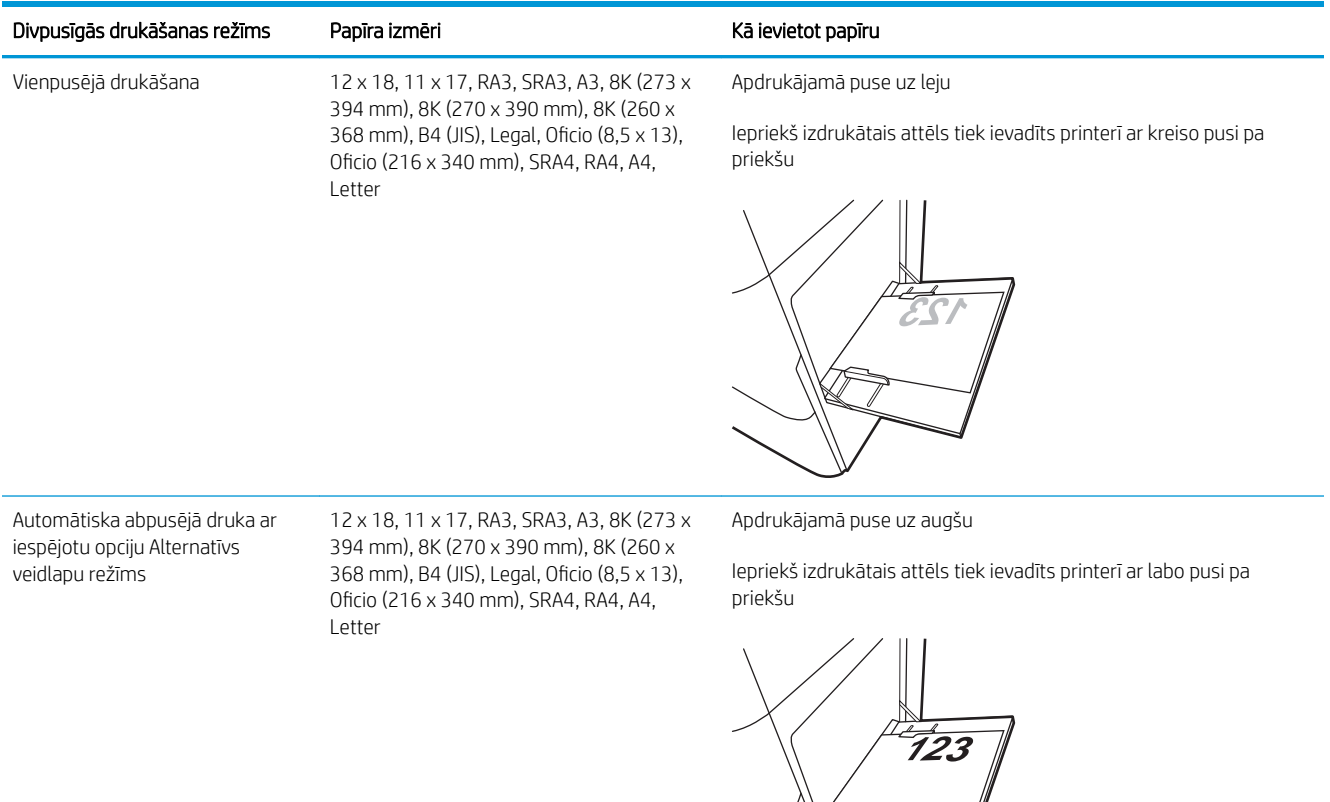

### 2-2. tabula. Veidlapa vai iepriekš apdrukāta lapa – ainava (turpinājums)

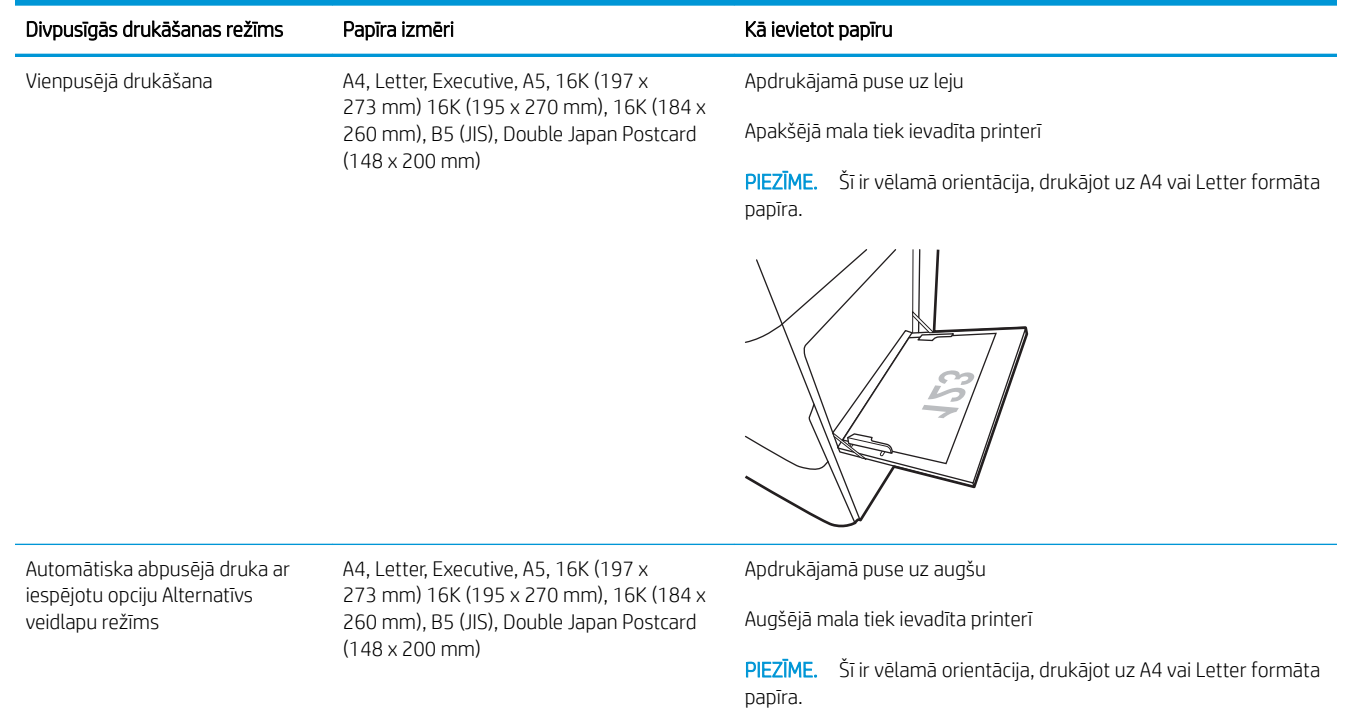

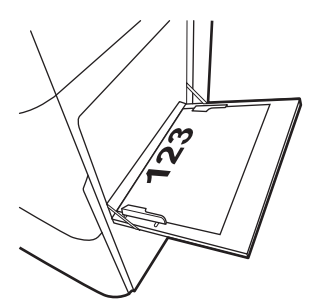

### 2-3. tabula. Perforēts papīrs – portrets

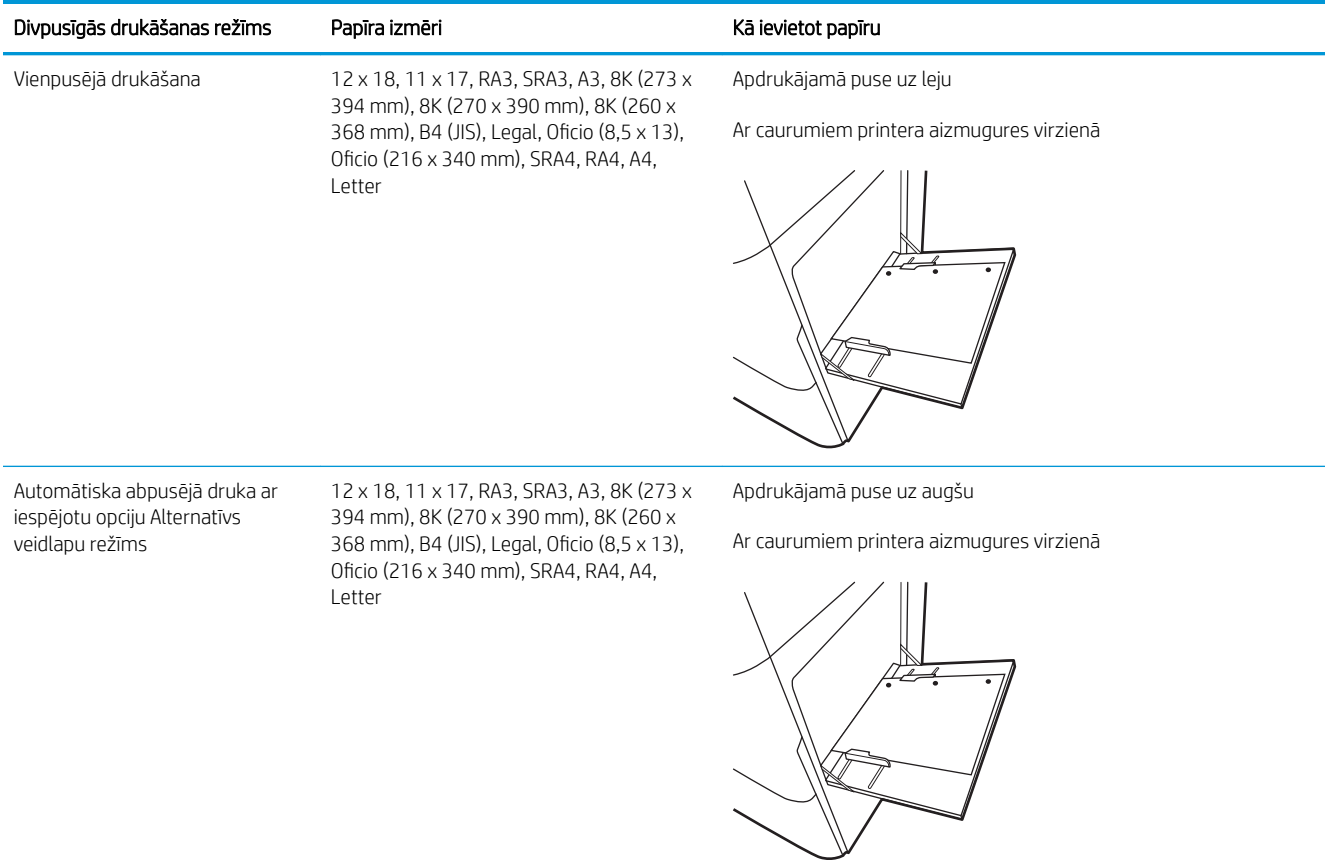
### 2-4. tabula. Perforēts papīrs – ainava

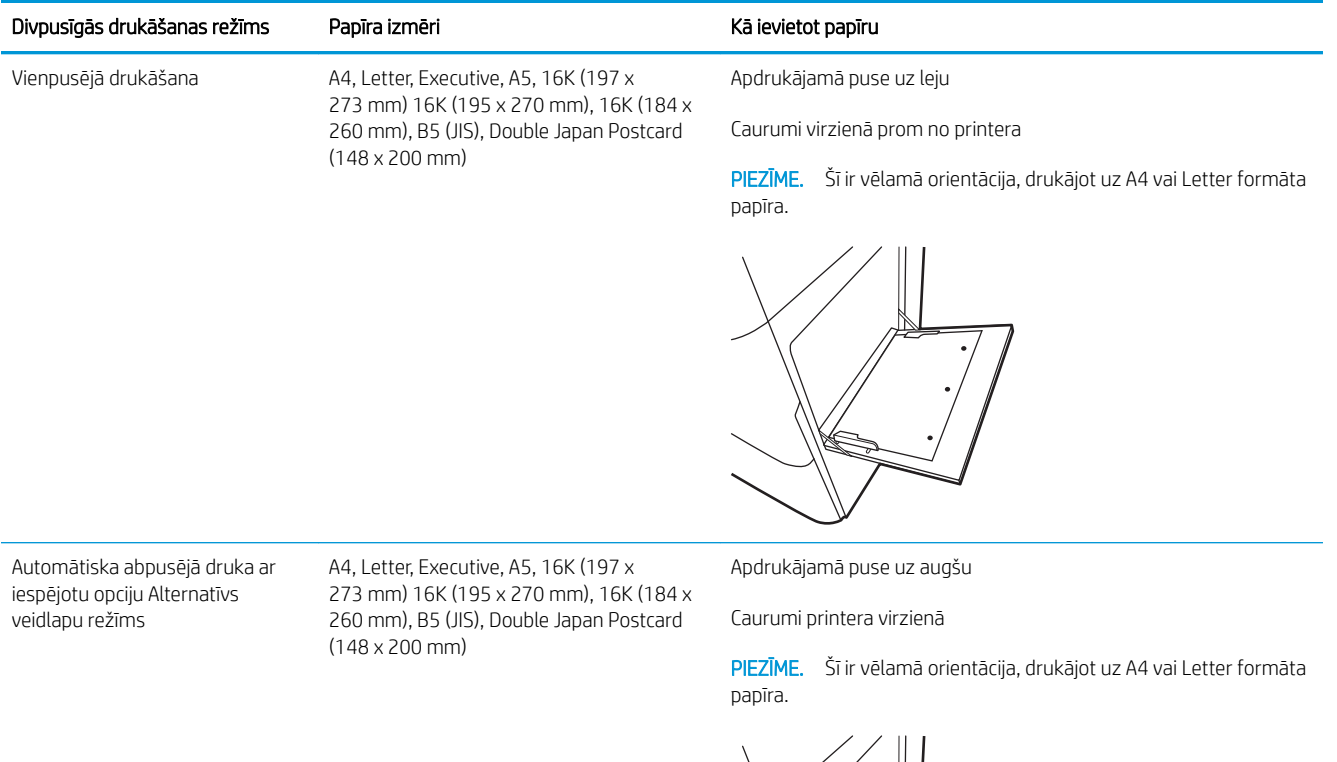

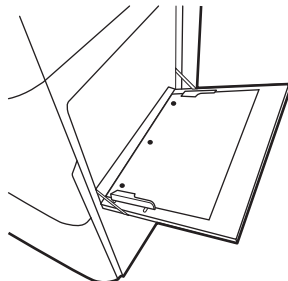

# Alternatīvā veidlapu režīma izmantošana

Izmantojiet funkciju Alternatīvs veidlapu režīms, lai ievietotu veidlapu papīru vai iepriekš apdrukātu papīru paplātē visiem darbiem vienādi neatkarīgi no tā, vai apdrukājama viena papīra loksnes viena puse vai abas puses. Izmantojot šo režīmu, ievietojiet papīru tāpat kā automātiskās abpusējās drukas laikā.

● Alternatīvā veidlapu režīma iespējošana, izmantojot izvēlnes printera vadības panelī

## Alternatīvā veidlapu režīma iespējošana, izmantojot izvēlnes printera vadības panelī

Izmantojiet izvēlni lestatījumi, lai iestatītu iestatījumu Alternatīvs veidlapu režīms

- 1. Printera vadības paneļa sākuma ekrānā atrodiet un atveriet izvēlni Iestatījumi.
- 2. Atveriet šādas izvēlnes:
	- a. Kopēšana/drukāšana vai Drukāšana
	- b. Tekņu pārvaldība
	- c. Alternatīvs veidlapu režīms
- 3. Atlasiet opciju leslēgts.

# Ievietojiet papīru 2. paplātē

Tālāk norādīts, kā ievietot papīru 2. paplātē.

- levietošana 2. paplātē
- [Papīra orientācija 2. paplātē](#page-40-0)
- [Alternatīvā veidlapu režīma izmantošana](#page-43-0)

# Ievietošana 2. paplātē

Izmantojiet tālāk norādīto procedūru, lai ievietotu papīru 2. paplātē.

1. Atveriet paplāti.

PIEZĪME. Neatveriet šo paplāti, kamēr notiek drukāšana ar printeri.

2. Pirms papīra ievietošanas noregulējiet papīra platuma vadotnes, saspiežot zilos regulēšanas fiksatorus un pabīdot vadotnes līdz izmantotā papīra izmēram.

3. Noregulējiet papīra garuma vadotnes, saspiežot regulēšanas fiksatorus un pabīdot vadotnes līdz izmantotā papīra izmēram.

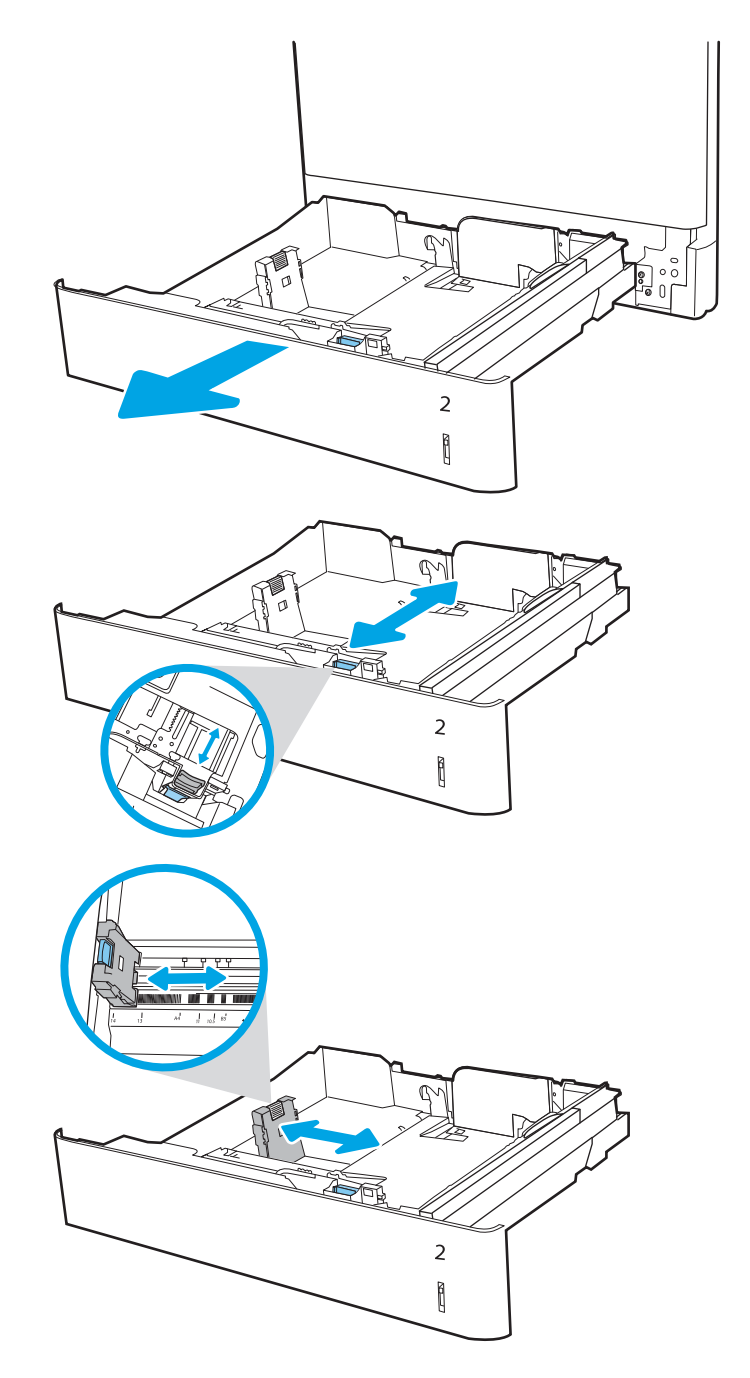

4. Ievietojiet papīru paplātē. Skatiet informāciju par papīra orientācijas izvēli [Papīra orientācija](#page-40-0)  [2. paplātē](#page-40-0) 31. lpp..

PIEZĪME. Lai izvairītos no papīra iestrēgšanas, nepārpildiet paplāti. Nodrošiniet, lai papīra kaudzītes augšpuse atrodas zem pilnas paplātes atzīmes.

5. Pārbaudiet papīru, lai vadotnes viegli pieskartos papīram, bet to nesalocītu.

PIEZĪME. Nenovietojiet papīra vadotnes cieši pie papīra kaudzītes malām. Noregulējiet tās atbilstoši robiņiem vai atzīmēm uz paplātes.

6. Aizveriet paplāti.

- 7. Printera vadības panelī tiek parādīts paplātes konfigurācijas ziņojums.
- 8. Piespiediet pogu OK, lai apstiprinātu konstatēto tipu un izmēru, vai atlasiet opciju Mainīt, lai izvēlētos citu papīra izmēru vai tipu.

Lai izmantotu pielāgotu papīra izmēru, pēc uzvednes parādīšanas printera vadības panelī norādiet papīra izmērus X un Y.

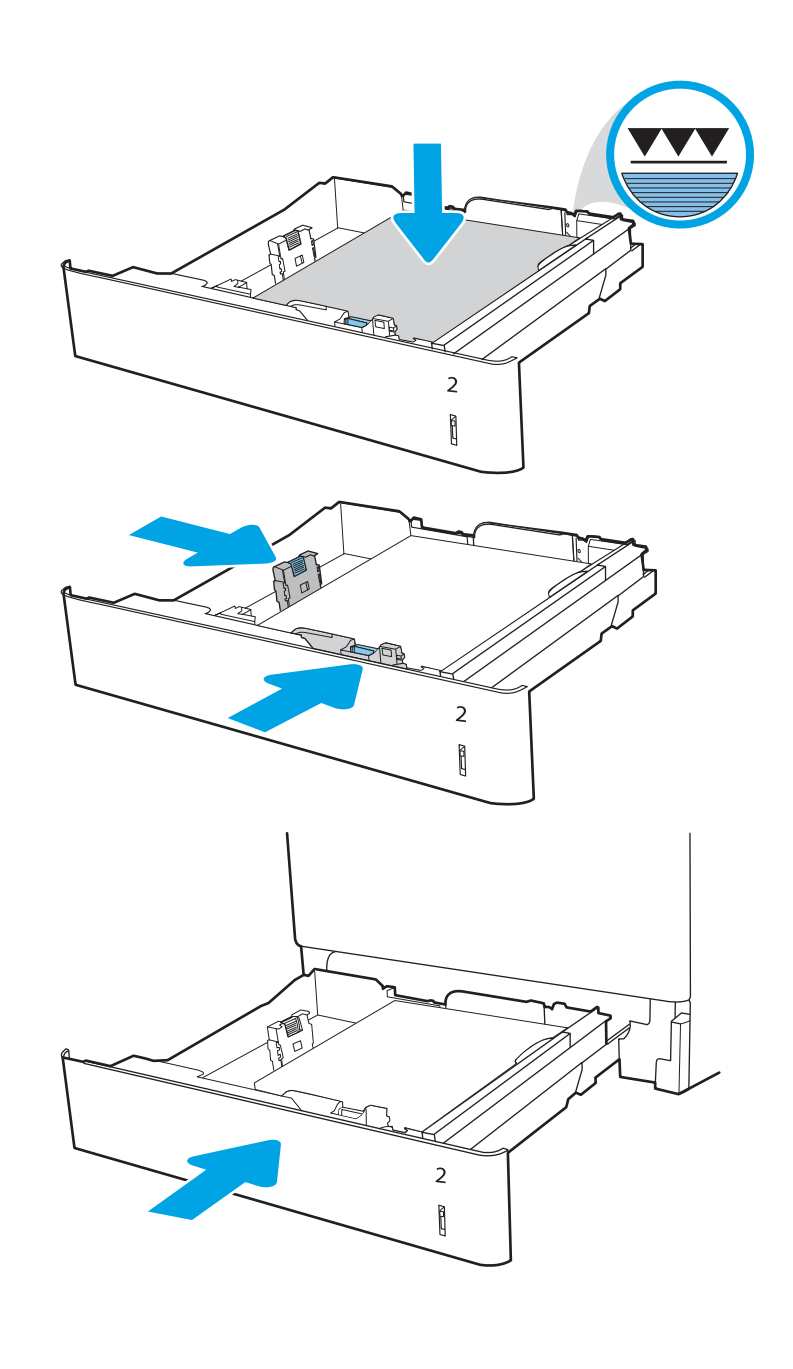

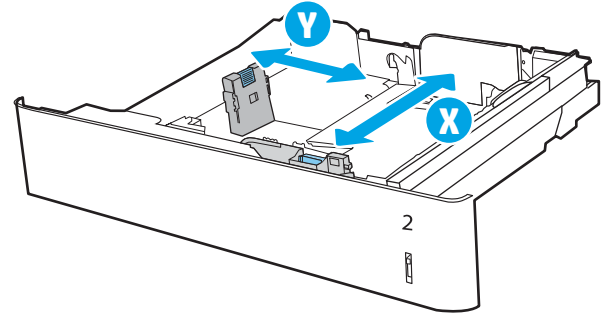

# <span id="page-40-0"></span>Papīra orientācija 2. paplātē

Pareizi ievietojiet papīru 2. paplātē, lai nodrošinātu vislabāko drukas kvalitāti.

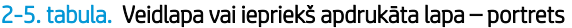

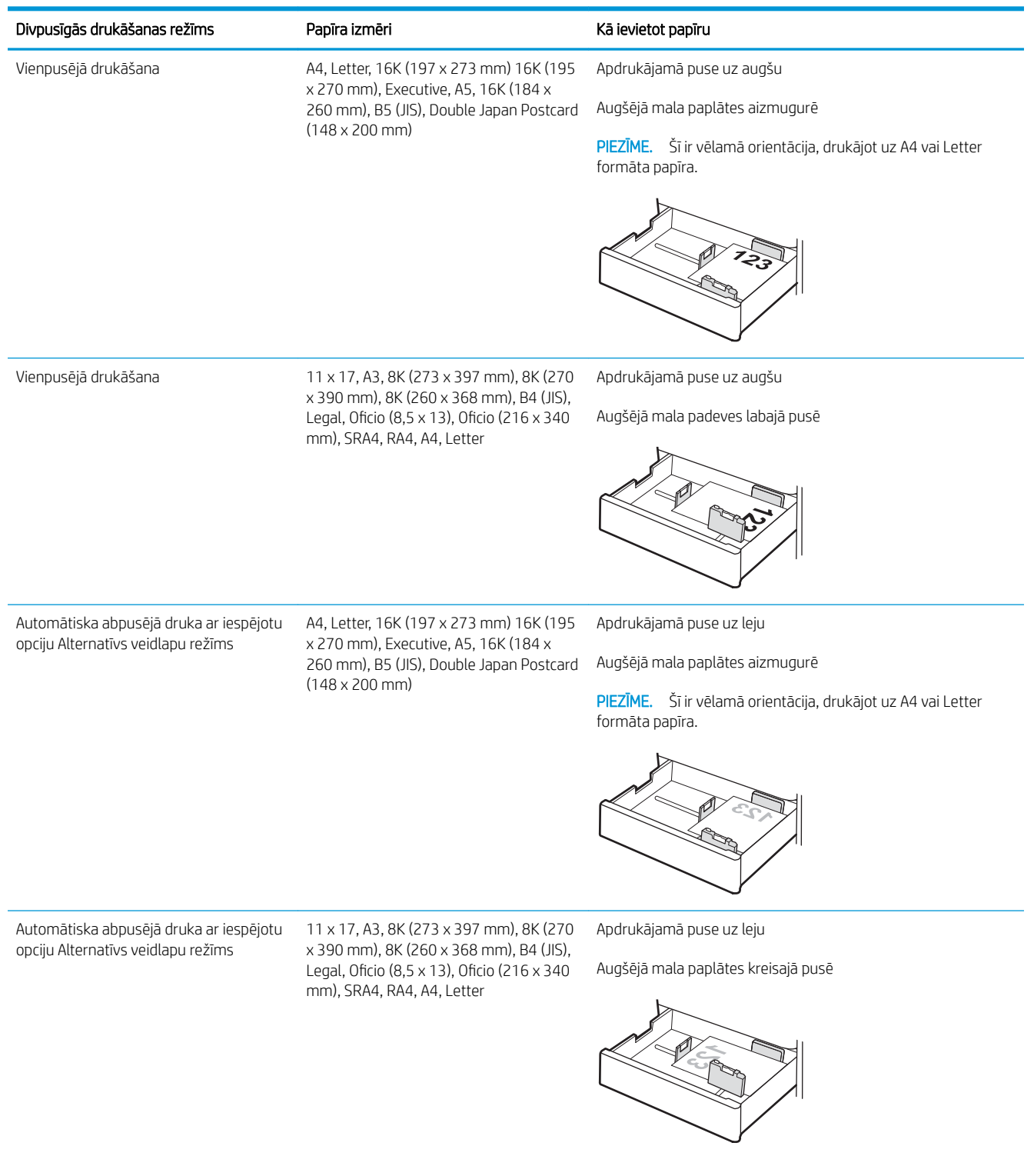

#### 2-6. tabula. Veidlapa vai iepriekš apdrukāta lapa – ainava

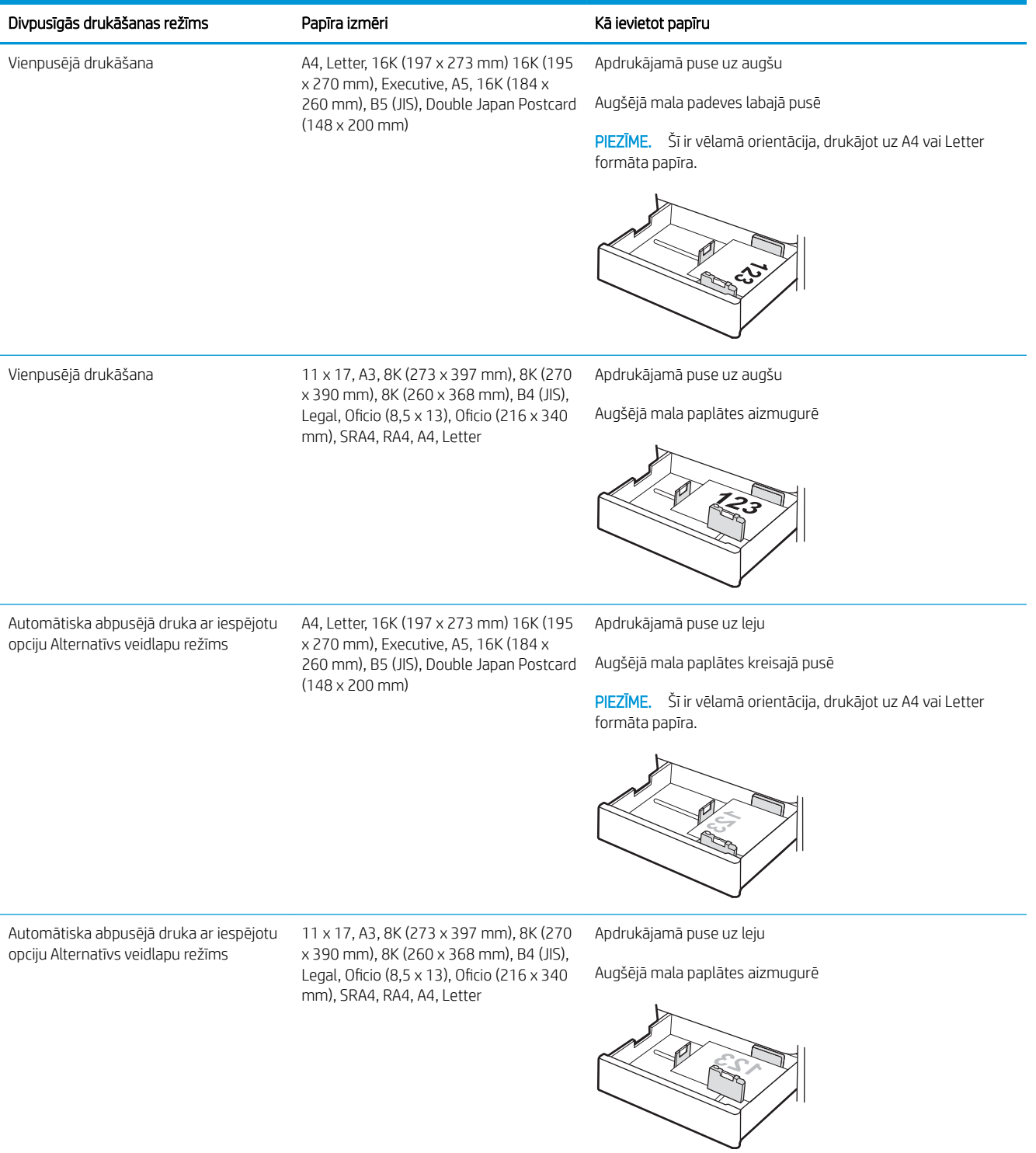

### 2-7. tabula. Perforēts papīrs – portrets

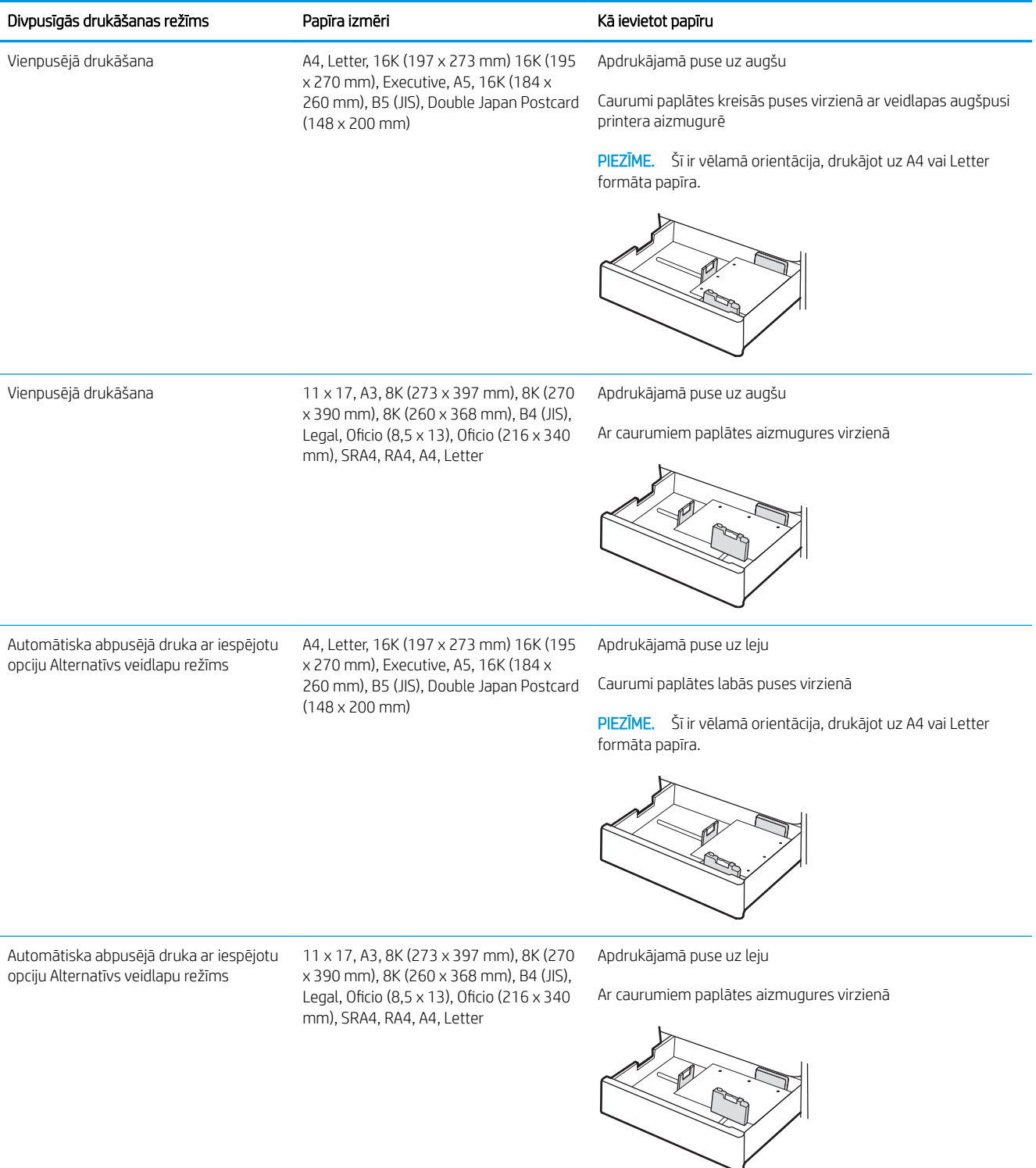

# <span id="page-43-0"></span>Alternatīvā veidlapu režīma izmantošana

Izmantojiet funkciju Alternatīvs veidlapu režīms, lai ievietotu veidlapu papīru vai iepriekš apdrukātu papīru paplātē visiem darbiem vienādi neatkarīgi no tā, vai apdrukājama viena papīra loksnes viena puse vai abas puses. Izmantojot šo režīmu, ievietojiet papīru tāpat kā automātiskās abpusējās drukas laikā.

● Alternatīvā veidlapu režīma iespējošana, izmantojot izvēlnes printera vadības panelī

## Alternatīvā veidlapu režīma iespējošana, izmantojot izvēlnes printera vadības panelī

Izmantojiet izvēlni lestatījumi, lai iestatītu iestatījumu Alternatīvs veidlapu režīms

- 1. Printera vadības paneļa sākuma ekrānā atrodiet un atveriet izvēlni Iestatījumi.
- 2. Atveriet šādas izvēlnes:
	- a. Kopēšana/drukāšana vai Drukāšana
	- b. Tekņu pārvaldība
	- c. Alternatīvs veidlapu režīms
- 3. Atlasiet opciju leslēgts.

# Papīra ievietošana 550 lokšņu papīra paplātē

Tālāk sniegta informācija par to, kā ievietot papīru 550 lokšņu papīra paplātē.

- Papīra ievietošana 550 lokšņu papīra paplātē
- [550 lokšņu papīra paplātes papīra orientācija](#page-46-0)
- [Alternatīvā veidlapu režīma izmantošana](#page-50-0)

# Papīra ievietošana 550 lokšņu papīra paplātē

Izmantojiet tālāk norādīto procedūru, lai ievietotu papīru 550 lokšņu papīra paplātē.

1. Atveriet paplāti.

PIEZĪME. Neatveriet šo paplāti, kamēr notiek drukāšana ar printeri.

2. Pirms papīra ievietošanas noregulējiet papīra platuma vadotnes, saspiežot zilos regulēšanas fiksatorus un pabīdot vadotnes līdz izmantotā papīra izmēram.

3. Noregulējiet papīra garuma vadotnes, saspiežot regulēšanas fiksatorus un pabīdot vadotnes līdz izmantotā papīra izmēram.

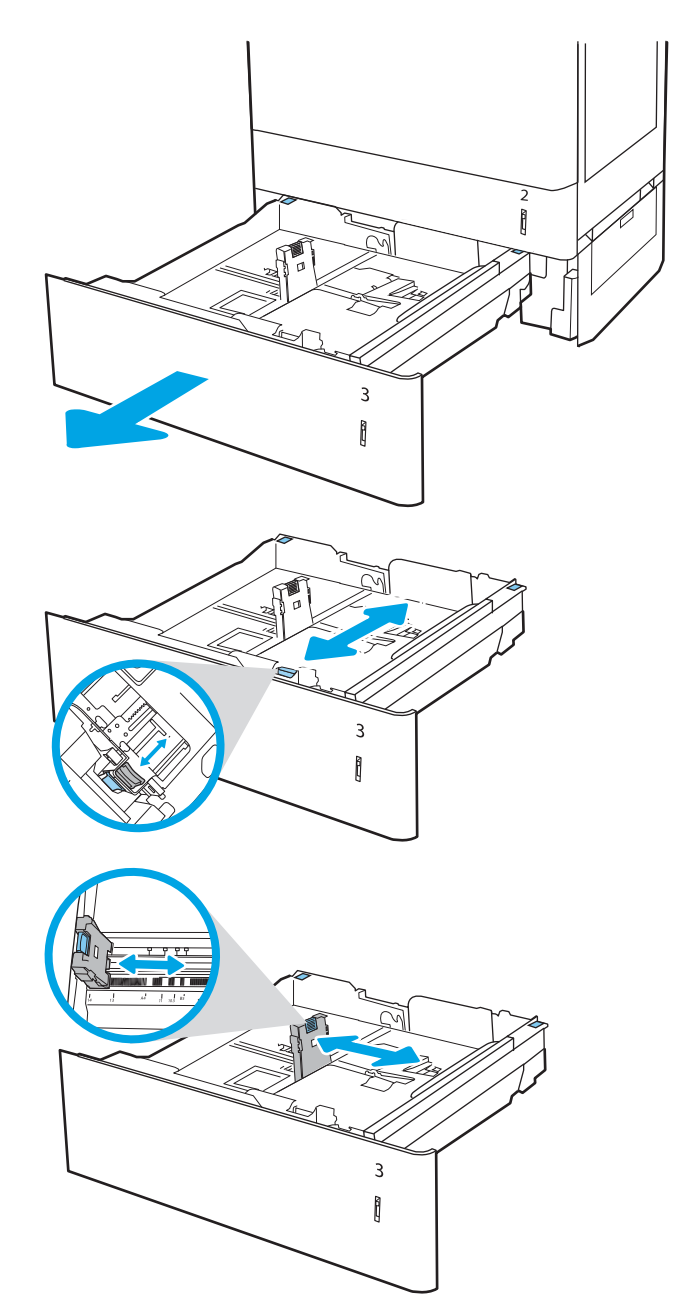

- 4. Jebkuram no šiem papīra izmēriem novietojiet uz paplātes uzlīmes norādītajā pareizajā pozīcijā arī zilo papīra atdura sviru paplātes kreisajā aizmugurējā stūrī.
	- $12 \times 18$
	- RA3
	- $-11 \times 17$
	- A3
	- SRA3
- 5. Ievietojiet papīru paplātē. Skatiet informāciju par papīra orientācijas izvēli <u>550 lokšņu papīra</u> [paplātes papīra orientācija](#page-46-0) 37. lpp..

PIEZĪME. Lai izvairītos no papīra iestrēgšanas, nepārpildiet paplāti. Nodrošiniet, lai papīra kaudzītes augšpuse atrodas zem pilnas paplātes atzīmes.

6. Pārbaudiet papīru, lai vadotnes viegli pieskartos papīram, bet to nesalocītu.

PIEZĪME. Nenovietojiet papīra vadotnes cieši pie papīra kaudzītes malām. Noregulējiet tās atbilstoši robiņiem vai atzīmēm uz paplātes.

7. Aizveriet paplāti.

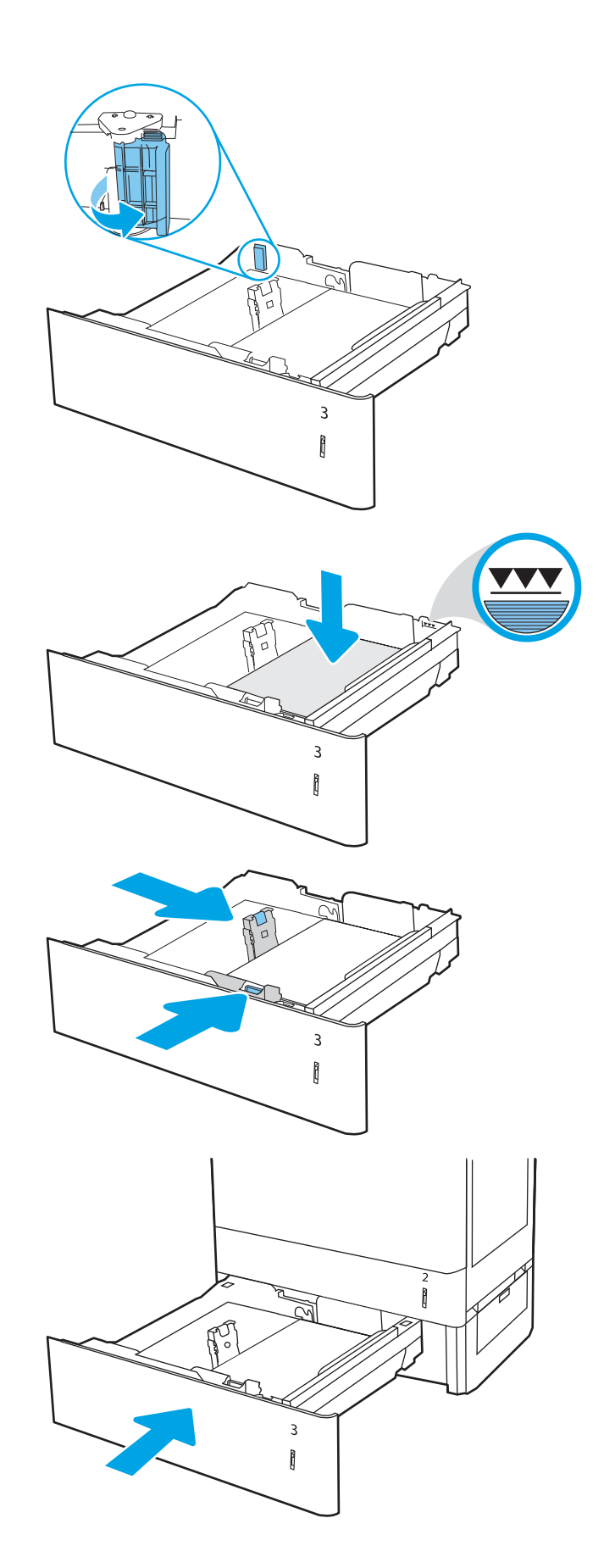

- <span id="page-46-0"></span>8. Printera vadības panelī tiek parādīts paplātes konfigurācijas ziņojums.
- 9. Piespiediet pogu OK, lai apstiprinātu konstatēto tipu un izmēru, vai atlasiet opciju Mainīt, lai izvēlētos citu papīra izmēru vai tipu.

Lai izmantotu pielāgotu papīra izmēru, pēc uzvednes parādīšanas printera vadības panelī norādiet papīra izmērus X un Y.

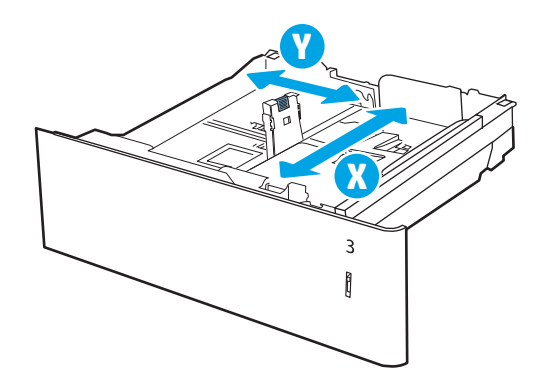

# 550 lokšņu papīra paplātes papīra orientācija

Pareizi ievietojiet papīru 550 lokšņu paplātē, lai nodrošinātu vislabāko drukas kvalitāti.

#### 2-8. tabula. Veidlapa vai iepriekš apdrukāta lapa – portrets

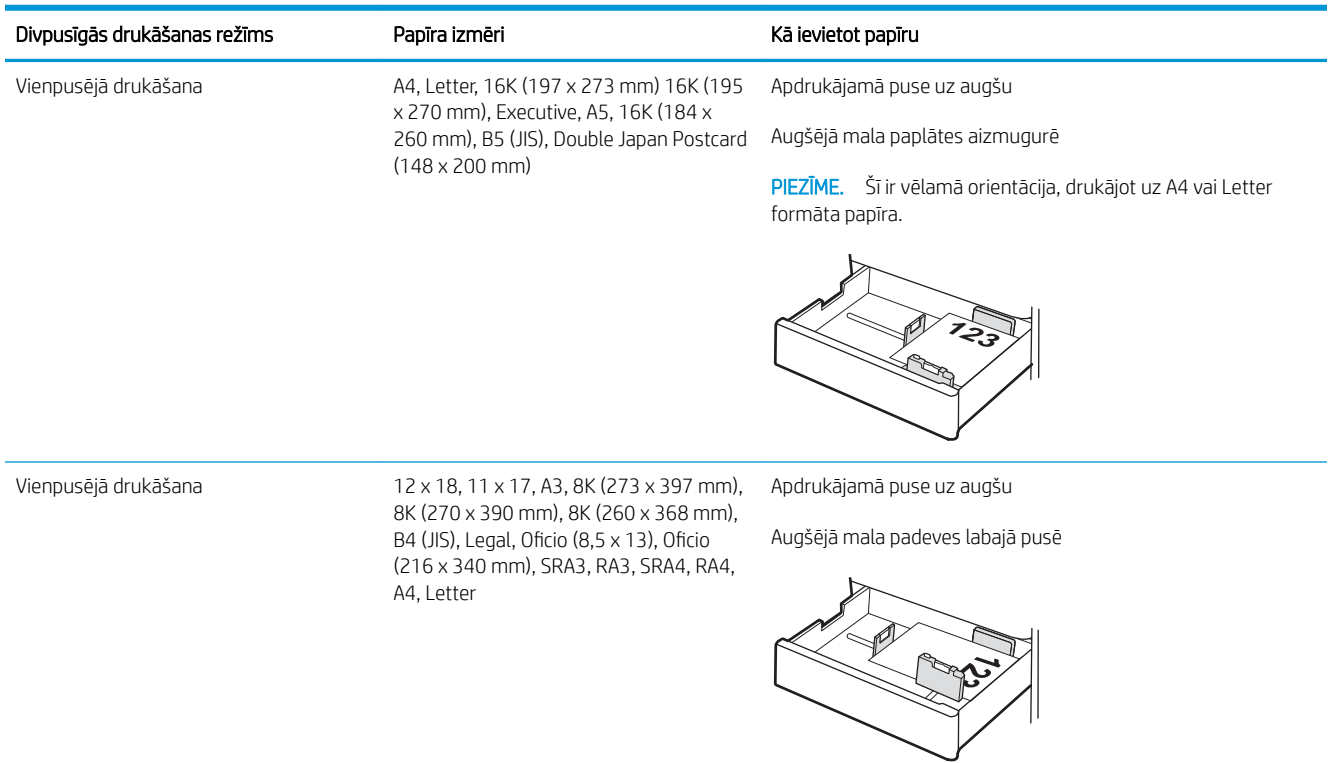

#### 2-8. tabula. Veidlapa vai iepriekš apdrukāta lapa – portrets (turpinājums)

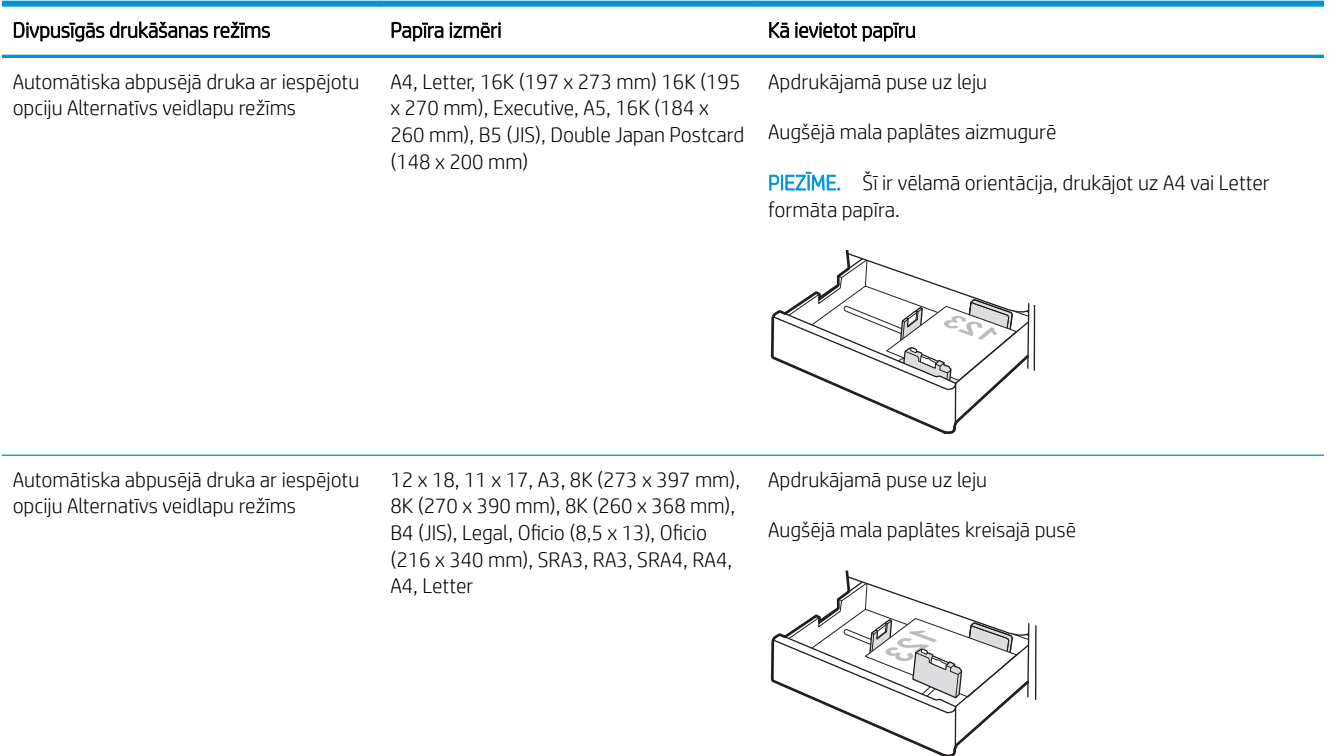

# 2-9. tabula. Veidlapa vai iepriekš apdrukāta lapa – ainava

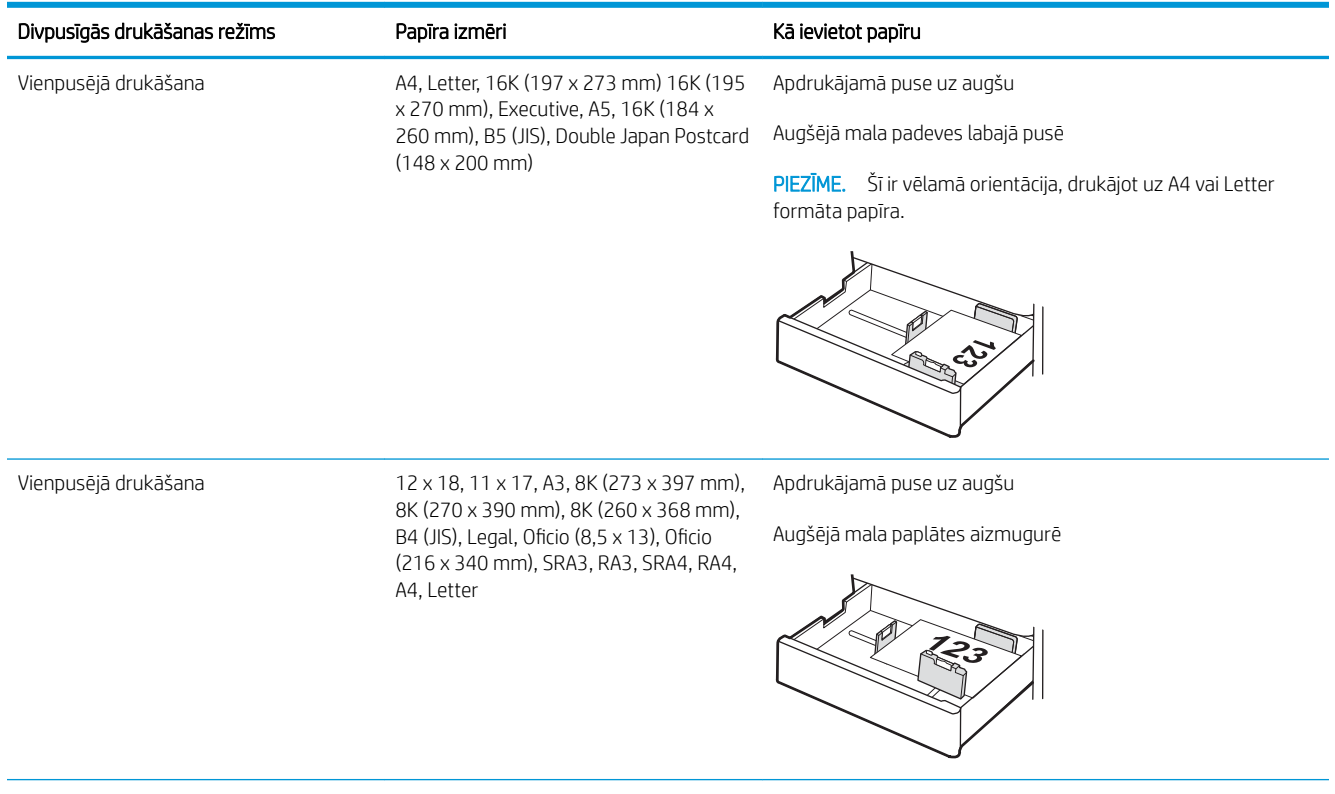

# 2-9. tabula. Veidlapa vai iepriekš apdrukāta lapa – ainava (turpinājums)

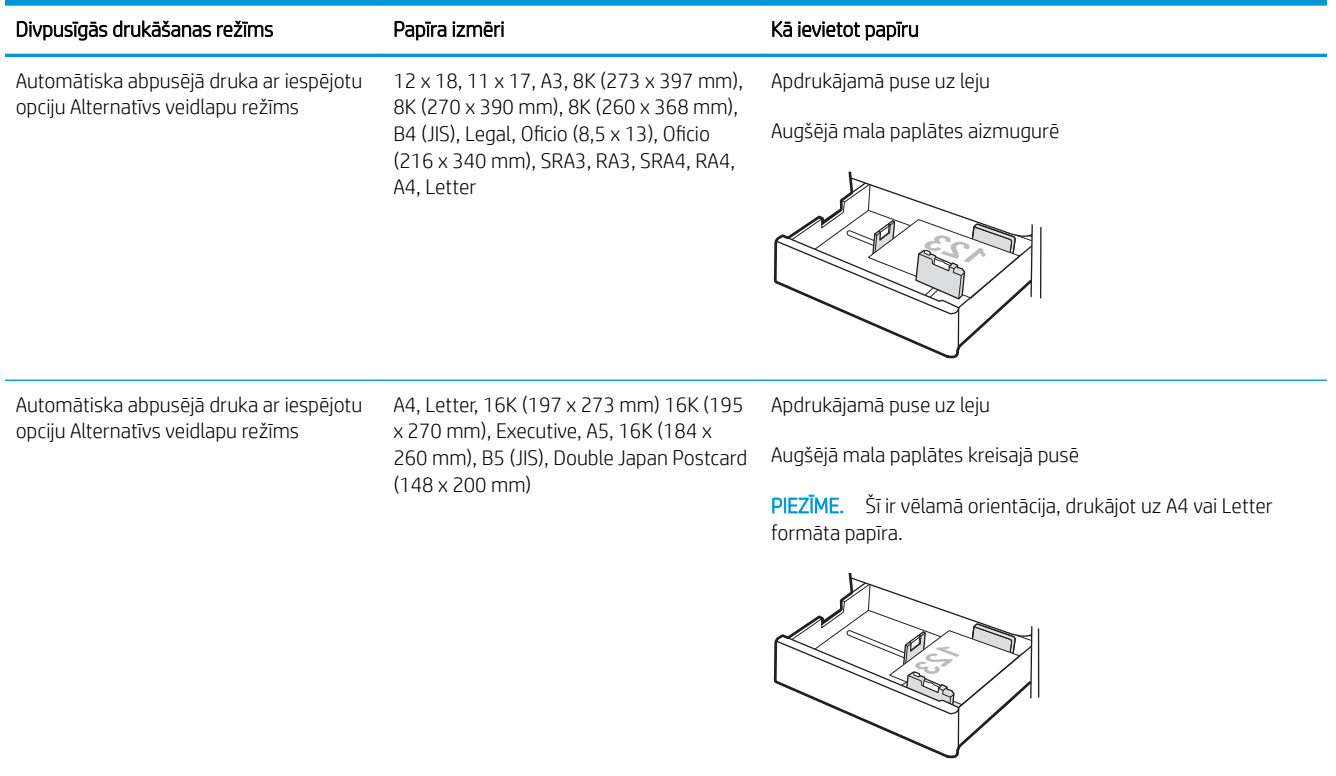

#### 2-10. tabula. Perforēts papīrs – portrets

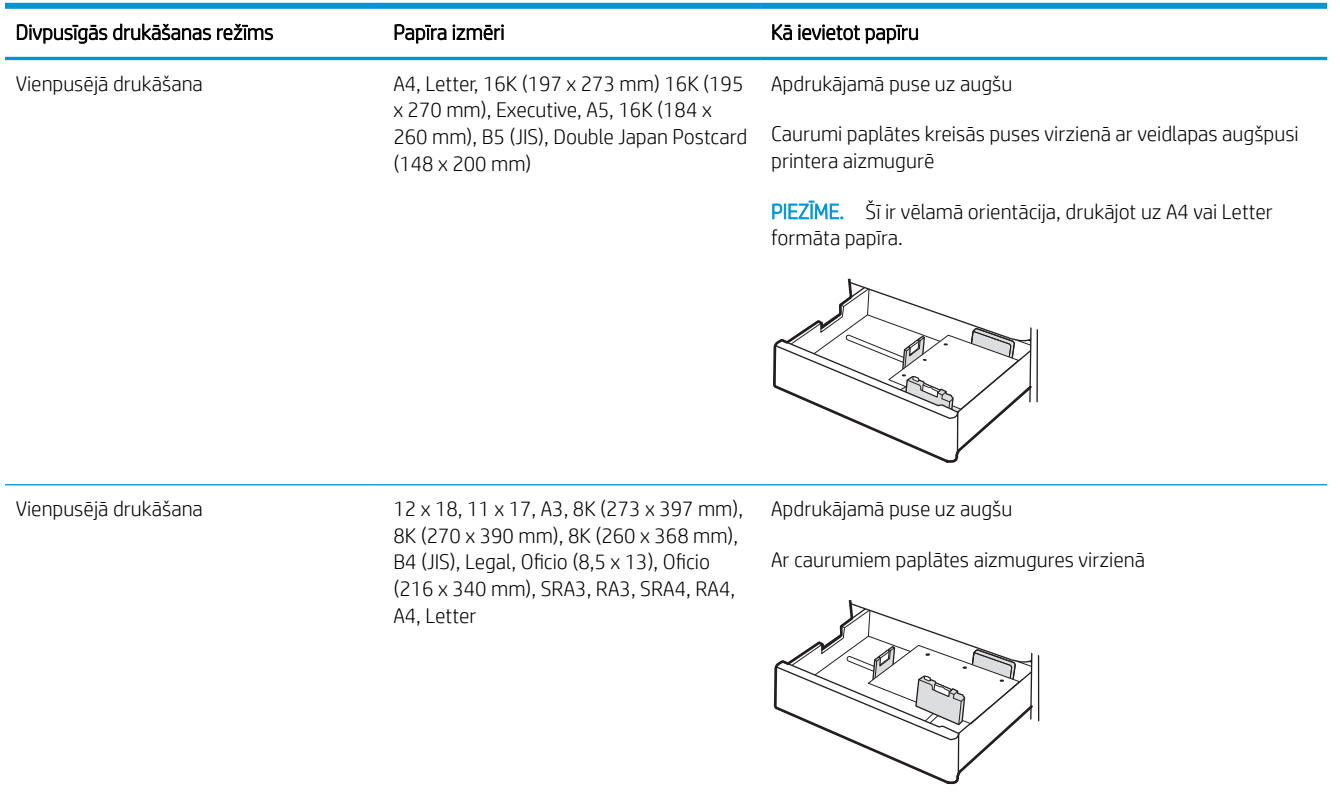

# 2-10. tabula. Perforēts papīrs – portrets (turpinājums)

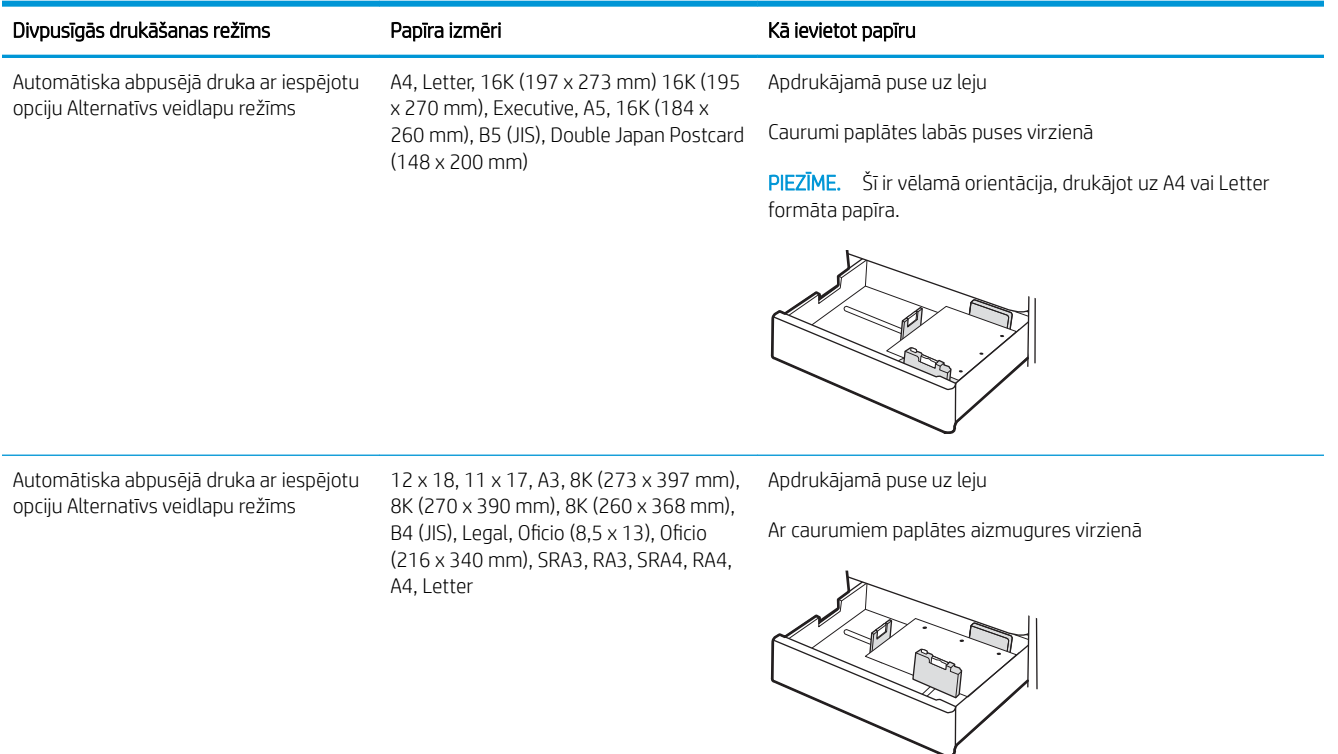

# <span id="page-50-0"></span>Alternatīvā veidlapu režīma izmantošana

Izmantojiet funkciju Alternatīvs veidlapu režīms, lai ievietotu veidlapu papīru vai iepriekš apdrukātu papīru paplātē visiem darbiem vienādi neatkarīgi no tā, vai apdrukājama viena papīra loksnes viena puse vai abas puses. Izmantojot šo režīmu, ievietojiet papīru tāpat kā automātiskās abpusējās drukas laikā.

Alternatīvā veidlapu režīma iespējošana, izmantojot izvēlnes printera vadības panelī

### Alternatīvā veidlapu režīma iespējošana, izmantojot izvēlnes printera vadības panelī

Izmantojiet izvēlni Iestatījumi, lai iestatītu iestatījumu Alternatīvs veidlapu režīms

- 1. Printera vadības paneļa sākuma ekrānā atrodiet un atveriet izvēlni Iestatījumi.
- 2. Atveriet šādas izvēlnes:
	- a. Kopēšana/drukāšana vai Drukāšana
	- b. Tekņu pārvaldība
	- c. Alternatīvs veidlapu režīms
- 3. Atlasiet opciju Ieslēgts.

# Ievietojiet papīru 2 x 550 lokšņu papīra paplātēs

Tālāk sniegta informācija par to, kā ievietot papīru 2 x 550 lokšņu papīra paplātēs.

- levietojiet papīru 2 x 550 lokšņu papīra paplātēs
- [2 x 550 lokšņu papīra paplātes papīra orientācija](#page-53-0)
- [Alternatīvā veidlapu režīma izmantošana](#page-57-0)

# Ievietojiet papīru 2 x 550 lokšņu papīra paplātēs

Izmantojiet tālāk norādīto procedūru, lai ievietotu papīru 2 x 550 lokšņu papīra paplātēs.

1. Atveriet paplāti.

PIEZĪME. Neatveriet šo paplāti, kamēr notiek drukāšana ar printeri.

2. Pirms papīra ievietošanas noregulējiet papīra platuma vadotnes, saspiežot zilos regulēšanas fiksatorus un pabīdot vadotnes līdz izmantotā papīra izmēram.

3. Noregulējiet papīra garuma vadotnes, saspiežot regulēšanas fiksatorus un pabīdot vadotnes līdz izmantotā papīra izmēram.

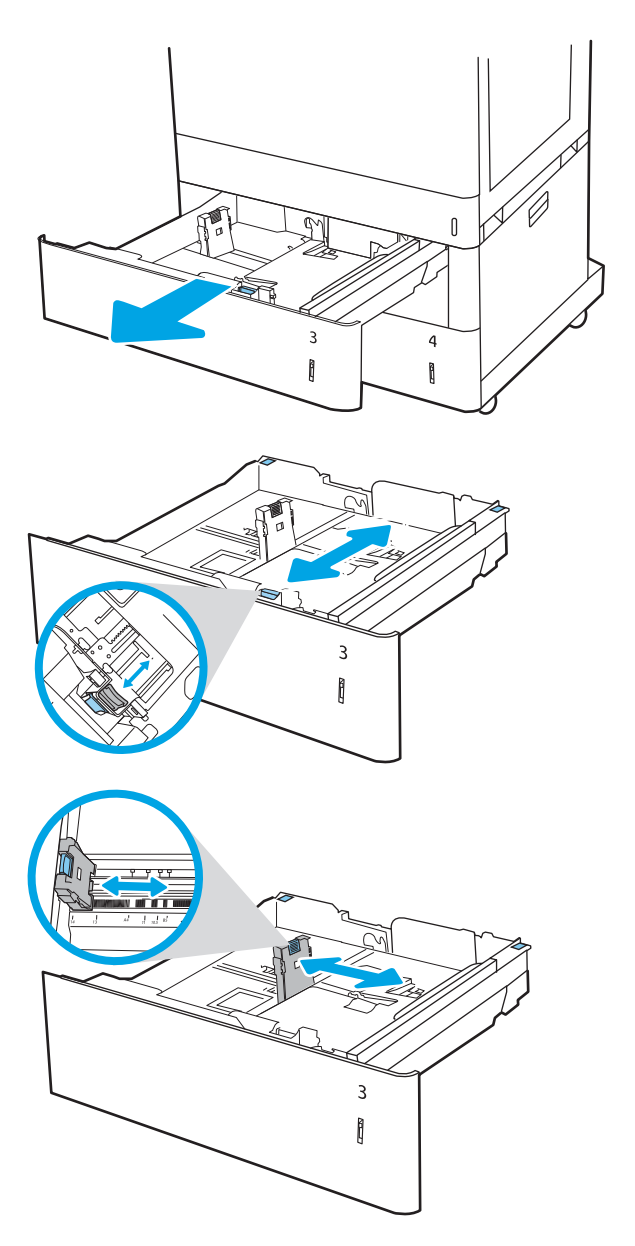

- 4. Jebkuram no šiem papīra izmēriem novietojiet uz paplātes uzlīmes norādītajā pareizajā pozīcijā arī zilo papīra atdura sviru paplātes kreisajā aizmugurējā stūrī.
	- $12 \times 18$
	- RA3
	- 11 x 17
	- A3
	- SRA3
- 5. Ievietojiet papīru paplātē. Skatiet informāciju par papīra orientācijas izvēli <u>2 x 550 lokšņu papīra</u> [paplātes papīra orientācija](#page-53-0) 44. lpp..

PIEZĪME. Lai izvairītos no papīra iestrēgšanas, nepārpildiet paplāti. Nodrošiniet, lai papīra kaudzītes augšpuse atrodas zem pilnas paplātes atzīmes.

6. Pārbaudiet papīru, lai vadotnes viegli pieskartos papīram, bet to nesalocītu.

> PIEZĪME. Nenovietojiet papīra vadotnes cieši pie papīra kaudzītes malām. Noregulējiet tās atbilstoši robiņiem vai atzīmēm uz paplātes.

7. Aizveriet paplāti.

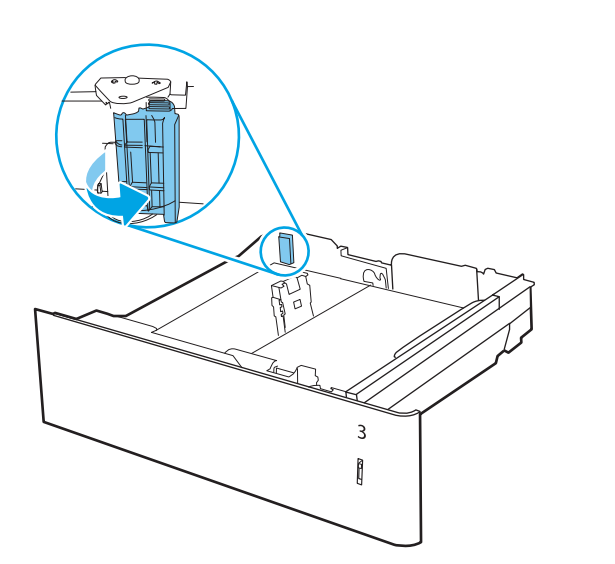

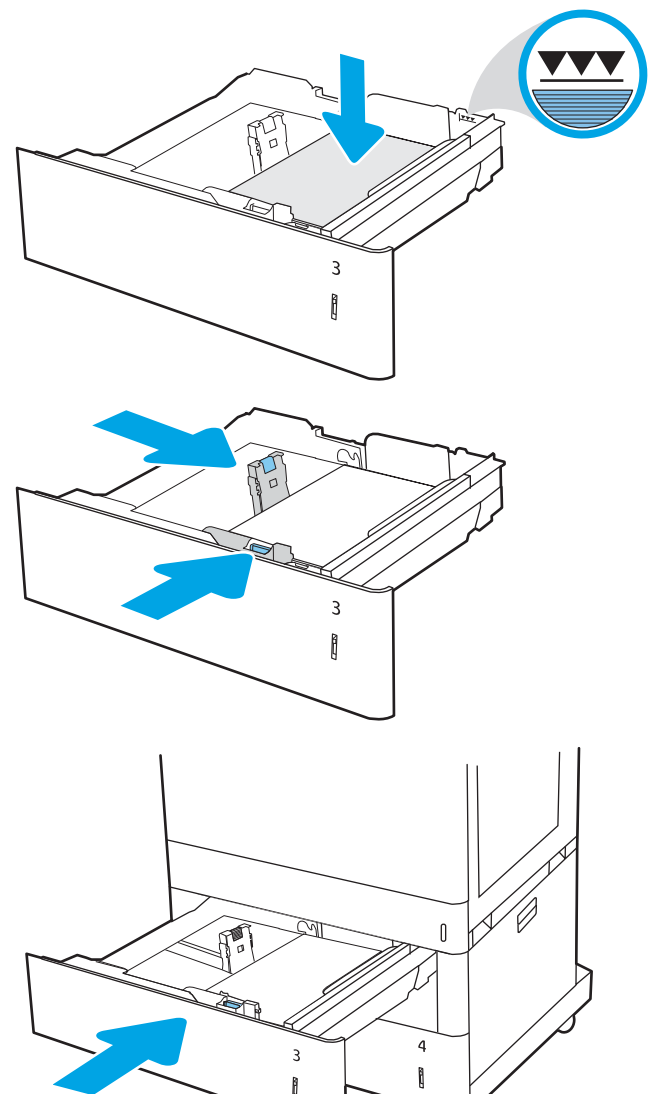

- <span id="page-53-0"></span>8. Printera vadības panelī tiek parādīts paplātes konfigurācijas ziņojums.
- 9. Piespiediet pogu OK, lai apstiprinātu konstatēto tipu un izmēru, vai atlasiet opciju Mainīt, lai izvēlētos citu papīra izmēru vai tipu.

Lai izmantotu pielāgotu papīra izmēru, pēc uzvednes parādīšanas printera vadības panelī norādiet papīra izmērus X un Y.

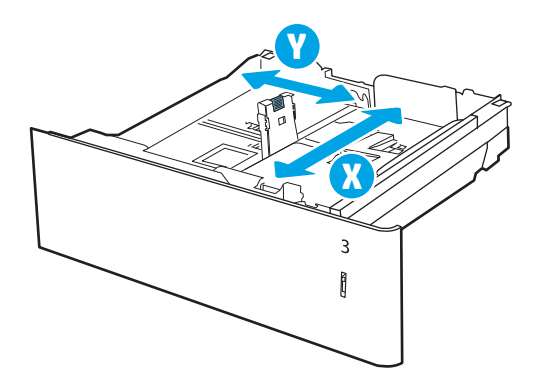

# 2 x 550 lokšņu papīra paplātes papīra orientācija

Pareizi ievietojiet papīru 2 x 550 lokšņu paplāksnēs, lai nodrošinātu vislabāko drukas kvalitāti.

### 2-11. tabula. Veidlapa vai iepriekš apdrukāta lapa – portrets

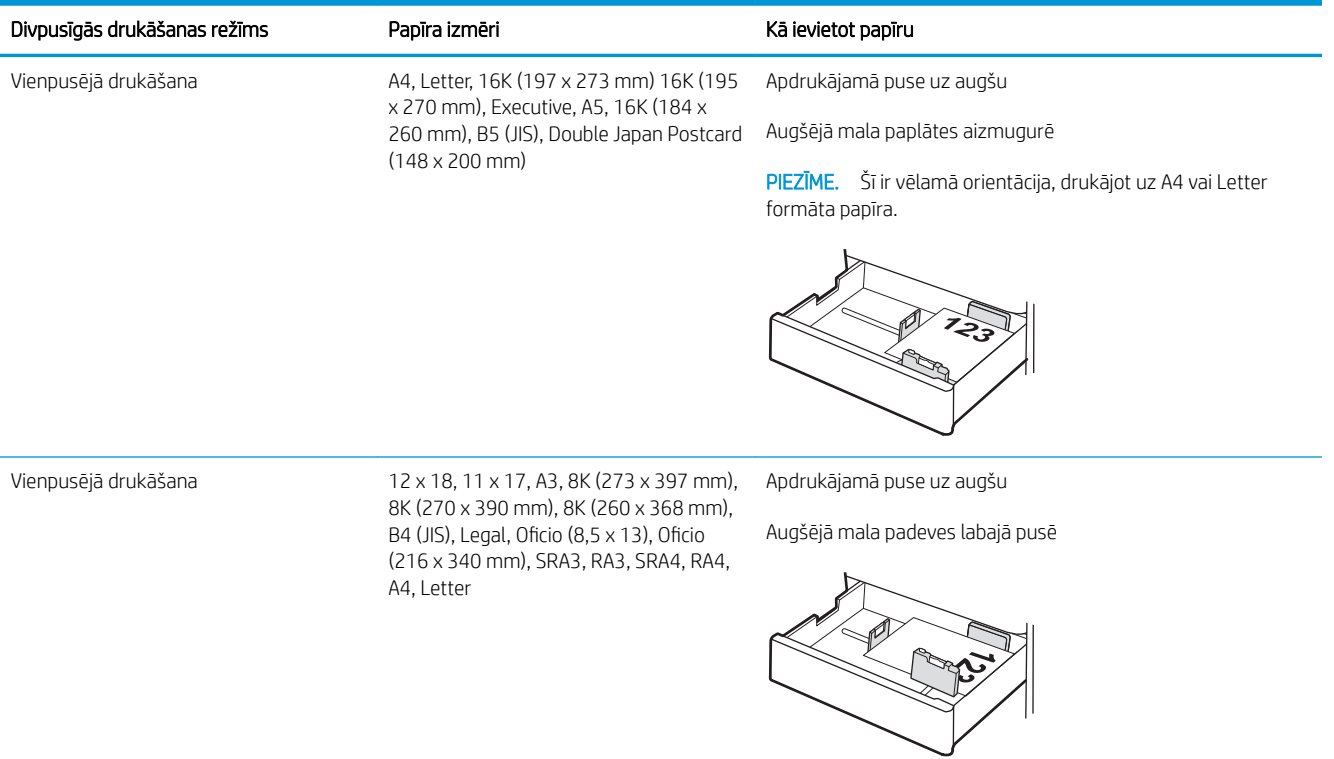

#### 2-11. tabula. Veidlapa vai iepriekš apdrukāta lapa – portrets (turpinājums)

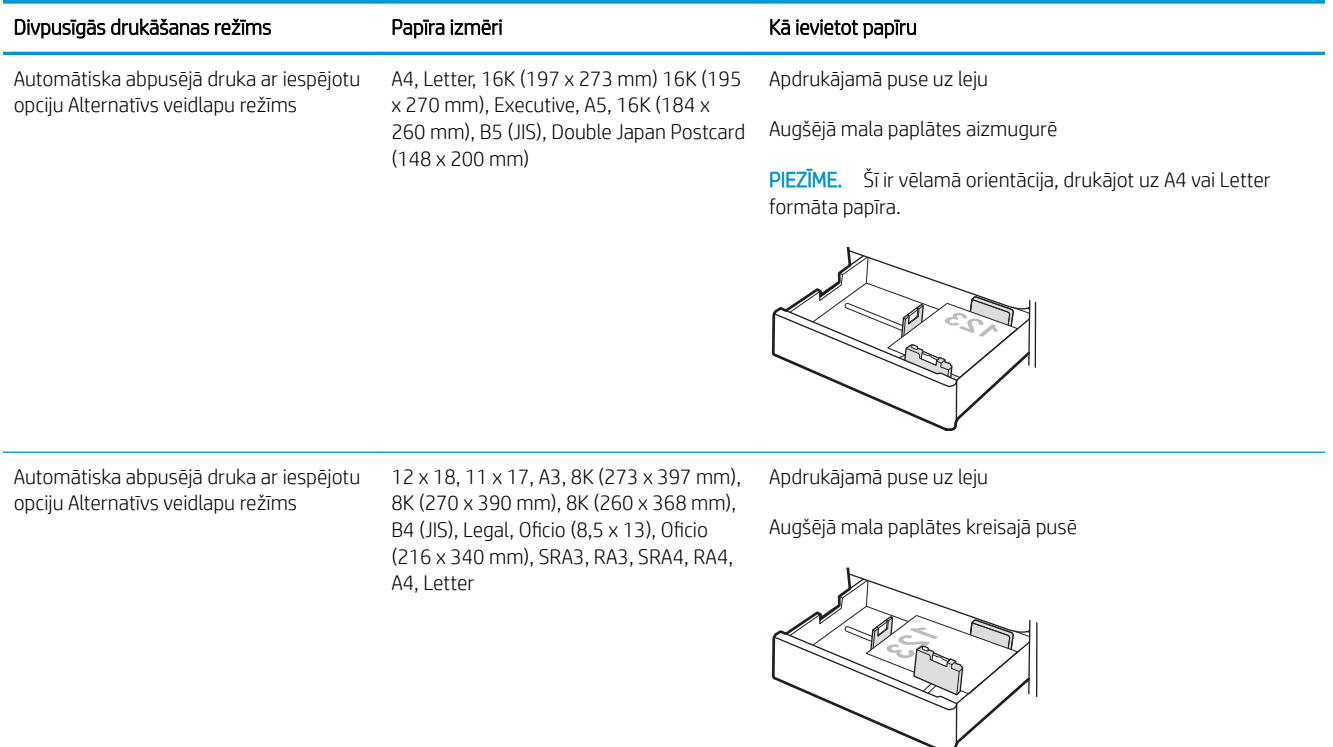

# 2-12. tabula. Veidlapa vai iepriekš apdrukāta lapa – ainava

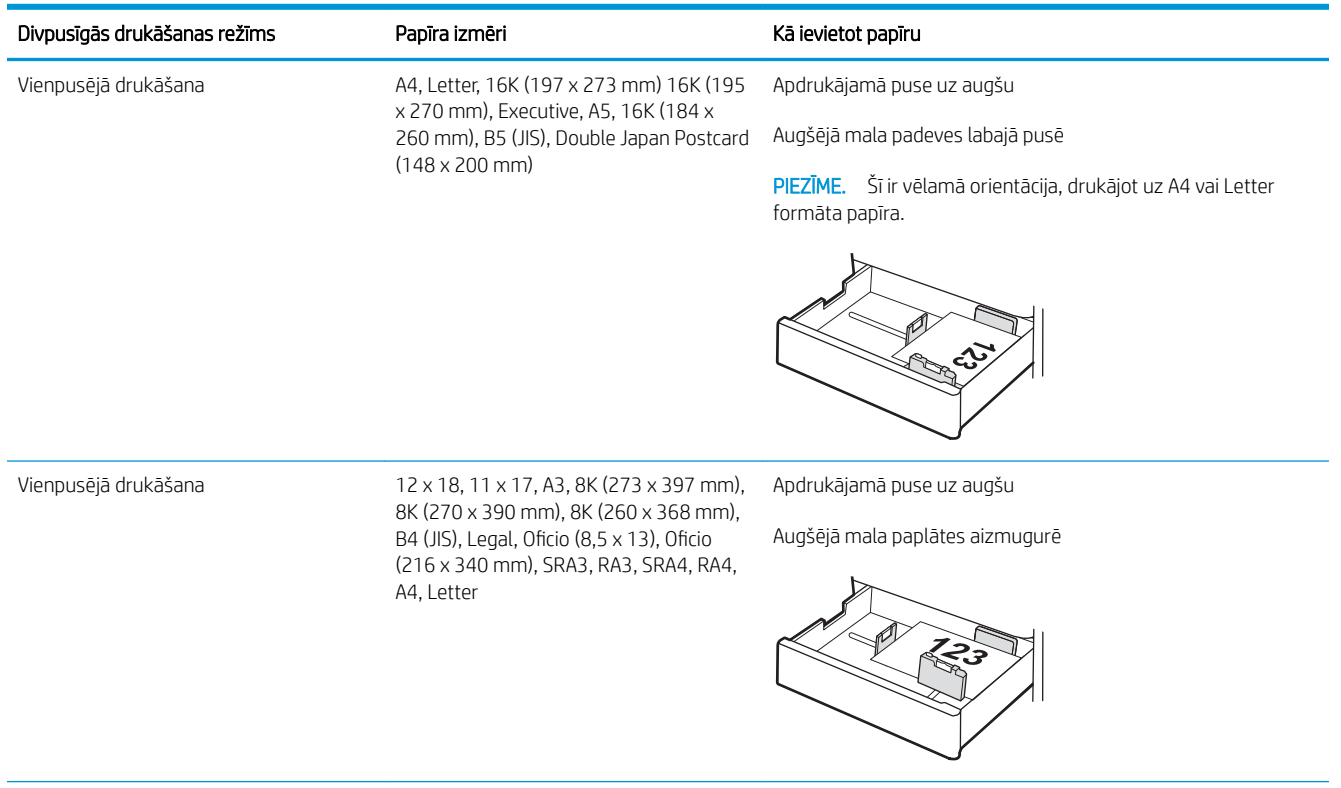

# 2-12. tabula. Veidlapa vai iepriekš apdrukāta lapa – ainava (turpinājums)

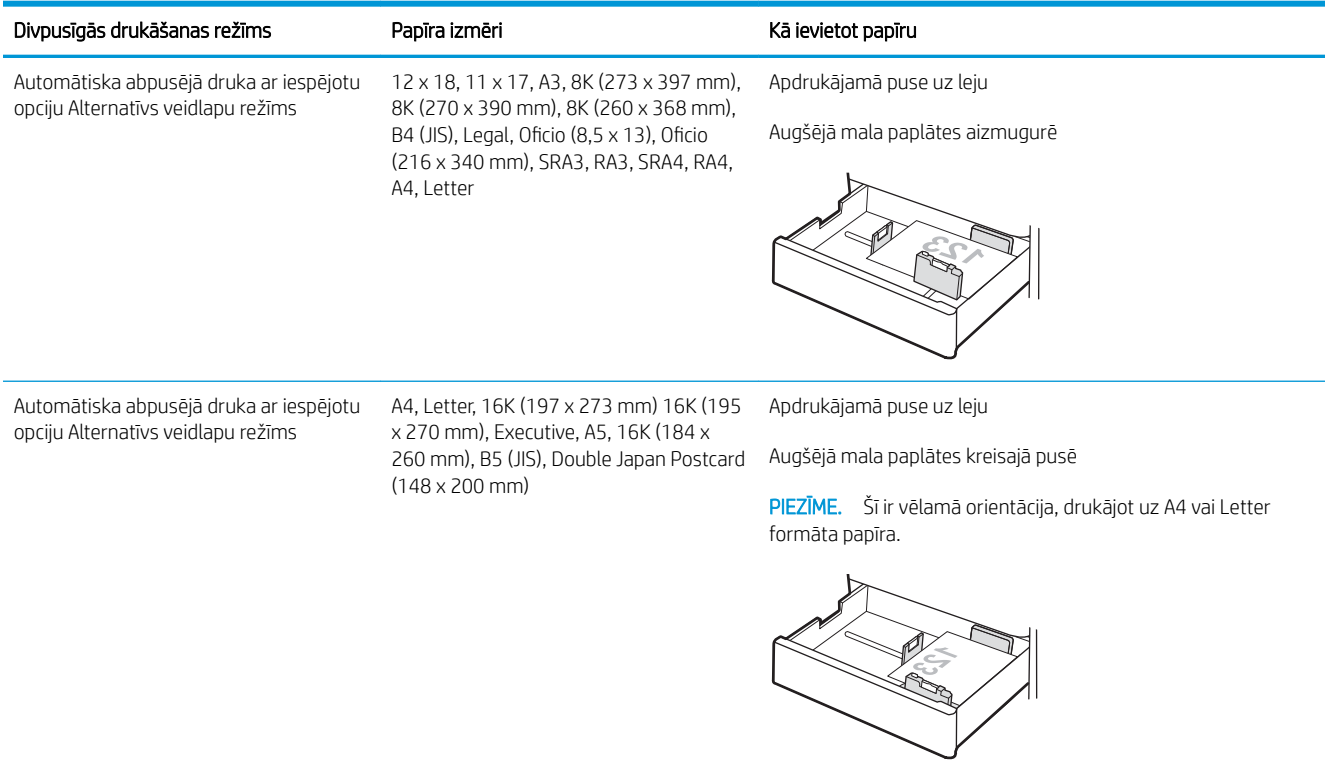

#### 2-13. tabula. Perforēts papīrs – portrets

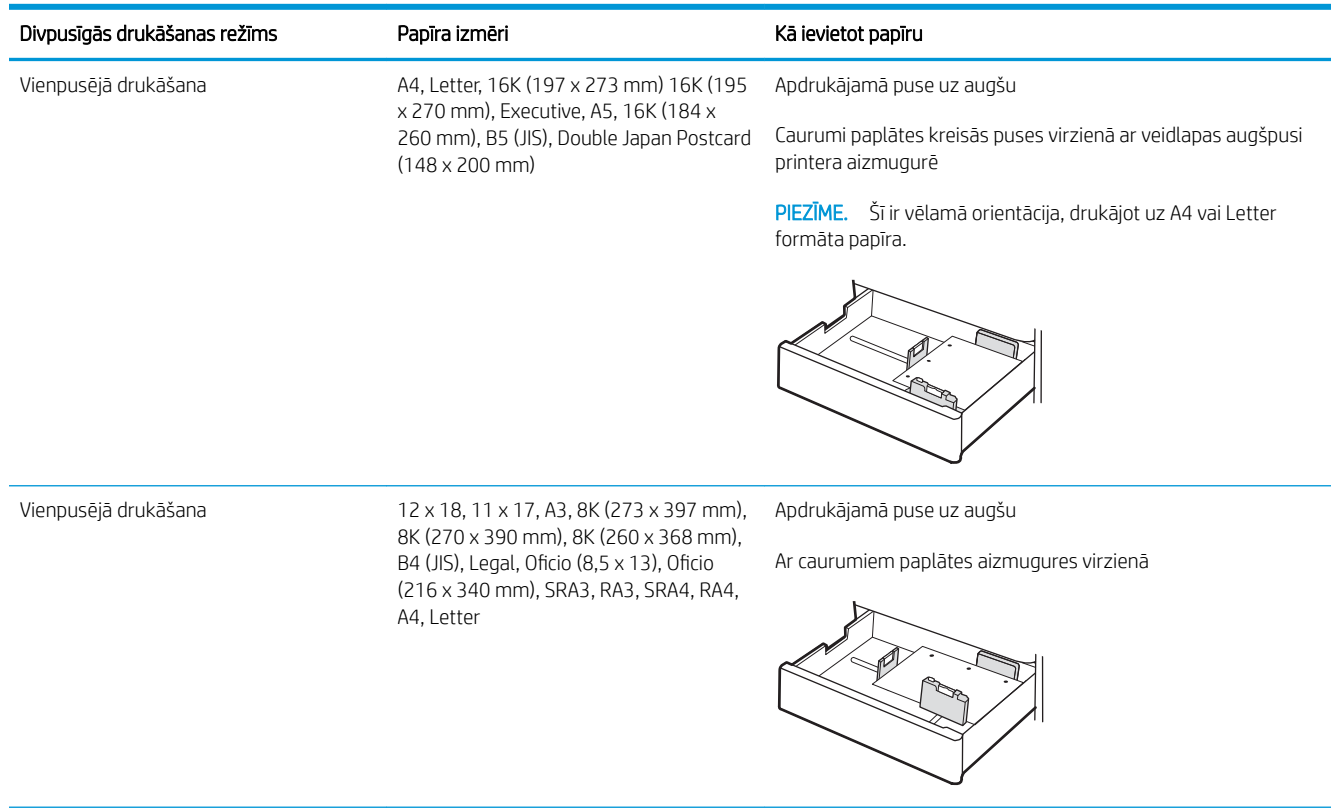

# 2-13. tabula. Perforēts papīrs – portrets (turpinājums)

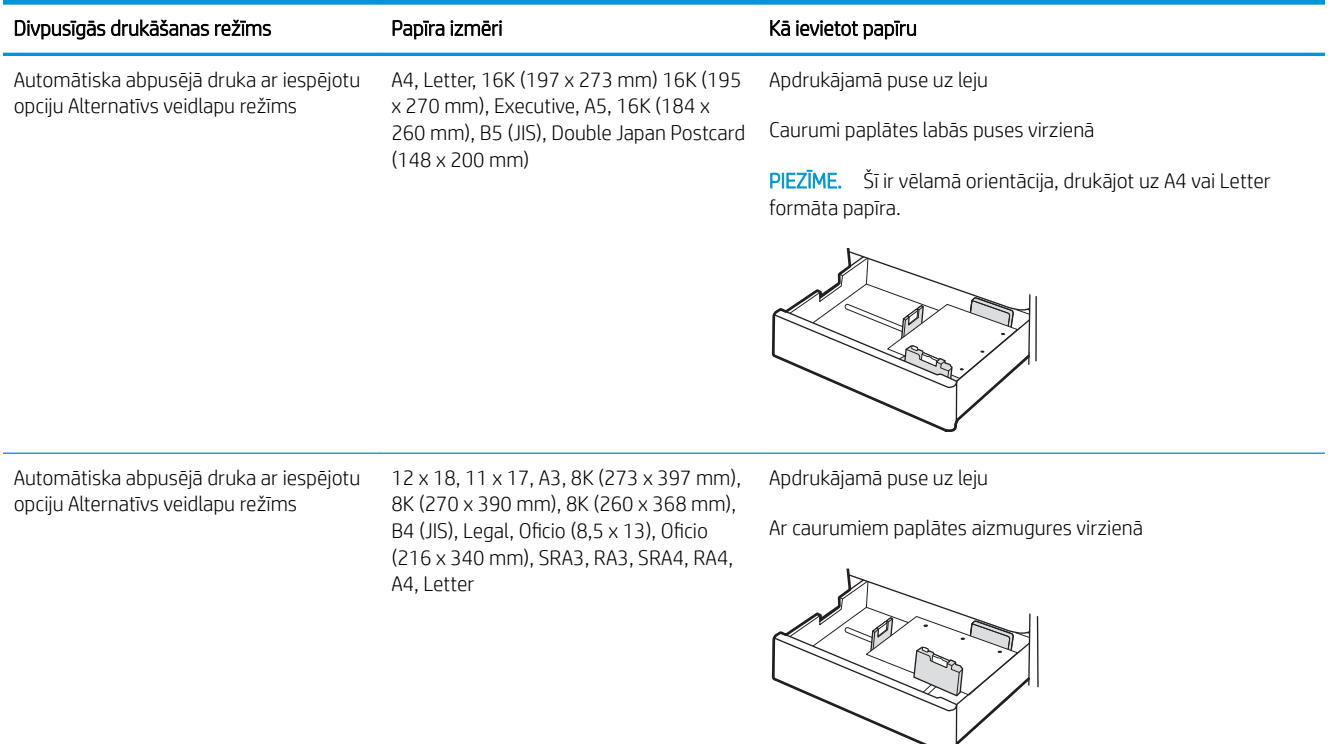

# <span id="page-57-0"></span>Alternatīvā veidlapu režīma izmantošana

Izmantojiet funkciju Alternatīvs veidlapu režīms, lai ievietotu veidlapu papīru vai iepriekš apdrukātu papīru paplātē visiem darbiem vienādi neatkarīgi no tā, vai apdrukājama viena papīra loksnes viena puse vai abas puses. Izmantojot šo režīmu, ievietojiet papīru tāpat kā automātiskās abpusējās drukas laikā.

● Alternatīvā veidlapu režīma iespējošana, izmantojot izvēlnes printera vadības panelī

## Alternatīvā veidlapu režīma iespējošana, izmantojot izvēlnes printera vadības panelī

Izmantojiet izvēlni lestatījumi, lai iestatītu iestatījumu Alternatīvs veidlapu režīms

- 1. Printera vadības paneļa sākuma ekrānā atrodiet un atveriet izvēlni Iestatījumi.
- 2. Atveriet šādas izvēlnes:
	- a. Kopēšana/drukāšana vai Drukāšana
	- b. Tekņu pārvaldība
	- c. Alternatīvs veidlapu režīms
- 3. Atlasiet opciju leslēgts.

# Papīra ievietošana 2700 lokšņu lielas ietilpības papīra paplātēs

Tālāk sniegta informācija par to, kā ievietot papīru lielas ietilpības papīra paplātēs.

- Papīra ievietošana 2700 lokšņu lielas ietilpības papīra paplātēs
- [2700 lokšņu lielas ietilpības paplātes papīra orientācija](#page-59-0)
- [Alternatīvā veidlapu režīma izmantošana](#page-63-0)

# Papīra ievietošana 2700 lokšņu lielas ietilpības papīra paplātēs

Izmantojiet tālāk norādīto procedūru, lai ievietotu papīru HCI papīra paplātēs.

1. Atlaidiet padeves aizturi un pēc tam pabīdiet paplāti virzienā prom no printera, lai atvērtu.

> PIEZĪME. Neatveriet šo paplāti, kamēr notiek drukāšana ar printeri.

2. Noregulējiet papīra platuma vadotnes atbilstoši pareizajam papīra stāvoklim.

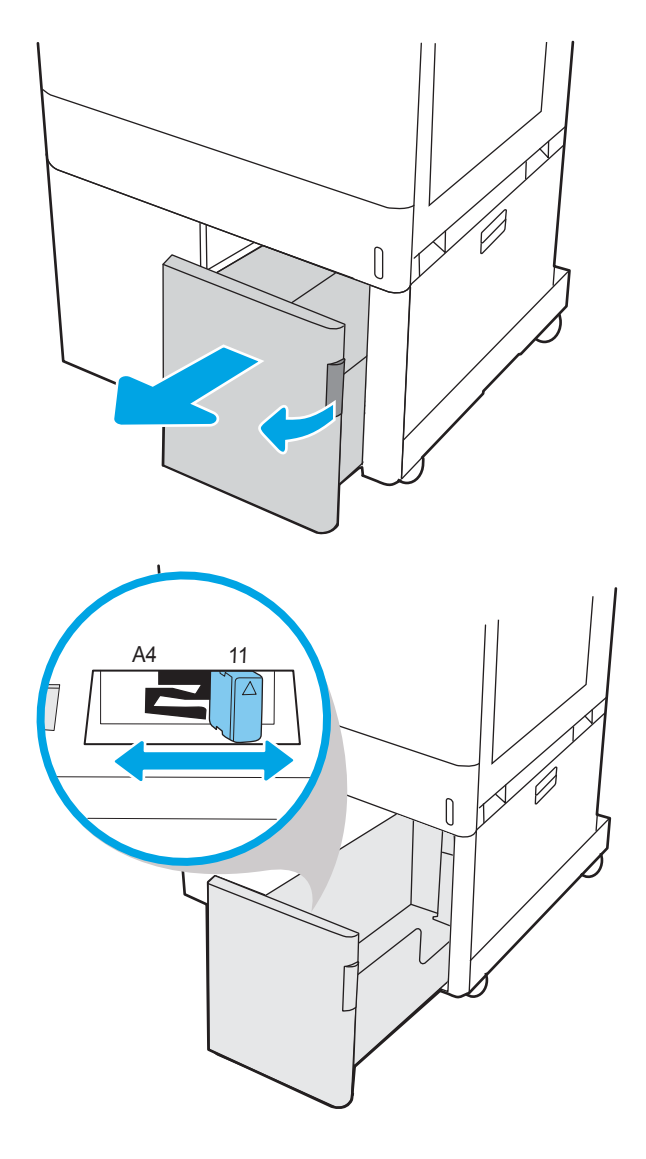

<span id="page-59-0"></span>3. Ievietojiet papīru paplātē. Pārbaudiet papīru, lai vadotnes viegli pieskartos papīram, bet to nesalocītu. Skatiet informāciju par papīra orientācijas izvēli 2700 lokšņu lielas ietilpības paplātes papīra orientācija 50. lpp..

PIEZĪME. Lai izvairītos no papīra iestrēgšanas, nepārpildiet paplāti. Nodrošiniet, lai papīra kaudzītes augšpuse atrodas zem pilnas paplātes atzīmes.

PIEZĪME. Ja paplāte nav pareizi noregulēta, drukāšanas laikā var parādīties kļūdas ziņojums vai papīrs var iestrēgt.

4. Aizveriet paplāti.

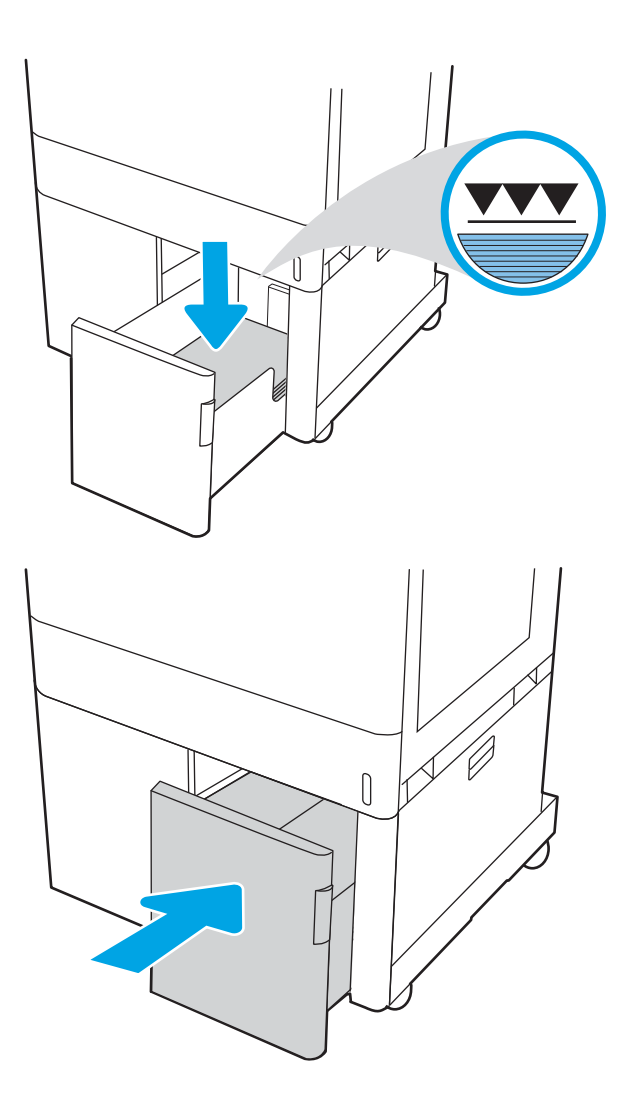

- 5. Printera vadības panelī tiek parādīts paplātes konfigurācijas ziņojums.
- 6. Piespiediet pogu OK, lai apstiprinātu konstatēto tipu un izmēru, vai atlasiet opciju Mainīt, lai izvēlētos citu papīra izmēru vai tipu.

# 2700 lokšņu lielas ietilpības paplātes papīra orientācija

Pareizi ievietojiet papīru lielas ietilpības paplātēs, lai nodrošinātu vislabāko drukas kvalitāti.

### 2-14. tabula. Veidlapa vai iepriekš apdrukāta lapa – portrets

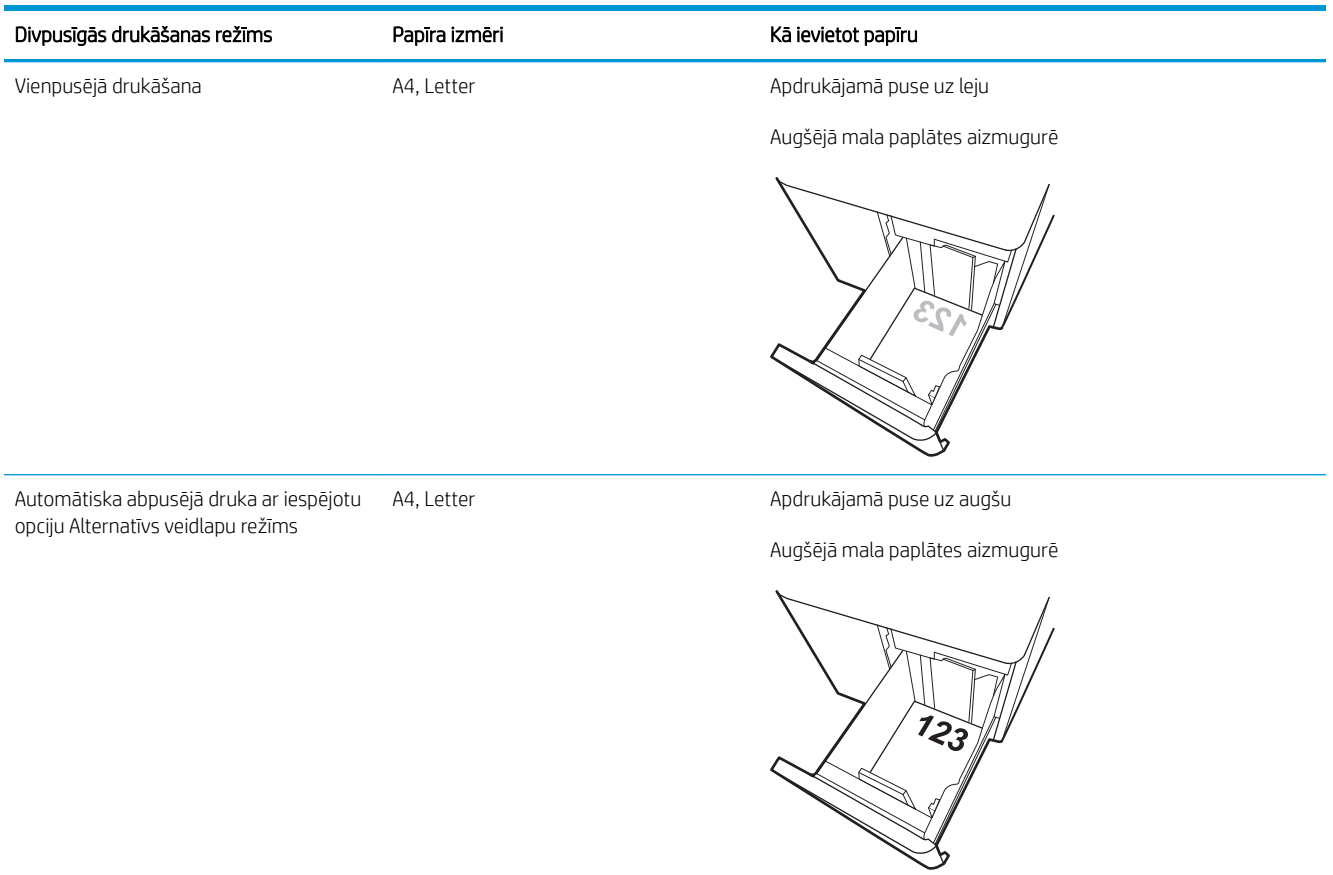

# 2-15. tabula. Veidlapa vai iepriekš apdrukāta lapa – ainava

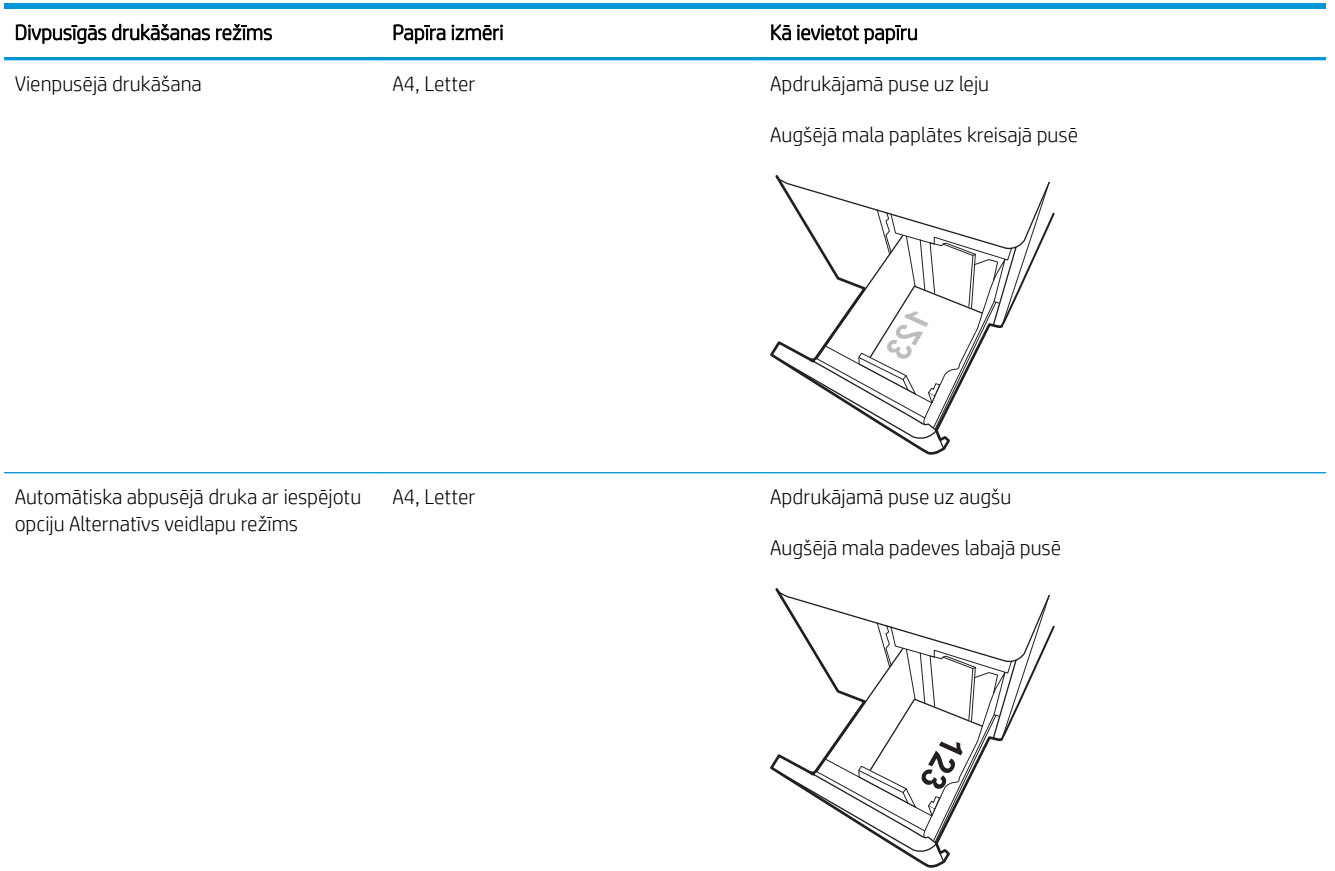

### 2-16. tabula. Perforēts papīrs – ainava

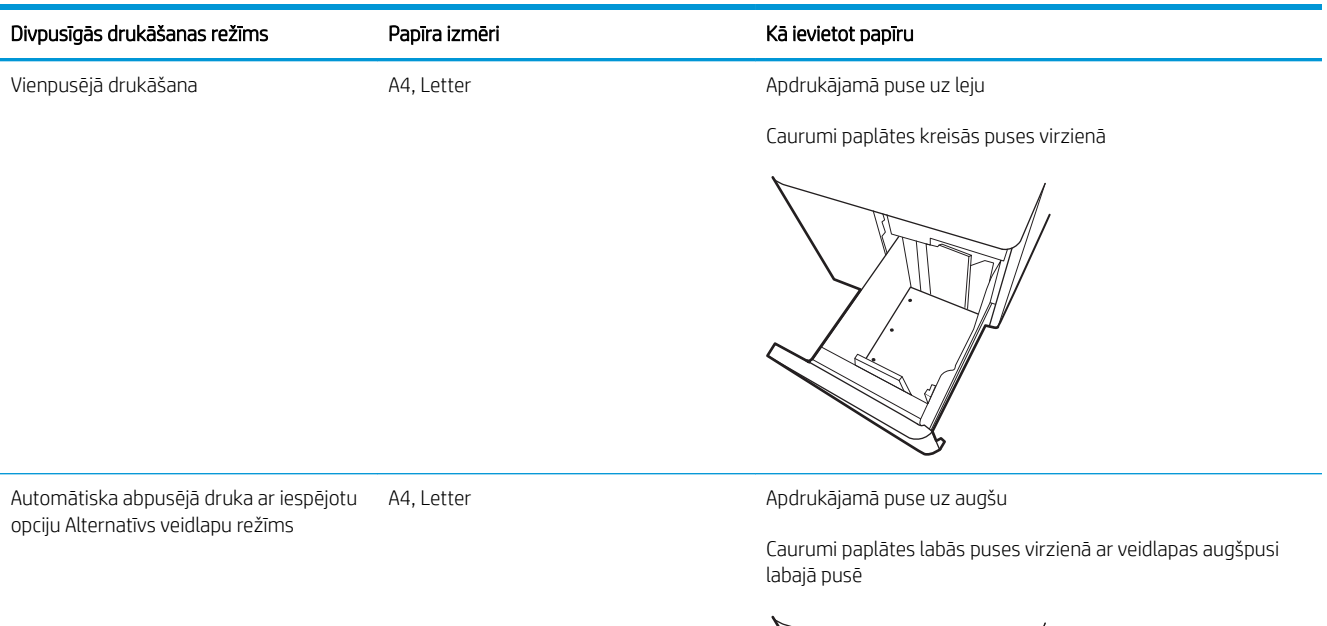

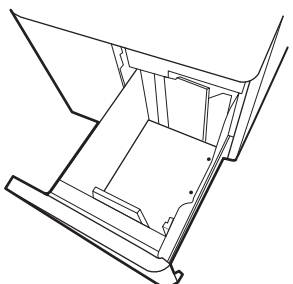

# <span id="page-63-0"></span>Alternatīvā veidlapu režīma izmantošana

Izmantojiet funkciju Alternatīvs veidlapu režīms, lai ievietotu veidlapu papīru vai iepriekš apdrukātu papīru paplātē visiem darbiem vienādi neatkarīgi no tā, vai apdrukājama viena papīra loksnes viena puse vai abas puses. Izmantojot šo režīmu, ievietojiet papīru tāpat kā automātiskās abpusējās drukas laikā.

● Alternatīvā veidlapu režīma iespējošana, izmantojot izvēlnes printera vadības panelī

## Alternatīvā veidlapu režīma iespējošana, izmantojot izvēlnes printera vadības panelī

Izmantojiet izvēlni lestatījumi, lai iestatītu iestatījumu Alternatīvs veidlapu režīms

- 1. Printera vadības paneļa sākuma ekrānā atrodiet un atveriet izvēlni Iestatījumi.
- 2. Atveriet šādas izvēlnes:
	- a. Kopēšana/drukāšana vai Drukāšana
	- b. Tekņu pārvaldība
	- c. Alternatīvs veidlapu režīms
- 3. Atlasiet opciju leslēgts.

# Aplokšņu ievietošana un apdrukāšana

Aplokšņu apdrukai izmantojiet tikai 1. paplāti. 1. paplātē ietilpst līdz 10 aploksnēm.

- Aplokšņu apdrukāšana
- Aplokšņu orientācija

# Aplokšņu apdrukāšana

Lai apdrukātu aploksnes, izmantojot manuālas padeves opciju, izpildiet šīs darbības, lai atlasītu pareizos iestatījumus drukas draiverī, un pēc drukas darba nosūtīšanas uz printeri ievietojiet aploksnes paplātē.

- 1. Programmā atlasiet opciju Drukāt.
- 2. Atlasiet printeru sarakstā printeri un pēc tam noklikšķiniet uz pogas Rekvizīti vai Preferences, lai atvērtu drukas draiveri.
- **PIEZĪME.** Pogas nosaukums atšķiras atkarībā no datorprogrammas.
- PIEZĪME. Lai piekļūtu šīm funkcijām no Windows 8.1 sākuma ekrāna lietotnes, atlasiet opciju **Ierīces**, opciju Drukāt un pēc tam atlasiet printeri.
- PIEZĪME. Lai piekļūtu šīm funkcijām operētājsistēmā Windows 10, atlasiet opciju Drukātun pēc tam atlasiet printeri.
- 3. Noklikšķiniet uz cilnes Papīrs/Kvalitāte.
- 4. Nolaižamajā sarakstā Papīra izmērs atlasiet pareizo izmēru aploksnēm.
- 5. Nolaižamajā sarakstā Papīra veids atlasiet opciju Aploksne.
- 6. Nolaižamajā sarakstā Papīra avots atlasiet opciju Manuāla padeve.
- 7. Noklikšķiniet uz pogas Labi, lai aizvērtu dialoglodziņu Dokumenta rekvizīti.
- 8. Dialoglodziņā Drukāt noklikšķiniet uz pogas Labi, lai izdrukātu darbu.

# Aplokšņu orientācija

Aploksnes jāievieto noteiktā veidā, lai tās pareizi apdrukātu.

**PIEZĪME.** Printeris neatbalsta aplokšņu abpusējo apdruku.

#### 2-17. tabula. Aplokšņu orientācija

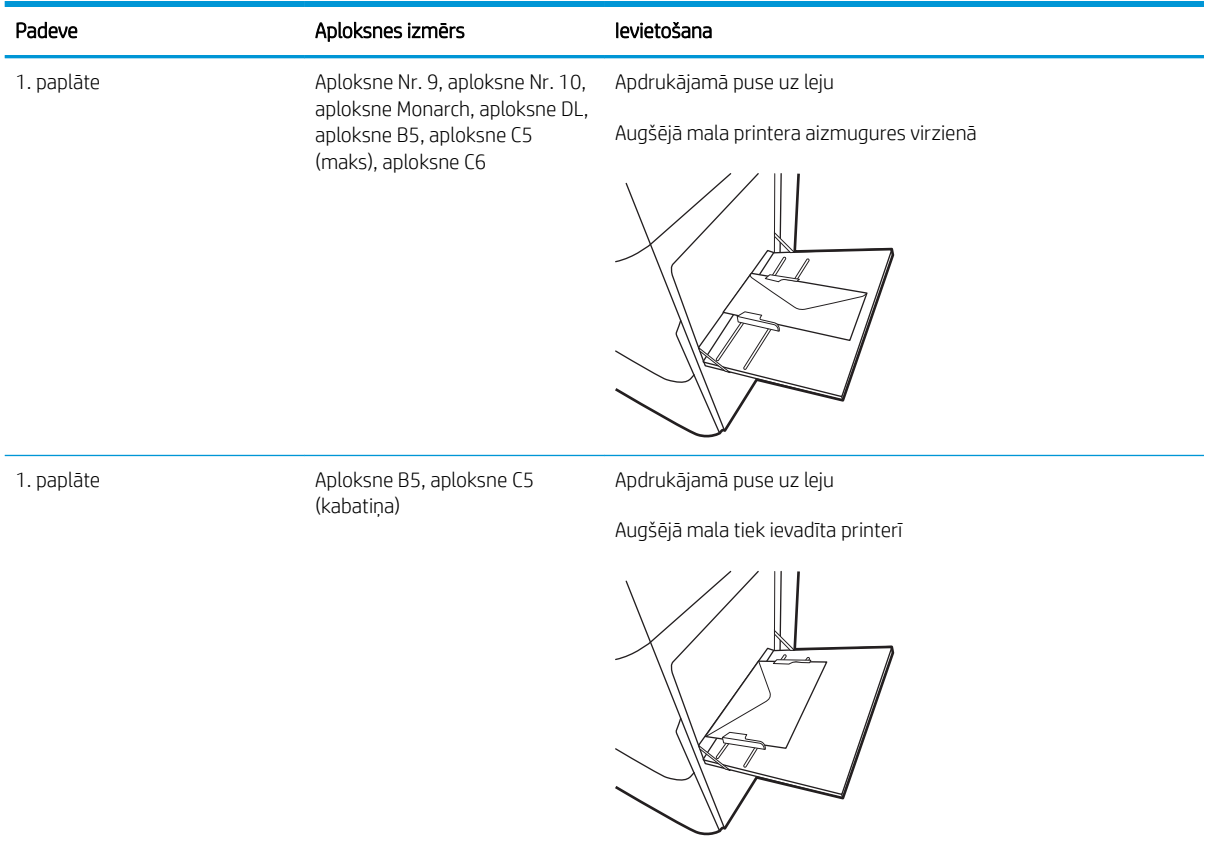

# Uzlīmju ievietošana un apdrukāšana

Lai apdrukātu uzlīmju loksnes, izmantojiet 1. paplāti vai 550 lokšņu paplātes.

- Manuāli padotas uzlīmes
- Uzlīmes orientācija

# Manuāli padotas uzlīmes

Uzlīmju lapu apdrukāšanai izmantojiet manuālās padeves režīmu.

- 1. Programmā atlasiet opciju Drukāt.
- 2. Atlasiet printeru sarakstā printeri un pēc tam noklikšķiniet uz pogas Rekvizīti vai Preferences, lai atvērtu drukas draiveri.
- **PIEZĪME.** Pogas nosaukums atšķiras atkarībā no datorprogrammas.
- PIEZĪME. Lai piekļūtu šīm funkcijām no Windows 8.1 sākuma ekrāna lietotnes, atlasiet opciju lerīces, opciju Drukāt un pēc tam atlasiet printeri.
- PIEZĪME. Lai piekļūtu šīm funkcijām operētājsistēmā Windows 10, atlasiet opciju Drukātun pēc tam atlasiet printeri.
- 3. Noklikšķiniet uz cilnes Papīrs/Kvalitāte.
- 4. Nolaižamajā sarakstā Papīra izmērs atlasiet pareizo izmēru uzlīmju loksnēm.
- 5. Nolaižamajā sarakstā Papīra tips atlasiet opciju Uzlīmes.
- 6. Nolaižamajā sarakstā Papīra avots atlasiet opciju Manuāla padeve.
- **PIEZĪME.** Izmantojot manuālo padevi, printeris drukā no paplātes ar mazāko numuru, kas konfigurēta pareizajam papīra izmēram, tādēļ nav nepieciešams norādītu konkrētu paplāti. Piemēram, ja 2. paplāte ir konfigurēta uzlīmēm, printeris izdrukā no 2. paplātes. Ja ir uzstādīta un uzlīmēm konfigurēta 3. paplāte, bet 2. paplāte nav konfigurēta uzlīmēm, tad printeris izdrukā no 3. paplātes.
- 7. Noklikšķiniet uz pogas Labi, lai aizvērtu dialoglodziņu Dokumenta rekvizīti.
- 8. Dialoglodziņā Drukāšana noklikšķiniet uz pogas Drukāt, lai drukātu darbu.

# Uzlīmes orientācija

Uzlīmes jāievieto noteiktu veidā, lai tās pareizi apdrukātu.

### 2-18. tabula. Uzlīmes orientācija

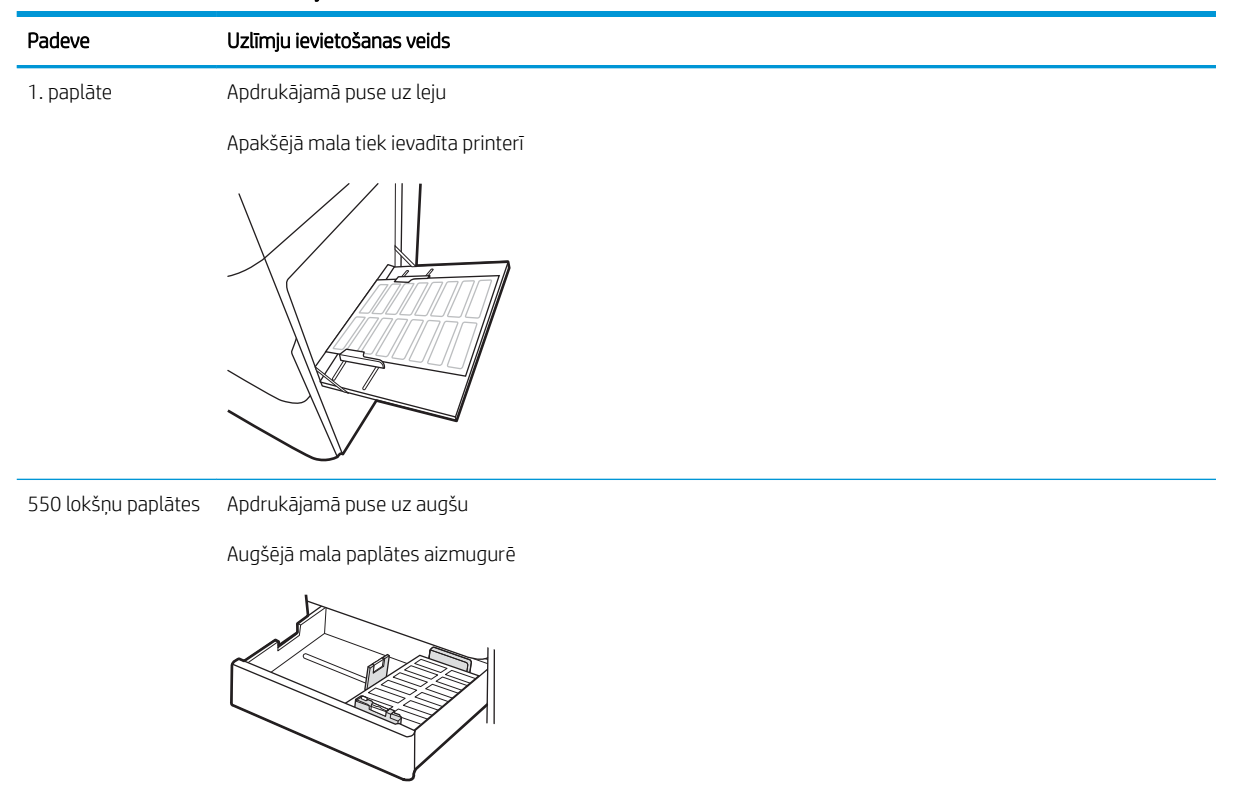

# 3 Materiāli, piederumi un daļas

Pasūtiet izejmateriālus un piederumus, nomainiet tonera kasetnes vai izņemiet un nomainiet kādu citu daļu.

- [Materiālu, piederumu un daļu pasūtīšana](#page-69-0)
- [Dinamiskā drošība](#page-72-0)
- · HP tonera kasetnes aizsardzības iestatījumu konfigurēšana
- [Tonera kasetņu nomaiņa](#page-80-0)
- [Nomainiet attēlu apstrādes veltņus.](#page-84-0)
- [Tonera savākšanas bloka nomaiņa](#page-88-0)

Video palīdzību skatiet šeit [www.hp.com/videos/LaserJet.](http://www.hp.com/videos/LaserJet)

Šī informācija ir pareiza publikācijas brīdī. Pašreizējo informāciju skatiet lapā [www.hp.com/support/colorljM856](http://www.hp.com/support/colorljM856)

#### Papildinformāciju skatiet:

HP visaptverošā palīdzība darbam ar printeri ietver tālāk norādītās opcijas.

- · Instalēšana un konfigurēšana
- Mācīšanās un lietošana
- Problēmu risinājumi
- Programmatūras un programmaparatūras atjauninājumu lejupielāde
- Pievienošanās atbalsta forumiem
- Garantijas un reglamentējošās informācijas atrašana

# <span id="page-69-0"></span>Materiālu, piederumu un daļu pasūtīšana

Noskaidrojiet, kā iegūt printera rezerves izejmateriālus, piederumu un detaļas.

- Pasūtīšana
- Materiāli un piederumi
- [Apkopes/ gara darbmūža izejmateriāli \(LLC\)](#page-70-0)
- [Detaļas klientu patstāvīgi veiktam remontam](#page-71-0)

# Pasūtīšana

Pasūtiet daļas, izejmateriāli un piederumus, izmantojot vienu no tālāk norādītajiem kanāliem.

### 3-1. tabula. Pasūtīšanas opcijas

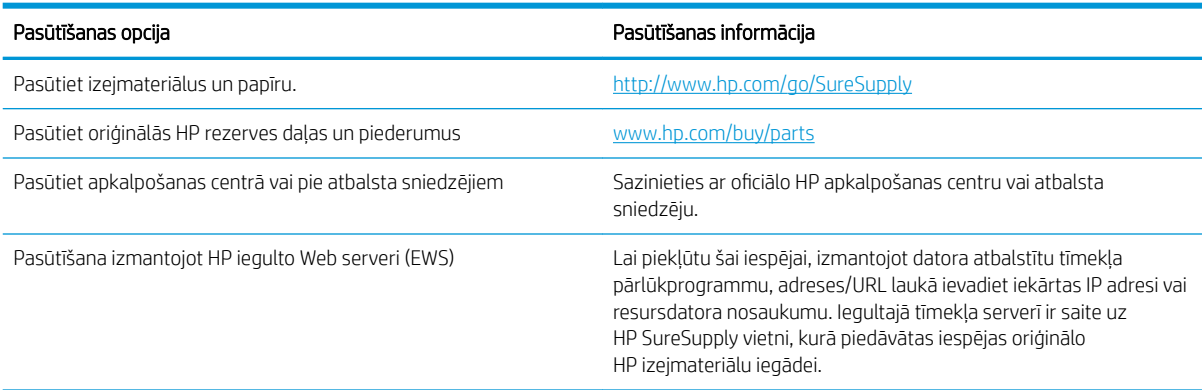

# Materiāli un piederumi

Lai pasūtītu materiālus vai piederumus, noskaidrojiet pareizo daļas numuru.

#### 3-2. tabula. Izejmateriāli

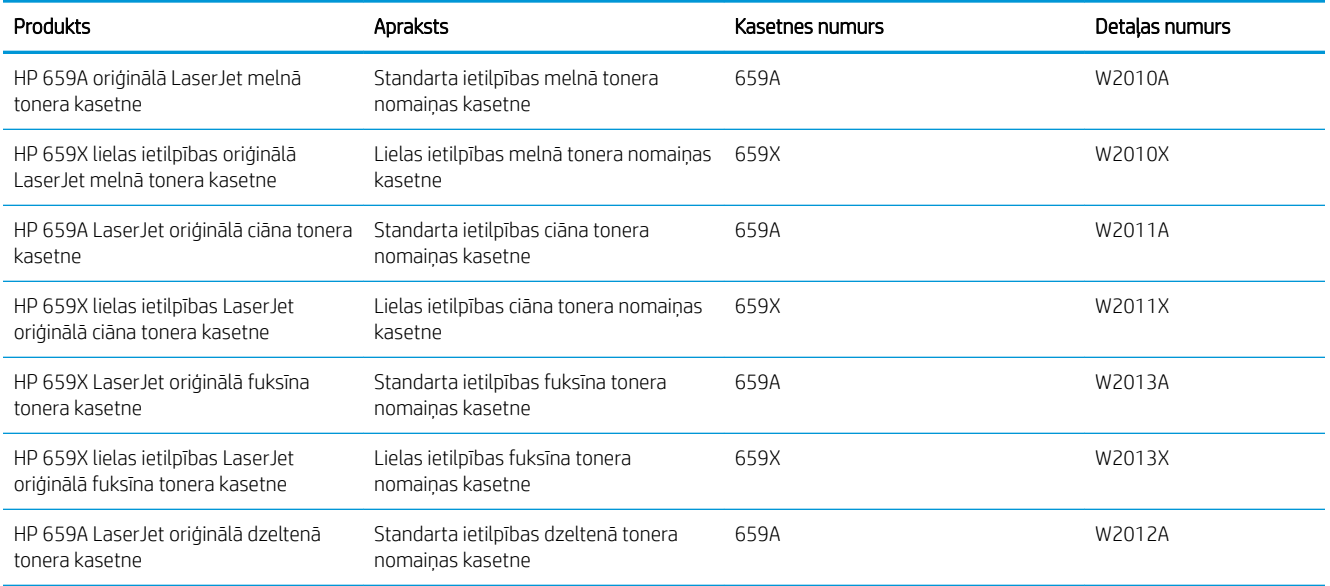

#### <span id="page-70-0"></span>3-2. tabula. Izejmateriāli (turpinājums)

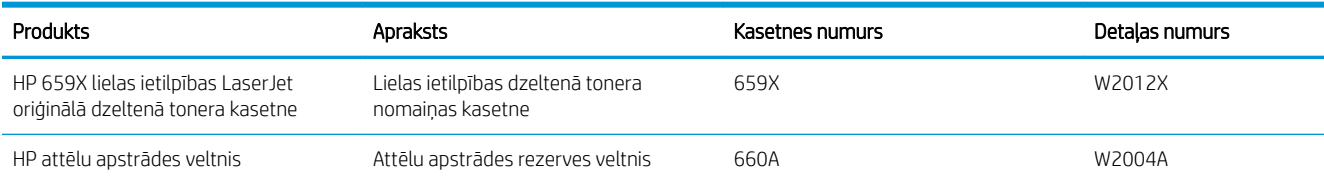

#### 3-3. tabula. Aprīkojums

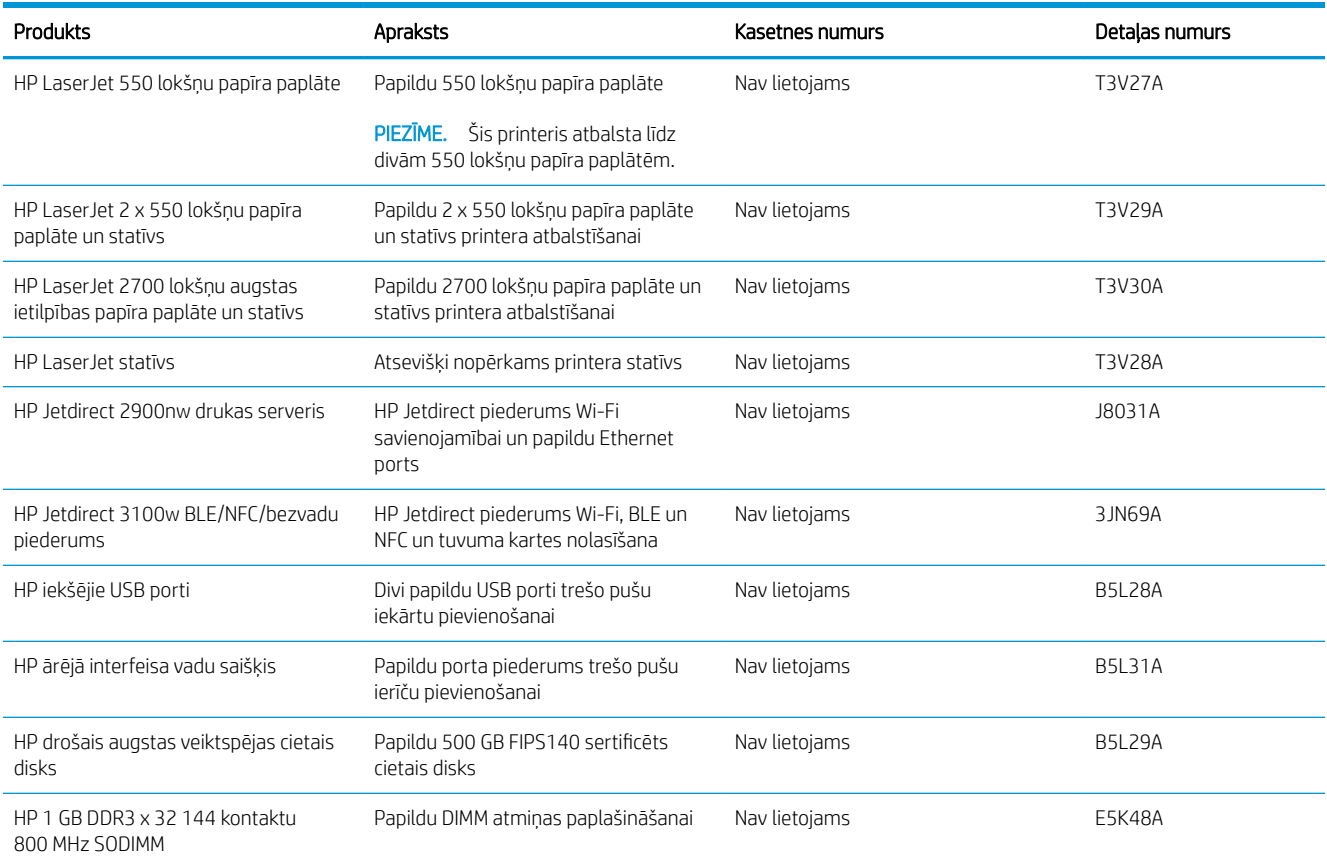

# Apkopes/ gara darbmūža izejmateriāli (LLC)

Saglabājiet optimālo drukas kvalitāti, izmantojot sertificētus HP oriģinālos gara darbmūža izejmateriālus (LLC).

#### 3-4. tabula. Apkopes/ gara darbmūža izejmateriāli (LLC)

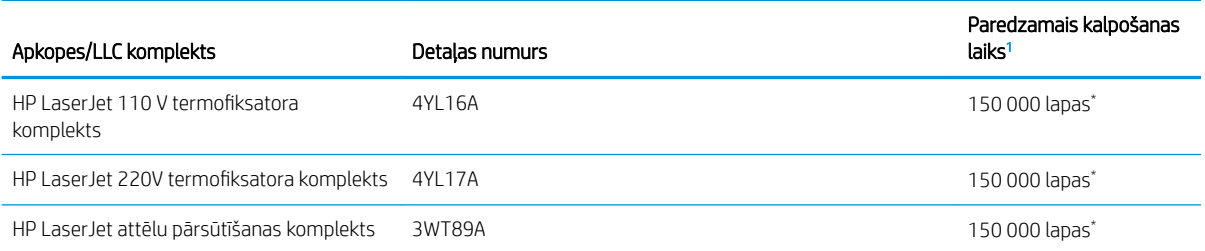

#### <span id="page-71-0"></span>3-4. tabula. Apkopes/ gara darbmūža izejmateriāli (LLC) (turpinājums)

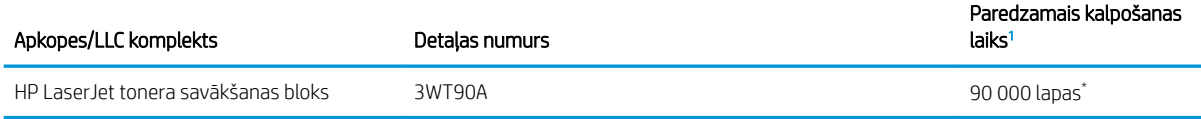

HP apkopes / gara darbmūža izejmateriālu (LLC, Long Life Consumables) darbmūža specifikācijas ir aptuveni aprēķini, ņemot vērā tālāk uzskatītos LLC darbmūža pārbaudes apstākļus. Faktiskais individuālais darbmūžs/ražīgums parastas lietošanas laikā var atšķirties atkarībā no izmantošanas, vides, papīra un citiem faktoriem. Norādītais darbmūžs nav uzskatāms par garantiju.

\*Gara darbmūža izejmateriālu darbmūža pārbaudes apstākļi

- Drukas segums: 5 %, kas vienmērīgi sadalīti pa visu lapu
- Vide: 17-25 °C; 30-70 % relatīvais mitrums
- Drukas materiāla izmērs: Letter/A4
- Drukas materiāla svars: 75 g/m20 mārc. parastais drukas materiāls
- Darba izmērs: Vidēji 4 vai vairāk lapas
- Padeve ar garāko malu pa priekšu (Letter/A4)

Faktori, kas var samazināt darbmūžu salīdzinājumā ar iepriekš norādītajiem apstākļiem:

- Drukas materiāls ir šaurāks par Letter/A4 formāta platumu (lēnāka termiskā apstrāde palielina apgriezienu skaitu)
- Papīrs, kas ir smagāks par 75 g/m20 mārc. (smagāks drukas materiāls rada lielāku printera komponentu spriedzi)
- Drukas darbi, kas ir mazāki par 4 lapām (jo mazāki darbi, jo vairāk termisko ciklu un jo lielāks rotācijas daudzums)

# Detaļas klientu patstāvīgi veiktam remontam

Salabo pats (CSR, Customer Self-Repair) shēmas ietvaros detaļas ir pieejamas daudziem HP LaserJet printeriem, lai šādi samazinātu remonta laiku.

**PIEZĪME.** Papildu informāciju par CSR programmu un priekšrocībām var atrast tīmekļa lapās [www.hp.com/go/](http://www.hp.com/go/csr-support) [csr-support](http://www.hp.com/go/csr-support) un [www.hp.com/go/csr-faq.](http://www.hp.com/go/csr-faq)

Oriģinālās HP rezerves daļas var pasūtīt tīmekļa lapā [www.hp.com/buy/parts](http://www.hp.com/buy/parts) vai pie HP pilnvarota pakalpojumu sniedzēja vai atbalsta nodrošinātāja. Pasūtījuma veikšanas laikā ir jānorāda jebkuri no šiem datiem: daļas numurs, sērijas numurs (tas ir printera aizmugurē), produkta numurs vai printera nosaukums.

- Detaļas, kas norādītas kā Obligāts patstāvīgi veiktam remontam, jāuzstāda klientam, izņemot, ja viņš vēlas apmaksāt HP servisa personālu, kas veic šo remonta darbību. Šīm detaļām HP printera garantijas ietvaros netiek nodrošināts atbalsts uz vietas vai nosūtot atpakaļ ražotājam.
- Detaļas, kas norādītas kā pastāvīgi veiktas nomaiņas izvēles vienumi, printera garantijas perioda laikā HP servisa personāls pēc jūsu pieprasījuma var uzstādīt bez papildu samaksas.
#### 3-5. tabula. Detaļas klientu patstāvīgi veiktam remontam

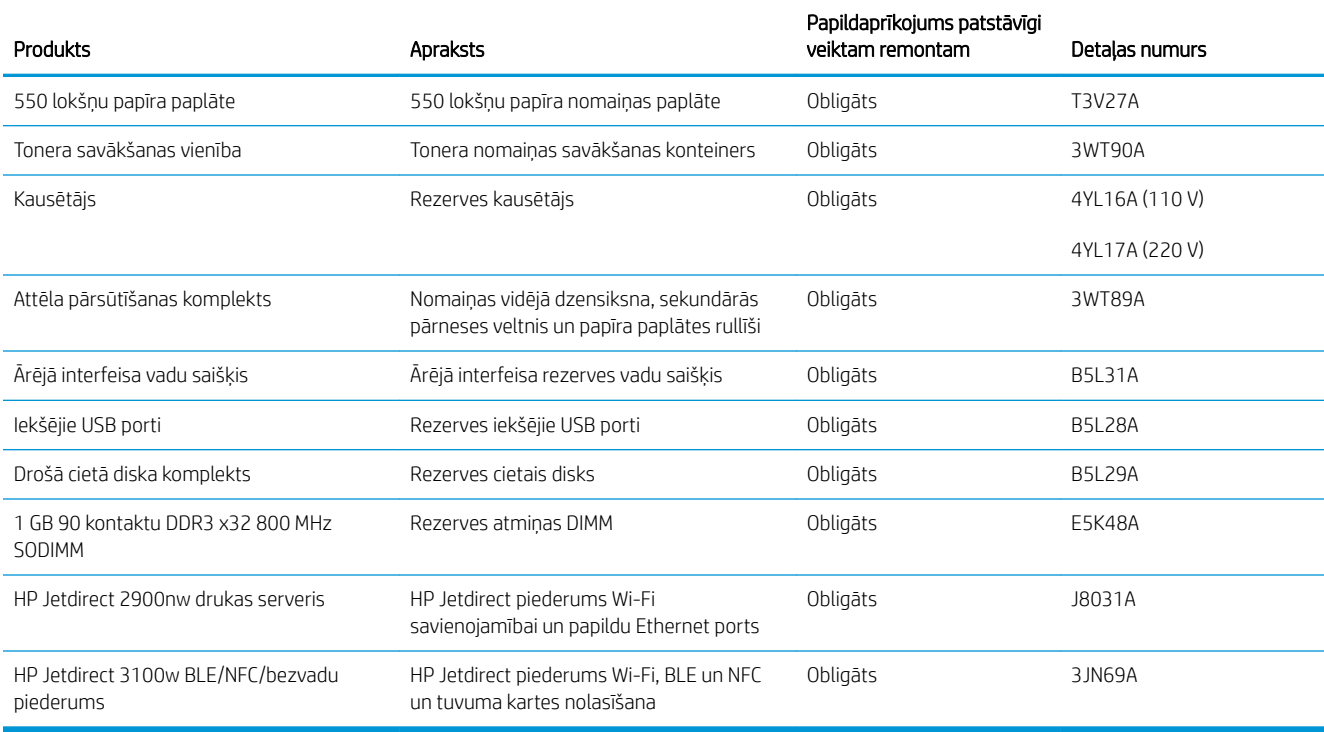

# Dinamiskā drošība

Iepazīstieties ar printeriem ar iespējotu dinamisko drošību.

Noteikti HP printeri izmanto kasetnes, kurām ir drošības mikroshēmas vai elektroniskās shēmas. Kasetnes, kurās nav HP ražotas mikroshēma vai ir modificēta vai cita ražotāja elektroniskā shēma, var nedarboties. Arī tās, kas darbojas pašlaik, var nedarboties nākotnē.

Atbilstoši drukāšanas uzņēmumu standarta praksei HP ir izveidota kasetņu autentiskuma noteikšanas procedūra. HP turpinās izmantot drošības līdzekļus ar nolūku aizsargāt savu klientu pieredzes kvalitāti, saglabāt savu drukāšanas sistēmu integritāti un aizsargāt savu intelektuālo īpašumu. Šie līdzekļi ietvert autentifikācijas metodes, kuras periodiski mainās un tagad vai nākotnē var novērst dažu trešo personu materiālu darbību. HP printeri un oriģinālās HP kasetnes nodrošina vislabāko kvalitāti, drošību un uzticamību. Kad kasetnes ir klonētas vai viltotas, klientam ir potenciāls drošības risks un sliktas kvalitātes risks, kas apdraud viņa drukāšanas pieredzi.

\*Mikroshēmas un elektriskās shēmas, kuru ražotājs nav HP vai kuras ir modificētas, neražo un neapstiprina HP. HP nevar garantēt, ka šīs mikroshēmas vai elektriskās shēmas tagad vai nākotnē darbosies jūsu printerī. Ja izmantojat HP kasetni, kas nav oriģinālā kasetne, lūdzu, sazinieties ar savu piegādātāju, lai pārliecinātos, ka jūsu kasetnei ir oriģināla HP drošības mikroshēma vai nemodificēta HP elektroniskā shēma.

# HP tonera kasetnes aizsardzības iestatījumu konfigurēšana

Tīkla administrators var konfigurēt tonera kasetņu aizsardzības iestatījumus, izmantojot printera vadības paneli vai HP iegulto tīmekļa serveri (EWS).

- **levads**
- [Kasetņu politikas funkcijas iespējošana vai atspējošana](#page-74-0)
- [Kasetņu aizsardzības funkcijas iespējošana vai atspējošana](#page-77-0)

#### Ievads

Izmantojiet HP kasetņu politiku un kasetņu aizsardzību, lai kontrolētu, kuras kasetnes ir ievietotas printerī, un aizsargātu ievietotās kasetnes no nozagšanas.

HP Web Jetadmin programmā iestatījumi atrodas rūtī lerīces pārvaldīšana šajā izvēlnes ķēdē: Konfigurācija > Materiāli > Kasetņu politika vai Kasetņu aizsardzība.

Šīs funkcijas ir pieejamas, izmantojot HP FutureSmart 3. un jaunākas versijas. Pēc noklusējuma šīs abas funkcijas ir izslēgtas.

- Kasetņu politika: šī funkcija aizsargā printeri no viltotu tonera kasetņu izmantošanas un atļauj kopā ar printeri izmantot tikai oriģinālās HP kasetnes. Oriģinālo HP kasetņu izmantošana garantē vislabāko iespējamo drukas kvalitāti. Ja kāds ievieto kasetni, kas nav oriģinālā HP kasetne, printera vadības panelī redzams ziņojums, ka kasetnes lietošana nav atļauta, un paskaidrojums, kā rīkoties tālāk.
- Kasetņu aizsardzība: šī funkcija pastāvīgi sasaista tonera kasetnes ar kādu konkrētu printeri vai printeru grupu, tādēļ tās nevar izmantot citos printeros. Kasetņu aizsargāšana aizsargā jūsu investīcijas. Kad šī funkcija ir iespējota, ja notiek mēģinājums pārvietot aizsargātu kasetni no oriģinālā printera kādā lietošanai neapstiprinātā printerī, šis printeris neveic drukāšanu ar šo aizsargāto kasetni. Printera vadības panelī redzams ziņojums, ka kasetne ir aizsargāta, un paskaidrojums, kā rīkoties tālāk.
	- A UZMANĪBU! Pēc printera kasetnes aizsardzības iespējošanas visas nākamās printerī ievietotās tonera kasetnes tiek automātiski un *pastāvīgi* aizsargātas. Lai izvairītos no kādas jaunas kasetnes aizsardzības, atspējojiet šo funkciju *pirms* jaunās kasetnes ievietošanas.

Šīs funkcijas izslēgšana neizslēdz jau ievietoto kasetņu aizsardzību.

### <span id="page-74-0"></span>Kasetņu politikas funkcijas iespējošana vai atspējošana

Kasetņu politikas funkciju var aktivizēt vai deaktivizēt, izmantojot vadības paneli vai iegulto tīmekļa serveri (EWS).

- Printera vadības paneļa izmantošana kasetņu politikas iespējošanai
- Printera vadības paneļa izmantošana kasetņu politikas atspējošanai
- HP iegultā tīmekļa servera izmantošana kasetņu politikas funkcijas iespējošanai
- [HP iegultā tīmekļa servera izmantošana kasetņu politikas funkcijas atspējošanai](#page-75-0)
- [Kasetņu politikas kļūdu novēršana kļūdas ziņojumi vadības panelī](#page-75-0)

**PIEZĪME.** Šīs funkcijas iespējošanai vai atspējošanai var būt jāievada administratora parole.

Sazinieties ar administratoru, lai noskaidrotu, vai ir iestatīta administratora parole. EWS paroles nevar atjaunot.

#### Printera vadības paneļa izmantošana kasetņu politikas iespējošanai

Printera vadības panelī tīkla administrators var iespējot kasetņu politikas funkciju. Tas ļauj printerī izmantot tikai oriģinālās HP kasetnes.

- 1. Printera vadības paneļa sākuma ekrānā veiciet navigāciju uz lietojumprogrammu Iestatījumi un pēc tam atlasiet iestatījumu ikonu.
- 2. Atveriet šādas izvēlnes:
	- a. Manage Supplies (Izejmateriālu pārvaldīšana)
	- b. Kasetņu politika
- 3. Atlasiet opciju Atļauts HP.

#### Printera vadības paneļa izmantošana kasetņu politikas atspējošanai

Printera vadības panelī tīkla administrators var atspējot kasetņu politikas funkciju. Šādi tiek noņemts ierobežojums, ka var izmantot tikai oriģinālās HP kasetnes.

- 1. Printera vadības paneļa sākuma ekrānā veiciet navigāciju uz lietojumprogrammu Iestatījumi un pēc tam atlasiet iestatījumu ikonu.
- 2. Atveriet šādas izvēlnes:
	- a. Manage Supplies (Izejmateriālu pārvaldīšana)
	- b. Kasetņu politika
- 3. Atlasiet opciju Izslēgts.

#### HP iegultā tīmekļa servera izmantošana kasetņu politikas funkcijas iespējošanai

Iegultajā tīmekļa serverī tīkla administrators var iespējot kasetņu politikas funkciju. Tas ļauj printerī izmantot tikai oriģinālās HP kasetnes.

- 1. Atveriet HP iegulto Web serveri (EWS):
	- a. Printera vadības paneļa sākuma ekrānā pieskarieties informācijas ikonai (;), un pēc tam pieskarieties Ethernet ikonai  $\frac{\Pi}{\Lambda}$ , lai apskatītu IP adresi vai resursdatora nosaukumu.

<span id="page-75-0"></span>b. Atveriet tīmekļa pārlūkprogrammu un adreses rindiņā ierakstiet IP adresi vai resursdatora nosaukumu tieši tā, kā redzams printera vadības panelī. Nospiediet taustiņu Ievadīt uz datora tastatūras. Tiks atvērts iegultais tīmekļa serveris.

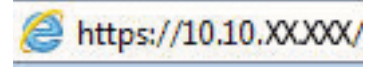

- **PIEZĪME.** Ja tīmekļa pārlūks parāda ziņojumu, norādot, ka piekļuve vietnei var nebūt droša, atlasiet šo opciju, lai turpinātu atvērt vietni. Piekļūšana šai vietnei nekaitēs datoram.
- 2. Atveriet cilni Kopēt/Drukāt.
- 3. Kreisās puses navigācijas rūtī atlasiet opciju Izejmateriālu pārvaldīšana.
- 4. Apgabala Izejmateriālu iestatījumi nolaižamajā sarakstā Kasetnes politika atlasiet opciju Atļauts HP.
- 5. Noklikšķiniet uz pogas Lietot, lai saglabātu izmaiņas.

#### HP iegultā tīmekļa servera izmantošana kasetņu politikas funkcijas atspējošanai

Iegultajā tīmekļa serverī tīkla administrators var atspējot kasetņu politikas funkciju. Šādi tiek noņemts ierobežojums, ka var izmantot tikai oriģinālās HP kasetnes.

- 1. Atveriet HP iegulto Web serveri (EWS):
	- a. Printera vadības paneļa sākuma ekrānā pieskarieties informācijas ikonai n, un pēc tam pieskarieties Ethernet ikonai  $\frac{R}{100}$ , lai apskatītu IP adresi vai resursdatora nosaukumu.
	- b. Atveriet tīmekļa pārlūkprogrammu un adreses rindiņā ierakstiet IP adresi vai resursdatora nosaukumu tieši tā, kā redzams printera vadības panelī. Nospiediet taustiņu Ievadīt uz datora tastatūras. Tiks atvērts iegultais tīmekļa serveris.

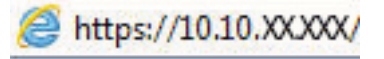

- **PIEZĪME.** Ja tīmekļa pārlūks parāda ziņojumu, norādot, ka piekļuve vietnei var nebūt droša, atlasiet šo opciju, lai turpinātu atvērt vietni. Piekļūšana šai vietnei nekaitēs datoram.
- 2. Atveriet cilni Kopēt/Drukāt.
- 3. Kreisās puses navigācijas rūtī atlasiet opciju Izejmateriālu pārvaldīšana.
- 4. Apgabala Izejmateriālu iestatījumi nolaižamajā sarakstā Kasetnes politika atlasiet opciju Izslēgts.
- 5. Noklikšķiniet uz pogas Lietot, lai saglabātu izmaiņas.

#### Kasetņu politikas kļūdu novēršana - kļūdas ziņojumi vadības panelī

Pārskatiet ieteicamās darbības saistībā ar kasetņu politikas klūdas ziņojumiem.

#### 3-6. tabula. Kasetņu politikas kļūdas ziņojumi vadības panelī

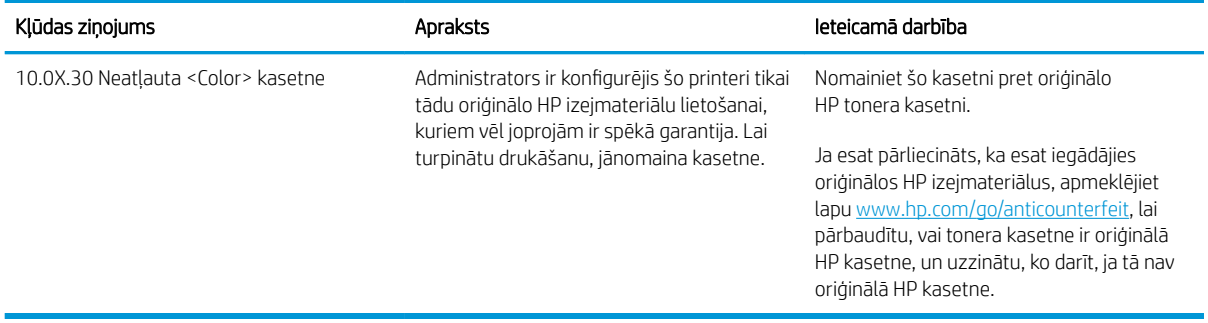

### <span id="page-77-0"></span>Kasetņu aizsardzības funkcijas iespējošana vai atspējošana

Kasetņu aizsardzības funkciju var aktivizēt vai deaktivizēt, izmantojot vadības panelī vai iegulto tīmekļa serveri (EWS).

- Printera vadības paneļa izmantošana kasetņu aizsardzības iespējošanai
- Printera vadības paneļa izmantošana kasetņu aizsardzības atspējošanai
- [HP iegultā tīmekļa servera izmantošana kasetņu aizsardzības funkcijas iespējošanai](#page-78-0)
- [HP iegultā tīmekļa servera izmantošana kasetņu aizsardzības funkcijas atspējošanai](#page-78-0)
- [Kasetņu aizsardzības kļūdu novēršana kļūdas ziņojumi vadības panelī](#page-79-0)

**PIEZĪME.** Šīs funkcijas iespējošanai vai atspējošanai var būt jāievada administratora parole.

Sazinieties ar administratoru, lai noskaidrotu, vai ir iestatīta administratora parole. EWS paroles nevar atjaunot.

#### Printera vadības paneļa izmantošana kasetņu aizsardzības iespējošanai

Printera vadības panelī tīkla administrators var iespējot kasetņu aizsardzības funkciju. Tas aizsargā ar printeri saistītās kasetnes, neļaujot tās nozagt vai izmantot citos printeros.

- 1. Printera vadības paneļa sākuma ekrānā veiciet navigāciju uz lietojumprogrammu Iestatījumi un pēc tam atlasiet iestatījumu ikonu.
- 2. Atveriet šādas izvēlnes:
	- a. Manage Supplies (Izejmateriālu pārvaldīšana)
	- b. Kasetņu aizsardzība
- 3. Atlasiet Aizsargāt kasetnes.
- 4. Kad printeris parāda uzvedni, lūdzot to apstiprināt, atlasiet opciju Turpināt, lai aktivizētu šo funkciju.

A UZMANĪBU! Pēc printera kasetnes aizsardzības iespējošanas visas nākamās printerī ievietotās tonera kasetnes tiek automātiski un *pastāvīgi* aizsargātas. Lai izvairītos no kādas jaunas kasetnes aizsardzības, atspējojiet šo funkciju *pirms* jaunās kasetnes ievietošanas.

Šīs funkcijas izslēgšana neizslēdz jau ievietoto kasetņu aizsardzību.

#### Printera vadības paneļa izmantošana kasetņu aizsardzības atspējošanai

Printera vadības panelī tīkla administrators var atspējot kasetņu aizsardzības funkciju. Tas noņem aizsardzības visām jaunajām, printerī ievietotajām kasetnēm.

- 1. Printera vadības paneļa sākuma ekrānā veiciet navigāciju uz lietojumprogrammu Iestatījumi un pēc tam atlasiet iestatījumu ikonu.
- 2. Atveriet šādas izvēlnes:
	- a. Manage Supplies (Izejmateriālu pārvaldīšana)
	- b. Kasetņu aizsardzība
- 3. Atlasiet opciju Izslēgts.

#### <span id="page-78-0"></span>HP iegultā tīmekļa servera izmantošana kasetņu aizsardzības funkcijas iespējošanai

Iegultajā tīmekļa serverī tīkla administrators var iespējot kasetņu aizsardzības funkciju. Tas aizsargā ar printeri saistītās kasetnes, neļaujot tās nozagt vai izmantot citos printeros.

- 1. Atveriet HP iegulto Web serveri (EWS):
	- a. Printera vadības paneļa sākuma ekrānā pieskarieties informācijas ikonai (;), un pēc tam pieskarieties Ethernet ikonai  $\frac{p}{2a}$ , lai apskatītu IP adresi vai resursdatora nosaukumu.
	- b. Atveriet tīmekļa pārlūkprogrammu un adreses rindiņā ierakstiet IP adresi vai resursdatora nosaukumu tieši tā, kā redzams printera vadības panelī. Nospiediet taustiņu Ievadīt uz datora tastatūras. Tiks atvērts iegultais tīmekļa serveris.

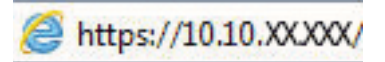

- **PIEZĪME.** Ja tīmekļa pārlūks parāda ziņojumu, norādot, ka piekļuve vietnei var nebūt droša, atlasiet šo opciju, lai turpinātu atvērt vietni. Piekļūšana šai vietnei nekaitēs datoram.
- 2. Atveriet cilni Kopēt/Drukāt.
- 3. Kreisās puses navigācijas rūtī atlasiet opciju Izejmateriālu pārvaldīšana.
- 4. Apgabala Izejmateriālu iestatījumi nolaižamajā sarakstā Kasetņu aizsardzība atlasiet opciju Aizsargāt kasetnes.
- 5. Noklikšķiniet uz pogas Lietot, lai saglabātu izmaiņas.
	- $\bigtriangleup$  UZMANĪBU! Pēc printera kasetnes aizsardzības iespējošanas visas nākamās printerī ievietotās tonera kasetnes tiek automātiski un *pastāvīgi* aizsargātas. Lai izvairītos no kādas jaunas kasetnes aizsardzības, atspējojiet šo funkciju *pirms* jaunās kasetnes ievietošanas.

Šīs funkcijas izslēgšana neizslēdz jau ievietoto kasetņu aizsardzību.

#### HP iegultā tīmekļa servera izmantošana kasetņu aizsardzības funkcijas atspējošanai

Iegultajā tīmekļa serverī tīkla administrators var atspējot kasetņu aizsardzības funkciju. Tas noņem aizsardzības visām jaunajām, printerī ievietotajām kasetnēm.

- 1. Atveriet HP iegulto Web serveri (EWS):
	- a. Printera vadības paneļa sākuma ekrānā pieskarieties informācijas ikonai (;), un pēc tam pieskarieties Ethernet ikonai  $\frac{R}{2}$ , lai apskatītu IP adresi vai resursdatora nosaukumu.
	- b. Atveriet tīmekļa pārlūkprogrammu un adreses rindiņā ierakstiet IP adresi vai resursdatora nosaukumu tieši tā, kā redzams printera vadības panelī. Nospiediet taustiņu Ievadīt uz datora tastatūras. Tiks atvērts iegultais tīmekļa serveris.

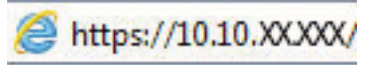

- $\mathbb{F}$  PIEZĪME. Ja tīmekļa pārlūks parāda ziņojumu, norādot, ka piekļuve vietnei var nebūt droša, atlasiet šo opciju, lai turpinātu atvērt vietni. Piekļūšana šai vietnei nekaitēs datoram.
- 2. Atveriet cilni Kopēt/Drukāt.
- 3. Kreisās puses navigācijas rūtī atlasiet opciju Izejmateriālu pārvaldīšana.
- <span id="page-79-0"></span>4. Apgabala Izejmateriālu iestatījumi nolaižamajā sarakstā Kasetņu aizsardzība atlasiet opciju Izslēgts.
- 5. Noklikšķiniet uz pogas Lietot, lai saglabātu izmaiņas.

#### Kasetņu aizsardzības kļūdu novēršana - kļūdas ziņojumi vadības panelī

Pārskatiet ieteicamās darbības saistībā ar kasetnes aizsardzības kļūdas ziņojumiem.

#### 3-7. tabula. Kasetņu aizsardzības kļūdas ziņojumi vadības panelī

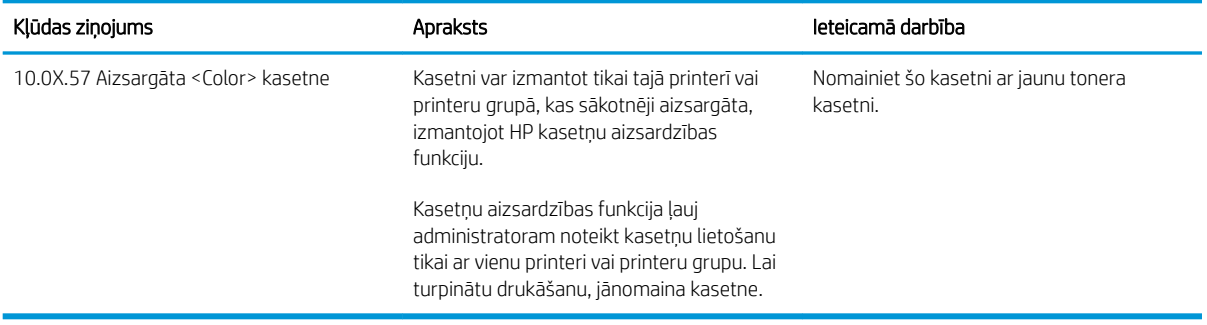

# Tonera kasetņu nomaiņa

Nomainiet tonera kasetni, ja printerī parādās ziņojums vai radušās drukas kvalitātes problēmas.

- Informācija par tonera kasetni
- [Kasetņu izņemšana un nomaiņa](#page-81-0)

#### Informācija par tonera kasetni

Šis printeris norāda, kad tonera līmenis kasetnē ir zems un ļoti zems. Faktiskais atlikušais tonera kasetnes darbmūžs var atšķirties. Apsveriet iespēju iegādāties jaunu kasetni, lai varētu to ievietot tad, kad drukas kvalitāte vairs nebūs pieņemama.

Lai iegādātos kasetnes vai pārbaudītu kasetņu savietojamību ar printeri, atveriet HP SureSupply tīmekļa lapu [www.hp.com/go/suresupply.](http://www.hp.com/go/suresupply) Ritiniet līdz lapas apakšai un pārliecinieties, vai norādīta pareiza valsts/reģions.

Printeris izmanto četras krāsas, un tam ir atsevišķa tonera kasetne katrai krāsai: dzeltena (Y), fuksīna (M), ciāna (C) un melna (K). Tonera kasetnes atrodas aiz priekšējām durvīm.

#### 3-8. tabula. Informācija par tonera kasetni

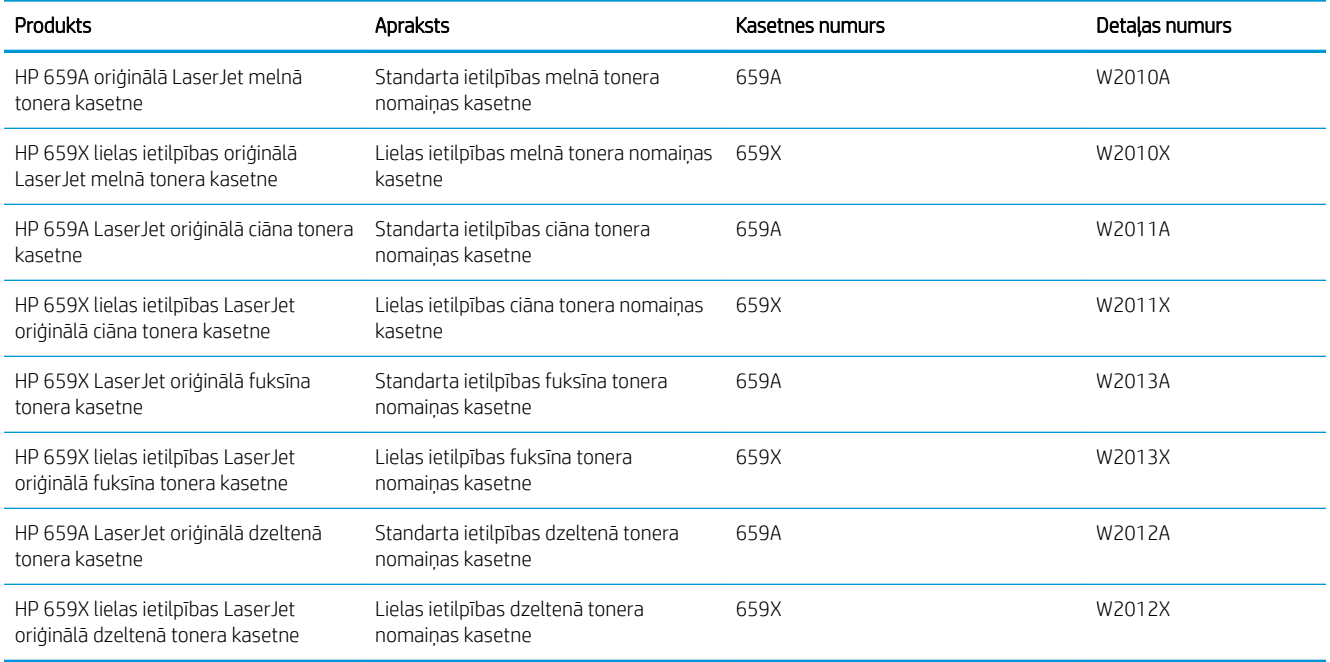

 $\mathbb{F}$  PIEZĪME. Lielas ietilpības tonera kasetnēs ir vairāk tonera nekā standarta kasetnēs, lai varētu tikt izdrukāts lielāks lapu skaits. Papildinformāciju par izejmateriāliem skatiet [www.hp.com/go/learnaboutsupplies.](http://www.hp.com/go/learnaboutsupplies)

Neizņemiet tonera kasetni no iepakojuma, kamēr vēl nav pienācis laiks nomainīt kasetni.

A UZMANĪBU! Lai nebojātu tonera kasetni, nepakļaujiet to gaismas iedarbībai ilgāk par pāris minūtēm. Ja tonera kasetne ir jāizņem no iekārtas uz ilgāku laiku, nosedziet zaļo attēlveidošanas veltni.

UZMANĪBU! Neaiztieciet attīstītāja rullīti. Pirkstu nospiedumi uz rullīša var radīt drukas kvalitātes problēmas.

Šajā attēlā redzami tonera kasetnes komponenti.

<span id="page-81-0"></span>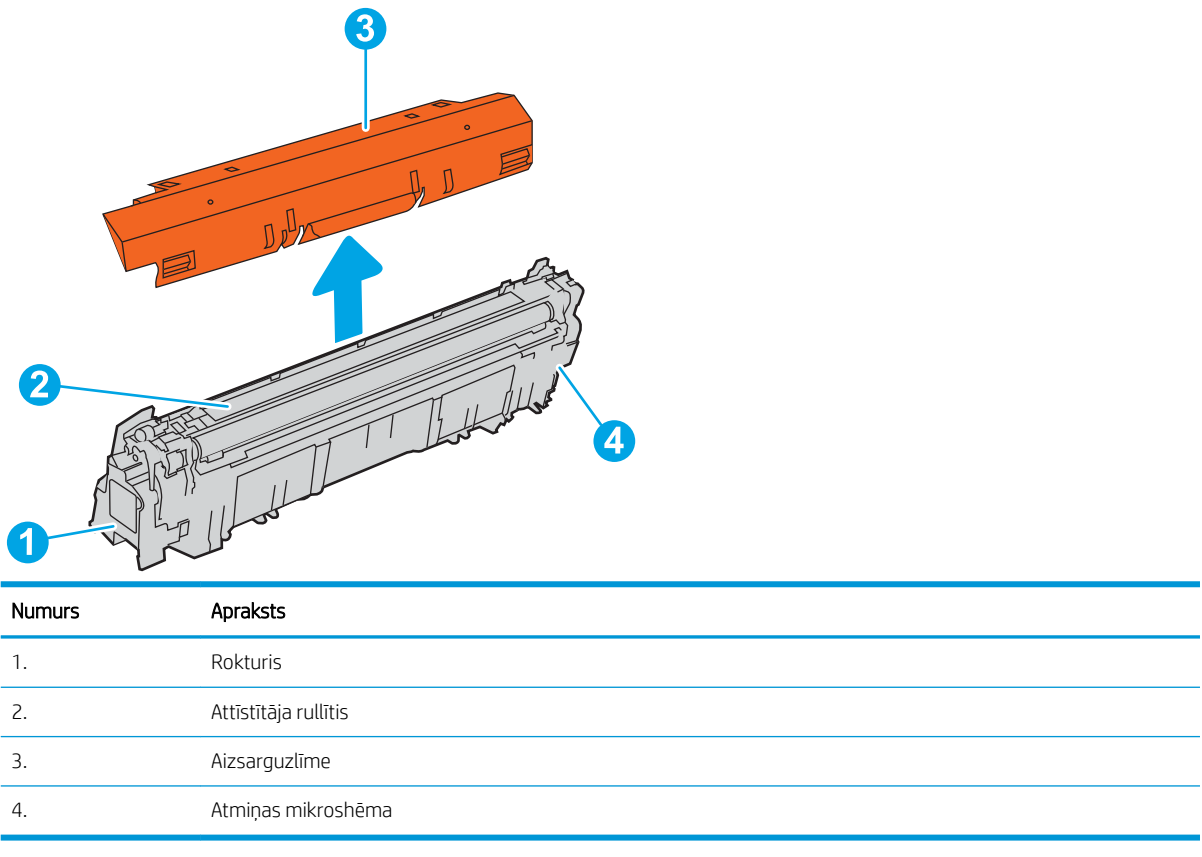

UZMANĪBU! Ja toneris nokļūst uz apģērba, noslaukiet ar sausu drāniņu un mazgājiet apģērbu aukstā ūdenī. Karsts ūdens veicina tonera iesūkšanos audumā.

PIEZĪME. Informācija par veco tonera kasetņu otrreizējo pārstrādi ir redzama uz tonera kasetnes kastes.

#### Kasetņu izņemšana un nomaiņa

Veiciet tālāk norādītās darbības, lai nomainītu tonera kasetni.

1. Atveriet priekšējo vāku.

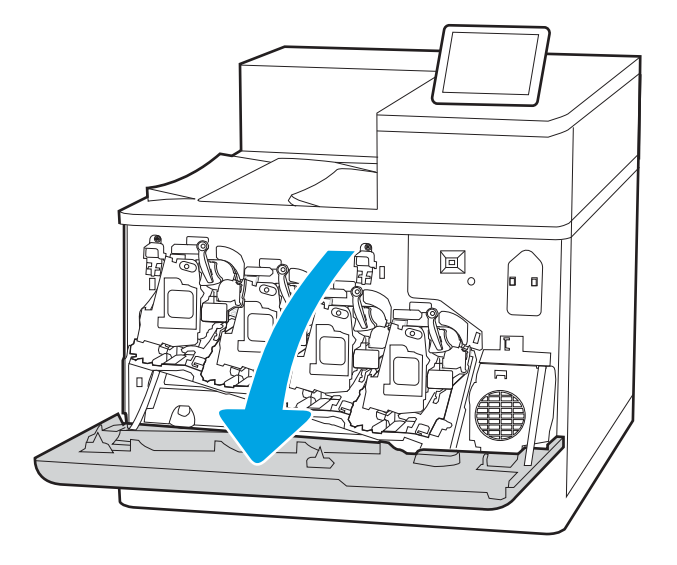

2. Satveriet vecās tonera kasetnes rokturi un velciet uz āru, lai izņemtu.

3. Izņemiet jauno tonera kasetni no iepakojuma, noņemot uzgaļus (1), izņemot kasetni no plastmasas maisiņa (2) un pēc tam noņemot oranžo aizsargapvalku (3).

PIEZĪME. Neaiztieciet attīstītāja rullīti. Pirkstu nospiedumi uz rullīša var radīt drukas kvalitātes problēmas.

4. Turiet tonera kasetni aiz abiem galiem un 5-6 reizes papuriniet.

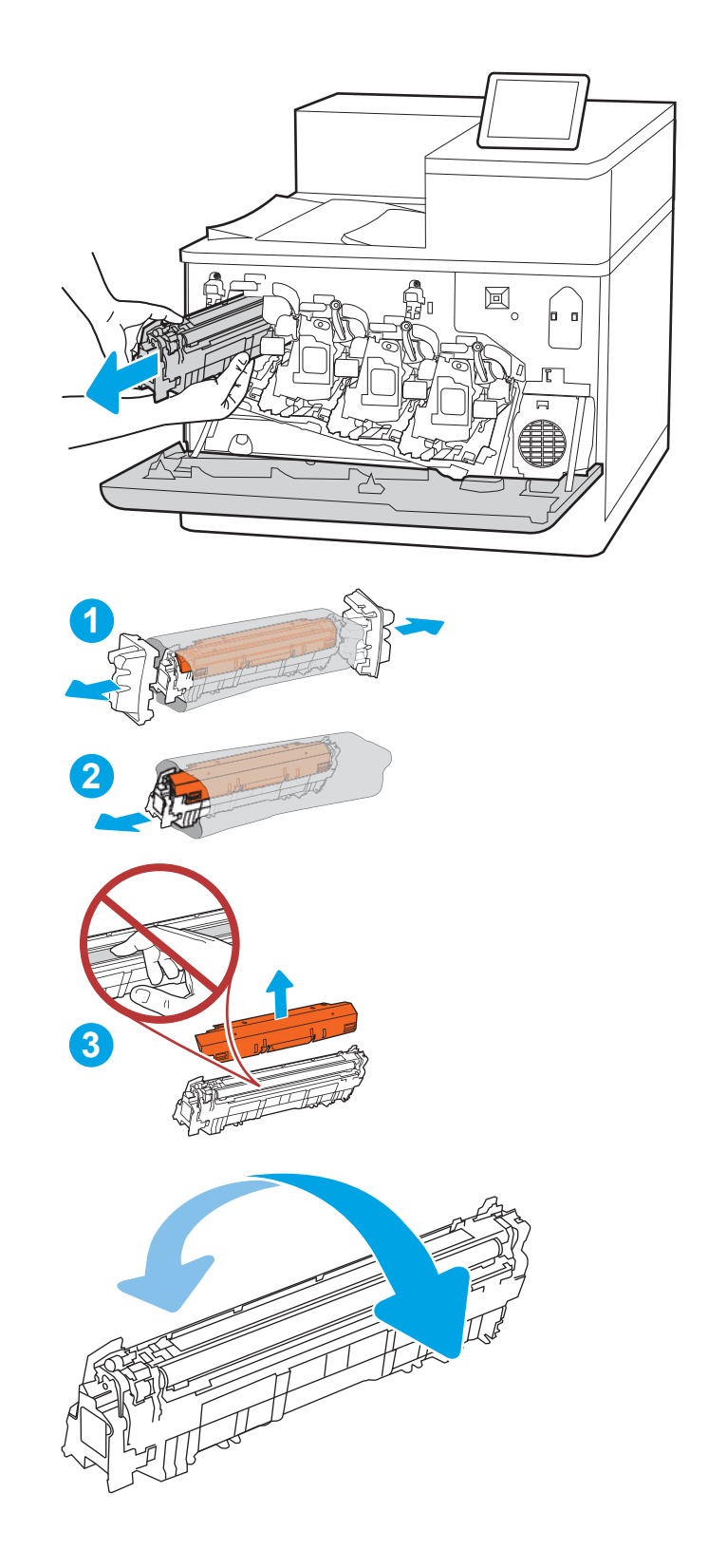

5. No apakšas ar vienu roku atbalstiet tonera kasetni un vienlaikus ar otru roku rīkojieties ar kasetni. Novietojiet tonera kasetni iepretim tās slotam plauktā un pēc tam ievietojiet tonera kasetni printerī.

PIEZĪME. Izvairieties pieskarties attīstītāja rullītim. Pirkstu nospiedumi uz attīstītāja rullīša var radīt drukas defektus.

圓

6. Aizveriet priekšējo vāku.

Saglabājiet visu iepakojumu vecās tonera kasetnes otrreizējai pārstrādei. Lai nodotu lietotu kasetni otrreizējai pārstrādei, ievērojiet norādījumus, kas pievienoti jaunajai kasetnei.

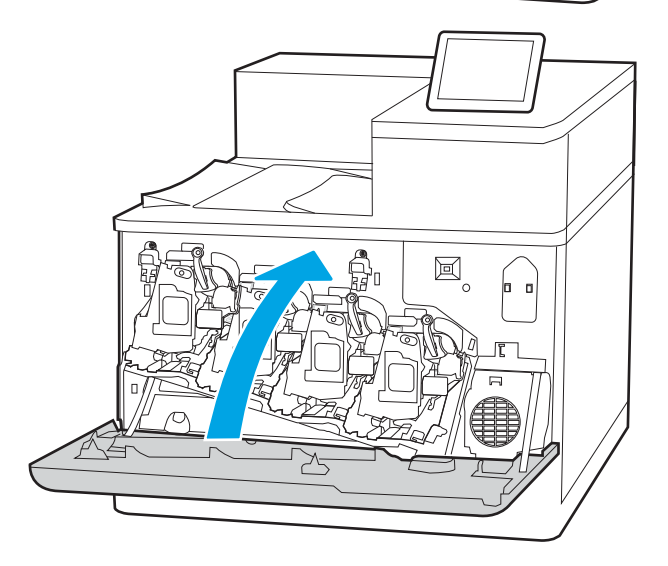

# Nomainiet attēlu apstrādes veltņus.

Nomainiet attēlu apstrādes veltni, ja printerī parādās ziņojums vai radušās drukas kvalitātes problēmas.

- Attēlu apstrādes veltņa informācija
- Attēlu apstrādes veltna izņemšana un nomaiņa

### Attēlu apstrādes veltņa informācija

Šis printeris norāda, kad līmenis attēlu apstrādes veltnī ir zems un ļoti zems. Faktiskais attēlu apstrādes veltņa darbmūžs var atšķirties. Apsveriet iespēju iegādāties rezerves attēlu apstrādes veltni, lai uzstādītu tad, kad drukas kvalitāte vairs nav pieņemama.

Lai iegādātos attēlu apstrādes veltņus vai pārbaudītu attēlu apstrādes veltņu saderību ar printeri, atveriet vietnes HP SureSupply lapu [www.hp.com/go/suresupply](http://www.hp.com/go/suresupply). Ritiniet līdz lapas apakšai un pārliecinieties, vai norādīta pareiza valsts/reģions.

Printeris izmanto četrus attēlu apstrādes veltņus, kas atrodas līdzās katrai tonera kasetnei. Vienu universālo attēlu apstrādes veltņa detaļu var novietot visās četrās pozīcijās. Attēlu apstrādes veltņi atrodas priekšējo durvju iekšpusē.

#### 3-9. tabula. Attēlu apstrādes veltņa informācija

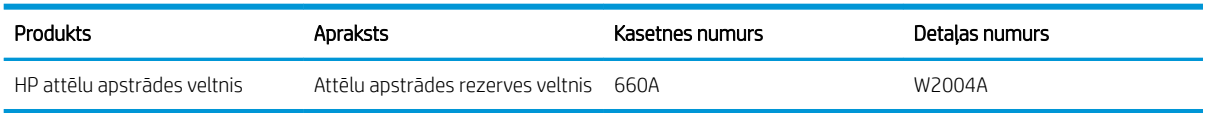

Neizņemiet attēlu apstrādes veltni no iepakojuma, kamēr vēl nav pienācis laiks to nomainīt.

UZMANĪBU! Lai novērstu attēlu apstrādes veltņa bojājumu, nepakļaujiet to gaismas iedarbībai ilgāk par pāris minūtēm. Ja zaļo attēlu apstrādes veltni ir jāizņem no printera uz ilgāku laiku, nosedziet attēlu apstrādes veltni. Nepieskarieties attēlveidošanas veltnim. Pirkstu nospiedumi uz attēlveidošanas veltņa var radīt drukas kvalitātes problēmas.

Tālāk attēlā redzami attēlu apstrādes veltņa komponenti.

<span id="page-85-0"></span>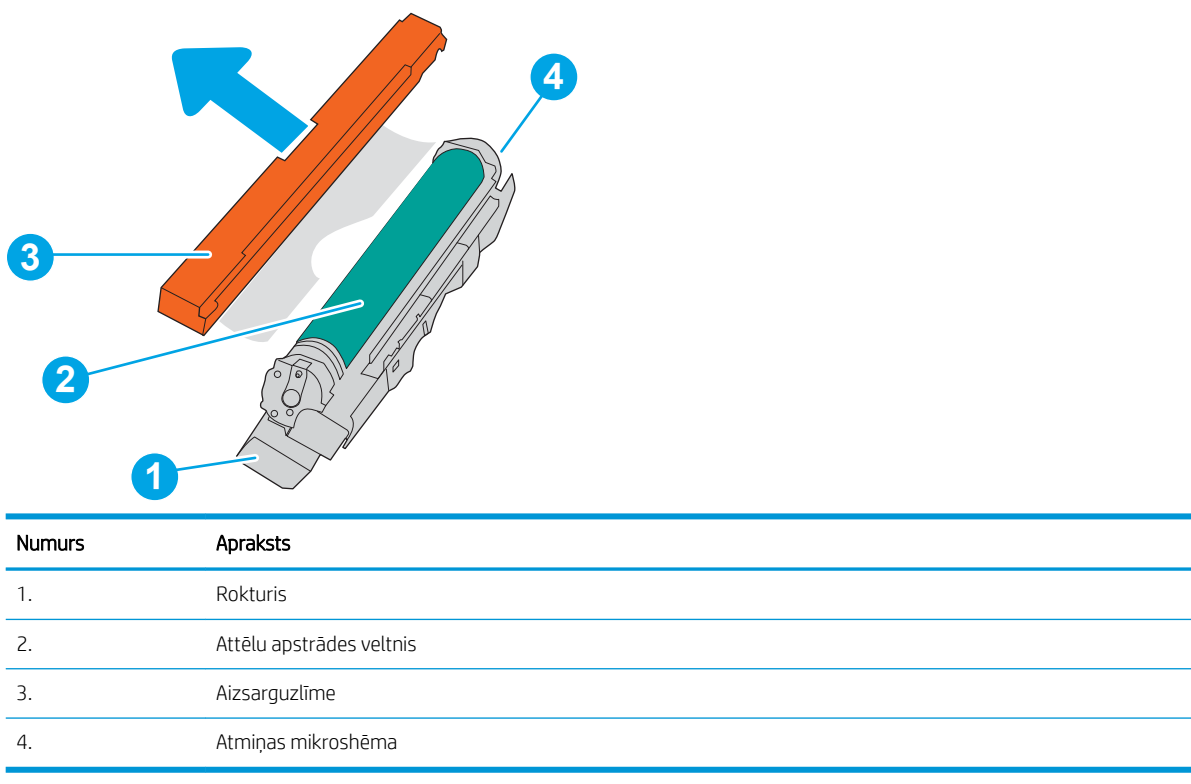

A UZMANĪBU! Ja toneris nokļūst uz apģērba, noslaukiet ar sausu drāniņu un mazgājiet apģērbu aukstā ūdenī. Karsts ūdens veicina tonera iesūkšanos audumā.

PIEZĪME. Informācija par veco attēlu apstrādes veltņu otrreizējo pārstrādi ir attēlu apstrādes veltņa kastē.

### Attēlu apstrādes veltņa izņemšana un nomaiņa

Veiciet tālāk norādītās darbības, lai nomainītu attēlu apstrādes veltni.

1. Atveriet priekšējo vāku.

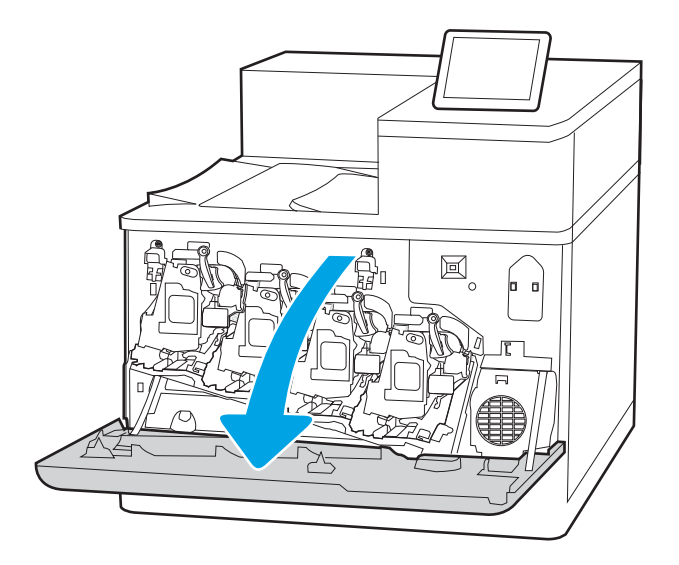

2. Pagrieziet attēlu apstrādes veltņa priekšpusē esošo zilo sviru pa kreisi.

3. Satveriet vecā attēlu apstrādes veltņa rokturi un pavelciet uz āru, lai izņemtu.

4. Izņemiet jauno attēlu apstrādes veltni no iepakojuma, noņemot uzgaļus (1), izņemot attēlu apstrādes veltni no plastmasas maisiņa (2) un pēc tam noņemot oranžo aizsargapvalku (3).

PIEZIME. Nepieskarieties zaļajam attēlveidošanas veltnim. Pirkstu nospiedumi uz attēlveidošanas veltņa var radīt drukas defektus.

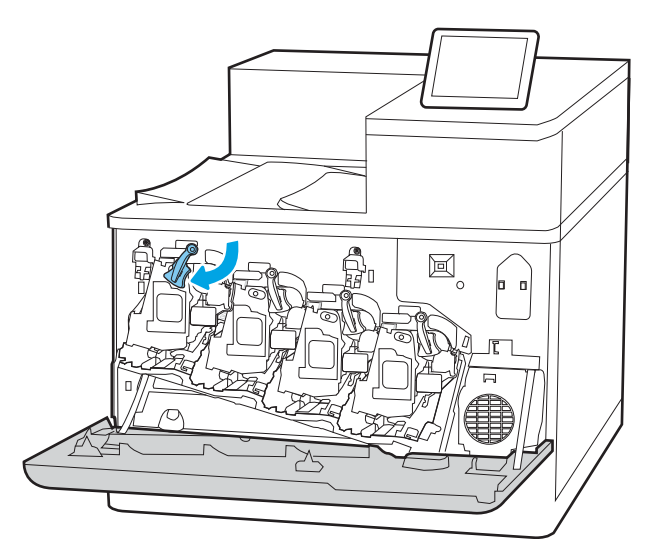

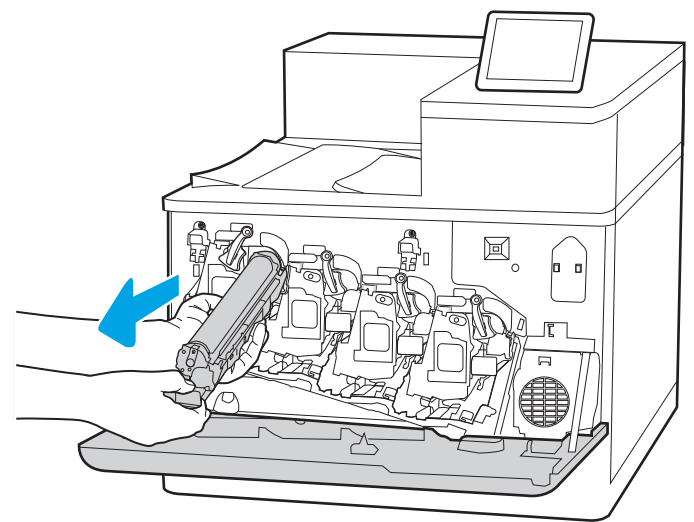

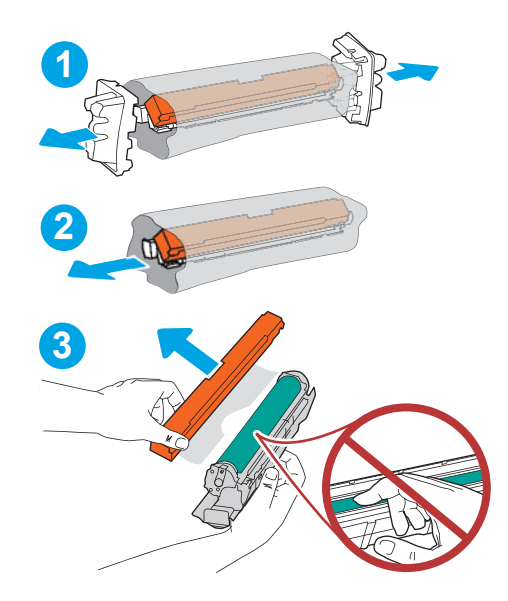

5. No apakšas ar vienu roku atbalstiet attēlu apstrādes veltni un vienlaikus ar otru roku turiet rokturi. Novietojiet attēlu apstrādes veltni iepretim tā slotam uz izciļņa un pēc tam ievietojiet attēlu apstrādes veltni printerī.

PIEZĪME. Nepieskarieties zaļajam attēlveidošanas veltnim. Pirkstu nospiedumi uz attēlveidošanas veltņa var radīt drukas defektus.

6. Pagrieziet attēlu apstrādes veltņa priekšpusē esošo zilo sviru pa labi.

7. Aizveriet priekšējo vāku.

Saglabājiet visu iesaiņojumu vecā attēlu apstrādes veltņa otrreizējai pārstrādei. Lai nodotu veco attēlu apstrādes veltni otrreizējai pārstrādei, ievērojiet norādījumus, kas pievienoti jaunajam attēlu apstrādes veltnim.

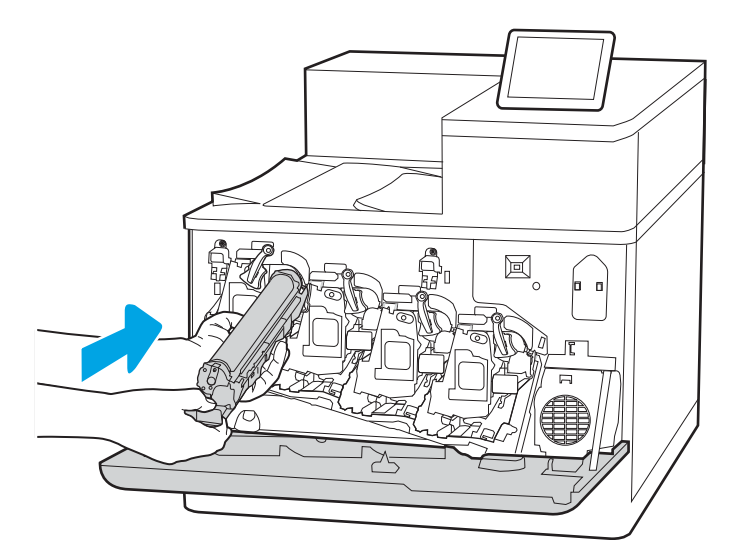

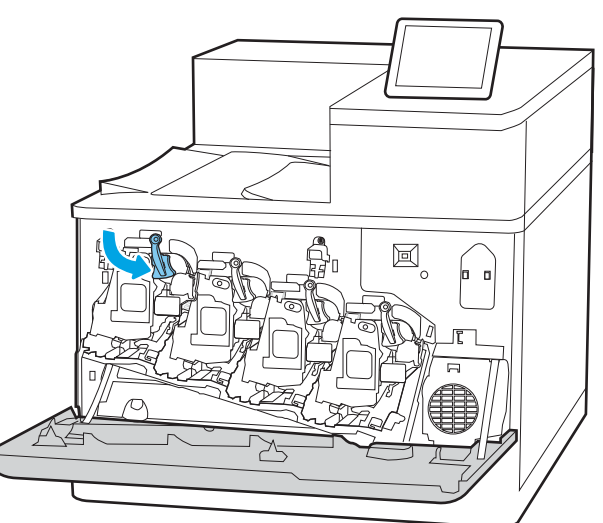

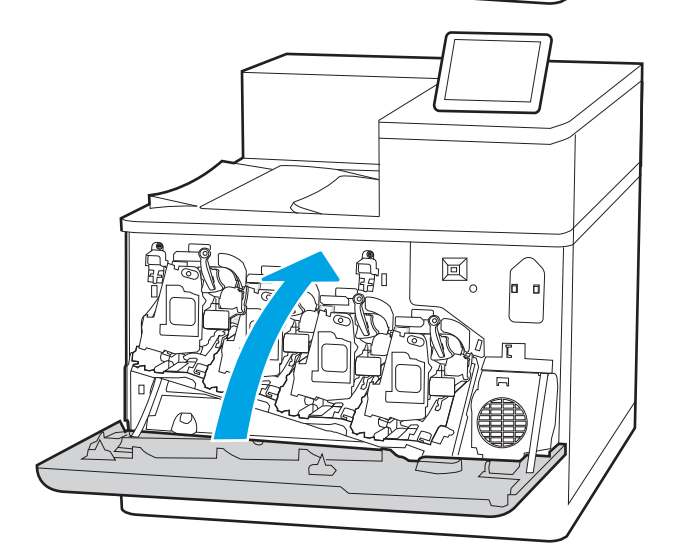

# Tonera savākšanas bloka nomaiņa

Nomainiet tonera savākšanas bloku, ja printerī parādās ziņojums vai radušās drukas kvalitātes problēmas.

- Informācija par tonera savākšanas konteineru
- Tonera savākšanas bloka izņemšana un nomaiņa

### Informācija par tonera savākšanas konteineru

Nomainiet tonera savākšanas bloku pēc uzvednes parādīšanās vadības panelī.

#### 3-10. tabula. Informācija par tonera savākšanas konteineru

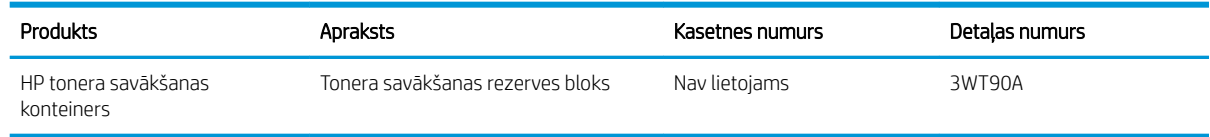

A UZMANĪBU! Kad tonera savākšanas bloka izmantošanas laiks tuvojas beigām, printeris pārtrauc drukāšanu, lai izvairītos no iekšējo komponentu bojājumiem. Nomainiet tonera savākšanas bloku, lai varētu turpinātu drukāšanu.

PIEZĪME. Tonera savākšanas bloks ir paredzēts vienreizējai lietošanai. Nemēģiniet iztukšot un atkārtoti izmantot tonera savākšanas bloku. Šāda rīcība var izraisīt pigmenta izšļakstīšanos printerī, un rezultātā var samazināties drukas kvalitāte. Pēc izlietošanas nododiet tonera savākšanas bloku otrreizējai pārstrādei HP Vispasaules partneru programmas ietvaros.

A UZMANĪBU! Ja toneris nokļūst uz apģērba, noslaukiet ar sausu drāniņu un mazgājiet apģērbu aukstā ūdenī. Karsts ūdens veicina tonera iesūkšanos audumā.

### Tonera savākšanas bloka izņemšana un nomaiņa

Veiciet tālāk norādītās darbības, lai nomainītu tonera savākšanas bloku.

1. Atveriet priekšējo vāku.

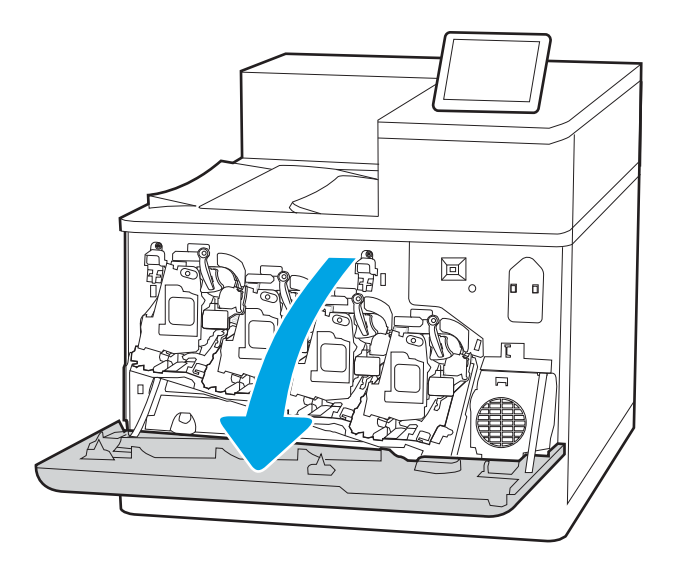

2. Atveriet kreisās puses vāku.

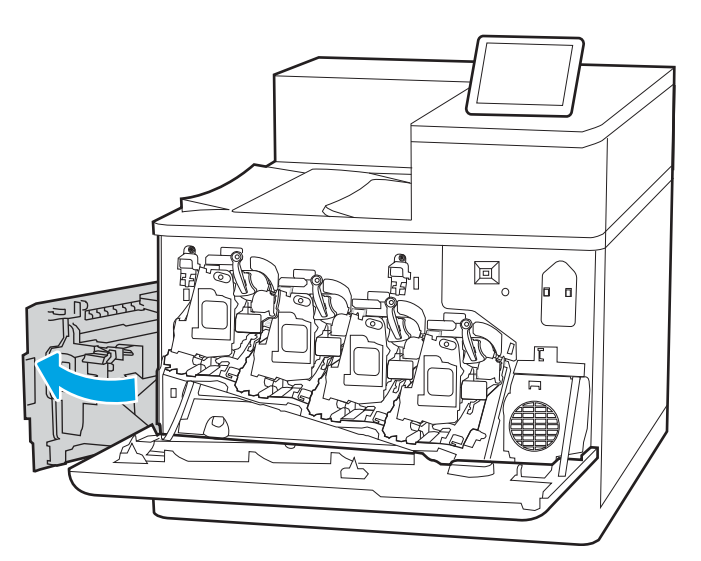

 $\mathbb{E}_{\circ}$  $\mathbf{d}$ Boss ≻

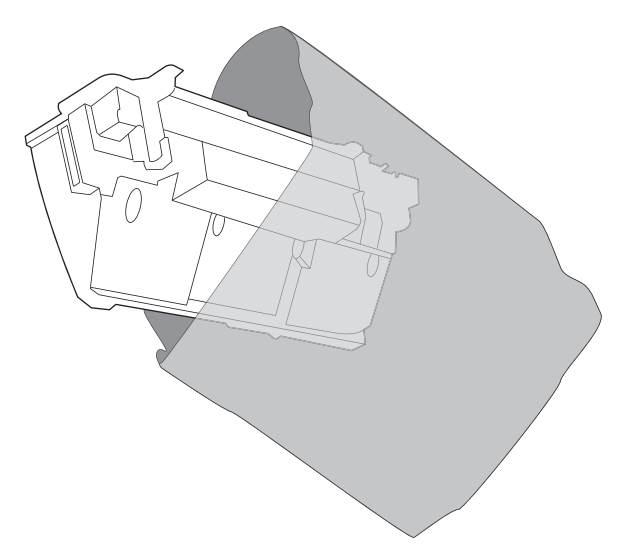

3. Satveriet tonera savākšanas konteinera augšdaļu un izņemiet šo konteineru no printera.

4. Izņemiet jauno tonera savākšanas bloku no iepakojuma.

- 5. Ievietojiet jauno bloku printerī. Pārliecinieties, vai tonera savākšanas bloks ir cieši ievietots.
- $\boxtimes$ Russes

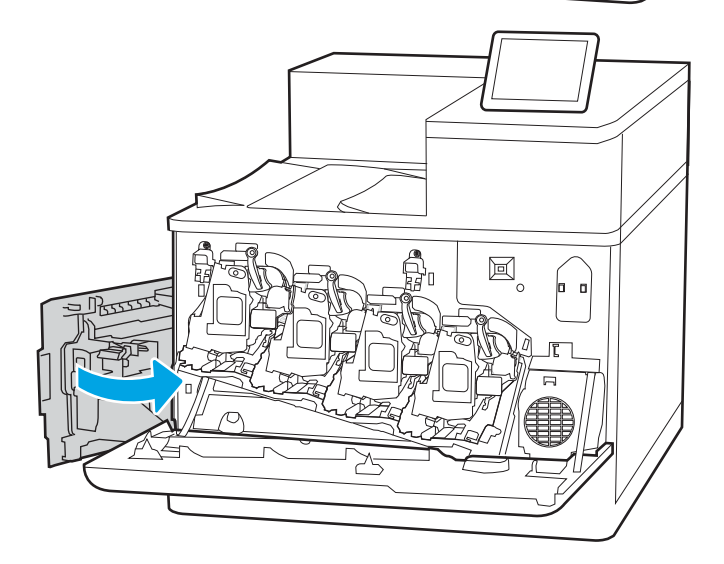

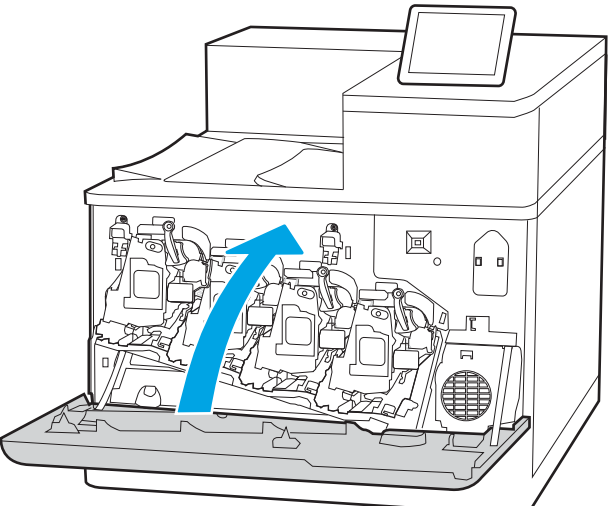

6. Aizveriet kreisās puses vāku.

PIEZĪME. Ja tonera savākšanas bloks nav pareizi ievietots, kreisās puses vāku nevar līdz galam aizvērt.

7. Aizveriet priekšējo vāku.

Saglabājiet visu iepakojumu vecā tonera savākšanas bloka otrreizējai pārstrādei. Lai veiktu vecā tonera savākšanas bloka otrreizējo pārstrādi, ievērojiet jaunajam tonera savākšanas blokam pievienotos norādījumus.

# 4 Drukāšana

Drukāšana, izmantojot programmatūru, vai drukāšana no mobilās ierīces vai USB zibatmiņas diska.

- [Drukas darbi \(Windows\)](#page-93-0)
- [Drukas darbi \(macOS\)](#page-97-0)
- [Drukas darbu saglabāšana printerī vēlākai vai privātai izdrukāšanai](#page-100-0)
- [Mobilā drukāšana](#page-104-0)
- [Drukāšana no USB zibatmiņas diska](#page-108-0)
- [Drukāšana, izmantojot ātras darbības USB 2.0 portu \(ar vadu\)](#page-111-0)

Video palīdzību skatiet šeit [www.hp.com/videos/LaserJet.](http://www.hp.com/videos/LaserJet)

Šī informācija ir pareiza publikācijas brīdī. Pašreizējo informāciju skatiet lapā [www.hp.com/support/colorljM856](http://www.hp.com/support/colorljM856)

#### Papildinformāciju skatiet:

HP visaptverošā palīdzība darbam ar printeri ietver tālāk norādītās opcijas.

- · Instalēšana un konfigurēšana
- Mācīšanās un lietošana
- Problēmu risinājumi
- Programmatūras un programmaparatūras atjauninājumu lejupielāde
- Pievienošanās atbalsta forumiem
- Garantijas un reglamentējošās informācijas atrašana

# <span id="page-93-0"></span>Drukas darbi (Windows)

Uzziniet par Windows lietotāju biežāk veiktajiem drukas uzdevumiem.

- Drukāšanas pamati (Windows)
- Automātiska abu pušu apdruka (Windows)
- [Manuāla abpusējā druka \(Windows\)](#page-94-0)
- [Vairāku lappušu drukāšana uz vienas loksnes \(Windows\)](#page-95-0)
- [Papīra veida atlasīšana \(Windows\)](#page-95-0)
- [Drukas papildu uzdevumi](#page-96-0)

### Drukāšanas pamati (Windows)

Izmantojiet opciju Drukāt lietojumprogrammā un atlasiet printeri un drukas darba galvenās opcijas.

Šī procedūra raksturo drukāšanas pamatprincipus operētājsistēmā Windows.

- 1. Programmā atlasiet opciju Drukāt.
- 2. Atlasiet printeru sarakstā printeri. Lai mainītu iestatījumus, noklikšķiniet uz pie pogas Rekvizīti vai Preferences, lai atvērtu drukas draiveri.
- **PIEZĪME.** Pogas nosaukums atšķiras atkarībā no datorprogrammas.

Operētājsistēmā Windows 10, 8.1 un 8 šīm lietojumprogrammām ir cits izkārtojums un citas funkcijas, kas atšķiras no tālāk sniegtajā darbvirsmas lietojumprogrammu aprakstā norādītā izkārtojuma un funkcijām. Lai piekļūtu drukas funkcijai no sākuma ekrāna lietotnes, veiciet šādas darbības:

- Windows 10: Atlasiet Drukāt un pēc tam atlasiet printeri.
- Windows 8.1 vai 8: Atlasiet Ierīces, atlasiet Drukāt un pēc tam atlasiet printeri.

HP PCL-6 V4 draiverim HP AiO printera attālā lietojumprogramma lejupielādē papildu draivera funkcijas, kad tiek atlasīti Papildu iestatījumi.

PIEZĪME. Lai saņemtu plašāku informāciju, noklikšķiniet uz drukas draivera pogas Palīdzība (?).

- 3. Noklikšķiniet uz drukas draivera cilnēm, lai konfigurētu pieejamās opcijas. Piemēram, iestatiet papīra orientāciju cilnē Pabeigšana un iestatiet papīra tipu, papīra izmēru un kvalitātes iestatījumus cilnē Papīrs/ kvalitāte.
- 4. Noklikšķiniet uz pogas Labi, lai atgrieztos dialoglodziņā Drukāšana. Izvēlieties no šī ekrāna izdrukājamo eksemplāru skaitu.
- 5. Noklikšķiniet uz pogas Drukāt, lai drukātu darbu.

### Automātiska abu pušu apdruka (Windows)

Ja printerim ir automātiskā abpusējas drukas ierīce, varat automātiski drukāt uz abām papīra lapu pusēm. Izmantojiet abpusējās drukas ierīces atbalstītu papīra izmēru un tipu.

- <span id="page-94-0"></span>1. Programmā atlasiet opciju Drukāt.
- 2. Atlasiet printeru sarakstā printeri un pēc tam noklikšķiniet uz pogas Rekvizīti vai Preferences, lai atvērtu drukas draiveri.
	- **PIEZĪME.** Pogas nosaukums atšķiras atkarībā no datorprogrammas.

Operētājsistēmā Windows 10, 8.1 un 8 šīm lietojumprogrammām ir cits izkārtojums un citas funkcijas, kas atšķiras no tālāk sniegtajā darbvirsmas lietojumprogrammu aprakstā norādītā izkārtojuma un funkcijām. Lai piekļūtu drukas funkcijai no sākuma ekrāna lietotnes, veiciet šādas darbības:

- Windows 10: Atlasiet Drukāt un pēc tam atlasiet printeri.
- Windows 8.1 vai 8: Atlasiet Ierīces, atlasiet Drukāt un pēc tam atlasiet printeri.

HP PCL-6 V4 draiverim HP AiO printera attālā lietojumprogramma lejupielādē papildu draivera funkcijas, kad tiek atlasīti Papildu iestatījumi.

- 3. Noklikšķiniet uz cilnes Pabeigšana.
- 4. Atlasiet Drukāt uz abām pusēm. Noklikšķiniet uz pogas OK, lai aizvērtu dialoglodziņu Dokumenta rekvizīti.
- 5. Dialoglodziņā Drukāšana noklikšķiniet uz Drukāt, lai drukātu darbu.

#### Manuāla abpusējā druka (Windows)

Izmantojiet šo procedūru printeriem bez instalēta automātiskā dupleksera vai izdrukāšanai uz dupleksera neatbalstīta papīra.

- 1. Programmā atlasiet opciju Drukāt.
- 2. Atlasiet printeru sarakstā printeri un pēc tam noklikšķiniet uz pogas Rekvizīti vai Preferences, lai atvērtu drukas draiveri.
- **PPIEZĪME.** Pogas nosaukums atšķiras atkarībā no datorprogrammas.

Operētājsistēmā Windows 10, 8.1 un 8 šīm lietojumprogrammām ir cits izkārtojums un citas funkcijas, kas atšķiras no tālāk sniegtajā darbvirsmas lietojumprogrammu aprakstā norādītā izkārtojuma un funkcijām. Lai piekļūtu drukas funkcijai no sākuma ekrāna lietotnes, veiciet šādas darbības:

- Windows 10: Atlasiet Drukāt un pēc tam atlasiet printeri.
- Windows 8.1 vai 8: Atlasiet Ierīces, atlasiet Drukāt un pēc tam atlasiet printeri.

HP PCL-6 V4 draiverim HP AiO printera attālā lietojumprogramma lejupielādē papildu draivera funkcijas, kad tiek atlasīti Papildu iestatījumi.

- 3. Noklikšķiniet uz cilnes Pabeigšana.
- 4. Atlasiet Drukāt uz abām pusēm (manuāli) un pēc tam noklikšķiniet uz OK, lai aizvērtu dialoglodziņu Dokumenta rekvizīti.
- 5. Dialoglodziņā Drukāšana noklikšķiniet uz Drukāt, lai izdrukātu darba pirmo pusi.
- 6. Izņemiet izdrukāto lapu kaudzīti no izvades nodalījuma un ievietojiet to 1. paplātē.
- 7. Ja prasīts, pieskarieties atbilstošajai vadības paneļa pogai, lai turpinātu.

### <span id="page-95-0"></span>Vairāku lappušu drukāšana uz vienas loksnes (Windows)

Izdrukājot no lietojumprogrammas, izmantojot opciju Drukāt, varat izvēlēties iespēju izdrukāt vairākas lappuses uz vienas papīra loksnes. Piemēram, jūs varat vēlēties to darīt tad, ja jāizdrukā ļoti liels dokuments un vēlaties ietaupīt papīru.

- 1. Programmā atlasiet opciju Drukāt.
- 2. Atlasiet printeru sarakstā printeri un pēc tam noklikšķiniet uz pogas Rekvizīti vai Preferences, lai atvērtu drukas draiveri.

**EX** PIEZĪME. Pogas nosaukums atšķiras atkarībā no datorprogrammas.

Operētājsistēmā Windows 10, 8.1 un 8 šīm lietojumprogrammām ir cits izkārtojums un citas funkcijas, kas atšķiras no tālāk sniegtajā darbvirsmas lietojumprogrammu aprakstā norādītā izkārtojuma un funkcijām. Lai piekļūtu drukas funkcijai no sākuma ekrāna lietotnes, veiciet šādas darbības:

- Windows 10: Atlasiet Drukāt un pēc tam atlasiet printeri.
- Windows 8.1 vai 8: Atlasiet Ierīces, atlasiet Drukāt un pēc tam atlasiet printeri.

HP PCL-6 V4 draiverim HP AiO printera attālā lietojumprogramma lejupielādē papildu draivera funkcijas, kad tiek atlasīti Papildu iestatījumi.

- 3. Noklikšķiniet uz cilnes Pabeigšana.
- 4. Nolaižamajā sarakstā Lappuses uz vienas loksnes atlasiet lappušu skaitu uz loksnes.
- 5. Atlasiet pareizās opcijas Drukāt lappušu apmales, Lappušu secība un Orientācija. Noklikšķiniet uz pogas OK, lai aizvērtu dialoglodziņu Dokumenta rekvizīti.
- 6. Dialoglodziņā Drukāšana noklikšķiniet uz Drukāt, lai drukātu darbu.

#### Papīra veida atlasīšana (Windows)

Izdrukājot no lietojumprogrammas, izmantojot opciju Drukāt, varat iestatīt drukas darbam izmantojamā papīra tipu. Piemēram, ja pēc noklusējuma papīra tips ir Letter, bet jūs drukas darbam lietojat citu papīra tipu, atlasiet šo konkrēto papīra tipu.

- 1. Programmā atlasiet opciju Drukāt.
- 2. Atlasiet printeru sarakstā printeri un pēc tam noklikšķiniet uz pogas Rekvizīti vai Preferences, lai atvērtu drukas draiveri.

**PIEZĪME.** Pogas nosaukums atšķiras atkarībā no datorprogrammas.

Operētājsistēmā Windows 10, 8.1 un 8 šīm lietojumprogrammām ir cits izkārtojums un citas funkcijas, kas atšķiras no tālāk sniegtajā darbvirsmas lietojumprogrammu aprakstā norādītā izkārtojuma un funkcijām. Lai piekļūtu drukas funkcijai no sākuma ekrāna lietotnes, veiciet šādas darbības:

- Windows 10: Atlasiet Drukāt un pēc tam atlasiet printeri.
- Windows 8.1 vai 8: Atlasiet Ierīces, atlasiet Drukāt un pēc tam atlasiet printeri.

HP PCL-6 V4 draiverim HP AiO printera attālā lietojumprogramma lejupielādē papildu draivera funkcijas, kad tiek atlasīti Papildu iestatījumi.

3. Noklikšķiniet uz cilnes Papīrs/Kvalitāte.

- <span id="page-96-0"></span>4. Atlasiet papīra tipu nolaižamajā sarakstā Papīra tips.
- 5. Noklikšķiniet uz pogas OK, lai aizvērtu dialoglodziņu Dokumenta rekvizīti. Dialoglodziņā Drukāšana noklikšķiniet uz Drukāt, lai drukātu darbu.

Ja nepieciešama paplātes konfigurēšana, printera vadības panelī tiek parādīts ziņojums par paplātes konfigurēšanu.

- 6. Teknē ievietojiet norādīto papīra veidu un izmēru un aizveriet tekni.
- 7. Pieskarieties pogai Labi, lai apstiprinātu konstatēto veidu un izmēru, vai pieskarieties pogai Mainīt, lai izvēlētos citu papīra izmēru vai veidu.
- 8. Atlasiet pareizo veidu un izmēru un pēc tam pieskarieties pogai Labi.

### Drukas papildu uzdevumi

Atrodiet informāciju tīmeklī parasto drukas uzdevumu veikšanai.

Atveriet [www.hp.com/support/colorljM856.](http://www.hp.com/support/colorljM856)

Pieejami norādījumi par šādu drukas uzdevumu veikšanu:

- drukas saīšņu vai sākotnējo iestatījumu izveidošana un izmantošana;
- papīra izmēra atlase vai pielāgota papīra izmēra lietošana;
- lappuses orientācijas atlase;
- bukleta izveide;
- dokumenta mērogošana atbilstoši konkrētajam papīra izmēram;
- pirmās vai pēdējās lappuses izdrukāšana uz atšķirīga papīra;
- ūdenszīmju drukāšana uz dokumenta.

# <span id="page-97-0"></span>Drukas darbi (macOS)

Drukājiet, izmantojot HP drukāšanas programmatūru operētājsistēmai macOS, tostarp, uzziniet, kā drukāt uz abām pusēm vai izdrukāt vairākas lappuses uz vienas lapas.

- Drukāšana (macOS)
- Automātiska drukāšana uz abām lapas pusēm (macOS)
- [Manuāla drukāšana uz abām lapas pusēm \(macOS\)](#page-98-0)
- [Vairāku lappušu drukāšana uz vienas loksnes \(macOS\)](#page-98-0)
- [Papīra veida atlasīšana \(macOS\)](#page-98-0)
- [Drukas papildu uzdevumi](#page-99-0)

### Drukāšana (macOS)

Izmantojiet opciju Drukāt lietojumprogrammā un atlasiet printeri un drukas darba galvenās opcijas.

Šī procedūra raksturo drukāšanas pamatprincipus operētājsistēmā macOS.

- 1. Noklikšķiniet uz izvēlnes Fails un pēc tam noklikšķiniet uz opcijas Drukāt.
- 2. Izvēlieties printeri.
- 3. Noklikšķiniet uz opcijas Rādīt detaļas vai Kopijas un lappuses pēc tam atlasiet citas izvēlnes, lai pielāgotu drukas iestatījumus.

**PIEZĪME.** Šī vienuma nosaukums atšķiras atkarībā no datorprogrammas.

4. Noklikšķiniet uz pogas Drukāt.

### Automātiska drukāšana uz abām lapas pusēm (macOS)

Ja printerim ir automātiskā abpusējas drukas ierīce, varat automātiski drukāt uz abām papīra lapu pusēm. Izmantojiet abpusējās drukas ierīces atbalstītu papīra izmēru un tipu.

- **EZĪME.** Šī informācija attiecas uz printeriem ar automātisku duplekseri.
- PIEZĪME. Šī funkcija ir pieejama, ja instalēts HP drukas draiveris. Tā var nebūt pieejama, izmantojot AirPrint® .
	- 1. Noklikšķiniet uz izvēlnes Fails un pēc tam noklikšķiniet uz opcijas Drukāt.
	- 2. Izvēlieties printeri.
	- 3. Noklikšķiniet uz opcijas Rādīt detaļas un Kopijas un lappuses un pēc tam noklikšķiniet uz izvēlnes Izkārtojums.

macOS 10.14 Mojave un jaunākas versijas: Noklikšķiniet uz Rādīt detaļas, noklikšķiniet uz Divpusējs un pēc tam noklikšķiniet uz izvēlnes Izkārtojums.

- **EZ PIEZĪME.** Šī vienuma nosaukums atšķiras atkarībā no datorprogrammas.
- 4. Atlasiet iesiešanas opciju nolaižamajā sarakstā Divpusējs.
- 5. Noklikšķiniet uz pogas Drukāt.

### <span id="page-98-0"></span>Manuāla drukāšana uz abām lapas pusēm (macOS)

Izmantojiet šo procedūru printeriem bez instalēta automātiskā dupleksera vai izdrukāšanai uz dupleksera neatbalstīta papīra.

**PIEZĪME.** Šī funkcija ir pieejama, ja instalēts HP drukas draiveris. Tā var nebūt pieejama, izmantojot AirPrint.

- 1. Noklikšķiniet uz izvēlnes Fails un pēc tam noklikšķiniet uz opcijas Drukāt.
- 2. Izvēlieties printeri.
- 3. Noklikšķiniet uz opcijas Rādīt detaļas un Kopijas un lappuses un pēc tam noklikšķiniet uz izvēlnes Manuāla abpusēja druka.
- **PIEZĪME.** Šī vienuma nosaukums atšķiras atkarībā no datorprogrammas.
- 4. Noklikšķiniet uz lodziņa Manuāla abpusējā druka un atlasiet iesiešanas opciju.
- 5. Noklikšķiniet uz pogas Drukāt.
- 6. Atgriezieties pie printera un izņemiet no 1. paplātes visu neapdrukāto papīru.
- 7. Izņemiet izdrukāto lapu kaudzīti no izdruku uztvērēja un ievietojiet padeves paplātē ar apdrukāto pusi uz leju.
- 8. Ja parādās uzvedne, pieskarieties atbilstošajai vadības panela pogai, lai turpinātu.

#### Vairāku lappušu drukāšana uz vienas loksnes (macOS)

Izdrukājot no lietojumprogrammas, izmantojot opciju Drukāt, varat izvēlēties iespēju izdrukāt vairākas lappuses uz vienas papīra loksnes. Piemēram, jūs varat vēlēties to darīt tad, ja jāizdrukā ļoti liels dokuments un vēlaties ietaupīt papīru.

- 1. Noklikšķiniet uz izvēlnes Fails un pēc tam noklikšķiniet uz opcijas Drukāt.
- 2. Izvēlieties printeri.
- 3. Noklikšķiniet uz opcijas Rādīt detaļas un Kopijas un lappuses un pēc tam noklikšķiniet uz izvēlnes Izkārtojums.
- **EZ PIEZĪME.** Šī vienuma nosaukums atšķiras atkarībā no datorprogrammas.
- 4. Nolaižamajā izvēlnē Lappuses uz vienas loksnes atlasiet uz katras loksnes izdrukājamo lappušu skaitu.
- 5. Apgabalā Izkārtojuma virziens atlasiet lappušu secību un novietojumu loksnē.
- 6. Izvēlnē Malas atlasiet loksnes katrai lapai izmantojamo malu veidu.
- 7. Noklikšķiniet uz pogas Drukāt.

#### Papīra veida atlasīšana (macOS)

Izdrukājot no lietojumprogrammas, izmantojot opciju Drukāt, varat iestatīt drukas darbam izmantojamā papīra tipu. Piemēram, ja pēc noklusējuma papīra tips ir Letter, bet jūs drukas darbam lietojat citu papīra tipu, atlasiet šo konkrēto papīra tipu.

- <span id="page-99-0"></span>1. Noklikšķiniet uz izvēlnes Fails un pēc tam noklikšķiniet uz opcijas Drukāt.
- 2. Izvēlieties printeri.
- 3. Noklikšķiniet uz opcijas Rādīt detaļas vai Kopijas un lappuses un pēc tam noklikšķiniet uz izvēlnes Drukas materiāli un kvalitāte vai izvēlnes Papīrs/kvalitāte.
- **PIEZĪME.** Šī vienuma nosaukums atšķiras atkarībā no datorprogrammas.
- 4. Izvēlieties no opcijām Drukas materiāli un kvalitāte vai Papīrs/kvalitāte.

**EZ PIEZĪME.** Šajā sarakstā iekļauts pieejamo opciju pamatkomplekts. Dažas opcijas nav pieejamas visos printeros.

- Materiāla tips: atlasiet izmantojamo papīra tipu drukas darbam.
- Drukas kvalitāte vai Kvalitāte: atlasiet izšķirtspējas līmeni drukas darbam.
- Pilnlapas drukāšana: atlasiet šo opciju, lai drukātu tuvu papīra malām.
- 5. Noklikšķiniet uz pogas Drukāt.

### Drukas papildu uzdevumi

Atrodiet informāciju tīmeklī parasto drukas uzdevumu veikšanai.

Atveriet [www.hp.com/support/colorljM856.](http://www.hp.com/support/colorljM856)

Pieejami norādījumi par šādu drukas uzdevumu veikšanu:

- drukas saīšņu vai sākotnējo iestatījumu izveidošana un izmantošana;
- papīra izmēra atlase vai pielāgota papīra izmēra lietošana;
- lappuses orientācijas atlase;
- bukleta izveide;
- dokumenta mērogošana atbilstoši konkrētajam papīra izmēram;
- pirmās vai pēdējās lappuses izdrukāšana uz atšķirīga papīra;
- ūdenszīmju drukāšana uz dokumenta.

# <span id="page-100-0"></span>Drukas darbu saglabāšana printerī vēlākai vai privātai izdrukāšanai

Darbu saglabāšana printera atmiņā vēlākai izdrukāšanai.

- **levads**
- Saglabāta darba izveidošana (Windows)
- [Saglabāta darba izveidošana \(macOS\)](#page-101-0)
- [Saglabāta darba drukāšana](#page-102-0)
- [Saglabāta darba izdzēšana](#page-103-0)
- [Informācija nosūtīta uz printeri darbu uzskaitei](#page-103-0)

#### Ievads

Šeit aprakstītas dokumentu izveidošanai un USB zibatmiņas diskā saglabāto dokumentu izdrukāšanai veicamās procedūras. Šos darbus var izdrukāt vēlāk vai privāti.

### Saglabāta darba izveidošana (Windows)

Saglabājiet darbus USB zibatmiņas diskā, lai veiktu privātu vai aizkavētu izdrukāšanu.

- 1. Programmā atlasiet opciju Drukāt.
- 2. Pieejamo printeru sarakstā atlasiet printeri un pēc tam atlasiet Rekvizīti vai Preferences.

**PIEZĪME.** Pogas nosaukums atšķiras atkarībā no datorprogrammas.

Operētājsistēmā Windows 10, 8.1 un 8 šīm lietojumprogrammām ir cits izkārtojums un citas funkcijas, kas atšķiras no tālāk sniegtajā darbvirsmas lietojumprogrammu aprakstā norādītā izkārtojuma un funkcijām. Lai piekļūtu drukas funkcijai no sākuma ekrāna lietotnes, veiciet šādas darbības:

- Windows 10: Atlasiet Drukāt un pēc tam atlasiet printeri.
- Windows 8.1 vai 8: Atlasiet Ierīces, atlasiet Drukāt un pēc tam atlasiet printeri.

HP PCL-6 V4 draiverim HP AiO printera attālā lietojumprogramma lejupielādē papildu draivera funkcijas, kad tiek atlasīti Papildu iestatījumi.

- 3. Noklikšķiniet uz cilnes Darbu krātuve.
- 4. Atlasiet opciju Darbu krātuves režīms.
	- Korektūra un aizturēšana: izdrukā un koriģē vienu darba kopiju un pēc tam izdrukā citas kopijas.
	- Privāts darbs: Darbs netiek izdrukāts, kamēr tas netiek pieprasīts iekārtas vadības panelī. Šajā darbu krātuves režīmā varat atlasīt vienu no opcijām Padarīt darbu privātu/drošu. Ja darbam piešķirat personiskās identifikācijas numuru (PIN), pieprasītais PIN jāievada vadības panelī. Šifrējot darbu, vadības panelī jānorāda pieprasītā parole. Drukas darbs pēc izdrukāšanas tiek izdzēsts no atmiņas un tiek zaudēts, ja pārtraukta strāvas padeve printerim.
- <span id="page-101-0"></span>Ātrā kopija: Izdrukā nepieciešamo darba eksemplāru skaitu un pēc tam saglabāt darba kopiju printera atmiņā, lai varētu to vēlāk atkal izdrukāt.
- Saglabāts darbs: saglabā darbu printerī un ļauj citiem lietotājiem šo darbu jebkurā laikā izdrukāt. Šajā darbu krātuves režīmā varat atlasīt vienu no opcijām Padarīt darbu privātu/drošu. Ja darbam piešķirat personas identifikācijas numuru (PIN), personai, kura izdrukā šo darbu, pieprasītais PIN jāievada vadības panelī. Šifrējot darbu, personai, kura izdrukā šo darbu, vadības panelī jānorāda pieprasītā parole.
- 5. Lai lietotu pielāgotu lietotājvārdu vai darba nosaukumu, noklikšķiniet uz pogas Pielāgot un pēc tam ievadiet lietotājvārdu vai darba nosaukumu.

Atlasiet, kuru opciju izmantot, ja citam saglabātam darbam ir jau piešķirts tāds pats nosaukums.

- Lietot darba nosaukumu + (1-99): Pievienojiet darba nosaukuma beigās unikālu skaitli.
- Aizvietot pašreizējo failu: Pārrakstiet pašreiz saglabātajam darbam pa virsu jauno.
- 6. Noklikšķiniet uz pogas Labi, lai aizvērtu dialoglodziņu Dokumenta rekvizīti. Dialoglodziņā Drukāšana noklikšķiniet uz pogas Drukāt, lai drukātu darbu.

### Saglabāta darba izveidošana (macOS)

Saglabājiet darbus USB zibatmiņas diskā, lai veiktu privātu vai aizkavētu izdrukāšanu.

- 1. Noklikšķiniet uz izvēlnes Fails un pēc tam noklikšķiniet uz opcijas Drukāt.
- 2. Izvēlnē Printeris atlasiet printeri.
- 3. Noklikšķiniet uz opcijas Rādīt detaļas vai Kopijas un lappuses un pēc tam noklikšķiniet uz izvēlnes Darbu krātuve.
	- **PIEZĪME.** Ja izvēlne **Darbu krātuve** nav redzama, izpildiet norādījumus, kuri doti sadaļā "Darbu krātuves atspējošanas un iespējošanas funkcija", lai aktivizētu izvēlni.
- 4. Uznirstošajā sarakstā Režīms atlasiet saglabātā darba veidu.
	- Korektūra un aizturēšana: izdrukā un koriģē vienu darba kopiju un pēc tam izdrukā citas kopijas. Pirmās kopijas izdrukāšana notiek nekavējoties. Nākamo kopiju izdrukāšana jāaktivizē ierīces priekšējā vadības paneļa. Piemēram, ja nosūtītas 10 kopijas, viena kopija tiek izdrukāta uzreiz un pārējās deviņas kopijas tiek izdrukātas pēc darba izgūšanas. Darbs tiek izdzēsts pēc visu kopiju izdrukāšanas.
	- Privāts darbs: darbs netiek izdrukāts, kamēr tas netiek pieprasīts printera vadības panelī. Ja darbam piešķirts personiskās identifikācijas numurs (PIN), pieprasītais PIN jāievada vadības panelī. Drukas darbs tiek izdzēsts no atmiņas pēc tam, kad tas ir izdrukāts.
	- Ātrā kopija: izdrukā nepieciešamo darba eksemplāru skaitu un pēc tam saglabā darbu printera atmiņā, lai varētu to vēlāk atkal izdrukāt. Darbs tiek izdzēsts manuāli vai atbilstoši darbu saglabāšanas grafikam.
	- Saglabāts darbs: saglabā darbu printerī un ļauj citiem lietotājiem šo darbu jebkurā laikā izdrukāt. Ja darbam piešķirts personiskās identifikācijas numurs (PIN), tad personai, kura izdrukā šo darbu, pieprasītais PIN jāievada vadības panelī. Darbs tiek izdzēsts manuāli vai atbilstoši darbu saglabāšanas grafikam.
- 5. Lai lietotu pielāgotu lietotājvārdu vai darba nosaukumu, noklikšķiniet uz pogas Pielāgot un pēc tam ievadiet lietotājvārdu vai darba nosaukumu.

<span id="page-102-0"></span>**EZĪME.** macOS 10.14 Mojave un jaunākas versijas: Drukas draiverī vairs nav iekļauta poga Pielāgot. Izmantojiet nolaižamā saraksta Režīms opcijas saglabātā darba iestatīšanai.

Atlasiet kuru opciju izmantot, ja citam saglabātajam darbam jau ir piešķirts tāds pats nosaukums.

- Lietot darba nosaukumu + (1-99): Pievienojiet darba nosaukuma beigās unikālu skaitli.
- Aizvietot pašreizējo failu: Pārrakstiet pašreiz saglabātajam darbam pa virsu jauno.
- 6. Ja nolaižamajā sarakstā Režīms atlasīta opcija Saglabāts darbs vai Privāts darbs, varat aizsargāt darbu ar PIN. Ierakstiet četrciparu skaitli laukā Drukāšanai izmantot PIN. Ja citi cilvēki mēģinās izdrukāt šo darbu, printeris prasīs ievadīt šo PIN numuru.
- 7. Noklikšķiniet uz pogas Labi, lai veiktu darbu.

### Saglabāta darba drukāšana

Veiciet šīs darbības, lai izdrukātu printera atmiņā saglabātu darbu.

- 1. Printera vadības paneļa sākuma ekrānā atlasiet opciju Drukāt no darbu krātuves.
- 2. Atlasiet Izvēlēties un pēc tam atlasiet tās mapes nosaukumu, kurā saglabāts darbs.
- 3. Atlasiet darba nosaukumu. Ja darbs ir privāts vai šifrēts, ievadiet PIN vai paroli.
- 4. Norādiet kopiju skaitu kopiju skaita laukā. Ar tastatūru ievadiet izdrukājamo kopiju skaitu.
- 5. Atlasiet Sākt o vai Drukāt, lai izdrukātu darbu.

### <span id="page-103-0"></span>Saglabāta darba izdzēšana

Kad printerī saglabātie dokumenti vairs nav vajadzīgi, tos var izdzēst. Var arī pielāgot maksimālo printerī saglabājamo darbu skaitu.

- Printerī saglabāta darba izdzēšana
- Darbu krātuves ierobežojuma maiņa

#### Printerī saglabāta darba izdzēšana

Izmantojiet vadības paneli, lai izdzēstu printera atmiņā saglabātu darbu.

- 1. Printera vadības paneļa sākuma ekrānā atlasiet ikonu Drukāt no darbu krātuves.
- 2. Atlasiet Izvēlēties un pēc tam atlasiet tās mapes nosaukumu, kurā saglabāts darbs.
- 3. Atlasiet darba nosaukumu. Ja darbs ir privāts vai šifrēts, ievadiet PIN vai paroli.
- 4. Pieskarieties pogai Atkritne  $\overline{m}$ , lai dzēstu darbu.

#### Darbu krātuves ierobežojuma maiņa

Nosūtot saglabātu darbu uz printera atmiņu, printeris pārraksta visus iepriekšējos darbus, kuriem ir tas pats lietotāja vārds un darba nosaukums. Ja darbs nav jau saglabāts ar to pašu lietotāja vārdu un nosaukumu un printerim vajadzīga papildu vieta, tad printeris var izdzēst citus saglabātos darbus, sākot ar vecāko.

Lai mainītu printerī saglabājamo darbu skaitu, veiciet šādas darbības:

- 1. Printera vadības paneļa sākuma ekrānā veiciet navigāciju uz lietojumprogrammu Iestatījumi un pēc tam atlasiet iestatījumu ikonu.
- 2. Atveriet šādas izvēlnes:
	- a. Kopēšana/drukāšana vai Drukāšana
	- b. Pārvaldīt saglabātos darbus
	- c. Darbu saglabāšanas pagaidu ierobežojums
- 3. Ar tastatūru ievadiet printerī saglabājamo darbu skaitu.
- 4. Piespiediet OK vai Gatavs, lai saglabātu iestatījumu.

#### Informācija nosūtīta uz printeri darbu uzskaitei

Ar drukāšanas darbiem, kas nosūtīti no draiveriem uz klientu (piemēram, personālo datoru), uz HP drukāšanas un attēlveidošanas ierīcēm var nosūtīt informāciju, pēc kuras identificējama persona. Šī informācija var ietvert, bet nav ierobežota ar, lietotājvārdu un darba klienta vārdu, ko pēc printera administratora ieskatiem var izmantot darbu uzskaitei. Šo pašu informāciju var saglabāt arī kopā ar darbu printera lielapjoma atmiņas ierīcē (piemēram, diskdzinī), izmantojot darbu krātuves funkciju.

# <span id="page-104-0"></span>Mobilā drukāšana

Mobilo ierīču un ePrint risinājumi ļauj veikt vienkāršu drukāšanu ar HP printeri, izmantojot klēpjdatoru, planšetdatoru, viedtālruni vai citu mobilo ierīci.

- Ievads
- [Wi-Fi, Wi-Fi Direct Print, NFC un BLE druka](#page-105-0)
- [HP ePrint drukāšana pa e-pastu](#page-106-0)
- [AirPrint](#page-106-0)
- [Android iegultā drukāšana](#page-107-0)

#### Ievads

HP piedāvā daudzējādus mobilās drukas risinājumus, lai ļautu veikt vienkāršu drukāšanu ar HP printeri, izmantojot klēpjdatoru, planšetdatoru, viedtālruni vai citu mobilo ierīci.

Lai skatītu pilnu sarakstu un nolemtu, kura ir vislabākā izvēles iespēja, apmeklējiet vietni [www.hp.com/go/](http://www.hp.com/go/LaserJetMobilePrinting) [LaserJetMobilePrinting](http://www.hp.com/go/LaserJetMobilePrinting).

### <span id="page-105-0"></span>Wi-Fi, Wi-Fi Direct Print, NFC un BLE druka

HP nodrošina Wi-Fi Direct Print, tuva darbības lauka sakaru (NFC) un Bluetooth Low Energy (BLE) druku printeriem ar atbalstītu HP Jetdirect 3100w BLE/NFC/bezvadu piederumu. Šis piederums ir pieejams kā izvēles iespēja HP printeriem ar aparatūras integrācijas kabatu (HIP, Hardware-Integration Pocket).

- Bezvadu drukāšanas iespējošana
- Wi-Fi Direct nosaukuma mainīšana

Šīs funkcijas ļauj ierīcēm ar Wi-Fi funkcionalitāti (mobilajām ierīcēm) izveidot bezvadu tīkla savienojumu tieši ar printeri, neizmantojot bezvadu maršrutētāju.

Printerim nav jābūt pievienotam pie tīkla, lai šī mobilā kodpiekļuves drukāšana darboties.

Izmantojiet Wi-Fi Direct drukāšanu, lai, izmantojot bezvadu savienojumu, izdrukātu no šādām ierīcēm:

- iPhone, iPad vai iPod touch, izmantojot Apple AirPrint
- Android mobilās ierīces, izmantojot Android iegulto drukas risinājumu

Papildinformāciju par bezvadu drukāšanu skatiet vietnē [www.hp.com/go/LaserJetMobilePrinting.](http://www.hp.com/go/LaserJetMobilePrinting)

NFC, BLE un Wi-Fi Direct drukāšanas funkcionalitāti var iespējot vai atspējot printera vadības panelī.

#### Bezvadu drukāšanas iespējošana

Lai varētu veikt izdruku no mobilajām ierīcēm bezvadu režīmā, jāieslēdz Wi-Fi Direct.

- 1. Printera vadības paneļa sākuma ekrānā atveriet izvēlni Iestatījumi.
- 2. Atveriet šādas izvēlnes:
	- a. Networking (Tīklošana)
	- b. Wi-Fi Direct
	- c. Status (Statuss)
- 3. Atlasiet opciju leslēgts un pēc tam atlasiet Labi, lai iespējotu bezvadu drukāšanu.

#### Wi-Fi Direct nosaukuma mainīšana

Mainiet printera Wi-Fi Direct nosaukumu, izmantojot HP iegulto tīmekļa serveri (EWS).

PPIEZĪME. Vidē, kurā ir instalēti vairāki viena printera modeļi, var būt noderīgi katram printerim piešķirt unikālu Wi-Fi Direct nosaukumu, lai printerus būtu vieglāk identificēt Wi-Fi Direct drukāšanas izmantošanai. Bezvadu tīkla nosaukumi, piemēram, Wireless, Wi-Fi Direct utt. ir pieejami informācijas ekrānā, atlasot informāciju ikonu  $\bigcap$ , un pēc tam atlasot Wi-Fi Direct ikonu  $\Box$ .

Veiciet tālāk norādīto procedūru, lai mainītu printera Wi-Fi Direct nosaukumu:

- 1. Printera vadības paneļa sākuma ekrānā atlasiet iestatījumu ikonu.
- 2. Atveriet šādas izvēlnes:
- <span id="page-106-0"></span>a. Networking (Tīklošana)
- b. Wi-Fi Direct
- c. Wi-Fi Direct nosaukums
- 3. Ar tastatūras palīdzību mainiet nosaukumu teksta laukā Wi-Fi Direct nosaukums un pēc tam atlasiet Labi.

### HP ePrint drukāšana pa e-pastu

Izmantojiet funkciju HP ePrint drukāšana pa e-pastu, lai drukātu dokumentus, nosūtot tos kā e-pasta pielikumu uz printera e-pasta adresi no jebkuras ierīces ar iespējotu e-pastu.

Lai izmantotu HP ePrint drukāšanu pa e-pastu, printerim ir jāatbilst tālāk norādītajām prasībām.

- Printerī ir jābūt izveidotam savienojumam ar fiksēto vai bezvadu tīklu, un ir nepieciešama piekļuve internetam.
- jābūt iespējotiem printera HP tīmekļa pakalpojumiem un printerim jābūt reģistrētam vietnē HP Connected.

Veiciet tālāk norādīto procedūru, lai iespējotu HP tīmekļa pakalpojumus un reģistrētos HP Connected.

- 1. Atveriet HP iegulto Web serveri (EWS):
	- a. Printera vadības paneļa sākuma ekrānā pieskarieties informācijas ikonai (;), un pēc tam pieskarieties Ethernet ikonai , , lai apskatītu IP adresi vai resursdatora nosaukumu.
	- b. Atveriet tīmekļa pārlūkprogrammu datorā, kas pievienots tam pašam tīklam kā printeris. Adreses rindiņā ierakstiet IP adresi vai resursdatora nosaukumu tieši tā, kā redzams printera vadības panelī. Nospiediet taustiņu Ievadīt uz datora tastatūras. Tiks atvērts iegultais tīmekļa serveris.

### https://10.10.XXXXX/

**PIEZĪME.** Ja tīmekļa pārlūks parāda ziņojumu, norādot, ka piekļuve vietnei var nebūt droša, atlasiet šo opciju, lai turpinātu atvērt vietni. Piekļūšana šai vietnei nekaitēs datoram.

- 2. Noklikšķiniet uz cilnes HP tīmekļa pakalpojumi.
- 3. Atlasiet šo opciju, lai iespējotu tīmekļa pakalpojumus.

**PIEZĪME.** Tīmekļa pakalpojumu iespējošana var ilgt vairākas minūtes.

4. Atveriet vietni [www.hpconnected.com](http://www.hpconnected.com), lai izveidotu HP ePrint kontu, un pabeidziet iestatīšanas procesu.

#### AirPrint

Tiešā drukāšana ar Apple AirPrint palīdzību ir atbalstīta iOS un macOS 10.7 Lion vai jaunākām versijām.

Izmantojiet AirPrint, lai izdrukātu ar printeri tieši no iPad, iPhone (3GS vai jaunāka) vai iPod Touch (trešās paaudzes vai jaunāka) šādās mobilo ierīču lietojumprogrammās:

- Pasts
- **Fotoattēli**
- Safari
- <span id="page-107-0"></span>**iBooks**
- Atsevišķās trešās puses lietojumprogrammās

Lai izmantotu AirPrint, jābūt izveidotam printera un Apple ierīces savienojumam ar vienu un to pašu tīklu (apakštīklu). Lai iegūtu papildinformāciju par AirPrint lietošanu un to, kuri HP printeri ir saderīgi ar AirPrint, atveriet vietni [www.hp.com/go/MobilePrinting](http://www.hp.com/go/MobilePrinting).

<sup>2</sup> PIEZĪME. Pirms AirPrint izmantošanas ar USB savienojumu, pārbaudiet versijas numuru. AirPrint 1.3 un vecākas versijas neatbalsta USB savienojumus.

### Android iegultā drukāšana

HP iebūvētie drukas risinājumi Android un Kindle mobilajām ierīcēm ļauj šīm ierīcēm automātiski atrast HP printerus, kuri ir vai nu tīklā, vai Wi-Fi Direct bezvadu diapazonā, un no tiem izdrukāt.

Drukas risinājums ir iebūvēts daudzu operētājsistēmu versijās.

**PIEZĪME.** Ja ierīcē nav pieejama drukāšana, atveriet [Google Play > Android lietojumprogrammas](https://play.google.com/store/apps/details?id=com.hp.android.printservice) un instalējiet HP drukas pakalpojuma spraudni.

Lai iegūtu papildinformāciju par Android iegulto drukāšanu un atbalstītajām Android ierīcēm, apmeklējiet vietni [www.hp.com/go/MobilePrinting.](http://www.hp.com/go/MobilePrinting)
## Drukāšana no USB zibatmiņas diska

Šis printeris nodrošina viegli pieejamu drukāšanu no USB, lai varētu izdrukāt failus bez datora.

- [USB porta iespējošana drukāšanai](#page-109-0)
- [USB dokumentu drukāšana](#page-109-0)

Šis printeris ļauj izmantot standarta USB zibatmiņas diskus, kas ievietoti USB portā netālu no vadības paneļa. Tā atbalsta šādu failu tipu izdrukāšanu:

- .pdf
- .prn
- .pcl
- .ps
- .cht

## <span id="page-109-0"></span>USB porta iespējošana drukāšanai

Pēc noklusējuma USB ports ir atspējots. Pirms šīs funkcijas izmantošanas iespējojiet USB portu.

- Pirmā metode: USB porta iespējošana no printera vadības paneļa
- Otrā metode: USB porta iespējošana, izmantojot HP iegulto Web serveri (tikai tīklam pievienotiem printeriem)

Porta iespējošanai izmantojiet vienu no tālāk aprakstītajām procedūrām.

#### Pirmā metode: USB porta iespējošana no printera vadības paneļa

Izmantojiet printera vadības paneli, lai iespējotu USB portu drukāšanai.

- 1. Printera vadības paneļa sākuma ekrānā veiciet navigāciju uz lietojumprogrammu Iestatījumi un pēc tam atlasiet iestatījumu ikonu.
- 2. Atveriet šādas izvēlnes:
	- a. Kopēšana/drukāšana vai Drukāšana
	- b. Iespējojiet ierīces USB
- 3. Atlasiet Iespējot drukāšanu no USB diska

#### Otrā metode: USB porta iespējošana, izmantojot HP iegulto Web serveri (tikai tīklam pievienotiem printeriem)

Izmantojiet HP iegulto tīmekļa serveri, lai iespējotu USB portu drukāšanai.

- 1. Printera vadības paneļa sākuma ekrānā pieskarieties informācijas ikonai (1), un pēc tam pieskarieties Ethernet ikonai  $\frac{R}{2}$ , lai apskatītu IP adresi vai resursdatora nosaukumu.
- 2. Atveriet tīmekļa pārlūkprogrammu un adreses rindiņā ierakstiet IP adresi tieši tā, kā šī adrese parādās printera vadības panelī. Nospiediet taustiņu Ievadīt uz datora tastatūras. Tiks atvērts iegultais tīmekļa serveris.

## https://10.10.XXXXX/

**B** PIEZĪME. Ja tīmekļa pārlūks parāda ziņojumu, norādot, ka piekļuve vietnei var nebūt droša, atlasiet šo opciju, lai turpinātu atvērt vietni. Piekļūšana šai vietnei nekaitēs datoram.

- 3. Atlasiet cilni Kopēšana/drukāšana MFP modeļiem vai cilni Drukāšana SFP modeļiem.
- 4. Kreisās puses izvēlnē atlasiet Drukāšanas no USB diska iestatījumi.
- 5. Atlasiet Iespējot drukāšanu no USB diska
- 6. Noklikšķiniet uz Lietot.

### USB dokumentu drukāšana

Izdrukājiet dokumentus no USB zibatmiņas diska.

1. Ievietojiet USB zibatmiņas disku viegli pieejamajā USB portā.

- PIEZĪME. Šis ports var būt nosegts. Dažiem printeriem šis vāciņš ir atvāžams. Citiem printeriem pavelciet šo vāciņu tieši uz āru, lai noņemtu.
- 2. Printera vadības paneļa sākuma ekrānā veiciet navigāciju uz lietojumprogrammu Drukāšana un pēc tam atlasiet drukāšanas ikonu.
- 3. Atlasiet opciju Drukāt no USB diska
- 4. Atlasiet Izvēlēties, atlasiet izdrukājamā dokumenta nosaukumu un pēc tam pieskarieties opcijai Atlasīt.

**PIEZĪME.** Šis dokuments var būt mapē. Atveriet nepieciešamās mapes.

- 5. Lai iestatītu kopiju skaitu, atzīmējiet izvēles rūtiņu pogas Drukāt kreisajā pusē un pēc tam atlasiet kopiju skaitu, izmantojot atvērto tastatūru. Lai aizvērtu tastatūru, atlasiet pogu Aizvērt. **...**.
- 6. Atlasiet opciju Drukāt, lai izdrukātu dokumentu.

## Drukāšana, izmantojot ātras darbības USB 2.0 portu (ar vadu)

Iespējojiet ātras darbības USB 2.0 portu drukāšanai no USB ar vadu savienojumu. Ports atrodas saskarnes portu zonā printera, un pēc noklusējuma tas ir atspējots.

- Pirmā metode: Ātras darbības USB 2.0 porta iespējošana no printera vadības paneļa izvēlnēm
- Otrā metode: Ātras darbības USB 2.0 porta iespējošana no HP iegultā tīmekļa servera (tikai tīklam pievienotiem printeriem)

Ātras darbības USB 2.0 porta iespējošanai izmantojiet vienu no tālāk aprakstītajām metodēm. Kad ir aktivizēts ports, instalējiet iekārtas programmatūru, lai izdrukātu, izmantojot šo portu.

#### Pirmā metode: Ātras darbības USB 2.0 porta iespējošana no printera vadības paneļa izvēlnēm

Izmantojiet vadības paneli, lai iespējotu portu.

- 1. Printera vadības paneļa sākuma ekrānā veiciet navigāciju uz lietojumprogrammu Iestatījumi un pēc tam atlasiet iestatījumu ikonu.
- 2. Atveriet šādas izvēlnes:
	- a. Vispārīgi
	- b. Iespējojiet ierīces USB
- 3. Atlasiet opciju lespējots.

#### Otrā metode: Ātras darbības USB 2.0 porta iespējošana no HP iegultā tīmekļa servera (tikai tīklam pievienotiem printeriem)

Izmantojiet HP iegulto tīmekļa serveri, lai iespējotu portu.

- 1. Noskaidrojiet printera IP adresi. Uz printera vadības paneļa atlasiet informācijas pogu (1), un pēc tam atlasiet tīkla ikonu <sub>"A"</sub>, lai apskatītu IP adresi vai resursdatora nosaukumu.
- 2. Atveriet tīmekļa pārlūkprogrammu un adreses rindiņā ierakstiet IP adresi tieši tā, kā šī adrese parādās printera vadības panelī. Nospiediet taustiņu Ievadīt uz datora tastatūras. Tiks atvērts iegultais tīmekļa serveris.

#### https://10.10.XXXXX/

- PIEZĪME. Ja tīmekļa pārlūks parāda ziņojumu, norādot, ka piekļuve vietnei var nebūt droša, atlasiet šo opciju, lai turpinātu atvērt vietni. Piekļūšana šai vietnei nekaitēs datoram.
- 3. Noklikšķiniet uz cilnes Drošība.
- 4. Ekrāna kreisajā pusē atlasiet opciju Vispārējā drošība.
- 5. Ritiniet uz leju līdz opcijai Aparatūras porti un atlasiet šādas izvēles rūtiņas:
	- a. Iespējojiet ierīces USB
	- b. Resursdatora USB Plug and Play iespējošana
- 6. Noklikšķiniet uz Lietot.

# 5 Printera pārvaldīšana

Izmantojiet pārvaldības rīkus, konfigurējiet drošības un energotaupības iestatījumus un pārvaldiet printera programmaparatūras atjauninājumus.

- HP iegultā Web servera (EWS) papildu konfigurācija
- · IP tīkla iestatījumu konfigurēšana
- [Printera drošības funkcijas](#page-125-0)
- [Enerģijas taupīšanas iestatījumi](#page-128-0)
- [HP Web Jetadmin](#page-129-0)
- [Programmatūras un programmaparatūras atjauninājumi](#page-129-0)

Video palīdzību skatiet šeit [www.hp.com/videos/LaserJet.](http://www.hp.com/videos/LaserJet)

Šī informācija ir pareiza publikācijas brīdī. Pašreizējo informāciju skatiet lapā [www.hp.com/support/colorljM856](http://www.hp.com/support/colorljM856)

#### Papildinformāciju skatiet:

HP visaptverošā palīdzība darbam ar printeri ietver tālāk norādītās opcijas.

- Instalēšana un konfigurēšana
- Mācīšanās un lietošana
- Problēmu risinājumi
- Programmatūras un programmaparatūras atjauninājumu lejupielāde
- Pievienošanās atbalsta forumiem
- Garantijas un reglamentējošās informācijas atrašana

## <span id="page-113-0"></span>HP iegultā Web servera (EWS) papildu konfigurācija

Izmantojiet HP iegulto tīmekļa serveri, lai pārvaldītu drukas papildu funkcijas.

- **levads**
- Piekļuve HP iegultajam Web serverim (EWS)
- [HP iebūvētā tīmekļa servera līdzekļi](#page-115-0)

## Ievads

Izmantojiet HP iegulto tīmekļa serveri, lai pārvaldītu drukas funkcijas no datora, nevis printera vadības paneļa.

- Apskatīt printera statusa informāciju
- Noteikt visu materiālu atlikušo kalpošanas laiku un pasūtīt jaunus materiālus.
- Apskatīt un mainīt padevju konfigurāciju.
- Apskatīt un mainīt printera vadības paneļa izvēlnes konfigurāciju
- Apskatīt un izdrukāt iekšējās lapas
- Saņemt paziņojumu par printera un izejmateriālu notikumiem
- Apskatīt un mainīt tīkla konfigurāciju

HP iegultais tīmekļa serveris darbojas, kad printeris ir savienots ar IP tīklu. HP iegultais tīmekļa serveris neatbalsta printera IPX savienojumus. Lai atvērtu un izmantotu HP iegulto tīmekļa serveri, nav nepieciešams interneta pieslēgums.

Kad printeris ir savienots ar tīklu, HP iegultais tīmekļa serveris ir pieejams automātiski.

**PIEZĪME.** HP iegultais Web serveris nav pieejams ārpus tīkla ugunsmūra.

## Piekļuve HP iegultajam Web serverim (EWS)

Veiciet šīs darbības, lai atvērtu EWS.

- 1. Uz printera vadības paneļa nospiediet informācijas pogu (), un pēc tam izmantojiet bultiņu pogas, lai atlasītu izvēlni Ethernet . Paspiediet pogu OK, lai atvērtu izvēlni un būtu redzama IP adrese vai saimniekdatora nosaukums.
- 2. Atveriet tīmekļa pārlūkprogrammu un adreses rindiņā ierakstiet IP adresi vai resursdatora nosaukumu tieši tā, kā redzams printera vadības panelī. Nospiediet taustiņu Ievadīt uz datora tastatūras. Tiks atvērts iegultais tīmekļa serveris.

#### https://10.10.XXXXX/

PIEZĪME. Ja tīmekļa pārlūks parāda ziņojumu, norādot, ka piekļuve vietnei var nebūt droša, atlasiet šo opciju, lai turpinātu atvērt vietni. Piekļūšana šai vietnei nekaitēs datoram.

Lai izmantotu HP iegulto Web serveri, pārlūkam ir jāatbilst tālāk norādītajām prasībām.

#### Windows® 7

- Internet Explorer (8.x vai jaunāka versija)
- Google Chrome (34.x vai jaunāka versija)
- Firefox (20.x vai jaunāka versija)

#### Windows® 8 vai jaunāka versija

- Internet Explorer (9.x vai jaunāka versija)
- Google Chrome (34.x vai jaunāka versija)
- Firefox (20.x vai jaunāka versija)

#### macOS

- Safari (5.x vai jaunāka versija)
- Google Chrome (34.x vai jaunāka versija)

#### Linux

- Google Chrome (34.x vai jaunāka versija)
- Firefox (20.x vai jaunāka versija)

## <span id="page-115-0"></span>HP iebūvētā tīmekļa servera līdzekļi

Iepazīstieties ar katrā cilnē pieejamajām HP iegultā tīmekļa servera (EWS) funkcijām.

- Information (Informācijas) cilne
- Cilne Vispārēji
- [Cilne Drukāt](#page-116-0)
- [Cilne Materiāli](#page-117-0)
- **[Cilne Problēmu novēršana](#page-117-0)**
- [Cilne Drošība](#page-117-0)
- [Cilne HP tīmekļa pakalpojumi](#page-118-0)
- [Cilne Tīklošana](#page-118-0)
- [Saraksts Citas saites](#page-120-0)

#### Information (Informācijas) cilne

Skatiet iestatījumu tabulu cilnē Informācija.

#### 5-1. tabula. HP iegultā Web servera cilne Informācija

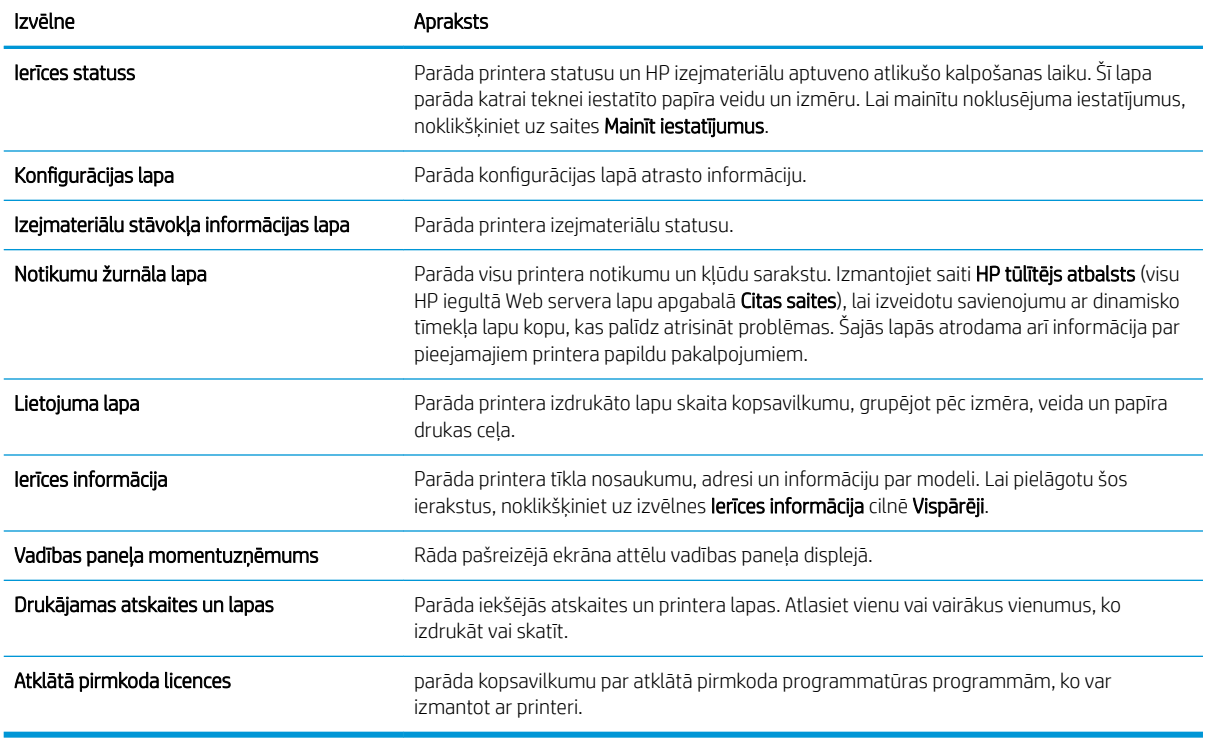

#### Cilne Vispārēji

Skatiet iestatījumu tabulu cilnē Vispārēji.

#### <span id="page-116-0"></span>5-2. tabula. HP iegultā Web servera cilne Vispārēji

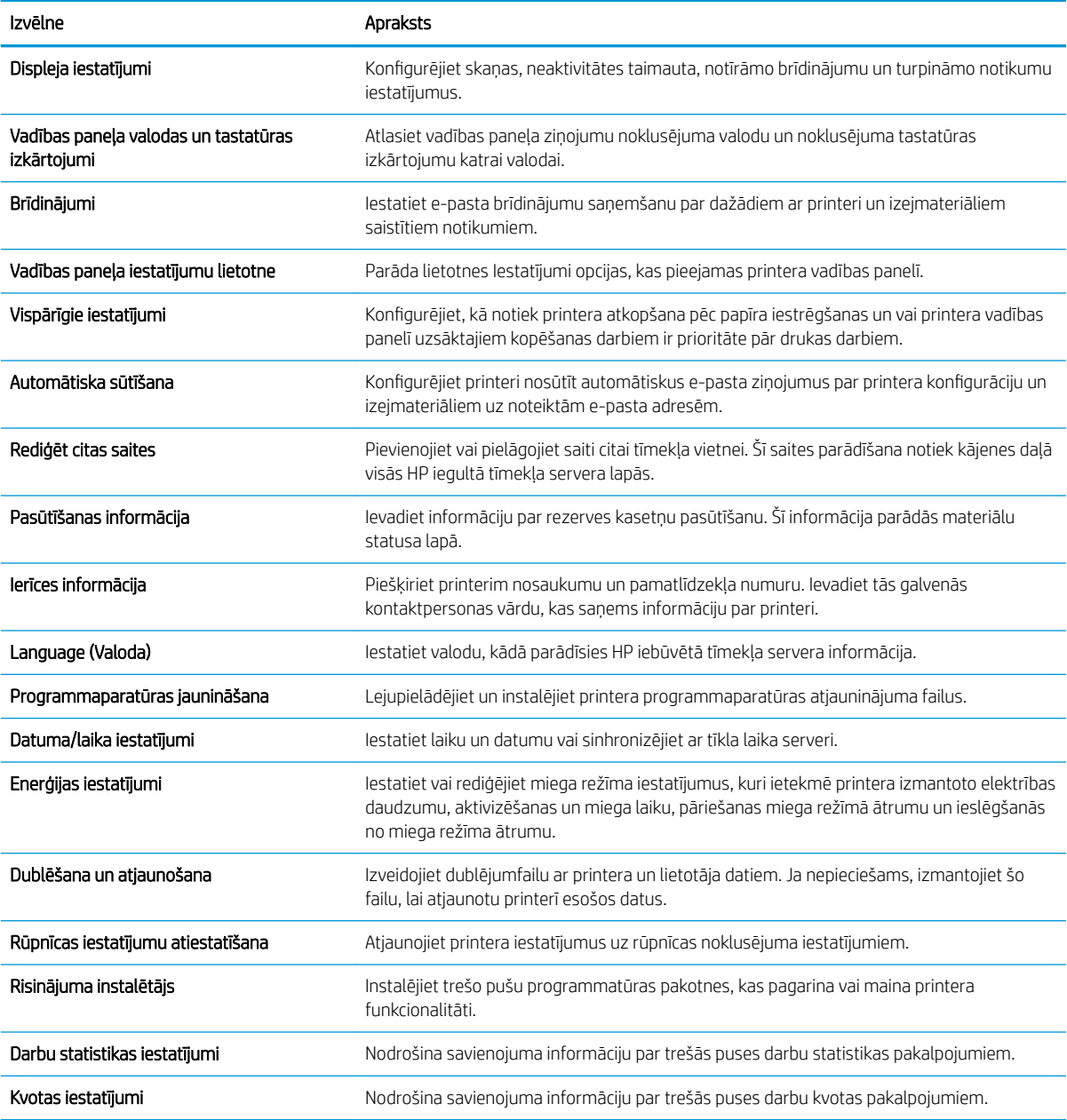

### Cilne Drukāt

Skatiet iestatījumu tabulu cilnē Drukāt.

#### 5-3. tabula. HP iegultā tīmekļa servera cilne Drukāt

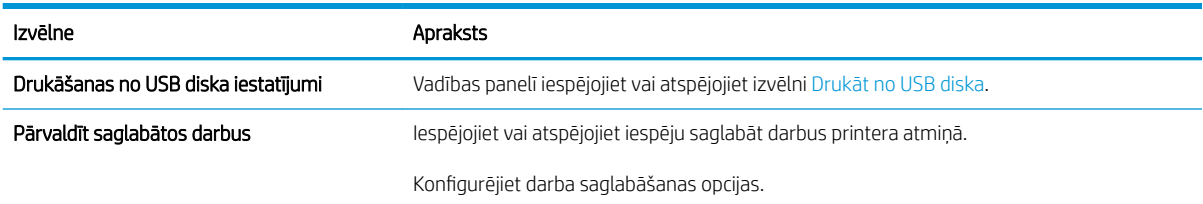

#### <span id="page-117-0"></span>5-3. tabula. HP iegultā tīmekļa servera cilne Drukāt (turpinājums)

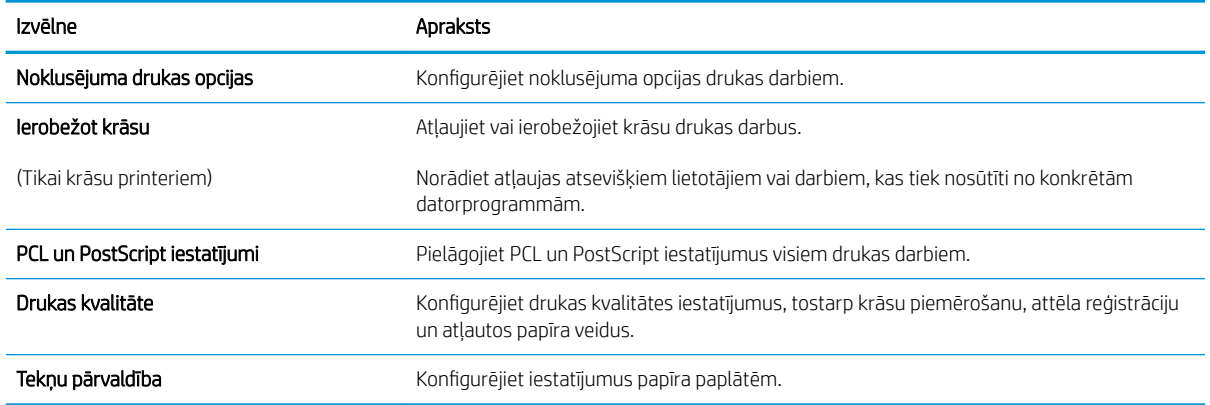

#### Cilne Materiāli

Skatiet iestatījumu tabulu cilnē Materiāli.

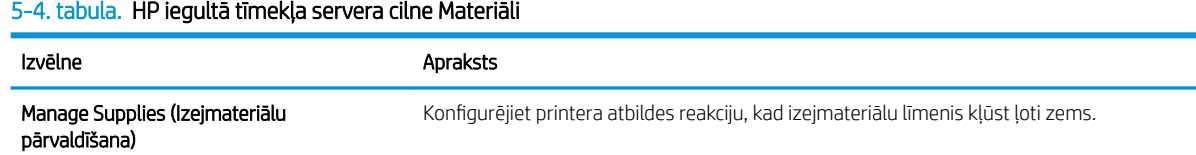

### Cilne Problēmu novēršana

Skatiet iestatījumu tabulu cilnē Problēmu novēršana.

#### 5-5. tabula. HP iegultā Web servera cilne Problēmu novēršana

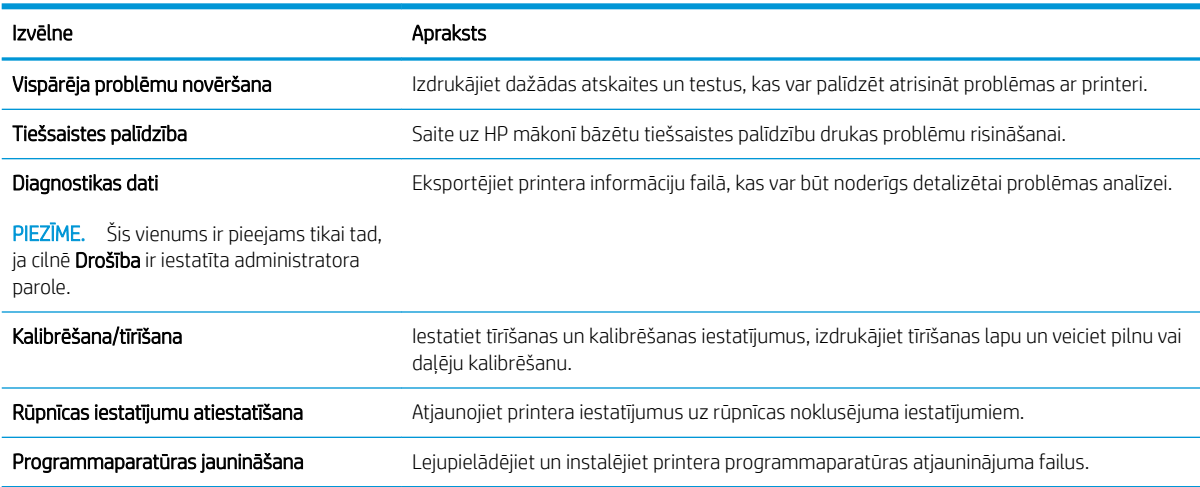

#### Cilne Drošība

Skatiet iestatījumu tabulu cilnē Drošība.

#### <span id="page-118-0"></span>5-6. tabula. HP iegultā Web servera cilne Drošība

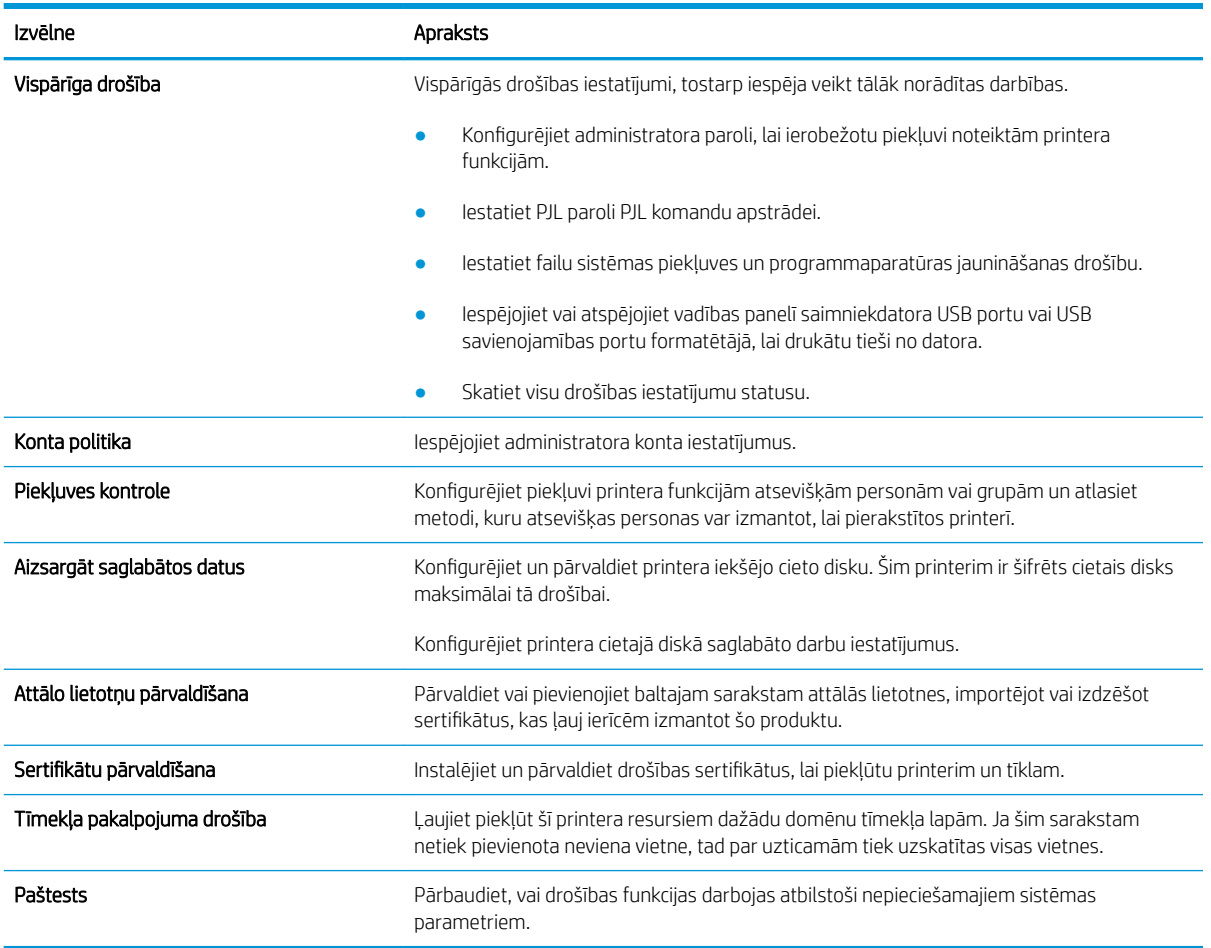

### Cilne HP tīmekļa pakalpojumi

Izmantojiet cilni HP tīmekļa pakalpojumi, lai konfigurētu un iespējotu HP tīmekļa pakalpojumus šim printerim. Lai izmantotu funkciju HP ePrint, jāiespējo HP tīmekļa pakalpojumi.

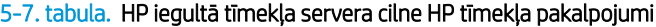

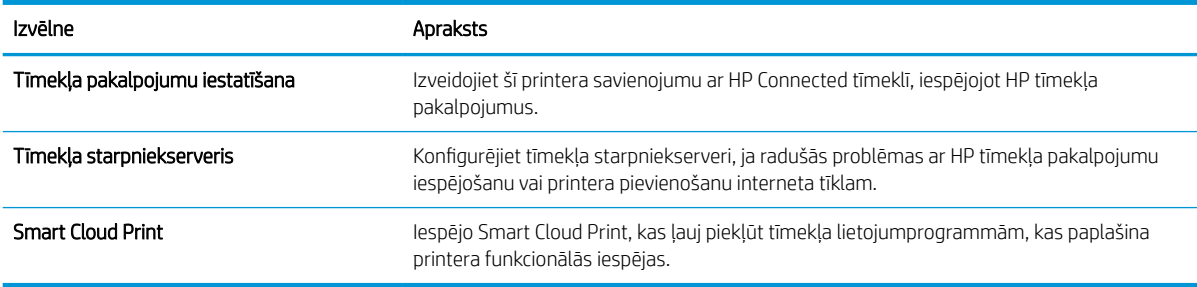

#### Cilne Tīklošana

Izmantojiet cilni Tīklošana, lai konfigurētu un padarītu drošus printera tīkla iestatījumus, kad printeris ir savienots ar IP tīklu. Šī cilne netiek parādīta, ja printeris ir savienots ar cita veida tīkliem.

#### 5-8. tabula. Cilne HP iegultā tīmekļa servera tīklošana > Konfigurācijas iestatījumi

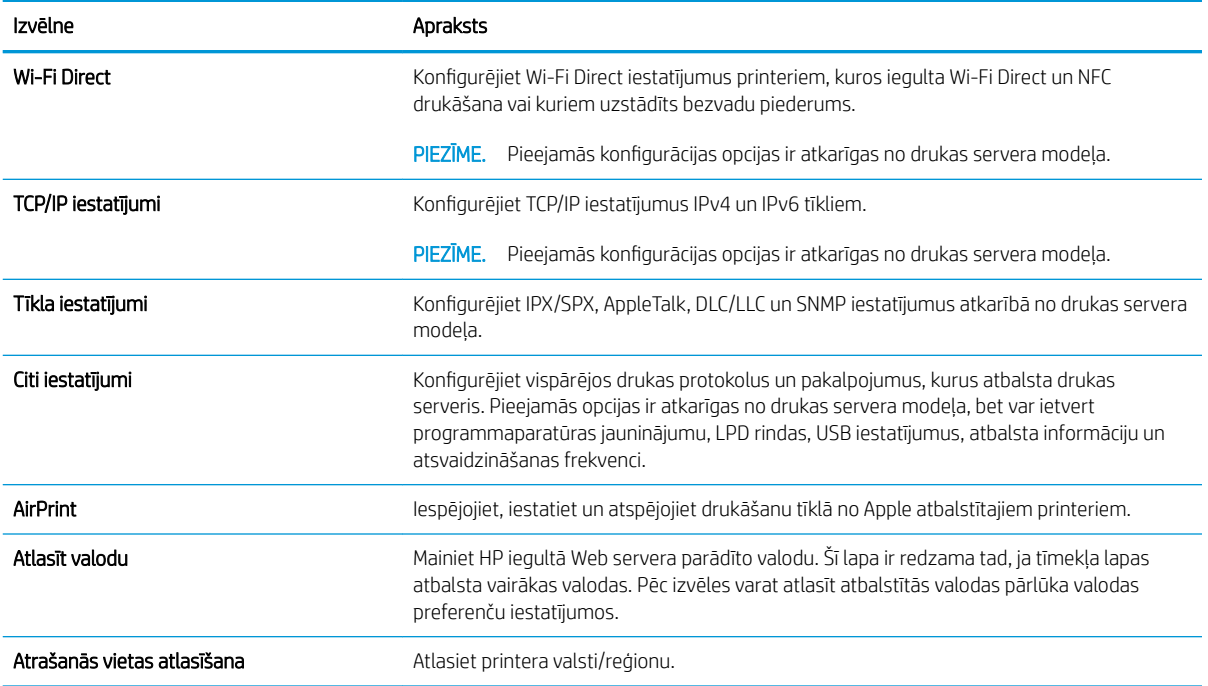

#### 5-9. tabula. Cilne HP iegultā tīmekļa servera tīklošana > Google Cloud Print iestatījumi

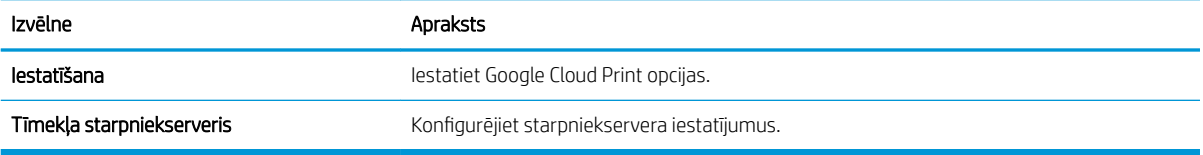

#### 5-10. tabula. Cilne HP iegultā tīmekļa tīklošana > Drošības iestatījumi

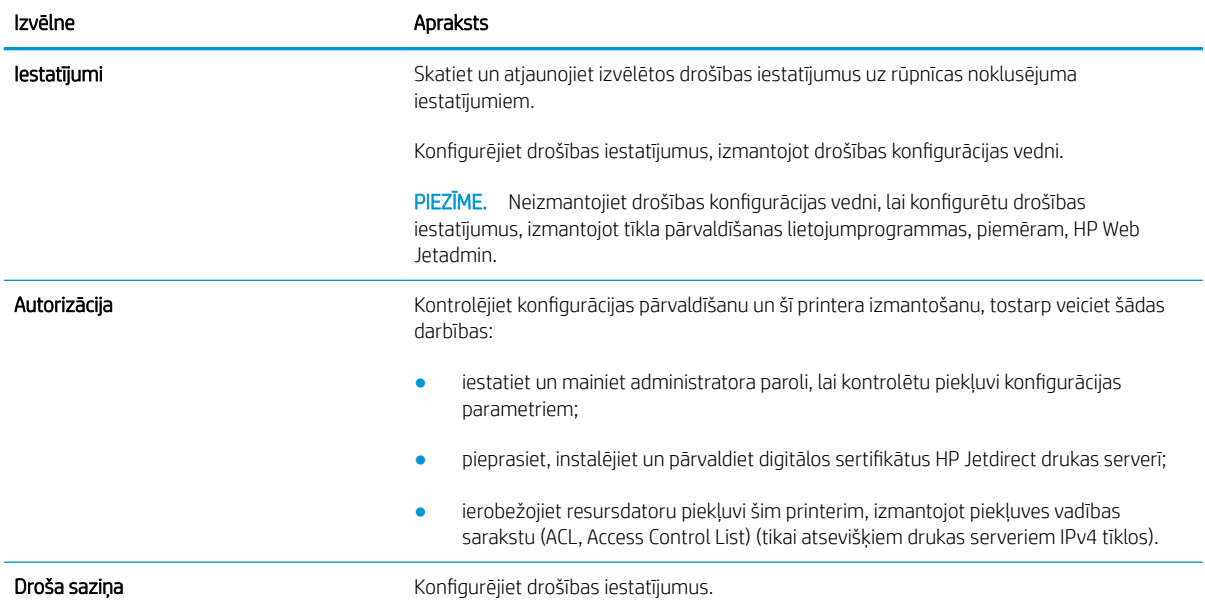

#### <span id="page-120-0"></span>5-10. tabula. Cilne HP iegultā tīmekļa tīklošana > Drošības iestatījumi (turpinājums)

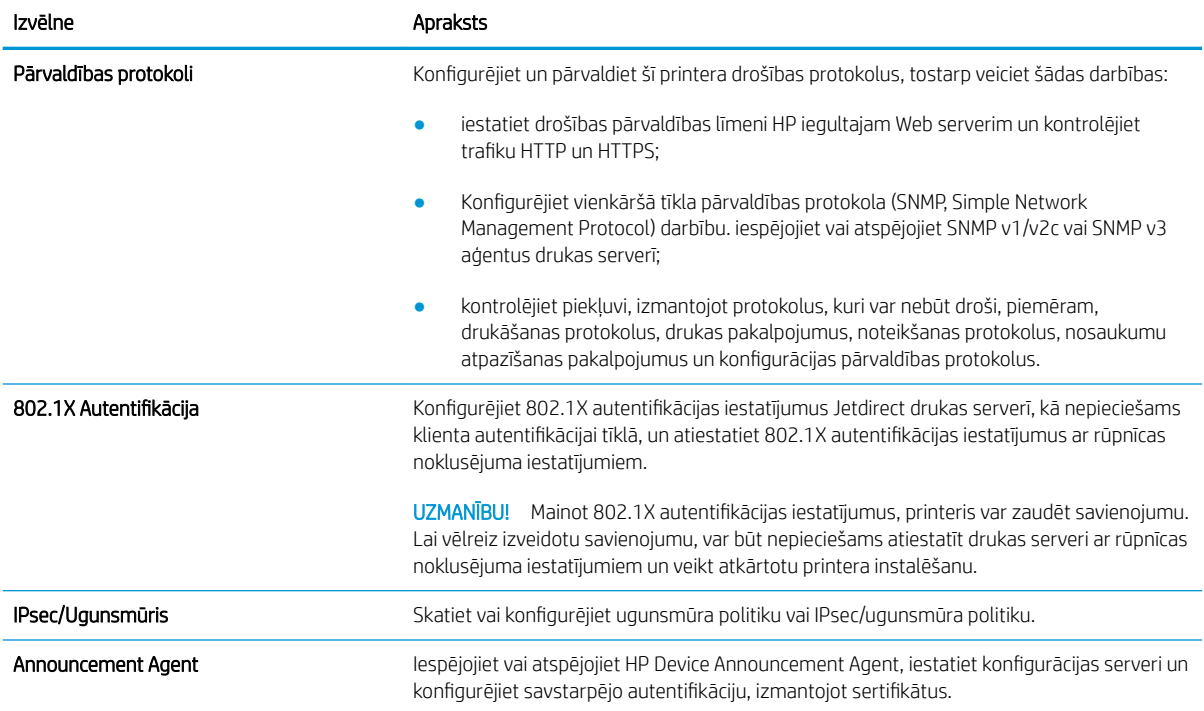

#### 5-11. tabula. Cilne HP iegultā tīmekļa servera tīklošana > Diagnostikas iestatījumi

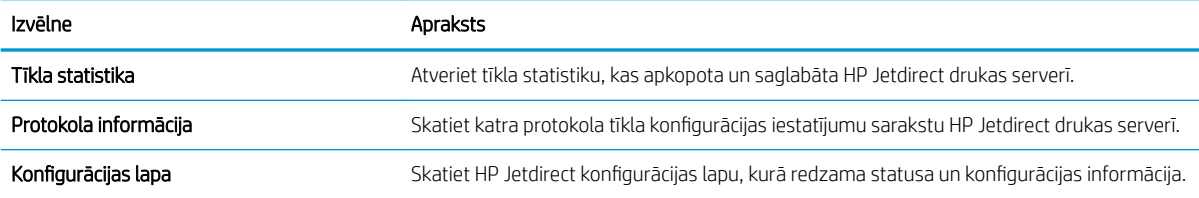

#### Saraksts Citas saites

Konfigurējiet HP iegultā tīmekļa servera kājenē parādāmās saites, izmantojot izvēlni Rediģēt citas saites cilnē Vispārīgi.

PIEZĪME. Konfigurējiet HP iegultā tīmekļa servera kājenē parādāmās saites, izmantojot izvēlni Rediģēt citas saites cilnē Vispārīgi. Tālāk norādītas noklusējuma saites.

#### 5-12. tabula. HP iegultā Web servera saraksts Citas saites

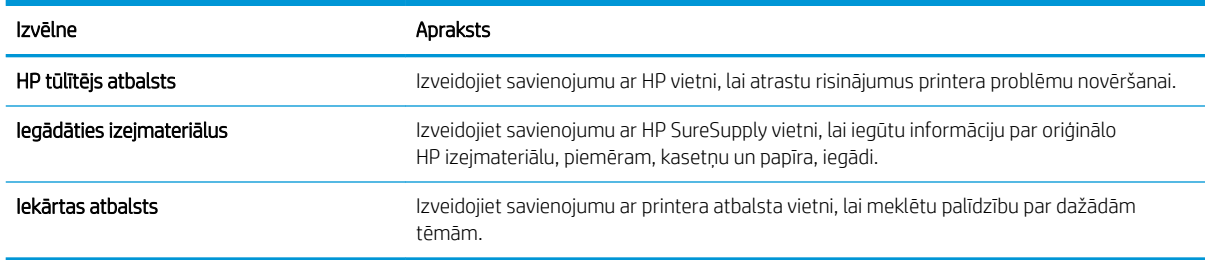

## <span id="page-121-0"></span>IP tīkla iestatījumu konfigurēšana

Printera tīkla iestatījumu konfigurēšanai izmantojiet iegulto tīmekļa serveri.

- Atruna par printera koplietošanu
- Tīkla iestatījumu skatīšana vai mainīšana
- Printera pārdēvēšana tīklā
- IPv4 TCP/IP parametru manuāla konfigurēšana no vadības paneļa
- IPv6 TCP/IP parametru manuāla konfigurēšana no vadības paneļa
- [Saites ātrums un divpusējās drukas iestatījumi](#page-123-0)

### Atruna par printera koplietošanu

Pārskatiet šo atrunu.

HP neatbalsta vienādranga tīklošanu, jo šī iespēja ir Microsoft operētājsistēmu, nevis HP printeru draiveru funkcija. Atveriet Microsoft vietni [www.microsoft.com.](http://www.microsoft.com)

## Tīkla iestatījumu skatīšana vai mainīšana

Lai skatītu vai mainītu IP konfigurācijas iestatījumus, izmantojiet HP iegulto tīmekļa serveri.

- 1. Atveriet HP iegulto Web serveri (EWS):
	- a. Printera vadības paneļa sākuma ekrānā pieskarieties informācijas ikonai n, un pēc tam pieskarieties Ethernet ikonai "H., lai apskatītu IP adresi vai resursdatora nosaukumu.
	- b. Atveriet tīmekļa pārlūkprogrammu un adreses rindiņā ierakstiet IP adresi vai resursdatora nosaukumu tieši tā, kā redzams printera vadības panelī. Nospiediet taustiņu Ievadīt uz datora tastatūras. Tiks atvērts iegultais tīmekla serveris.

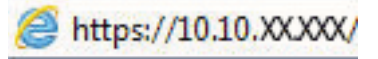

- PPIEZĪME. Ja tīmekļa pārlūks parāda ziņojumu, norādot, ka piekļuve vietnei var nebūt droša, atlasiet šo opciju, lai turpinātu atvērt vietni. Piekļūšana šai vietnei nekaitēs datoram.
- 2. Noklikšķiniet uz cilnes Tīklošana, lai iegūtu informāciju par tīklu. Mainiet iestatījumus, kā nepieciešams.

### Printera pārdēvēšana tīklā

Lai pārdēvētu printeri tīklā tā, lai to var unikāli identificēt, izmantojiet HP iegulto tīmekļa serveri.

- 1. Atveriet HP iegulto Web serveri (EWS):
	- a. Printera vadības paneļa sākuma ekrānā pieskarieties informācijas ikonai n, un pēc tam pieskarieties Ethernet ikonai  $\frac{R}{4a}$ , lai apskatītu IP adresi vai resursdatora nosaukumu.

<span id="page-122-0"></span>b. Atveriet tīmekļa pārlūkprogrammu un adreses rindiņā ierakstiet IP adresi vai resursdatora nosaukumu tieši tā, kā redzams printera vadības panelī. Nospiediet taustiņu Ievadīt uz datora tastatūras. Tiks atvērts iegultais tīmekļa serveris.

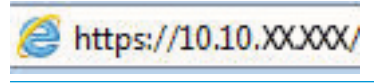

- PIEZĪME. Ja tīmekļa pārlūks parāda ziņojumu, norādot, ka piekļuve vietnei var nebūt droša, atlasiet šo opciju, lai turpinātu atvērt vietni. Piekļūšana šai vietnei nekaitēs datoram.
- 2. Atveriet cilni Vispārīgi.
- 3. Lapā Iekārtas informācija noklusējuma printera nosaukums ir redzams laukā Iekārtas nosaukums. Varat mainīt šo nosaukumu, lai unikāli identificētu šo printeri.

**PIEZĪME.** Citu lauku aizpildīšana šajā lapā nav obligāta.

4. Noklikšķiniet uz pogas Lietot, lai saglabātu izmaiņas.

## IPv4 TCP/IP parametru manuāla konfigurēšana no vadības paneļa

Izmantojiet vadības paneļa opcijas Iestatījumi izvēlnes, lai manuāli iestatītu IPv4 adresi, apakštīkla masku un noklusējuma vārteju.

- 1. Printera vadības paneļa sākuma ekrānā veiciet navigāciju uz lietojumprogrammu Iestatījumi un pēc tam atlasiet iestatījumu ikonu.
- 2. Atveriet šādas izvēlnes:
	- a. Networking (Tīklošana)
	- b. Ethernet
	- c. TCP/IP
	- d. IPV 4 iestatījumi
	- e. Konfigurācijas metode
- 3. Atlasiet opciju Manuāli un pēc tam pieskarieties pogai Saglabāt.
- 4. Atveriet izvēlni Manuālie iestatījumi.
- 5. Pieskarieties opcijai IP adrese, Apakštīkla maska vai Noklusējuma vārteja.
- 6. Pieskarieties pirmajam laukam, lai atvērtu cipartastatūru. Ievadiet šajā laukā pareizos ciparus un pēc tam pieskarieties pogai Labi.

Atkārtojiet šo procesu ar visiem laukiem un pēc tam pieskarieties pogai Saglabāt.

## IPv6 TCP/IP parametru manuāla konfigurēšana no vadības paneļa

Izmantojiet vadības paneļa opcijas lestatījumi izvēlnes, lai manuāli iestatītu IPv6 adresi.

- 1. Printera vadības paneļa sākuma ekrānā veiciet navigāciju uz lietojumprogrammu Iestatījumi un pēc tam atlasiet iestatījumu ikonu.
- 2. Lai iespējotu manuālu konfigurēšanu, atveriet tālāk norādītās izvēlnes.
- <span id="page-123-0"></span>a. Networking (Tīklošana)
- b. Ethernet
- c. TCP/IP
- d. IPV6 iestatījumi
- 3. Atlasiet opciju lespējot un pēc tam piespiediet pogu OK.
- 4. Atlasiet opciju Iespējot manuālos iestatījumus un pēc tam pieskarieties pogai Gatavs.
- 5. Lai konfigurētu adresi, atveriet izvēlni Adrese un pēc tam pieskarieties laukam, lai atvērtu tastatūru.
- 6. Izmantojiet tastatūru, lai ievadītu adresi, un pēc tam pieskarieties pogai Labi.
- 7. Pieskarieties opcijai Saglabāt.

#### Saites ātrums un divpusējās drukas iestatījumi

Veiciet šīs darbības, lai mainītu saites ātrumu un divpusējās drukas iestatījumus.

**PIEZĪME.** Šī informācija attiecas tikai uz Ethernet tīkliem. Tā neattiecas uz bezvadu tīkliem.

Drukas servera savienojuma ātrumam un sakaru režīmam jāatbilst tīkla centrmezglam. Vairumā gadījumu printeris jāatstāj automātiskajā režīmā. Savienojuma ātruma un abpusējās drukas iestatījumu nepareizas izmaiņas var traucēt printera saziņu ar citām tīkla ierīcēm. Izmaiņu veikšanai izmantojiet printera vadības paneli.

- **PIEZĪME.** Printera iestatījumam ir jāatbilst tīkla ierīces (tīkla centrmezgla, slēdža, vārtejas, maršrutētāja vai datora) iestatījumam.
- PIEZĪME. Izdarot izmaiņas šajos iestatījumos, printeris vispirms izslēdzas un pēc tam ieslēdzas. Veiciet izmaiņas tikai tad, kad printeris netiek izmantots.
	- 1. Printera vadības paneļa sākuma ekrānā veiciet navigāciju uz lietojumprogrammu Iestatījumi un pēc tam atlasiet iestatījumu ikonu.
	- 2. Atveriet šādas izvēlnes:
		- a. Networking (Tīklošana)
		- b. Ethernet
		- c. Link Speed (Savienojuma ātrums)
	- 3. Izvēlieties vienu no šādām iespējām:
		- Automātiski: Drukas serveris, lai nodrošinātu tīklā pieļaujamo maksimālo saites ātrumu un sakaru režīmu, konfigurāciju veic automātiski.
		- 10T puse: 10 megabaiti sekundē (Mbps), pusdupleksā darbība
		- 10T pilns: 10 Mb/s, pilndupleksā darbība
		- 10T automātisks: 10 Mb/s, automātiska dupleksā darbība.
		- 100TX puse: 100 Mb/s, pusdupleksā darbība
		- 100TX pilns: 100 Mb/s, pilndupleksā darbība
- 100TX automātisks: 100 Mb/s, automātiska dupleksā darbība.
- 1000T pilns: 1000 Mb/s, pilndupleksā darbība
- 4. Pieskarieties pogai Saglabāt. Printeris izslēdzas un pēc tam ieslēdzas.

## <span id="page-125-0"></span>Printera drošības funkcijas

Ierobežo piekļuvi konfigurācijas iestatījumiem un drošajiem datiem, kā arī novērš piekļuvi vērtīgajiem aparatūras komponentiem.

- Ievads
- Paziņojumi par drošību
- [Administratora paroles piešķiršana](#page-126-0)
- [IP drošība](#page-127-0)
- [Šifrēšanas atbalsts: HP augstas veiktspējas droši cietie diski](#page-127-0)
- [Formatētāja bloķēšana](#page-127-0)

### Ievads

Printerim ir vairākas drošības funkcijas, kuras ierobežo piekļuvi konfigurācijas iestatījumiem un drošajiem datiem, kā arī novērš piekļuvi vērtīgajiem aparatūras komponentiem.

## Paziņojumi par drošību

Pārskatiet šo svarīgo drošības paziņojumu.

Printeris atbalsta drošības standartus un ieteicamos protokolus, kas palīdz saglabāt printera drošību, aizsargā būtiski svarīgu informāciju tīklā un vienkāršo printera uzraudzību un apkopi.

## <span id="page-126-0"></span>Administratora paroles piešķiršana

Piešķiriet administratora paroli piekļuvei printerim un HP iegultajam tīmekļa serverim, lai neautorizēti lietotāji nevarētu mainīt printera iestatījumus.

- HP iegulto tīmekļa servera (EWS) izmantošana paroles iestatīšanai
- Lietotāja piekļuves akreditācijas datu norādīšana printera vadības panelī

#### HP iegulto tīmekļa servera (EWS) izmantošana paroles iestatīšanai

Veiciet šīs darbības, lai iestatītu printera paroli.

- 1. Atveriet HP iegulto Web serveri (EWS):
	- a. Printera vadības paneļa sākuma ekrānā pieskarieties informācijas ikonai (1), un pēc tam pieskarieties Ethernet ikonai  $\frac{\mathcal{P}}{|\mathcal{P}|}$ , lai apskatītu IP adresi vai resursdatora nosaukumu.
	- b. Atveriet tīmekļa pārlūkprogrammu un adreses rindiņā ierakstiet IP adresi vai resursdatora nosaukumu tieši tā, kā redzams printera vadības panelī. Nospiediet taustiņu Ievadīt uz datora tastatūras. Tiks atvērts iegultais tīmekļa serveris.

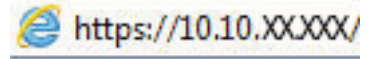

- PPIEZĪME. Ja tīmekla pārlūks parāda ziņojumu, norādot, ka piekļuve vietnei var nebūt droša, atlasiet šo opciju, lai turpinātu atvērt vietni. Piekļūšana šai vietnei nekaitēs datoram.
- 2. Noklikšķiniet uz cilnes Security (Drošība).
- 3. Atveriet izvēlni Vispārīgā drošība.
- 4. Zonā, kura apzīmēta ar virsrakstu Vietējās administratora paroles iestatīšana, ievadiet ar paroli saistīto vārdu laukā Lietotājvārds
- 5. Ievadiet paroli laukā Jaunā parole un pēc tam vēlreiz to ievadiet laukā Pārbaudīt paroli.

**PIEZĪME.** Ja maināt esošo paroli, vispirms laukā Vecā parole ierakstiet esošo paroli.

- 6. Noklikšķiniet uz pogas Apply (Lietot).
	- SVARĪGI! Pierakstiet paroli un glabājiet to drošā vietā. Administratora paroli nevar atkopt. Ja administratora parole ir pazaudēta vai aizmirsta, sazinieties ar HP atbalsta dienestu, lai saņemtu pilnīgai printera atiestatīšanai nepieciešamo palīdzību.

[Noklikšķiniet šeit, lai sazinātos ar HP atbalsta dienestu par printera paroles atiestatīšanu](http://support.hp.com).

#### Lietotāja piekļuves akreditācijas datu norādīšana printera vadības panelī

Veiciet šīs darbības, lai pieteiktos vadības panelī.

Printera vadības panelī var aizsargāt dažas funkcijas, lai nepilnvarotas personas nevarētu tās izmantot. Ja funkcija ir aizsargāta, printeris aicina pirms tās izmantošanas pierakstīties. Varat arī pierakstīties, negaidot uzvedni, printera vadības panelī atlasot opciju Pierakstīties.

Parasti pierakstīšanās printerī notiek ar tādiem pašiem akreditācijas datiem kā pierakstīšanās tīklā. Ja jums ir jautājumi par izmantojamajiem akreditācijas datiem, konsultējieties ar šī printera tīkla administratoru.

- <span id="page-127-0"></span>1. Printera vadības paneļa sākuma ekrānā atlasiet opciju Pierakstīties.
- 2. Lai ievadītu akreditācijas datus, izpildiet norādījumus.

PPIEZĪME. Lai garantētu printera drošību, pēc printera lietošanas pabeigšanas atlasiet opciju Izrakstīties.

### IP drošība

IP drošība (IPsec) ir protokolu kopums, kas kontrolē IP tīkla datplūsmu uz printeri un no printera. IPsec nodrošina saimnieks-saimnieks autentifikāciju, datu integritāti un tīkla sakaru šifrēšanu.

Printeriem, kuri ir pievienoti tīklam un kuriem ir HP Jetdirect drukas serveris, var konfigurēt IPsec, izmantojot cilni Tīklošana HP iegultajā tīmekļa serverī.

## Šifrēšanas atbalsts: HP augstas veiktspējas droši cietie diski

Cietais disks nodrošina aparatūras šifrēšanu, lai varētu droši saglabāt jutīgus datus, neietekmējot printera veiktspēju. Šis cietais disks izmanto jaunāko uzlaboto šifrēšanas standartu (Advanced Encryption Standard — AES) ar daudzpusīgām, laiku taupošām funkcijām un robustu funkcionalitāti.

Izmantojiet HP iegultā tīmekļa servera izvēlni Drošība, lai konfigurētu disku.

## Formatētāja bloķēšana

Formatētājam ir slots, kuram var piestiprināt drošības kabeli.

Formatētāja bloķēšana neļauj no tā izņemt vērtīgos komponentus.

## <span id="page-128-0"></span>Enerģijas taupīšanas iestatījumi

Iepazīstieties ar printera enerģijas taupīšanas iestatījumiem.

- lestata miega režīma taimeri un konfigurē printeri 1 W vai mazākas jaudas izmantošanai
- Miega grafika iestatīšana
- [Dīkstāves iestatījumu iestatīšana](#page-129-0)

## Iestata miega režīma taimeri un konfigurē printeri 1 W vai mazākas jaudas izmantošanai

Miega režīma iestatījumi ietekmē printera izmantoto elektrības daudzumu, aktivizēšanas un miega laiku, pārslēgšanas miega režīmā ātrumu un ieslēgšanās no miega režīma ātrumu.

Lai konfigurētu printeri miega režīma laikā izmantot 1 W vai mazāk jaudas, ievadiet laiku gan opcijas Miega režīms pēc neaktivitātes perioda, gan opcijas Automātiskā izslēgšanās pēc miega režīma iestatījumos.

PIEZĪME. HP neiesaka izmantot dziļā miega iestatījumus, ja instalēti drošības risinājumi. Dažās situācijās printeris, kas atrodas dziļā miega stāvoklī, netiek aktivizēts. Lai iegūtu papildinformāciju, sazinieties ar HP pārstāvi.

- 1. Printera vadības paneļa sākuma ekrānā veiciet navigāciju uz lietojumprogrammu Iestatījumi un pēc tam atlasiet iestatījumu ikonu.
- 2. Atveriet šādas izvēlnes:
	- a. Vispārīgi
	- b. Enerģijas iestatījumi
	- c. Miega iestatījumi
- 3. Atlasiet opciju Miega režīma pēc neaktivitātes perioda, lai norādītu printera neaktivitātes minūšu skaitu, pēc kura notiek pārslēgšanās miega režīmā. Ievadiet atbilstošo laika periodu.
- 4. Atlasiet opciju Automātiskā izslēgšanas pēc miega režīma, lai pārslēgtu printeri vēl efektīvākā elektrības taupības režīmā pēc miega perioda. Ievadiet atbilstošo laika periodu.
- **ET PIEZĪME.** Pēc noklusējuma printera aktivizēšana pēc automātiskās izslēgšanas notiek veicot jebkuru darbību, izņemot USB vai Wi-Fi pievienošanu. Lai iestatītu vēl lielāku enerģijas ietaupīšanu, varat iestatīt aktivizēšanu tikai ar strāvas pogu, atlasot opciju Izslēgt (aktivizēšana tikai ar strāvas pogu).
- 5. Atlasiet Gatavs, lai saglabātu iestatījumus.

### Miega grafika iestatīšana

Izmantojiet funkciju Miega grafiks, lai konfigurētu printera automātisku aktivizēšanu vai pārslēgšanos miega režīmā nedēļas konkrētu dienu konkrētā laikā.

- 1. Printera vadības paneļa sākuma ekrānā veiciet navigāciju uz lietojumprogrammu Iestatījumi un pēc tam atlasiet iestatījumu ikonu.
- 2. Atveriet šādas izvēlnes:
- <span id="page-129-0"></span>a. Vispārīgi
- b. Enerģijas iestatījumi
- c. Miega grafiks
- 3. Pieskarieties pogai Jauns notikums un pēc tam atlasiet ieplānojamā notikuma tipu: Aktivizēšanas notikums vai Miega notikums.
- 4. Aktivizēšanas vai miega notikumam konfigurējiet notikuma laiku un nedēļas dienas. Pieskarieties pogai Saglabāt, lai saglabātu iestatījumu.

#### Dīkstāves iestatījumu iestatīšana

Šis iestatījums ietekmē enerģijas patēriņu, kamēr iekārta ir gaidīšanas režīmā, nevis miega režīmā. Opcija Sākt ātrāk ļauj ātrāk izdrukāt pirmo lapu, bet patērē vairāk enerģijas. Opcija Taupīt enerģiju ietaupa enerģiju, bet var palēnināt pirmās lapas izdrukāšanu.

- 1. Printera vadības paneļa sākuma ekrānā atveriet izvēlni Iestatīšana.
- 2. Atveriet šādas izvēlnes:
	- a. Vispārīgi
	- b. Enerģijas iestatījumi
	- c. Dīkstāves iestatījumi
- 3. Noregulējiet slīdni un pēc tam atlasiet opciju Paveikts, lai saglabātu iestatījumu.

## HP Web Jetadmin

HP Web Jetadmin ir godalgots nozares vadošais rīks efektīvai dažādu tīklā savienotu HP iekārtu, tostarp printeru, daudzfunkcionālo printeru un digitālo sūtītāju, pārvaldīšanai. Šis viens risinājums ļauj jums attāli instalēt, kontrolēt, veikt apkopi, problēmu novēršanu un pasargāt savu drukāšanas un attēlveidošanas vidu, ievērojami palielinot uzņēmuma produktivitāti, ietaupot laiku, administrācijas izmaksas un aizsargājot investīcijas.

Periodiski ir pieejami HP Web Jetadmin atjauninājumi atsevišķu produkta funkciju atbalstam. Lai iegūtu plašāku informāciju, skatiet tīmekļa lapu [www.HP.com/support darbības/webjetadmin.](http://www.hp.com/go/webjetadmin)

## Programmatūras un programmaparatūras atjauninājumi

HP regulāri atjaunina funkcijas, kas pieejamas iekārtas programmaparatūrā. Lai izmantotu jaunākās funkcijas, atjauniniet printera programmaparatūru.

Lejupielādējiet visjaunāko programmaparatūras atjauninājumu failu no tīmekļa:

Atveriet [www.hp.com/support/colorljM856.](http://www.hp.com/support/colorljM856) Noklikšķiniet uz Programmatūra, draiveri un programmaparatūra.

# 6 Problēmu risinājumi

Novērsiet printera problēmas. Atrodiet palīdzības un tehniskā atbalsta papildu resursus.

- Klientu atbalsts
- [Vadības paneļa palīdzības sistēma](#page-131-0)
- [Rūpnīcas iestatījumu atiestatīšana](#page-132-0)
- · [Printera vadības panelī redzams ziņojums "Līmenis kasetnē ir zems" vai "Līmenis kasetnē ir ļoti zems"](#page-133-0)
- [Printeris neveic papīra paņemšanu vai notiek nepareiza padeve](#page-136-0)
- [Iestrēguša papīra izņemšana](#page-143-0)
- [Krāsu drukas kvalitātes problēmu novēršana](#page-189-0)
- [Vadu tīkla problēmu atrisināšana](#page-205-0)

Video palīdzību skatiet šeit [www.hp.com/videos/LaserJet.](http://www.hp.com/videos/LaserJet)

Šī informācija ir pareiza publikācijas brīdī. Pašreizējo informāciju skatiet lapā [www.hp.com/support/colorljM856](http://www.hp.com/support/colorljM856)

#### Papildinformāciju skatiet:

HP visaptverošā palīdzība darbam ar printeri ietver tālāk norādītās opcijas.

- · Instalēšana un konfigurēšana
- Mācīšanās un lietošana
- Problēmu risinājumi
- Programmatūras un programmaparatūras atjauninājumu lejupielāde
- Pievienošanās atbalsta forumiem
- Garantijas un reglamentējošās informācijas atrašana

## Klientu atbalsts

Atrodiet sazināšanās iespējas sava HP printera atbalsta saņemšanai.

#### <span id="page-131-0"></span>6-1. tabula. Klientu atbalsta opcijas

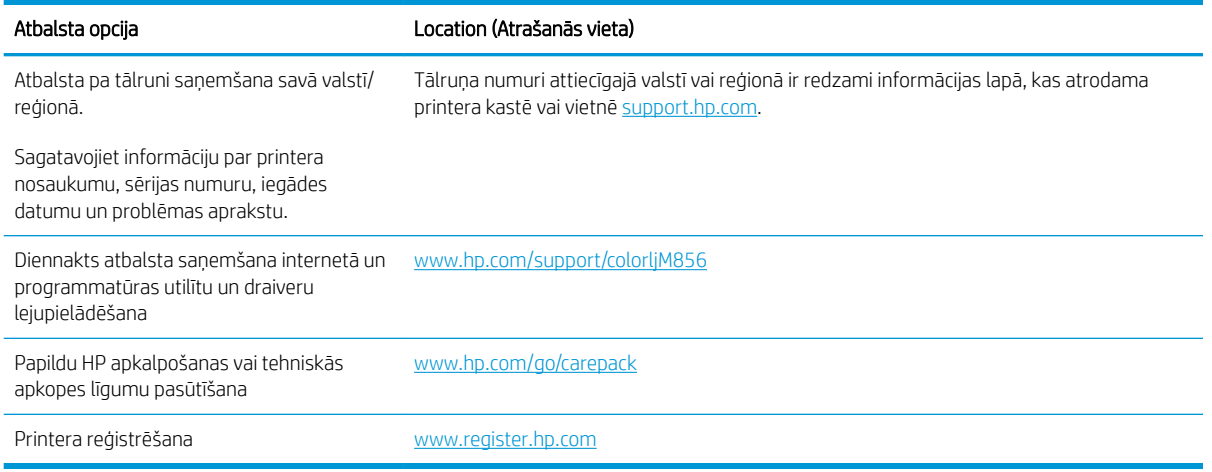

## Vadības paneļa palīdzības sistēma

Printerim ir iebūvēta palīdzības sistēma, kas paskaidro, kā lietot katru ekrānu. Lai atvērtu palīdzības sistēmu, pieskarieties palīdzības pogai. ? ekrāna augšējā labajā stūrī.

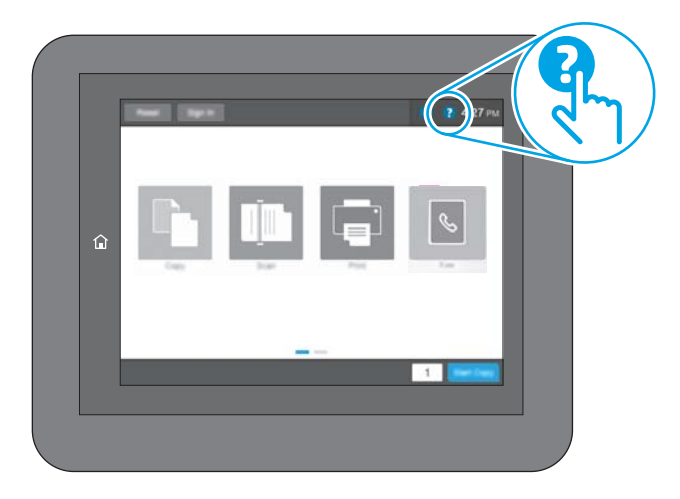

Dažu ekrānu gadījumā palīdzība tiek atvērta globālā izvēlnē, kur varat meklēt konkrētus tematus. Varat pārlūkot izvēlnes struktūru, pieskaroties izvēlnes pogām.

Dažos palīdzības ekrānos ir iekļauta animācija, kas parāda, kā veikt īpašas darbības, piemēram, izņemt iestrēgušu papīru.

Ja printeris ziņo par kļūdu vai parāda brīdinājumu, pieskarieties palīdzības pogai. ? lai atvērtu ziņojumus, kurā aprakstīta problēma. Ziņojumā arī ietvertas instrukcijas problēmas novēršanai.

## <span id="page-132-0"></span>Rūpnīcas iestatījumu atiestatīšana

Printera iestatījumu atiestatīšana uz rūpnīcas noklusējuma iestatījumiem var palīdzēt novērst problēmas.

- **levads**
- Pirmā metode: rūpnīcas iestatījumu atiestatīšana, izmantojot printera vadības paneli
- Otrā metode: rūpnīcas iestatījumu atiestatīšana, izmantojot HP iegulto tīmekļa serveri (tikai tīklam pievienotiem printeriem)

#### Ievads

Izmantojiet vienu no šīm metodēm, lai atiestatītu printera iestatījumus uz sākotnējiem rūpnīcas iestatījumiem.

### Pirmā metode: rūpnīcas iestatījumu atiestatīšana, izmantojot printera vadības paneli

Printera vadības panelī atjaunojiet iestatījumu sākotnējās vērtības.

- 1. Printera vadības paneļa sākuma ekrānā veiciet navigāciju uz lietojumprogrammu Iestatījumi un pēc tam atlasiet iestatījumu ikonu.
- 2. Atveriet šādas izvēlnes:
	- a. Vispārīgi
	- b. Rūpnīcas iestatījumu atiestatīšana
- 3. Atlasiet opciju Atiestatīt.

Verifikācijas ziņojums informē, ka atiestatīšanas funkcijas izpildes rezultātā var tikt zaudēti dati.

4. Atlasiet Atiestatīt, lai pabeigtu šo procesu.

**EZĪME.** Pēc atiestatīšanas operācijas beigām printeris tiek automātiski restartēts.

### Otrā metode: rūpnīcas iestatījumu atiestatīšana, izmantojot HP iegulto tīmekļa serveri (tikai tīklam pievienotiem printeriem)

Izmantojiet HP iegulto tīmekļa serveri, lai atiestatītu printera sākotnējos iestatījumus.

- 1. Uz printera vadības paneļa atlasiet informācijas pogu ↑, un pēc tam atlasiet tīkla ikonu  $\frac{R}{4h}$ , lai apskatītu IP adresi vai resursdatora nosaukumu.
- 2. Atveriet cilni Vispārīgi.
- 3. Ekrāna kreisajā pusē noklikšķiniet uz Atiestatīt rūpnīcas iestatījumus.
- 4. Noklikšķiniet uz pogas Atiestatīt.

**PIEZĪME.** Pēc atiestatīšanas operācijas beigām printeris tiek automātiski restartēts.

## <span id="page-133-0"></span>Printera vadības panelī redzams ziņojums "Līmenis kasetnē ir zems" vai "Līmenis kasetnē ir ļoti zems"

Pārskatiet šīs problēmas iespējamos risinājumus.

- [Opcijas "Ļoti zems" iestatījumu mainīšana](#page-134-0)
- [Order supplies \(Pasūtiet izejmateriālus\)](#page-134-0)

Kasetnes līmenis ir zems: printeris norāda, kad tonera līmenis kasetnē ir zems. Faktiskais tonera kasetnes atlikušais lietošanas laiks var atšķirties. Apsveriet nepieciešamību iegādāties rezerves kasetni, lai to instalētu, kad drukas kvalitāte vairs nebūs pieņemama. Tonera kasetne tagad nav jānomaina.

Turpiniet drukāt, izmantojot pašreizējo drukas kasetni, līdz tonera sadale vairs nespēj nodrošināt pieņemamu drukas kvalitāti. Lai vienmērīgi izlīdzinātu toneri, izņemiet tonera kasetni no printera un viegli sakratiet, horizontāli pārvietojot uz priekšu un atpakaļ. Šīs darbības grafisku attēlojumu skatiet norādījumos par kasetnes nomaiņu. Ielieciet tonera kasetni atpakaļ printerī un aizveriet vāku.

Kasetnes līmenis ir ļoti zems: printeris norāda, kad tonera līmenis kasetnē ir ļoti zems. Faktiskais tonera kasetnes atlikušais lietošanas laiks var atšķirties. Apsveriet nepieciešamību iegādāties rezerves kasetni, lai to instalētu, kad drukas kvalitāte vairs nebūs pieņemama. Tonera kasetne pagaidām nav jānomaina, ja vien drukas kvalitāte vairs nav apmierinoša.

HP augstākas klases aizsardzības garantijas derīguma termiņš beidzas aptuveni kasetnes lietderīgā kalpošanas laika beigās. Pārbaudiet statusu materiālu statusa lapā vai HP iegultajā tīmekļa serverī (EWS).

## <span id="page-134-0"></span>Opcijas "Ļoti zems" iestatījumu mainīšana

Varat mainīt printera reakcijas veidu, kad izejmateriālu līmenis kļūst "ļoti zems". Ievietojot jaunu kasetni, šie iestatījumi nav jāatkārto.

- Opcijas "Loti zems" iestatījumu mainīšana vadības panelī
- Printeriem ar faksa funkcijām

#### Opcijas "Loti zems" iestatījumu mainīšana vadības panelī

Mainiet šo iestatījumu printera vadības panelī.

- 1. Printera vadības paneļa sākuma ekrānā veiciet navigāciju uz lietojumprogrammu Iestatījumi un pēc tam atlasiet iestatījumu ikonu.
- 2. Atveriet šādas izvēlnes:
	- a. Manage Supplies (Izejmateriālu pārvaldīšana)
	- **b.** Loti zema darbība
	- c. Melnā tonera kasetne vai Krāsainās tonera kasetnes
- 3. Izvēlieties vienu no šādām iespējām:
	- Atlasiet opciju Apturēt, lai iestatītu printeri pārtraukt drukāšanu, kad līmenis kasetnē ir kļuvis Ļoti zems.
	- Atlasiet opciju Atgādināt, lai turpinātu, lai iestatītu printeri pārtraukt drukāšanu, kad līmenis kasetnē ir kļuvis **Ļoti zems**. Jūs varat apstiprināt atgādinājuma saņemšanu vai nomainīt kasetni, lai atsāktu drukāšanu.
	- Atlasiet opciju Turpināt, lai iestatītu printeri parādīt brīdinājumu, kad līmenis kasetnē ir kļuvis ļoti zems, un bez pārtraukuma turpināt drukāšanu pat norādes **Ļoti zems** gadījumā. Šī iestatījuma izmantošana var izraisīt neapmierinošu drukas kvalitāti.

#### Printeriem ar faksa funkcijām

Kad iestatīta printera opcija Apturēt vai Atgādināt, lai turpinātu, pastāv risks, ka pēc drukāšanas atsākšanas faksi netiks izdrukāti. Tas var notikt gadījumā, ja gaidīšanas laikā printeris ir saņēmis vairāk faksu, nekā var saglabāt atmiņā.

Pēc ļoti zema līmeņa sliekšņa sasniegšanas printeris var bez pārtraukuma turpināt faksu izdrukāšanu, ja atlasīta kasetnes opcija Turpināt, tomēr drukas kvalitāte var pasliktināties.

## Order supplies (Pasūtiet izejmateriālus)

Pasūtiet materiālus un papīru savam HP printerim.

#### 6-2. tabula. Pasūtīšanas opcijas

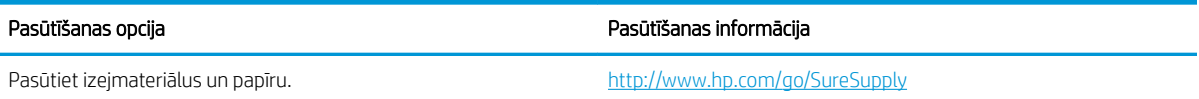

#### 6-2. tabula. Pasūtīšanas opcijas (turpinājums)

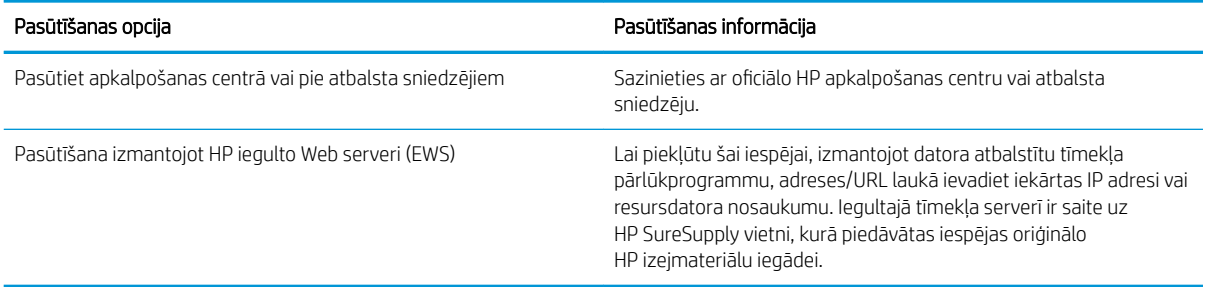

## <span id="page-136-0"></span>Printeris neveic papīra paņemšanu vai notiek nepareiza padeve

Izmantojiet šo informāciju, ja printeris neņem papīru no paplātes vai paņem vienlaikus vairākas papīra loksnes.

- Ievads
- Printeris neievelk papīru
- [Printeris ievelk vairākas papīra loksnes vienlaikus](#page-139-0)

#### Ievads

Tālāk norādītie risinājumi var palīdzēt atrisināt problēmas, ja printeris nepaņem papīru no paplātes vai paņem vienlaikus vairākas papīra loksnes. Jebkura no šīm situācijām var izraisīt papīra iestrēgšanu.

## Printeris neievelk papīru

Ja printeris neievelk papīru no paplātes, izmēģiniet šādus risinājumus.

- 1. Atveriet printeri un, ja nepieciešams, izņemiet iestrēgušās papīra loksnes. Pārliecinieties, vai printerī nav palikušas saplēsta papīra daļiņas.
- 2. Ievietojiet paplātē darbam piemērota formāta papīru.
- 3. Pārliecinieties, vai printera vadības panelī ir pareizi iestatīts papīra formāts un veids.
- 4. Pārliecinieties, vai papīra vadotnes teknē ir pielāgotas papīra formātam. Noregulējiet vadotnes atbilstoši teknes atzīmēm. Bultiņai uz paplātes vadotnes vajadzētu atrasties tieši iepretim atzīmei uz paplātes.
- PIEZĪME. Nenovietojiet papīra vadotnes cieši pie papīra kaudzītes malām. Noregulējiet tās atbilstoši robiņiem vai atzīmēm uz paplātes.

Tālāk attēlos redzami piemēri papīra formāta atzīmēm uz dažādu printeru paplātēm. Lielākajai daļai HP printeru ir līdzīgas atzīmes.

6-1. attēls. 1. paplātes vai universālās paplātes formāta atzīmes

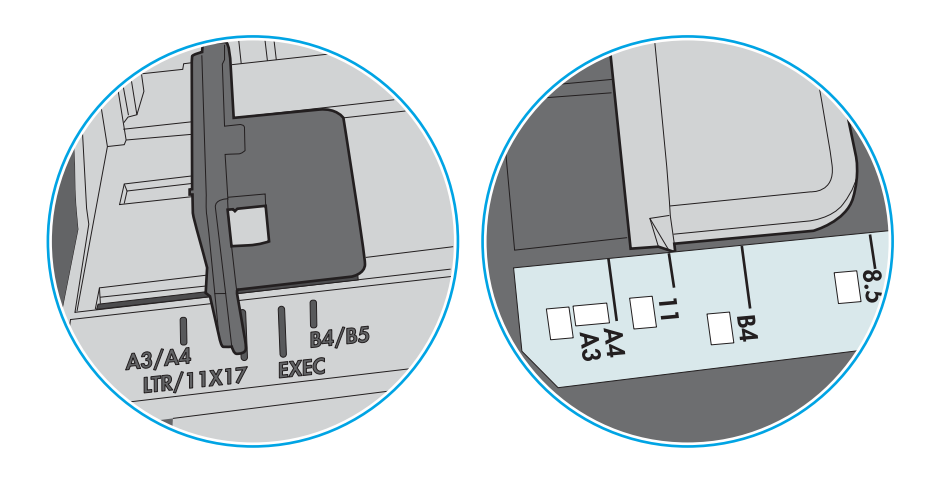

6-2. attēls. Kasetes paplāšu izmēru atzīmes

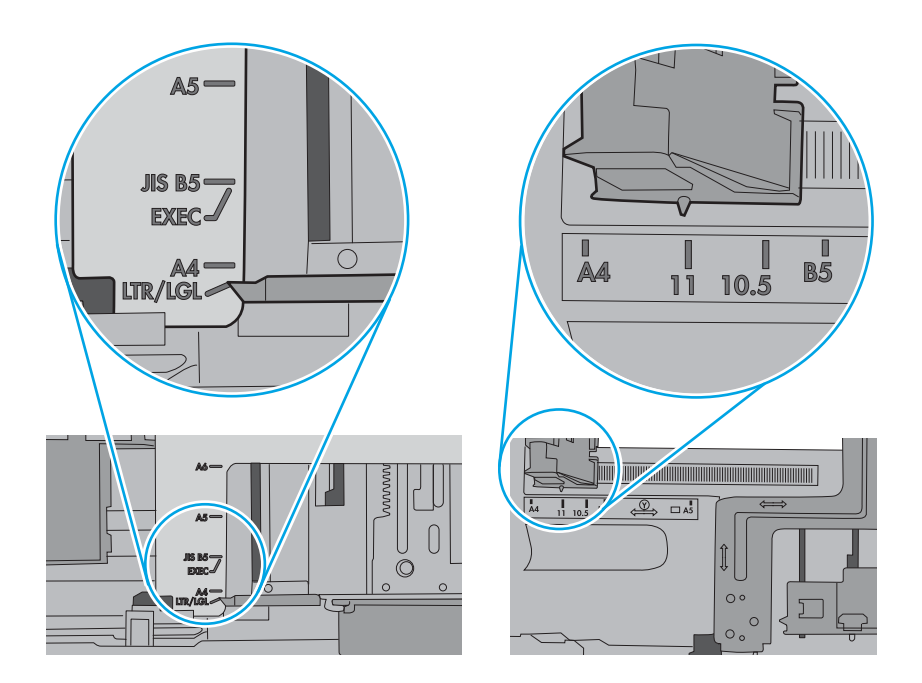

5. Pārbaudiet, vai telpas mitruma līmenis atbilst šī printera specifikācijām un vai papīrs tiek glabāts neatvērtās pakās. Lielākā daļa papīra rīšu tiek pārdota mitrumnecaurlaidīgā iepakojumā, lai saglabātu papīru sausu.

Ļoti mitrā vidē kaudzītes augšpusē esošais papīrs var absorbēt mitrumu un izskatīties viļņains vai nevienmērīgs. Ja tā notiek, noņemiet no papīra kaudzītes augšējās 5-10 papīra loksnes.

Ļoti sausā vidē pārāk lielais statiskās elektrības lādiņš var izraisīt papīra lokšņu salipšanu kopā. Ja tā notiek, izņemiet papīru no paplātes un salokiet kaudzīti, turot to aiz abiem galiem un novietojot U veidā. Pēc tam pagrieziet galus uz leju, novietojot U veidā uz otru pusi. Pēc tam pieturiet abas papīra kaudzītes puses un atkārtojiet šo darbību. Šis process atdala atsevišķas lapas, neradot statiskās elektrības lādiņu. Izlīdziniet papīra kaudzītes malu pret galdu un tikai pēc tam ievietojiet papīru atpakaļ paplātē.

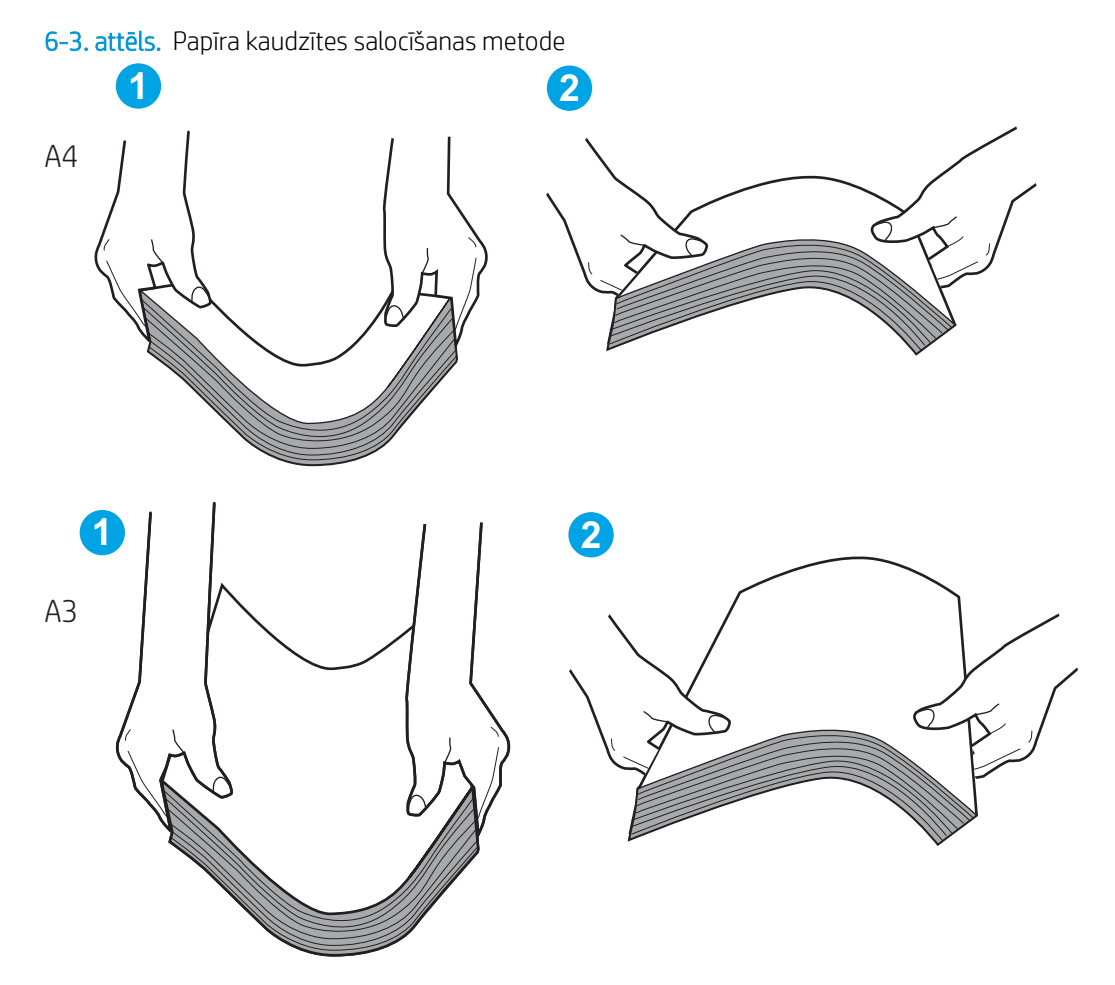

6. Printera vadības panelī pārbaudiet, vai ir redzama uzvedne, ka papīrs jāievieto manuāli. Ievietojiet papīru un turpiniet.

- <span id="page-139-0"></span>7. Virs paplātes esošie rullīši var būt netīri. Notīriet rullīšus ar siltā ūdenī samērcētu neplūksnājošu drāniņu. Izmantojiet destilētu ūdeni, ja tāds ir pieejams.
	- A UZMANĪBU! Neizsmidziniet ūdeni tieši uz printera. Tā vietā pirms rullīšu tīrīšanas izsmidziniet ūdeni uz drāniņas vai iemērciet drāniņu ūdenī un izgrieziet.

Šajā attēlā redzami piemēri rullīšu atrašanās vietai dažādos printeros.

6-4. attēls. 1. paplātes vai universālās paplātes rullīša atrašanās vietas

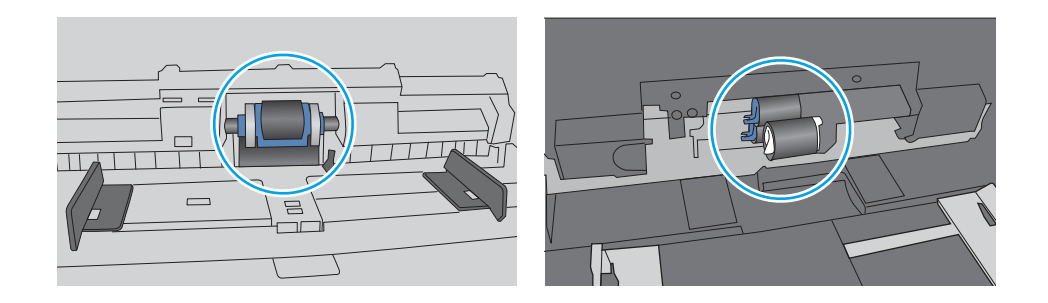

### Printeris ievelk vairākas papīra loksnes vienlaikus

Ja printeris no paplātes paņem vairākas papīra loksnes vienlaikus, izmēģiniet šos risinājumus:

- 1. Izņemiet papīra kaudzīti no teknes un salokiet to, pagrieziet par 180 grādiem un apgrieziet otrādi. *Nepūtiet uz papīru.* Ievietojiet papīra kaudzīti atpakaļ teknē.
- $\mathbb{F}$  PIEZĪME. Papīra izvēršana vēdekļveidā rada statisko elektrību. Neizvērsiet papīru vēdekļveidā, bet salokiet kaudzīti, turot to aiz abiem galiem un novietojot U veidā. Pēc tam pagrieziet galus uz leju, novietojot U veidā uz otru pusi. Pēc tam pieturiet abas papīra kaudzītes puses un atkārtojiet šo darbību. Šis process atdala atsevišķas lapas, neradot statiskās elektrības lādiņu. Izlīdziniet papīra kaudzītes malu pret galdu un tikai pēc tam ievietojiet papīru atpakaļ paplātē.

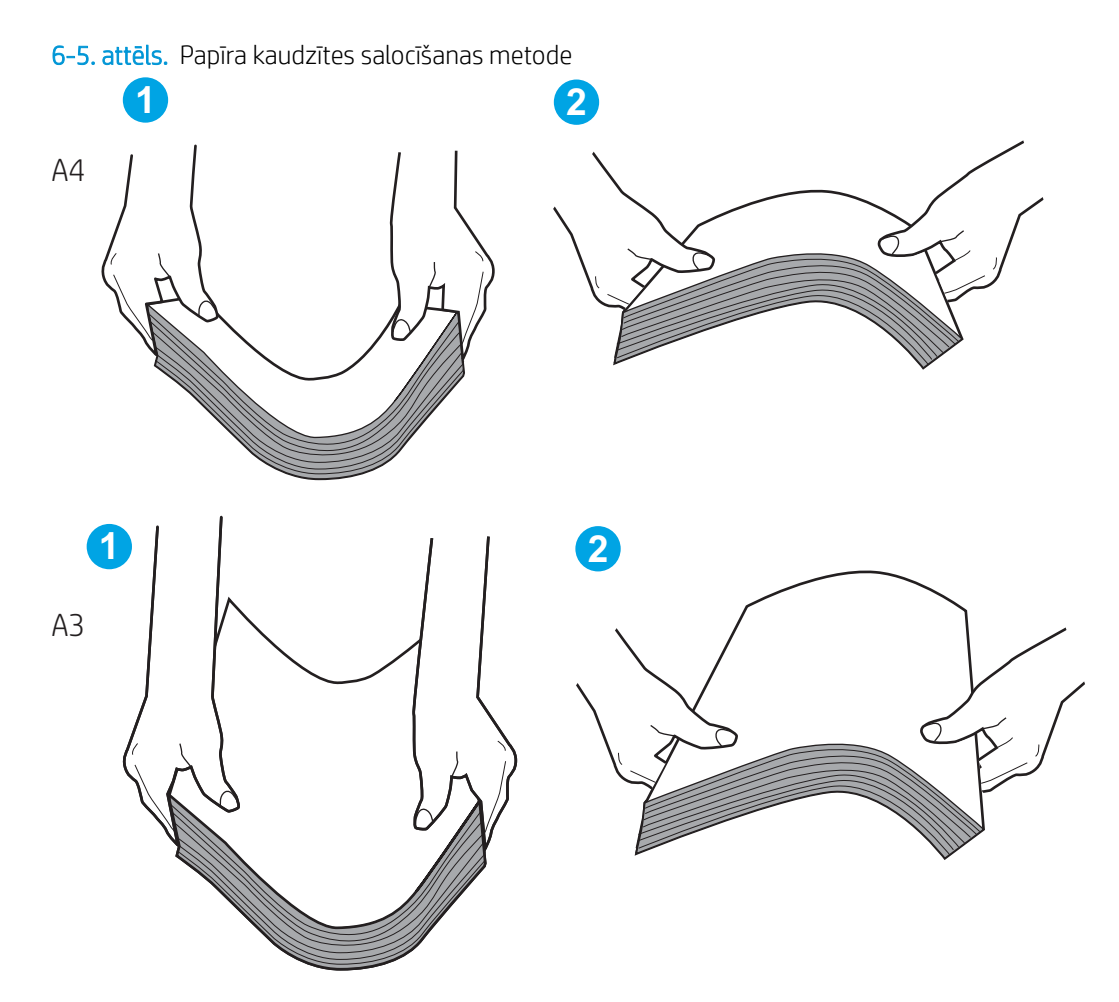

- 2. Lietojiet tikai tādu papīru, kas atbilst šī printera HP specifikācijām.
- 3. Pārbaudiet, vai telpas mitruma līmenis atbilst šī printera specifikācijām un vai papīrs tiek glabāts neatvērtās pakās. Lielākā daļa papīra rīšu tiek pārdota mitrumnecaurlaidīgā iepakojumā, lai saglabātu papīru sausu.

Ļoti mitrā vidē kaudzītes augšpusē esošais papīrs var absorbēt mitrumu un izskatīties viļņains vai nevienmērīgs. Ja tā notiek, noņemiet no papīra kaudzītes augšējās 5-10 papīra loksnes.

Ļoti sausā vidē pārāk lielais statiskās elektrības lādiņš var izraisīt papīra lokšņu salipšanu kopā. Ja tā notiek, izņemiet papīru no paplātes un salokiet kaudzīti, kā iepriekš aprakstīts.

4. Nelietojiet papīru, ja tas ir sakrokots, salocīts vai bojāts. Ja nepieciešams, izmantojiet papīru no cita iepakojuma.

5. Pārliecinieties, vai paplāte nav pārpildīta, pārbaudot kaudzītes augstuma atzīmes paplātes iekšpusē. Ja tā ir pārpildīta, izņemiet no paplātes visu papīra kaudzīti, izlīdziniet un pēc tam ievietojiet daļu no papīra paplātē.

Tālāk attēlos redzami piemēri kaudzītes augstuma atzīmēm uz dažādu printeru paplātēm. Lielākajai daļai HP printeru ir līdzīgas atzīmes. Pārliecinieties arī par to, vai visas papīra loksnes atrodas zem līdzās kaudzes augstuma atzīmēm esošajiem izciļņiem. Šie izciļņi palīdz noturēt papīru pareizajā vietā brīdī, kad tas ieiet printerī.

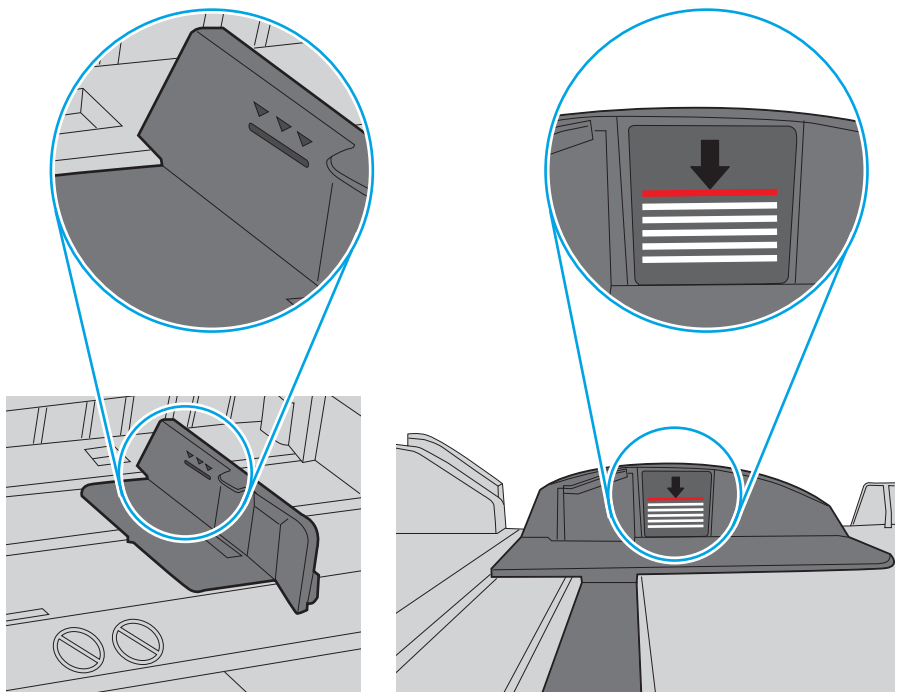

6-6. attēls. Kaudzītes augstuma atzīmes

6-7. attēls. Papīra kaudzītes izcilnis

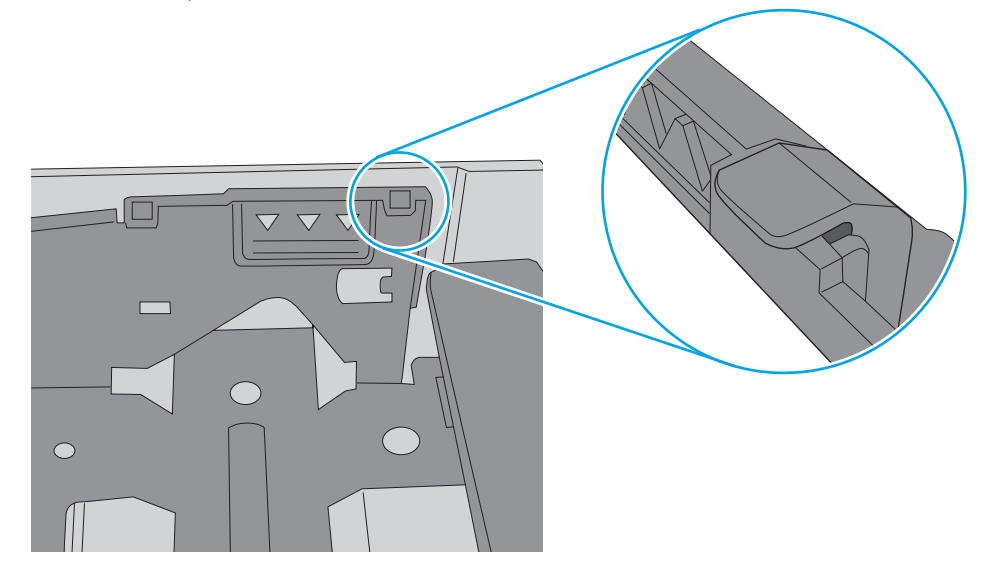

- 6. Pārliecinieties, vai papīra vadotnes teknē ir pielāgotas papīra formātam. Noregulējiet vadotnes atbilstoši teknes atzīmēm. Bultiņai uz paplātes vadotnes vajadzētu atrasties tieši iepretim atzīmei uz paplātes.
	- **PIEZĪME.** Nenovietojiet papīra vadotnes cieši pie papīra kaudzītes malām. Noregulējiet tās atbilstoši robiņiem vai atzīmēm uz paplātes.

Tālāk attēlos redzami piemēri papīra formāta atzīmēm uz dažādu printeru paplātēm. Lielākajai daļai HP printeru ir līdzīgas atzīmes.

6-8. attēls. 1. paplātes vai universālās paplātes formāta atzīmes

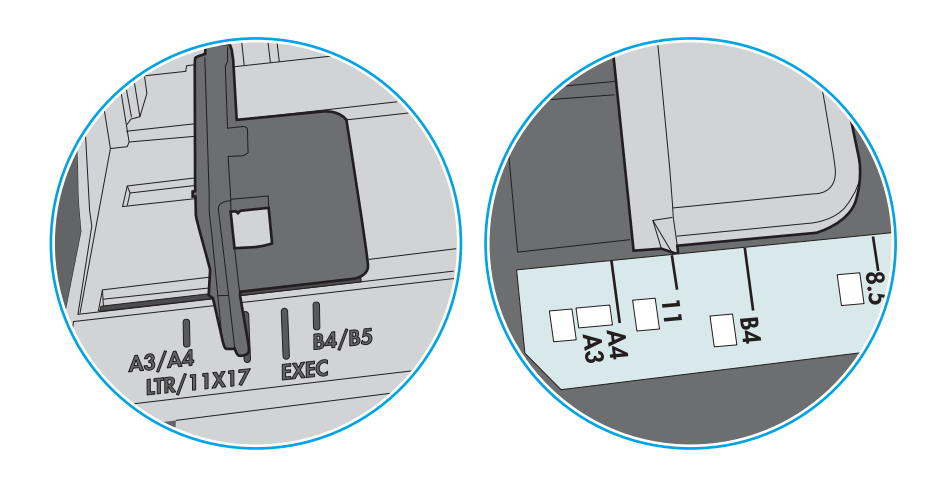

6-9. attēls. Kasetes paplāšu izmēru atzīmes

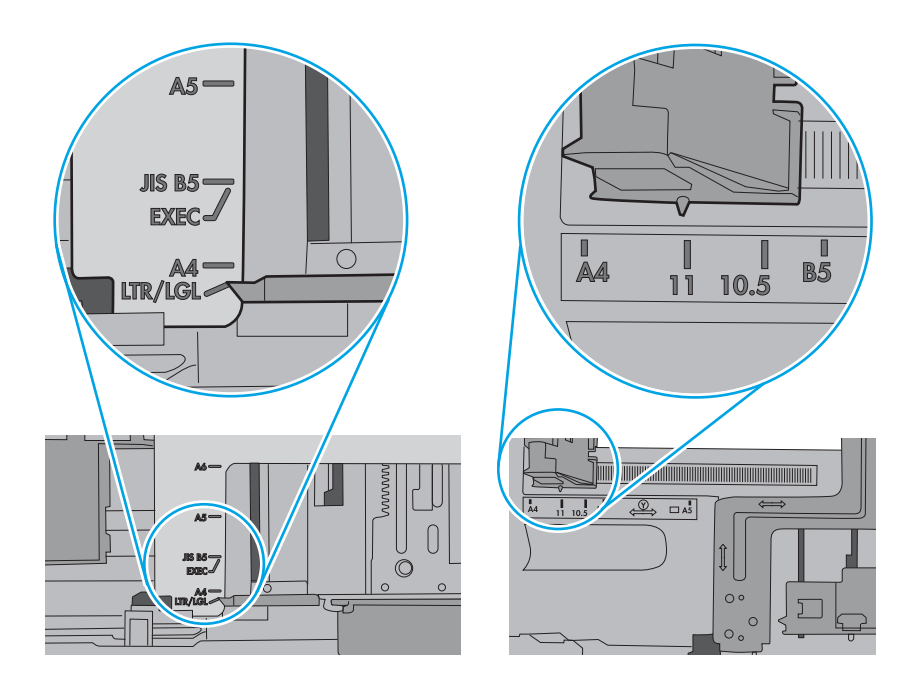

7. Pārliecinieties, vai drukāšanas vide atbilst ieteiktajām specifikācijām.

## <span id="page-143-0"></span>Iestrēguša papīra izņemšana

Izmantojiet šajā sadaļā aprakstītās darbības, lai izvilktu iestrēgušo papīru no printera papīra ceļa.

- **levads**
- Papīra iestrēgšanas vietas
- [Automātiska navigācija iestrēgušā papīra izņemšanai](#page-144-0)
- [Vai papīrs bieži vai atkārtoti iestrēgst?](#page-144-0)
- lestrēguša papīra izņemšana no 1. paplātes (13.A1)
- lestrēguša papīra izņemšana no 2. paplātes (13.A2)
- lestrēgušā papīra izņemšana no termofiksatora (13.B9, 13.B2, 13.FF)
- lestrēgušā papīra izņemšana no izvades nodalījuma (13.E1)
- lestrēgušā papīra izņemšana no abpusējās drukas zonas (13.D3)
- lestrēgušā papīra izņemšana no 550 lokšņu paplātēm (13.A3, 13.A4)
- lestrēgušā papīra izņemšana no 2 x 550 papīra paplātēm (13.A4, 13.A5)
- [Iestrēguša papīra izvilkšana no 2700 lokšņu lielas ietilpības papīra paplātēm \(13.A3, 13.A4, 13.A5, 13.A7\)](#page-181-0)

#### Ievads

Tālāk sniegtā informācija ietver norādījumus par printerī iestrēguša papīra izņemšanu.

## Papīra iestrēgšanas vietas

Papīrs var iestrēgt turpmāk norādītajās vietās.

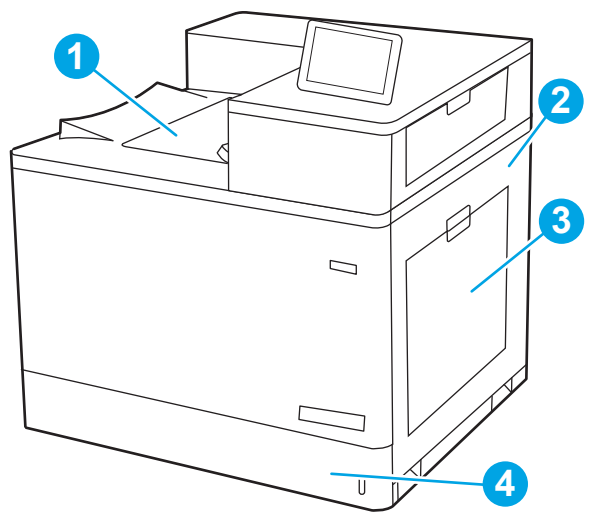

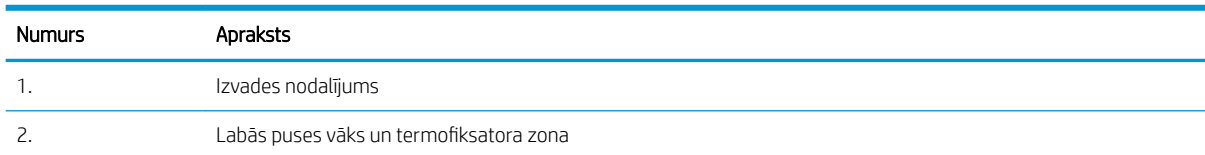
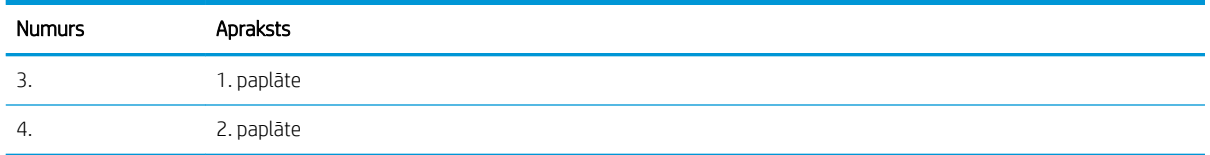

### Automātiska navigācija iestrēgušā papīra izņemšanai

Automātiskās navigācijas funkcija palīdz izņemt iestrēgušo papīru, parādot detalizētus norādījumus vadības panelī.

Kad veikta viena norādītā darbība, tad printera vadības panelī tiek parādīti norādījumi par nākamo veicamo darbību, un tā līdz brīdim, kad izpildītas visas šīs procedūras darbības.

#### Vai papīrs bieži vai atkārtoti iestrēgst?

Lai samazinātu papīra iestrēgšanas gadījumus, izmēģiniet šādus risinājumus.

PIEZĪME. [Noskatieties video, kurā parādīts, kā ievietot papīru tā, lai samazinātu papīra iestrēgšanas biežumu.](http://link.brightcove.com/services/player/bcpid1190528646001?bctid=ref:REFIDWDN41f38993-8adc-4b9f-9479-3170ab7282ef)

- 1. Lietojiet tikai tādu papīru, kas atbilst šī printera HP specifikācijām.
- 2. Nelietojiet papīru, ja tas ir sakrokots, salocīts vai bojāts. Ja nepieciešams, izmantojiet papīru no cita iepakojuma.
- 3. Neizmantojiet papīru, kas jau reiz ir apdrukāts vai kopēts.
- 4. Pārbaudiet, vai tekne nav pārpildīta. Šādā gadījumā izņemiet no paplātes visu papīra kaudzīti, izlīdziniet to un ievietojiet paplātē daļu no tās.
- 5. Pārliecinieties, vai papīra vadotnes teknē ir pielāgotas papīra formātam. Pielāgojiet vadotnes tā, lai tās pieskartos papīra kaudzītes malām, taču nesaliektu papīru.
- 6. Pārbaudiet, vai paplāte ir pilnīgi ievietota iekārtā.
- 7. Ja drukājat uz smaga, gofrēta vai perforēta papīra, izmantojiet manuālās padeves funkciju un ievietojiet lapas pa vienai.
- 8. Printera vadības panelī atveriet izvēlni Paplātes. Pārbaudiet, vai paplāte ir pareizi konfigurēta atbilstoši papīra veidam un izmēram.
- 9. Pārliecinieties, vai drukāšanas vide atbilst ieteiktajām specifikācijām.

### Iestrēguša papīra izņemšana no 1. paplātes (13.A1)

Izmantojiet šo procedūru, lai pārbaudītu, vai papīrs nav iestrēdzis kādā no iespējamajām vietām 1. paplātes un labās puses vāka iekšpusē.

Ja radies iesprūdums, tad vadības panelī redzams ziņojums un animēta pamācība par iestrēgušā papīra izņemšanu.

#### ● 13.A1.XX Papīra iesprūdums 1. paplātē

1. Ja iestrēgušais papīrs ir redzams 1. paplātē, izņemiet to, uzmanīgi velkot papīru taisni uz āru.

2. Ja nevarat izņemt papīru vai arī nav redzams 1. paplātē iestrēdzis papīrs, tad aizveriet 1. paplāti un atveriet labās puses vāku.

UZMANĪBU! Neaiztieciet pārvietošanas rullīti. Netīrumi var ietekmēt drukas kvalitāti.

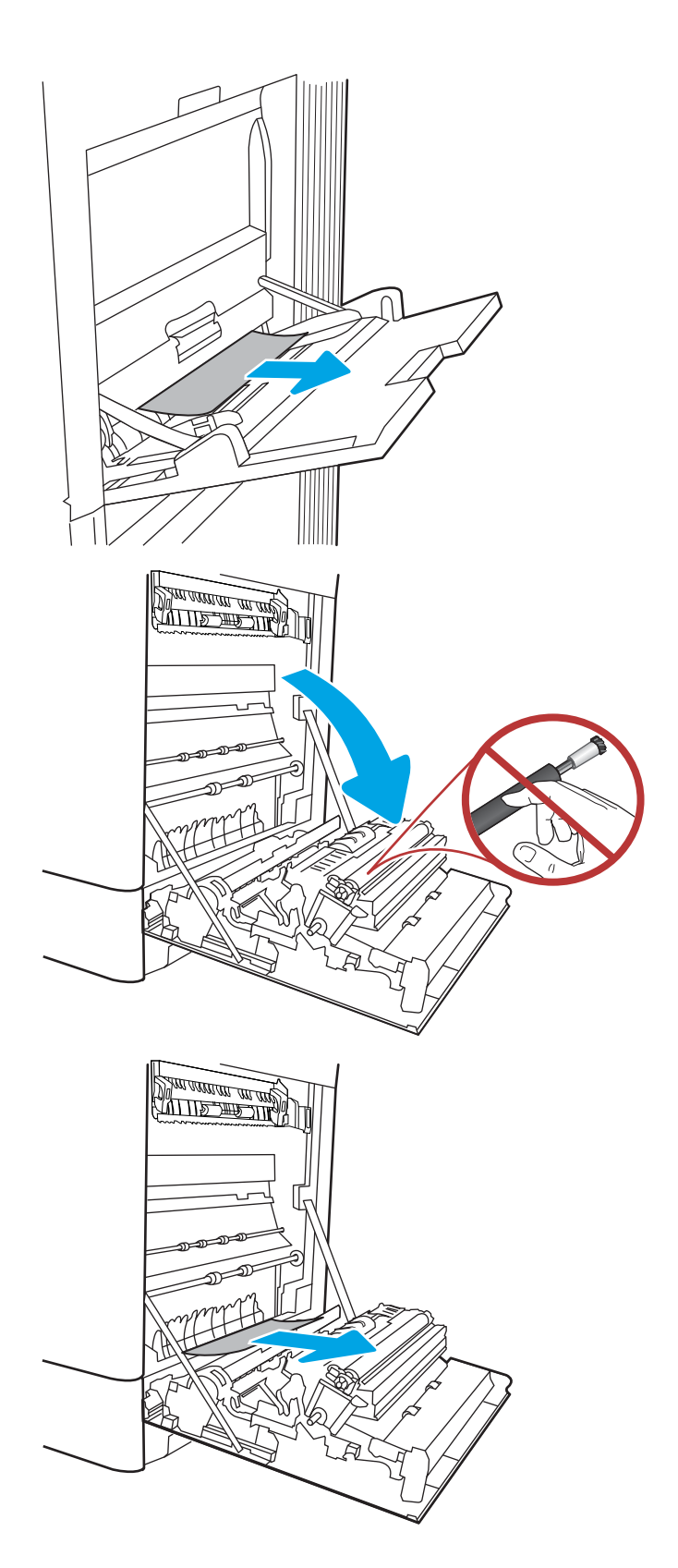

4. Uzmanīgi izvelciet iestrēgušo papīru labās puses vāka abpusējās drukas zonas.

5. Ja redzams, ka papīrs ir iekļuvis termofiksatorā, tad uzmanīgi pavelciet uz leju, lai izņemtu.

6. Papīrs var būt iestrēdzis termofiksatora iekšpusē, kur tas nav redzams. Satveriet termofiksatora rokturus, saspiediet atbrīvošanas sviras, paceliet nedaudz uz augšu un pēc tam velciet taisni uz āru, lai izņemtu termofiksatoru.

PIEZĪME. /w/ Printera izmantošanas laikā

termofiksators var būt karsts. Pirms rīkošanās ar kausētāju pagaidiet, līdz tas atdziest.

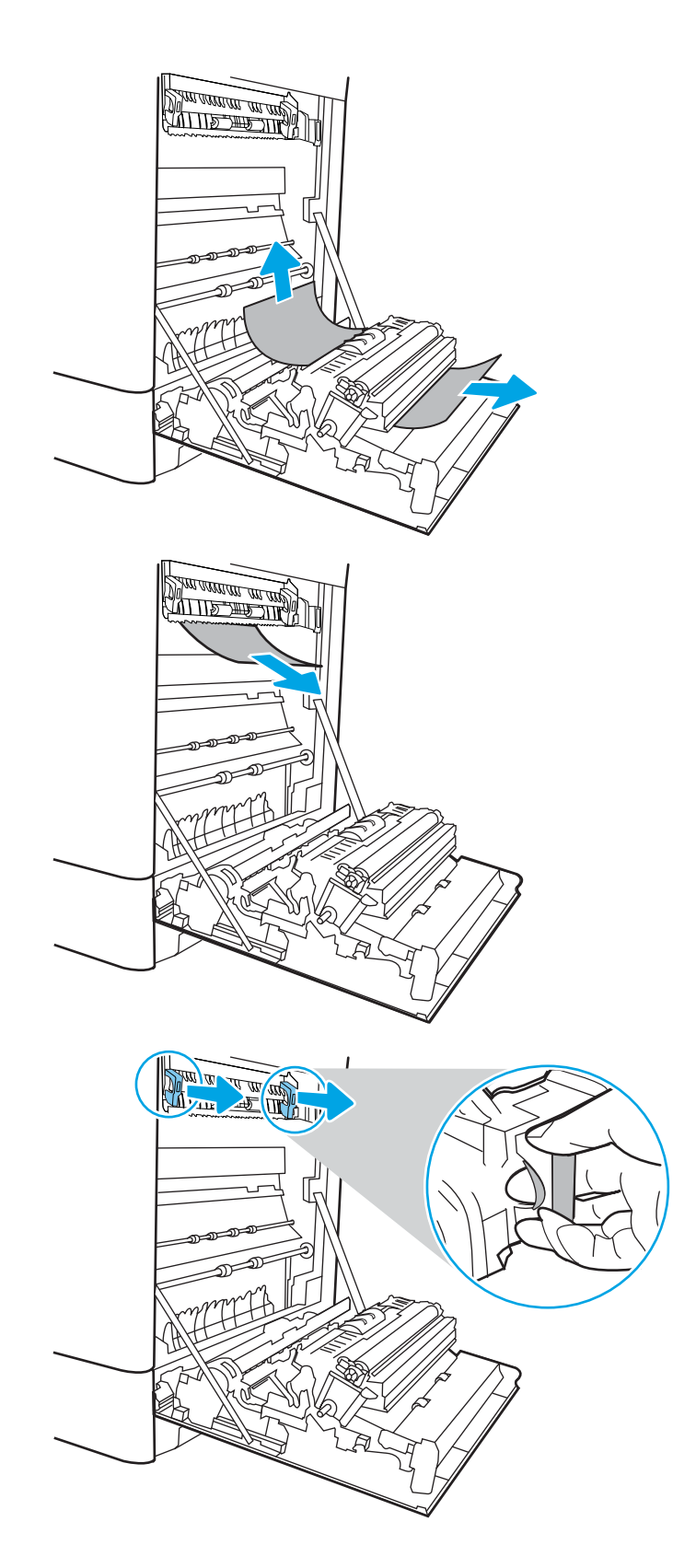

7. Atveriet iestrēgušā papīra piekļuves vāku uz termofiksatora. Ja papīrs ir iestrēdzis termofiksatorā, uzmanīgi pavelciet to taisni uz augšu, lai izņemtu. Ja papīrs saplīst, izņemiet visus papīra gabalus.

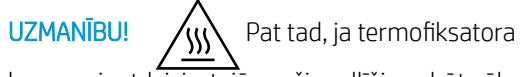

korpuss ir atdzisis, tajā esošie rullīši var būt vēl arvien karsti. Neaiztieciet termofiksatora rullīšus.

8. Ja papīrs ir iestrēdzis, nokļūstot izvades nodalījumā, tad uzmanīgi izvelciet papīru ārā, lai izņemtu.

9. Aizveriet iestrēgušā papīra piekļuves vāku uz termofiksatora un iebīdiet termofiksatoru līdz galam printerī, līdz tas ar klikšķi fiksējas vietā.

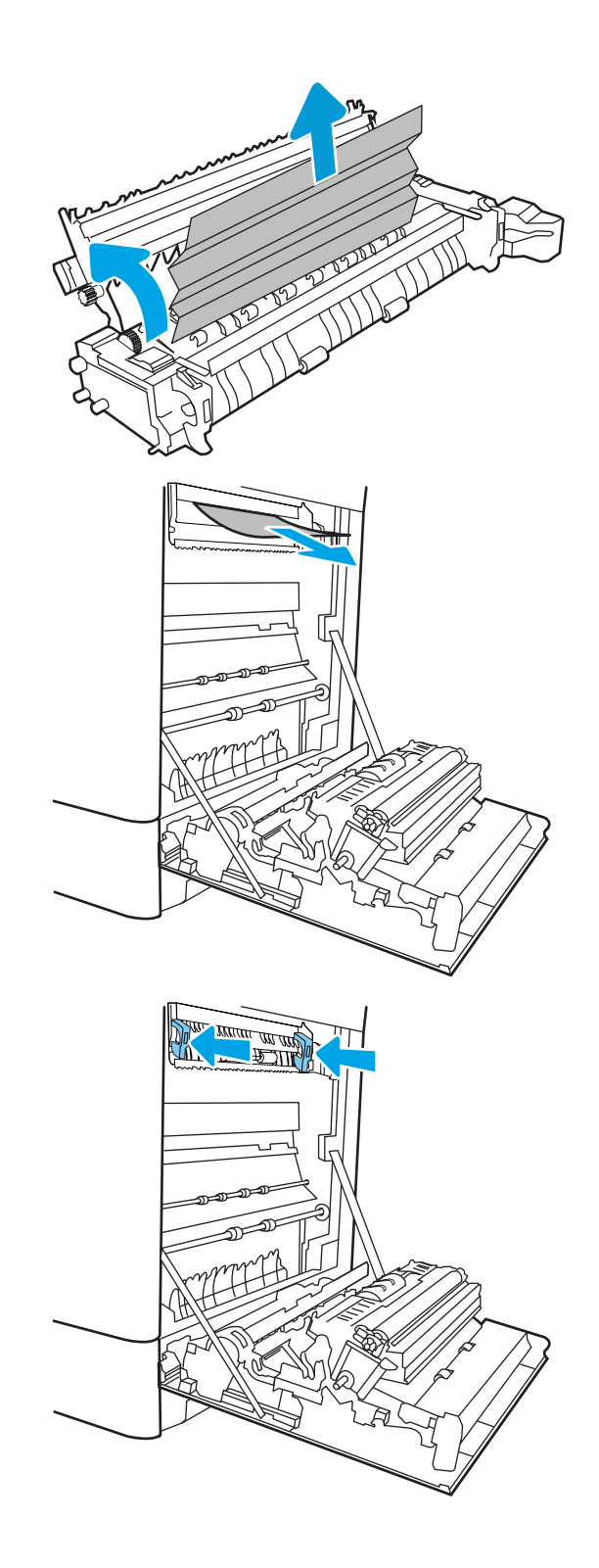

10. Aizveriet labās puses vāku.

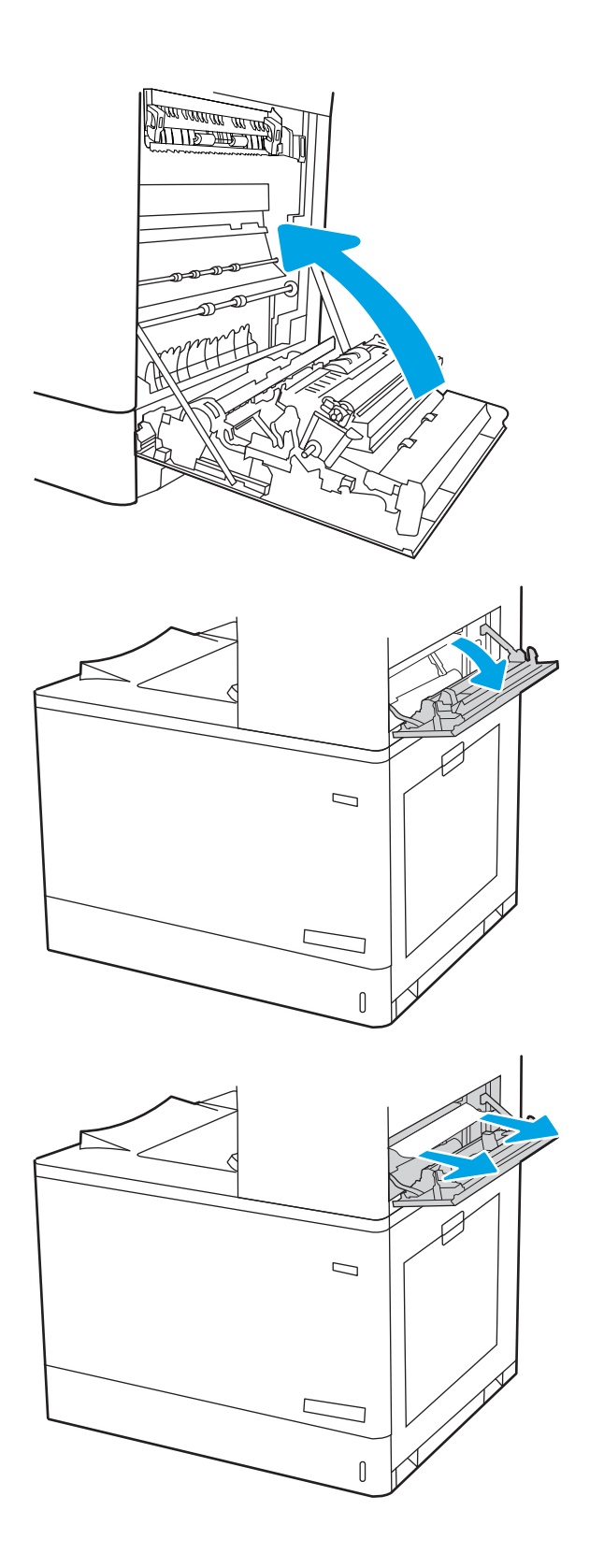

11. Atveriet augšējo labās puses vāku

13. Aizveriet augšējo labās puses vāku.

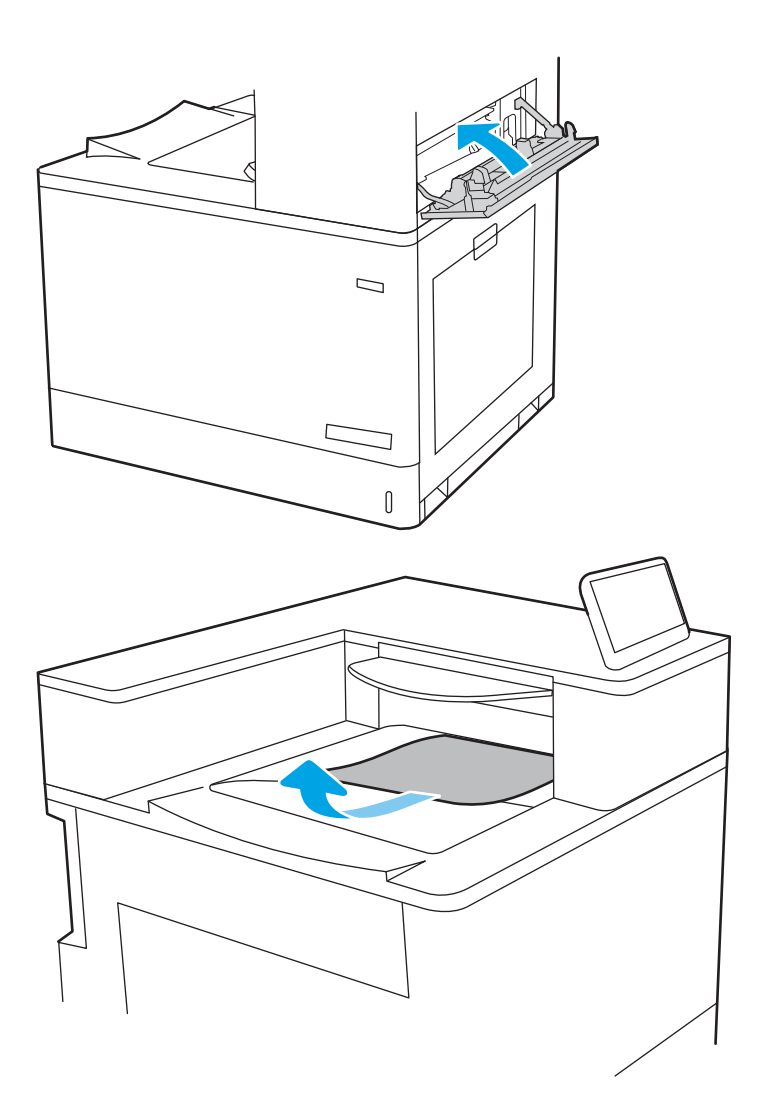

14. Ja papīrs ir redzams izvades nodalījumā, tad satveriet tā augšējo malu un uzmanīgi izņemiet papīru.

## Iestrēguša papīra izņemšana no 2. paplātes (13.A2)

Izmantojiet šo procedūru, lai pārbaudītu, vai papīrs nav iestrēdzis kādā no iespējamajām vietām 2. paplātes un labās puses vāka iekšpusē.

Ja radies iesprūdums, tad vadības panelī redzams ziņojums un animēta pamācība par iestrēgušā papīra izņemšanu.

13.A2.XX Iesprūdums 2. paplātē

1. Atveriet paplāti un, ja nepieciešams, izņemiet iestrēgušās vai bojātās papīra loksnes. Pārbaudiet, vai paplāte nav pārpildīta un vai papīra vadotnes ir pareizi noregulētas.

2. Pilnīgi izvelciet paplāti no printera, paplāti pavelkot un paceļot nedaudz uz augšu.

3. Uzmanīgi noņemiet papīru no printerī esošajiem padeves rullīšiem. Vispirms pavelciet papīru pa kreisi, lai atbrīvotu, un pēc tam pavelciet uz priekšu, lai izņemtu.

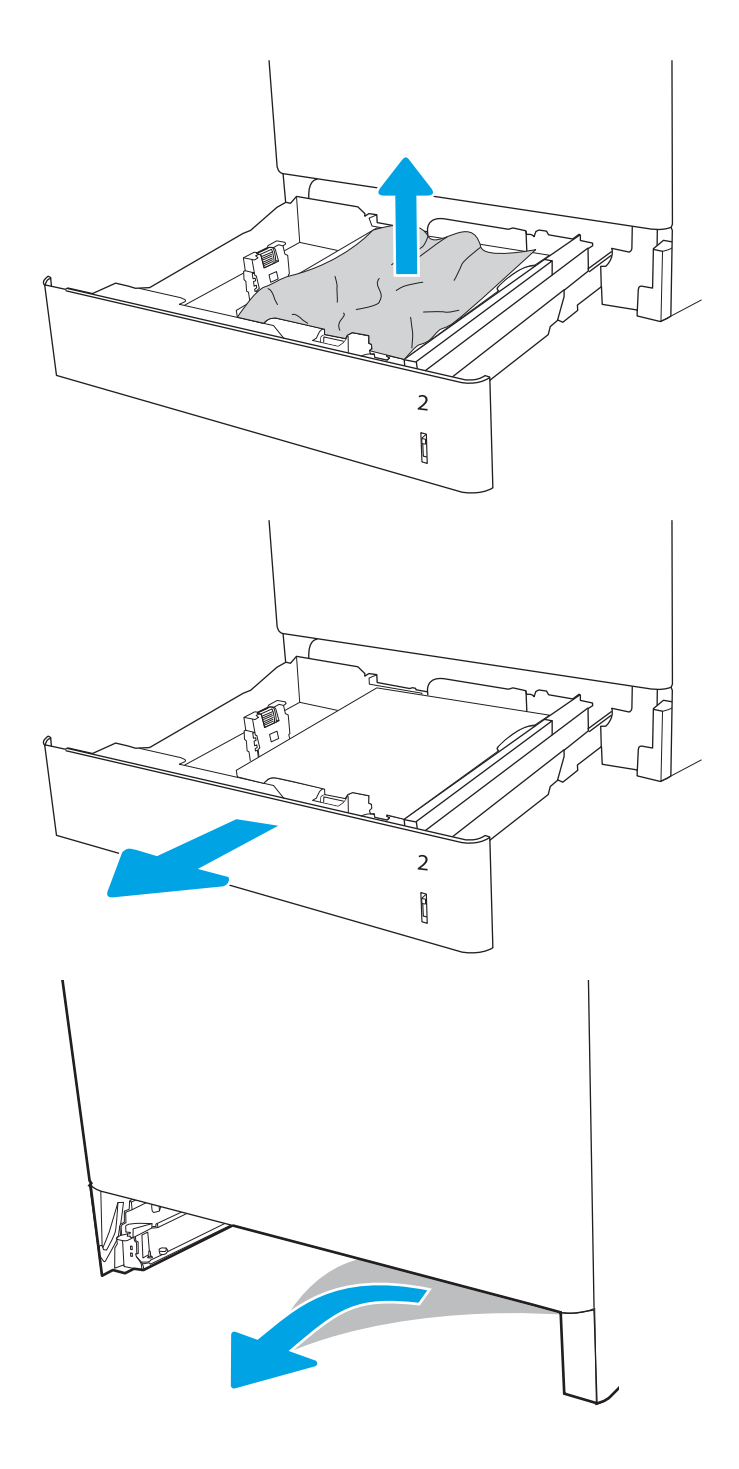

4. Ievietojiet atpakaļ un aizveriet paplāti.

5. Atveriet labās puses vāku.

UZMANĪBU! Neaiztieciet pārvietošanas rullīti. Netīrumi var ietekmēt drukas kvalitāti.

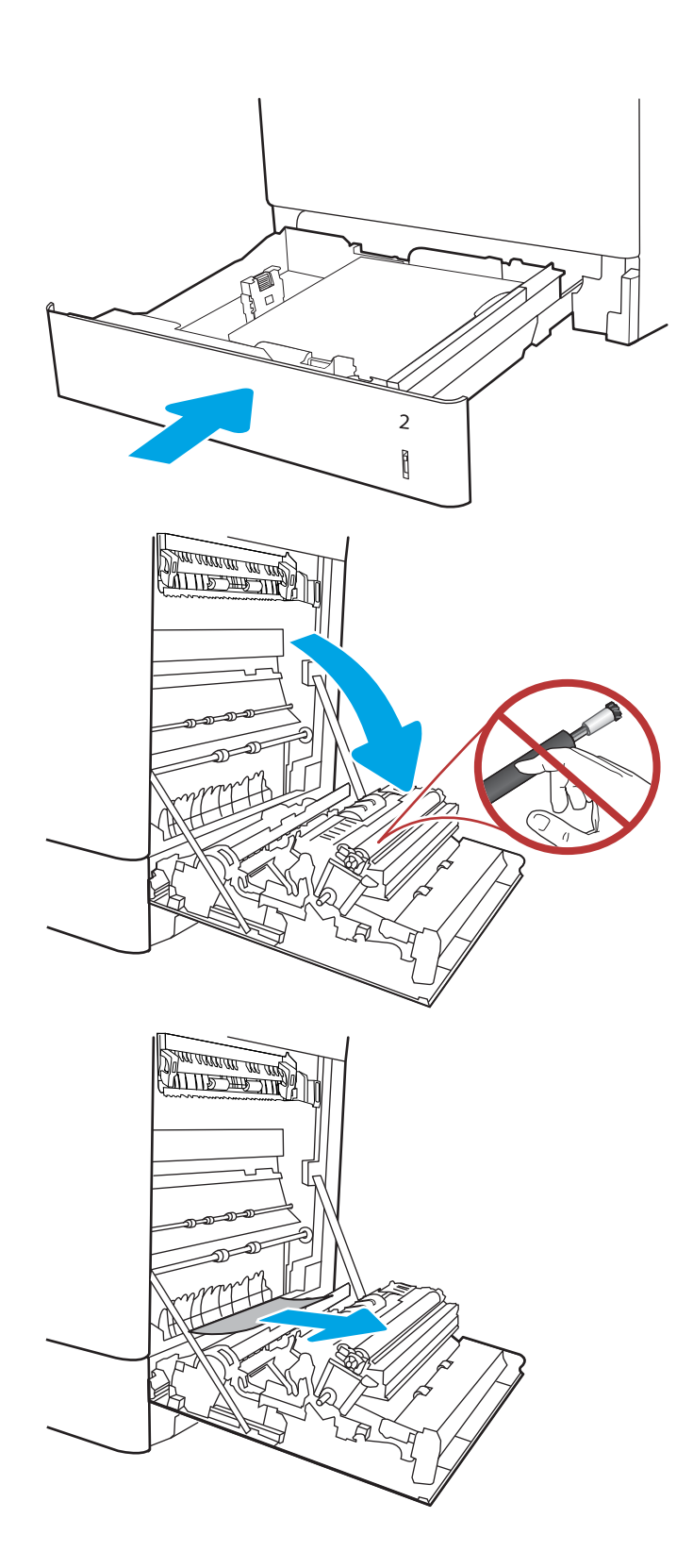

7. Uzmanīgi izvelciet iestrēgušo papīru labās puses vāka abpusējās drukas zonas.

8. Ja redzams, ka papīrs ir iekļuvis termofiksatorā, tad uzmanīgi pavelciet uz leju, lai izņemtu.

9. Papīrs var būt iestrēdzis termofiksatora iekšpusē, kur tas nav redzams. Satveriet termofiksatora rokturus, saspiediet atbrīvošanas sviras, paceliet nedaudz uz augšu un pēc tam velciet taisni uz āru, lai izņemtu termofiksatoru.

UZMANĪBU! / W Printera izmantošanas laikā

termofiksators var būt karsts. Pirms rīkošanās ar kausētāju pagaidiet, līdz tas atdziest.

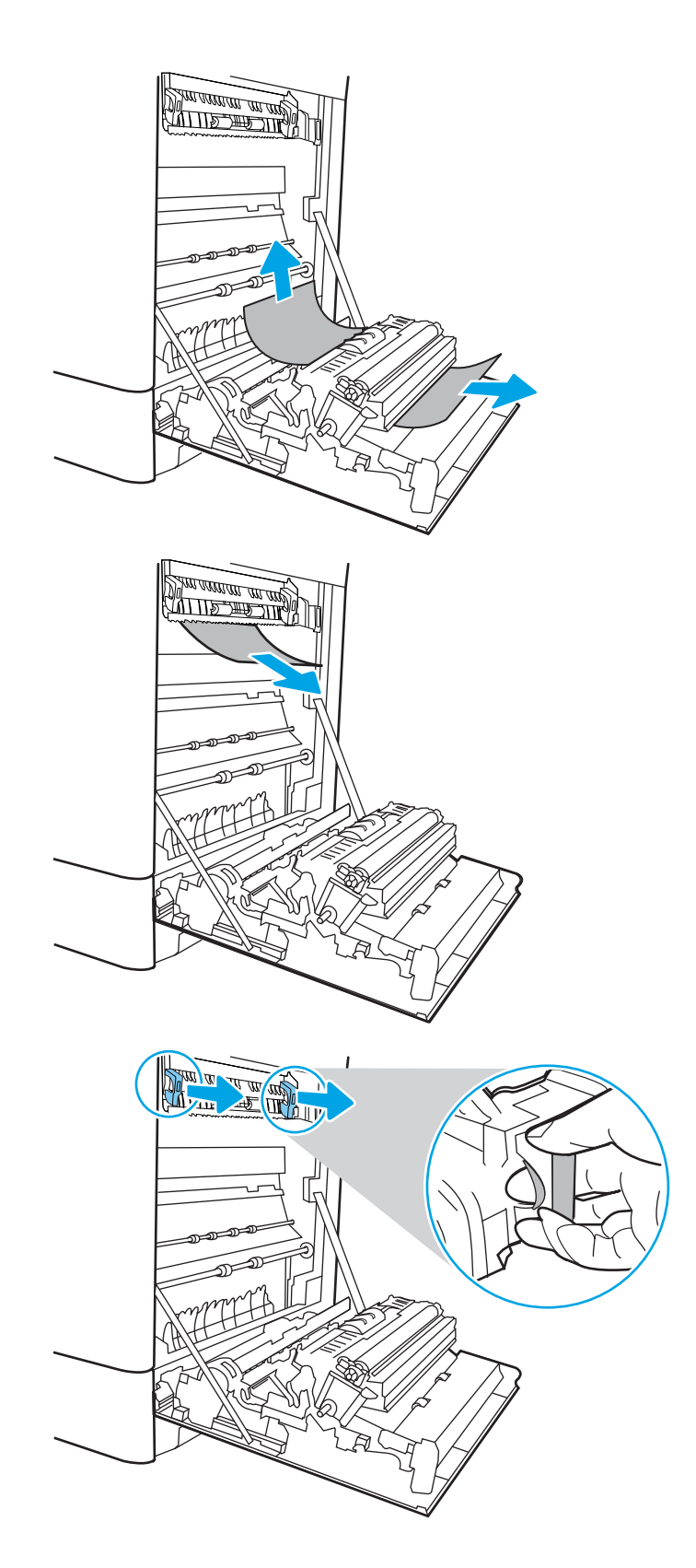

10. Atveriet iestrēgušā papīra piekļuves vāku uz termofiksatora. Ja papīrs ir iestrēdzis termofiksatorā, uzmanīgi pavelciet to taisni uz augšu, lai izņemtu. Ja papīrs saplīst, izņemiet visus papīra gabalus.

PIEZĪME.  $\bigwedge_{v}$  Pat tad, ja termofiksatora

korpuss ir atdzisis, tajā esošie rullīši var būt vēl arvien karsti. Neaiztieciet termofiksatora rullīšus.

11. Ja papīrs ir iestrēdzis, nokļūstot izvades nodalījumā, tad uzmanīgi izvelciet papīru ārā, lai izņemtu.

12. Aizveriet iestrēgušā papīra piekļuves vāku uz termofiksatora un iebīdiet termofiksatoru līdz galam printerī, līdz tas ar klikšķi fiksējas vietā.

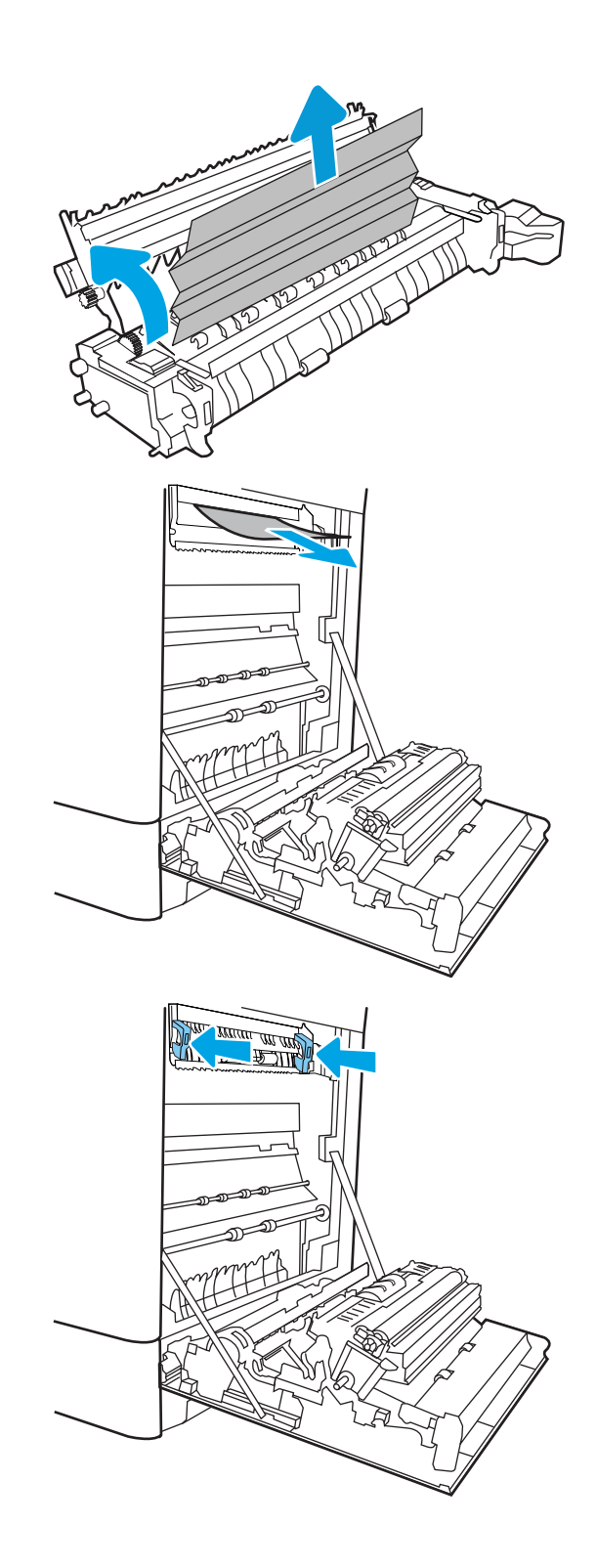

13. Aizveriet labās puses vāku.

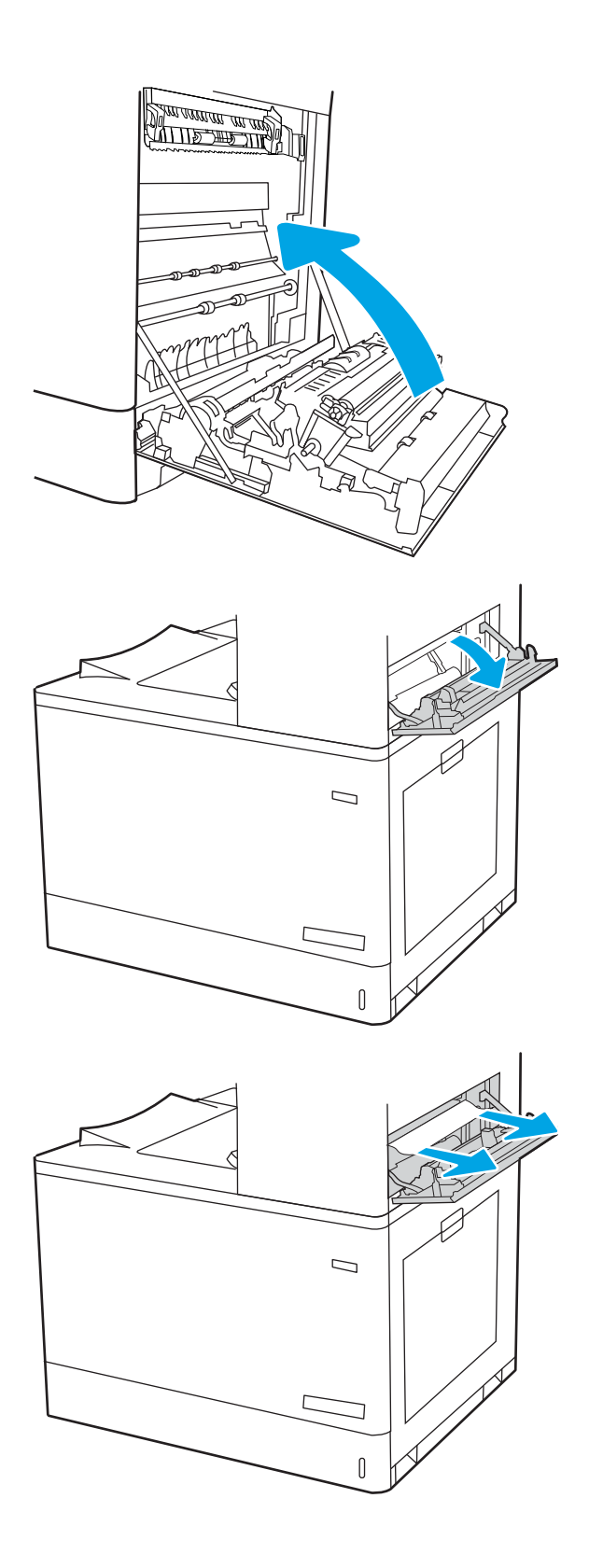

14. Atveriet augšējo labās puses vāku

16. Aizveriet augšējo labās puses vāku.

- $\Box$
- 17. Ja papīrs ir redzams izvades nodalījumā, tad satveriet tā augšējo malu un uzmanīgi izņemiet papīru.

# Iestrēgušā papīra izņemšana no termofiksatora (13.B9, 13.B2, 13.FF)

Izmantojiet šo procedūru, lai pārbaudītu, vai papīrs nav iestrēdzis kādā no iespējamajām vietām labās puses vāka iekšpusē.

Ja radies iesprūdums, tad vadības panelī redzams ziņojums un animēta pamācība par iestrēgušā papīra izņemšanu.

- 13.B9.XX Papīra iesprūdums termofiksatorā
- 13.B2.XX Papīra iesprūdums <pārsega vai vāka zonā>.
- 13.FF.EE Iesprūdums atvērta vāka dēļ

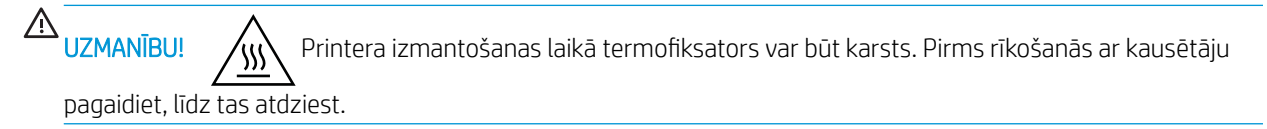

1. Atveriet labās puses vāku.

UZMANĪBU! Neaiztieciet pārvietošanas rullīti. Netīrumi var ietekmēt drukas kvalitāti.

2. Uzmanīgi izvelciet visu iestrēgušo papīru.

3. Uzmanīgi izvelciet iestrēgušo papīru labās puses vāka abpusējās drukas zonas.

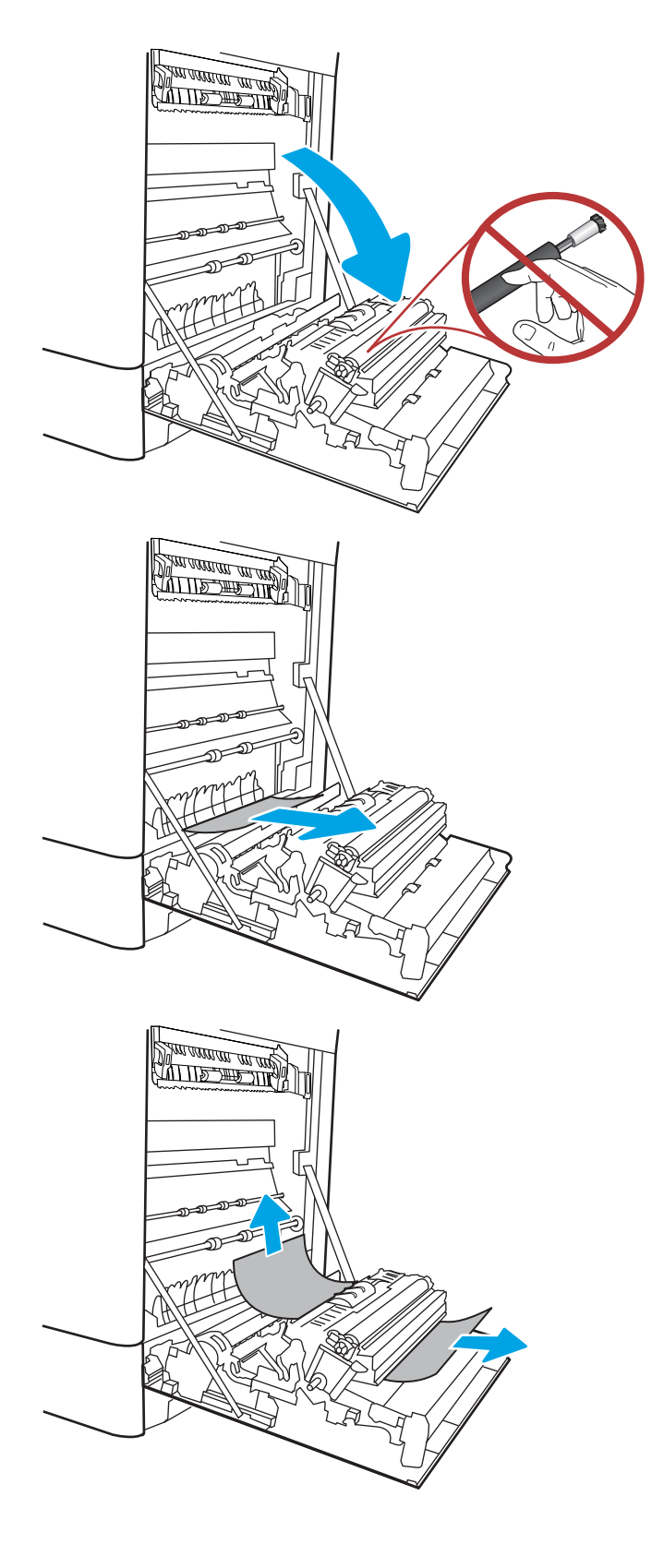

4. Ja redzams, ka papīrs ir iekļuvis termofiksatorā, tad uzmanīgi pavelciet uz leju, lai izņemtu.

5. Papīrs var būt iestrēdzis termofiksatora iekšpusē, kur tas nav redzams. Satveriet termofiksatora rokturus, saspiediet atbrīvošanas sviras, paceliet nedaudz uz augšu un pēc tam velciet taisni uz āru, lai izņemtu termofiksatoru.

UZMANĪBU! / W Printera izmantošanas laikā

termofiksators var būt karsts. Pirms rīkošanās ar kausētāju pagaidiet, līdz tas atdziest.

6. Atveriet iestrēgušā papīra piekļuves vāku uz termofiksatora. Ja papīrs ir iestrēdzis termofiksatorā, uzmanīgi pavelciet to taisni uz augšu, lai izņemtu. Ja papīrs saplīst, izņemiet visus papīra gabalus.

UZMANĪBU! Pat tad, ja termoƬksDtorD

korpuss ir atdzisis, tajā esošie rullīši var būt vēl arvien karsti. Neaiztieciet termofiksatora rullīšus.

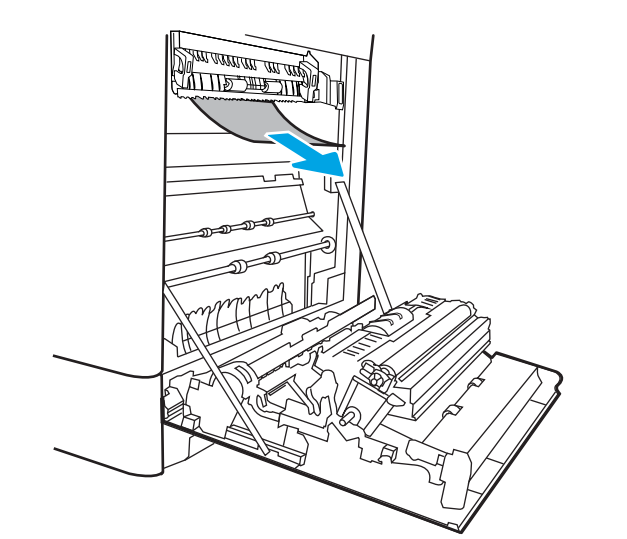

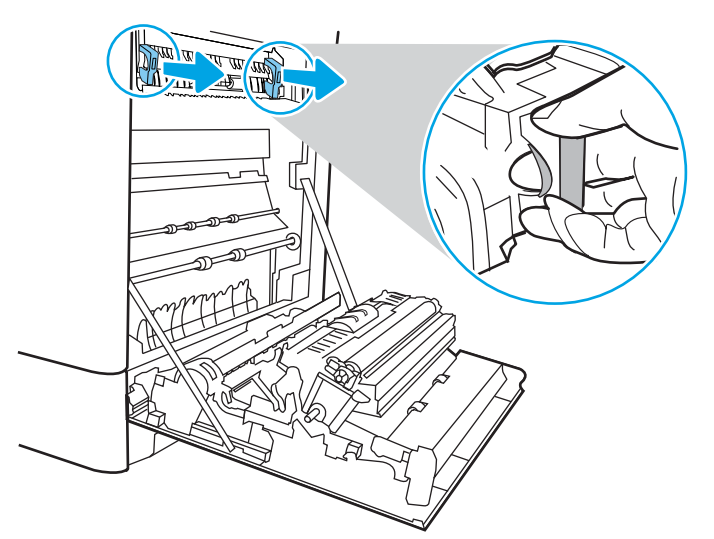

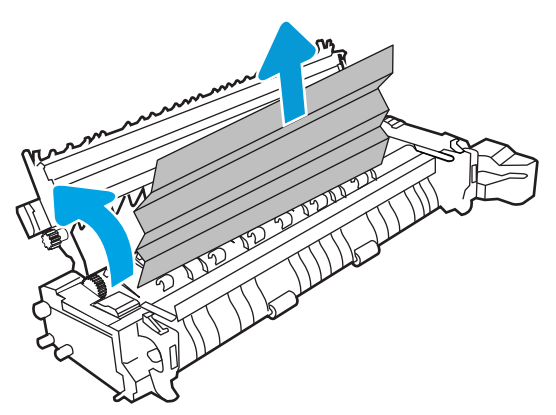

7. Ja papīrs ir iestrēdzis, nokļūstot izvades nodalījumā, tad uzmanīgi izvelciet papīru ārā, lai izņemtu.

8. Aizveriet iestrēgušā papīra piekļuves vāku uz termofiksatora un iebīdiet termofiksatoru līdz galam printerī, līdz tas ar klikšķi fiksējas vietā.

9. Aizveriet labās puses vāku.

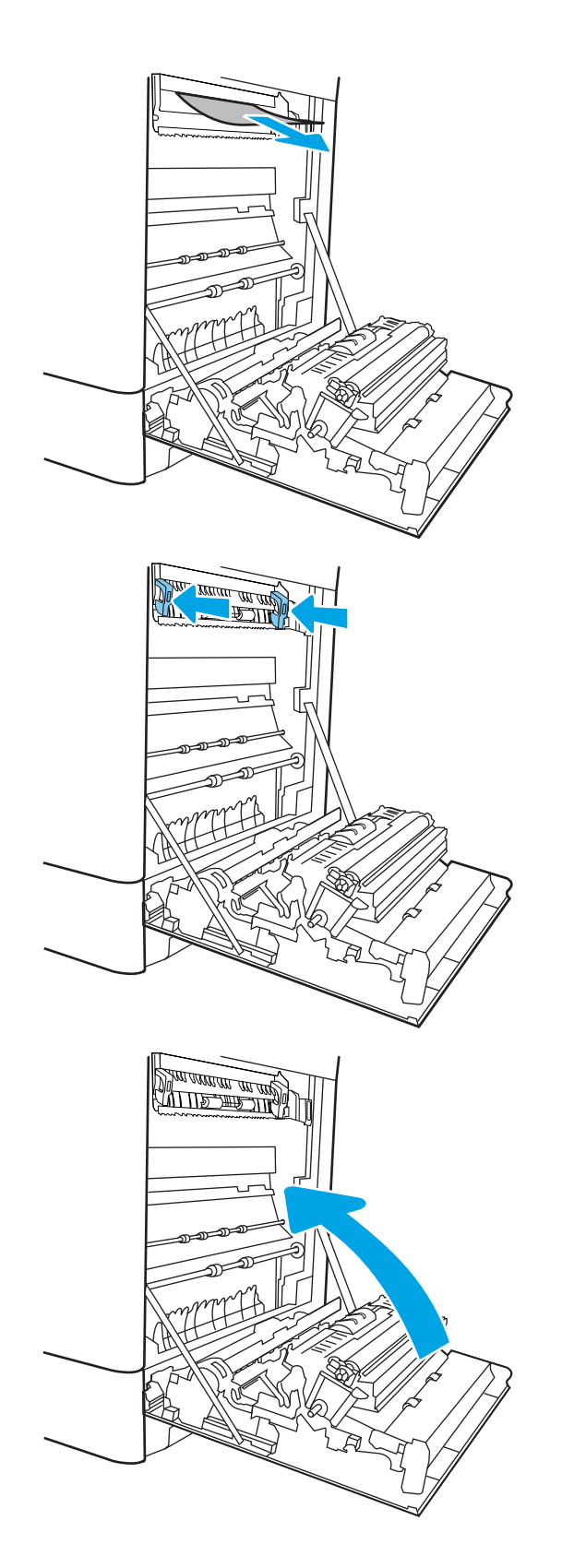

10. Atveriet augšējo labās puses vāku

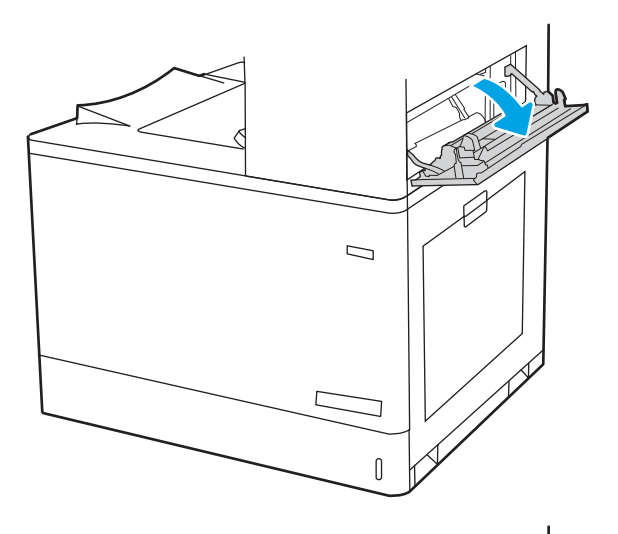

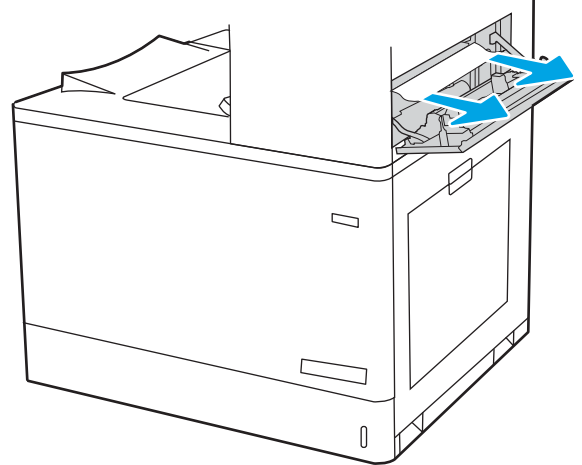

12. Aizveriet augšējo labās puses vāku.

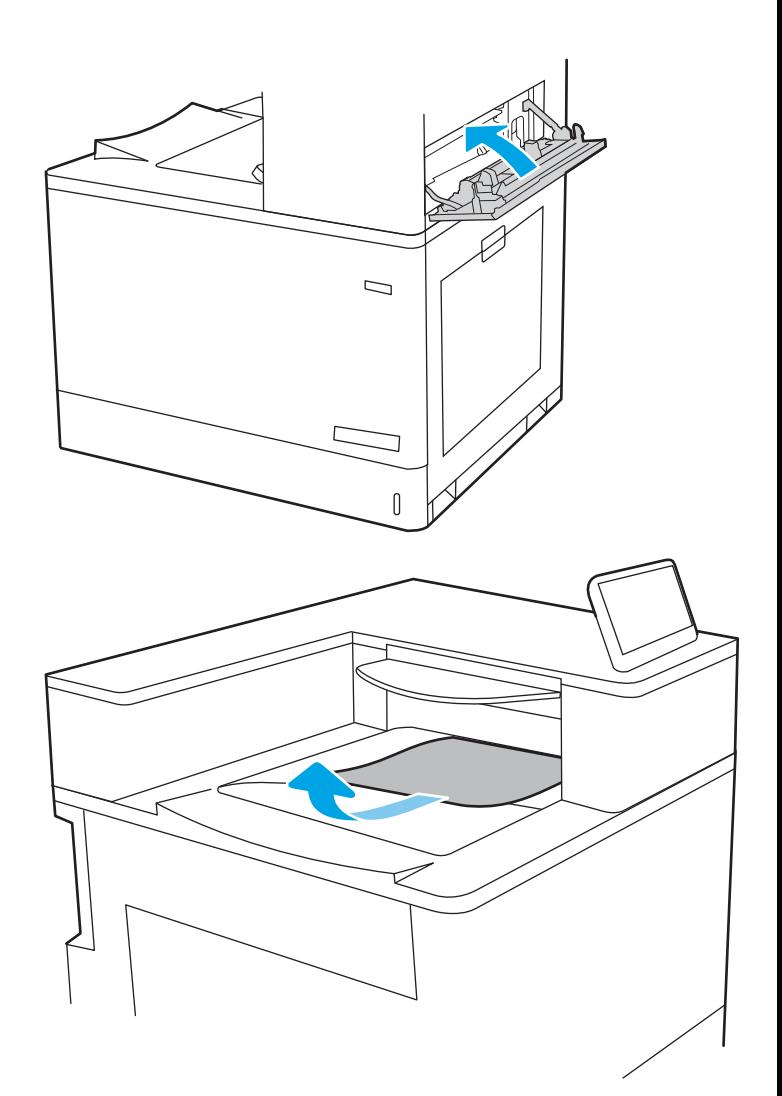

13. Ja papīrs ir redzams izvades nodalījumā, tad satveriet tā augšējo malu un uzmanīgi izņemiet papīru.

## Iestrēgušā papīra izņemšana no izvades nodalījuma (13.E1)

Izmantojiet šo procedūru, lai izņemtu iestrēgušo papīru no izvades nodalījuma.

Ja radies iesprūdums, tad vadības panelī redzams ziņojums un animēta pamācība par iestrēgušā papīra izņemšanu.

13.E1.XX Iesprūdums standarta izvades nodalījumā

1. Ja papīrs ir redzams izvades nodalījumā, tad satveriet tā augšējo malu un uzmanīgi izņemiet papīru.

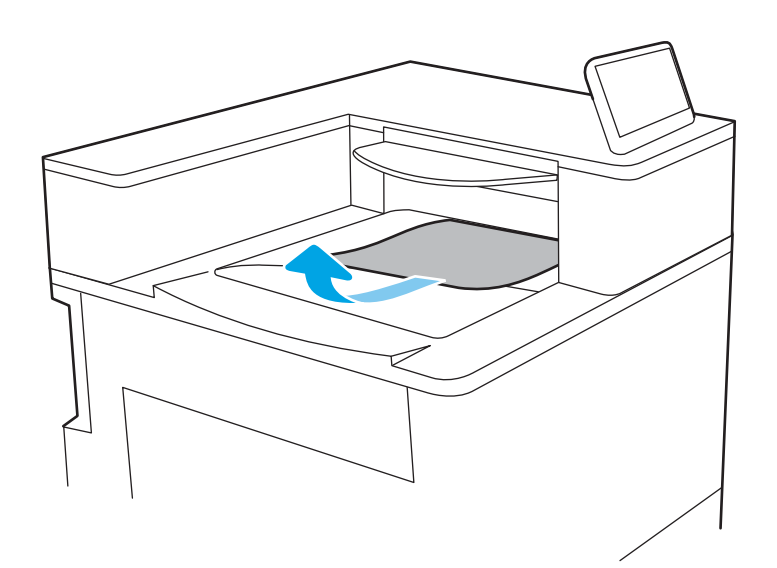

2. Atveriet augšējo labās puses vāku

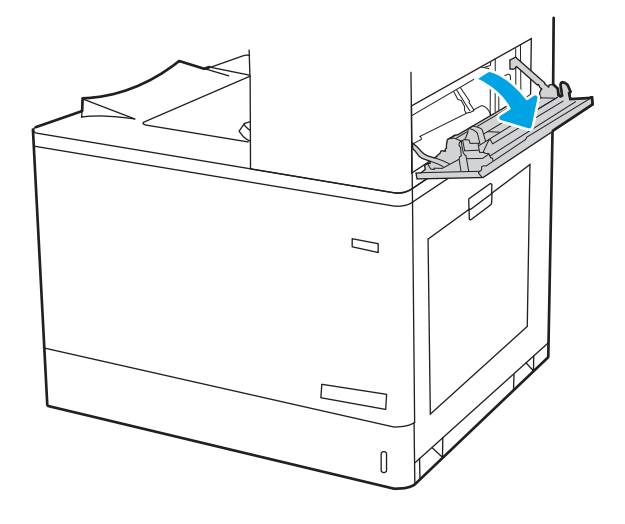

3. Uzmanīgi izvelciet visu iestrēgušo papīru.

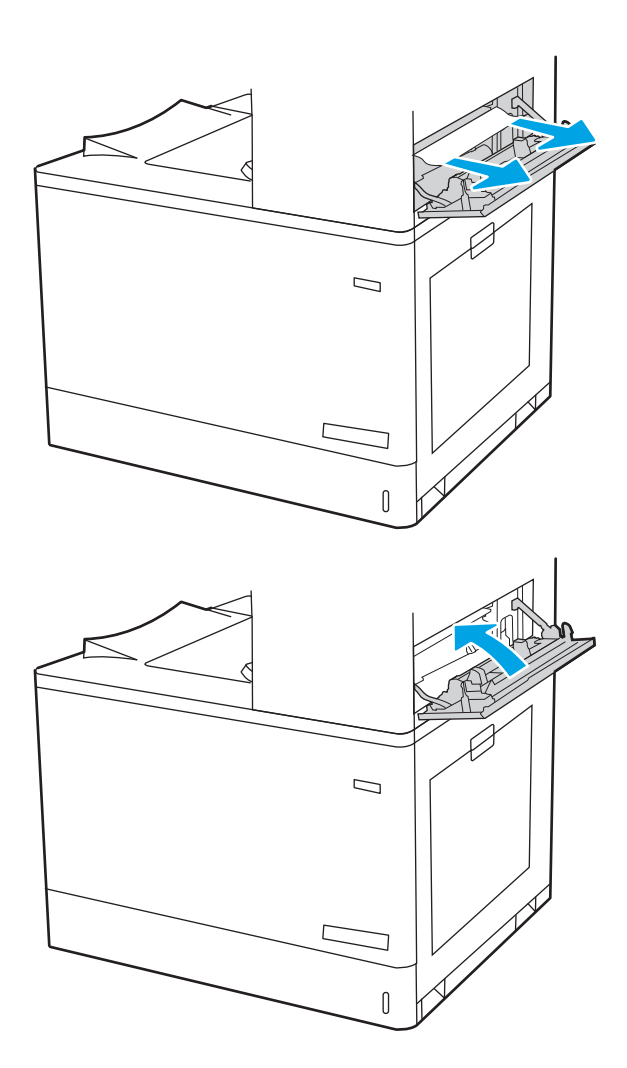

4. Aizveriet augšējo labās puses vāku.

### Iestrēgušā papīra izņemšana no abpusējās drukas zonas (13.D3)

Izmantojiet šo procedūru, lai pārbaudītu, vai papīrs nav iestrēdzis kādā no iespējamajām vietām labās puses vāka iekšpusē.

Ja radies iesprūdums, tad vadības panelī redzams ziņojums un animēta pamācība par iestrēgušā papīra izņemšanu.

13.D3.XX Papīra iestrēgšana abpusējās drukas zonā

1. Atveriet labās puses vāku.

UZMANĪBU! Neaiztieciet pārvietošanas rullīti. Netīrumi var ietekmēt drukas kvalitāti.

2. Uzmanīgi izvelciet visu iestrēgušo papīru.

3. Uzmanīgi izvelciet iestrēgušo papīru labās puses vāka abpusējās drukas zonas.

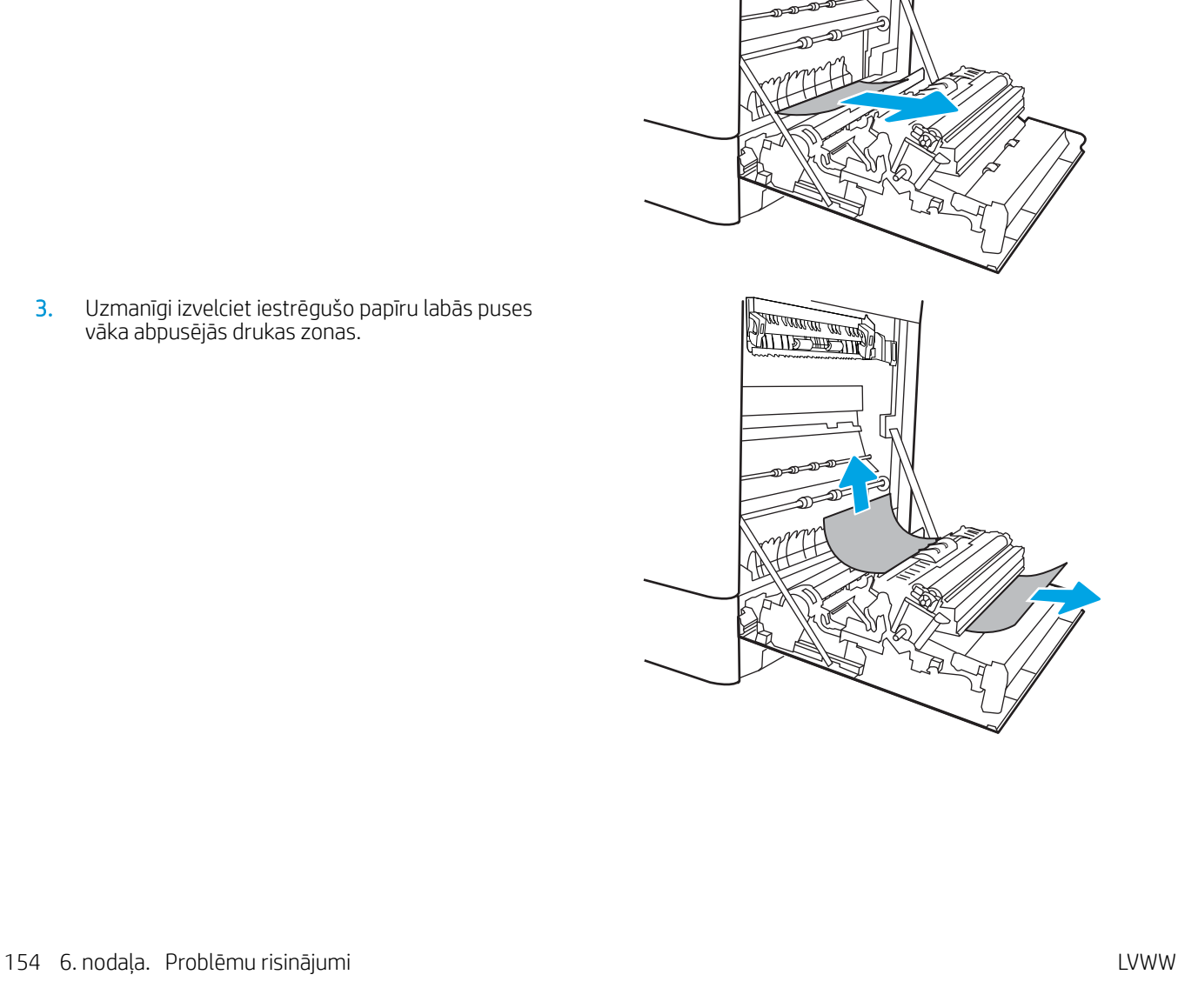

<u> ALLE THE TIME</u>

**ALLE THE TIME!** 

 $\mathbb{R}$ 

4. Ja redzams, ka papīrs ir iekļuvis termofiksatorā, tad uzmanīgi pavelciet uz leju, lai izņemtu.

5. Papīrs var būt iestrēdzis termofiksatora iekšpusē, kur tas nav redzams. Satveriet termofiksatora rokturus, saspiediet atbrīvošanas sviras, paceliet nedaudz uz augšu un pēc tam velciet taisni uz āru, lai izņemtu termofiksatoru.

UZMANĪBU! / W Printera izmantošanas laikā

termofiksators var būt karsts. Pirms rīkošanās ar kausētāju pagaidiet, līdz tas atdziest.

6. Atveriet iestrēgušā papīra piekļuves vāku uz termofiksatora. Ja papīrs ir iestrēdzis termofiksatorā, uzmanīgi pavelciet to taisni uz augšu, lai izņemtu. Ja papīrs saplīst, izņemiet visus papīra gabalus.

UZMANĪBU!  $\sqrt{W}$  Pat tad, ja termofiksatora

korpuss ir atdzisis, tajā esošie rullīši var būt vēl arvien karsti. Neaiztieciet termofiksatora rullīšus.

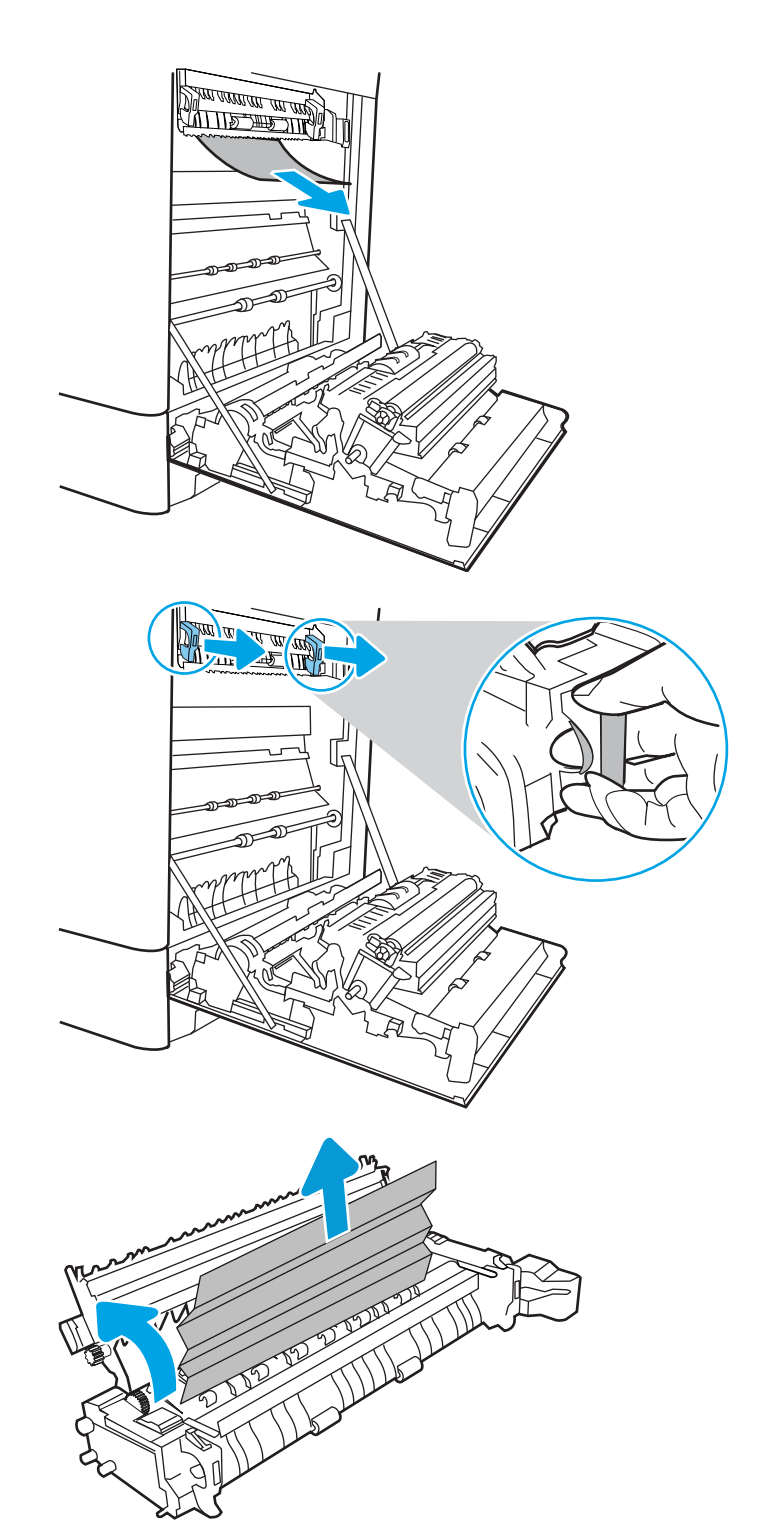

7. Ja papīrs ir iestrēdzis, nokļūstot izvades nodalījumā, tad uzmanīgi izvelciet papīru ārā, lai izņemtu.

8. Aizveriet iestrēgušā papīra piekļuves vāku uz termofiksatora un iebīdiet termofiksatoru līdz galam printerī, līdz tas ar klikšķi fiksējas vietā.

9. Aizveriet labās puses vāku.

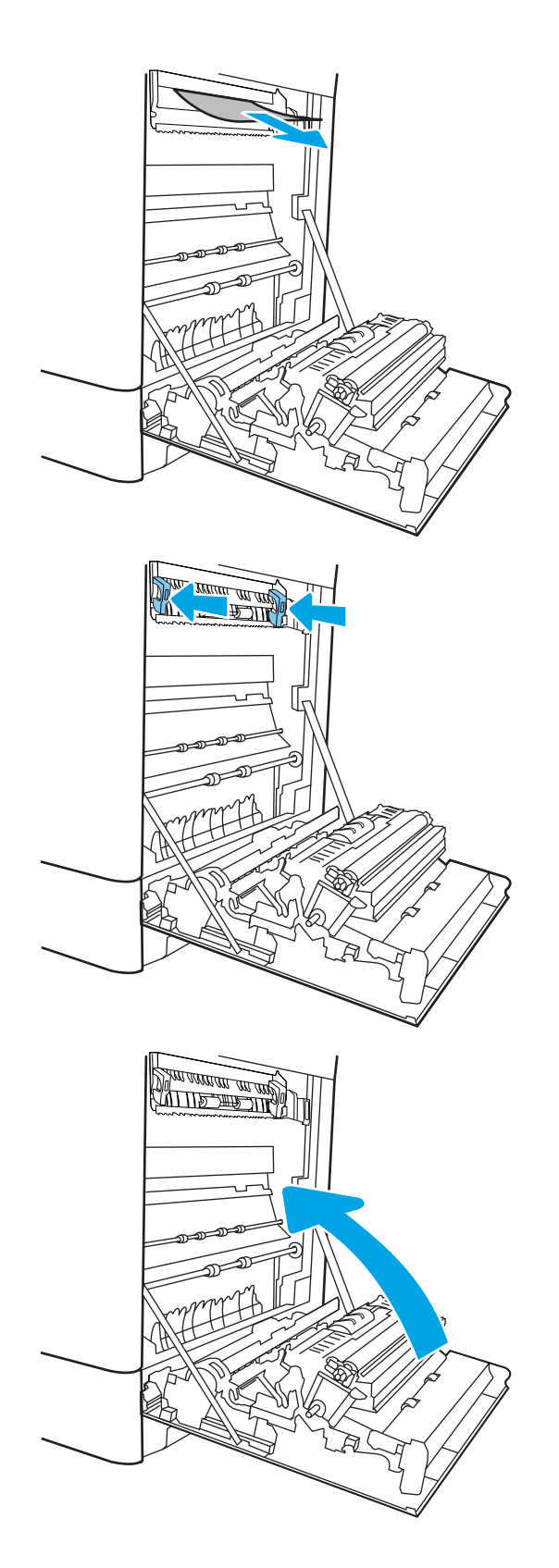

10. Atveriet augšējo labās puses vāku

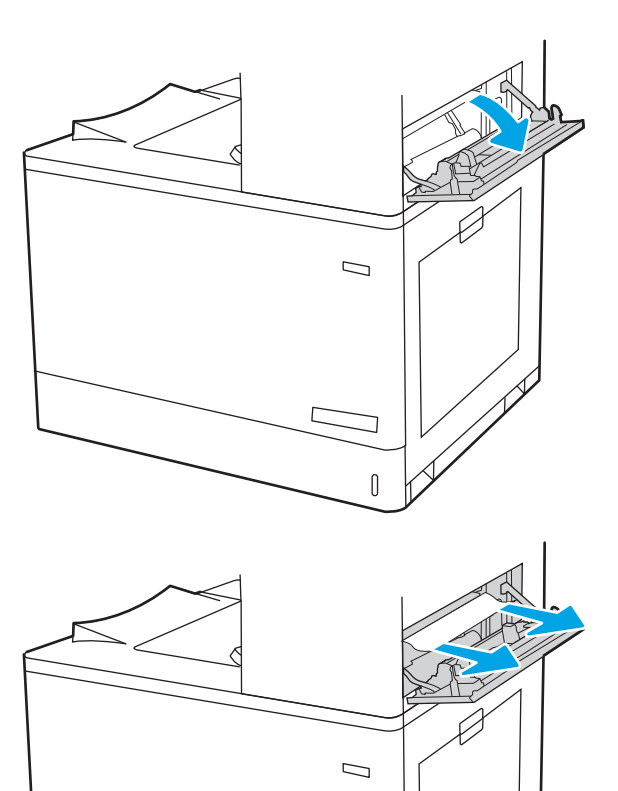

 $\mathbb{I}$ 

12. Aizveriet augšējo labās puses vāku.

 $\Box$  $\sqrt{ }$ 

#### 13. Ja papīrs ir redzams izvades nodalījumā, tad satveriet tā augšējo malu un uzmanīgi izņemiet papīru.

# Iestrēgušā papīra izņemšana no 550 lokšņu paplātēm (13.A3, 13.A4)

Izmantojiet šo procedūru, lai pārbaudītu, vai papīrs nav iestrēdzis kādā no iespējamajām ar 550 lokšņu paplātēm saistītajām vietām un labās puses vāka iekšpusē.

Ja radies iesprūdums, tad vadības panelī redzams ziņojums un animēta pamācība par iestrēgušā papīra izņemšanu.

- 13.A3.XX Iesprūdums 3. paplātē
- 13.A4.XX Iesprūdums 4. paplātē

1. Atveriet paplāti un, ja nepieciešams, izņemiet iestrēgušās vai bojātās papīra loksnes. Pārbaudiet, vai paplāte nav pārpildīta un vai papīra vadotnes ir pareizi noregulētas.

2. Atbrīvojiet abus izciļņus paplātes aizmugurē un pēc tam pilnīgi izvelciet paplāti no printera.

3. Noņemiet papīru no printerī esošajiem padeves rullīšiem. Vispirms pavelciet papīru pa kreisi, lai atbrīvotu, un pēc tam pavelciet uz priekšu, lai izņemtu.

Ì

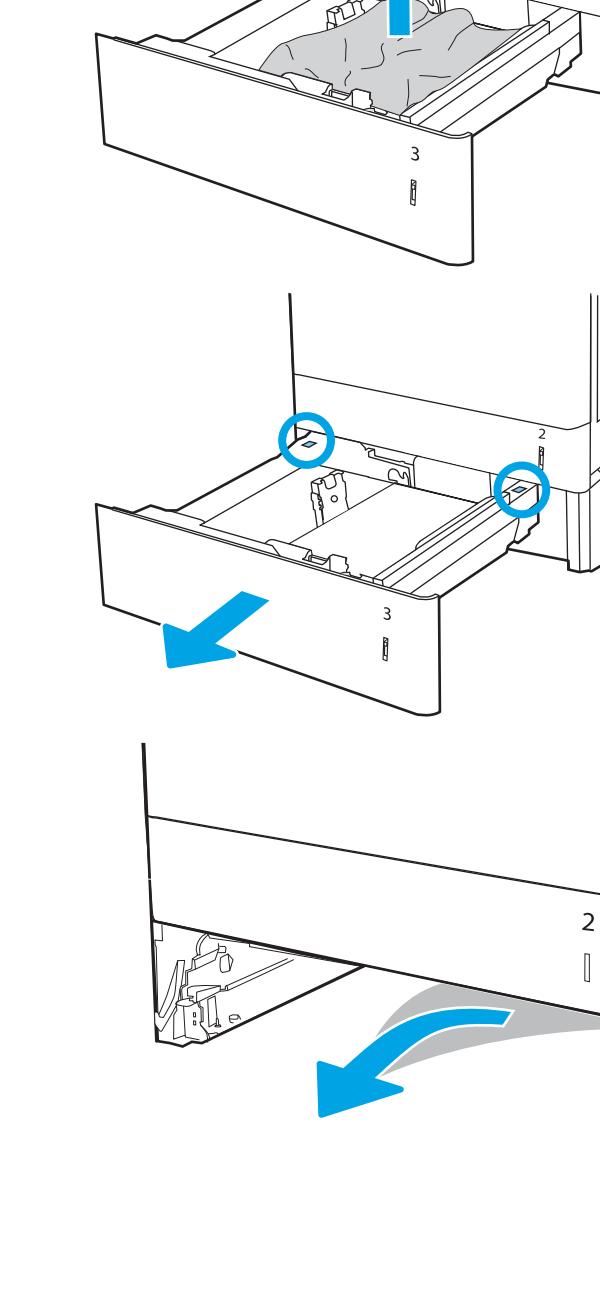

4. Ievietojiet atpakaļ un aizveriet paplāti.

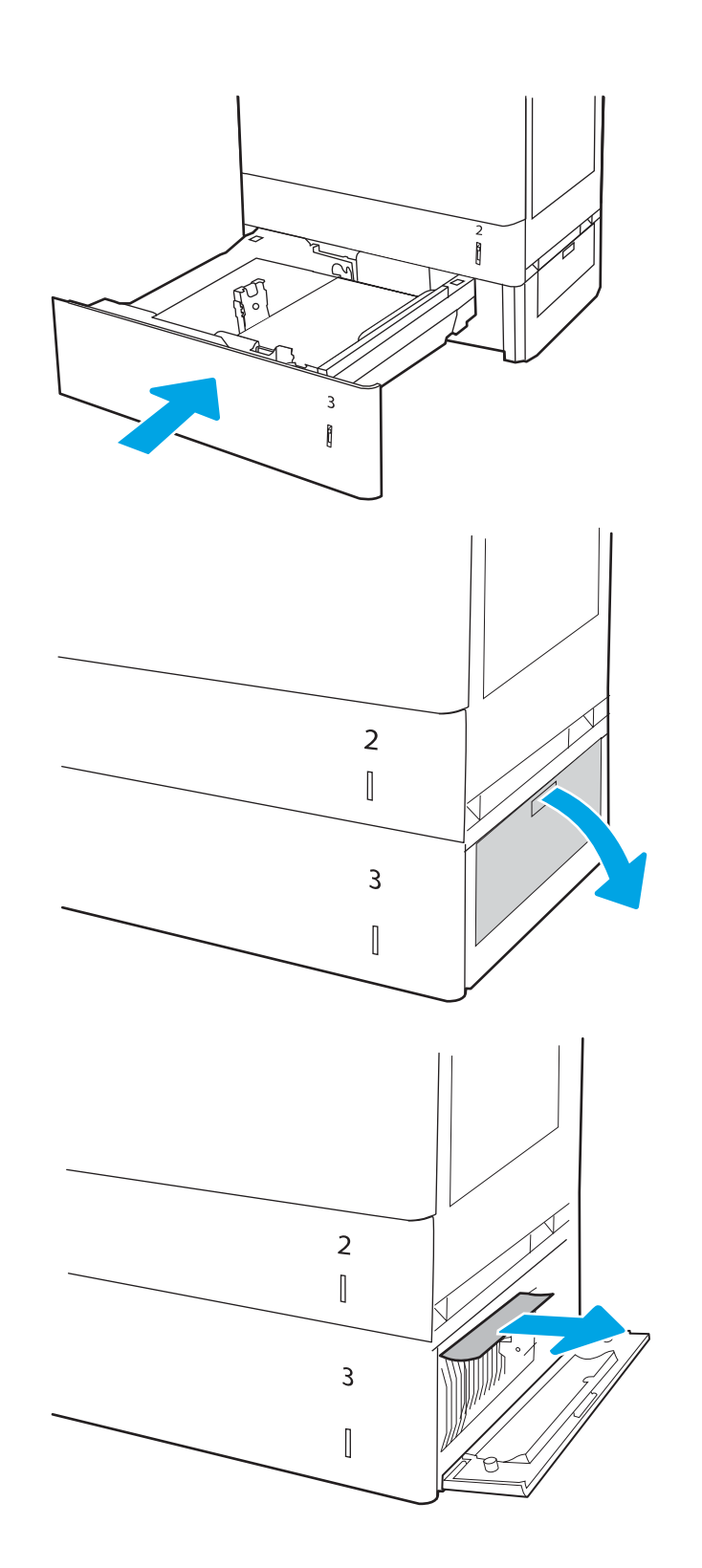

5. Atveriet apakšējo labās puses vāku

7. Aizveriet apakšējo labās puses vāku.

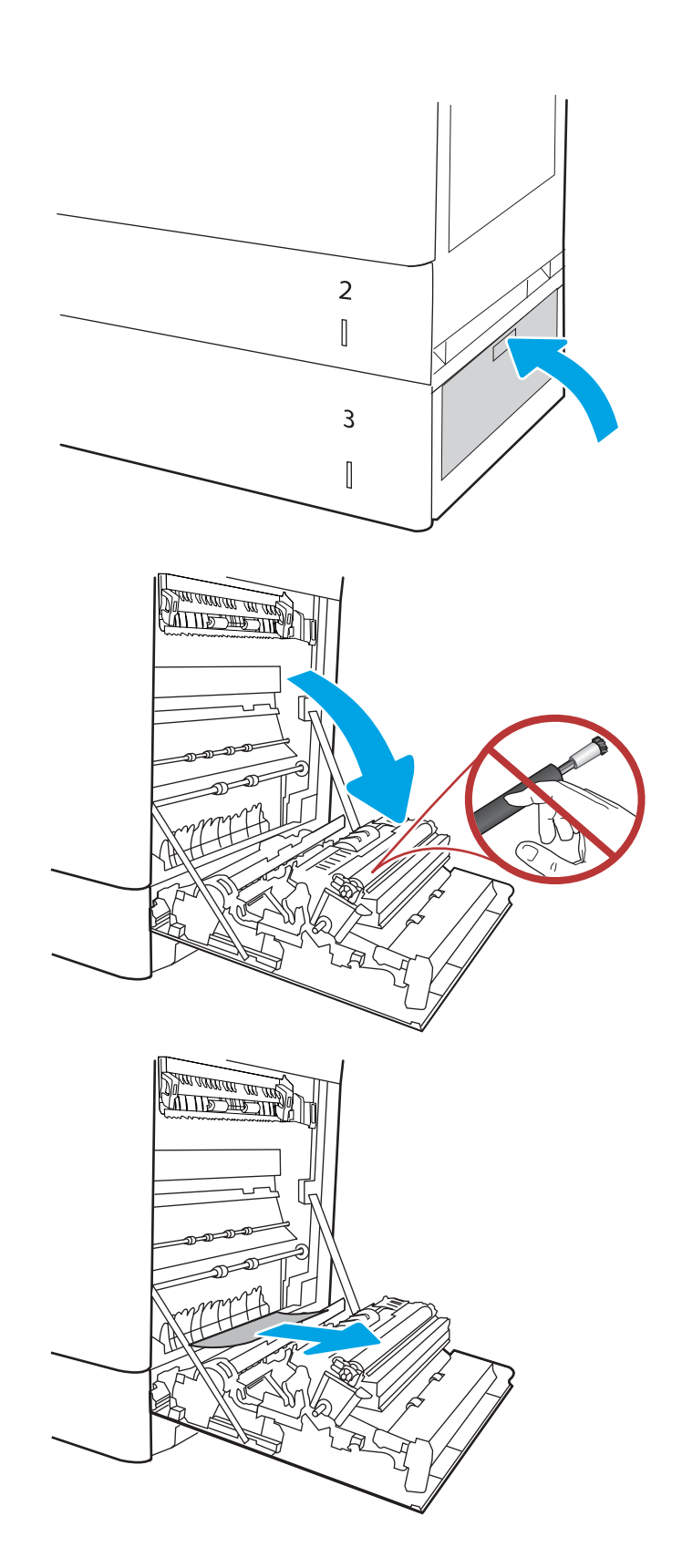

8. Atveriet labās puses vāku.

UZMANĪBU! Neaiztieciet pārvietošanas rullīti. Netīrumi var ietekmēt drukas kvalitāti.

10. Uzmanīgi izvelciet iestrēgušo papīru labās puses vāka abpusējās drukas zonas.

11. Ja redzams, ka papīrs ir iekļuvis termofiksatorā, tad uzmanīgi pavelciet uz leju, lai izņemtu.

12. Papīrs var būt iestrēdzis termofiksatora iekšpusē, kur tas nav redzams. Satveriet termofiksatora rokturus, saspiediet atbrīvošanas sviras, paceliet nedaudz uz augšu un pēc tam velciet taisni uz āru, lai izņemtu termofiksatoru.

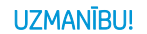

UZMANĪBU! /W Printera izmantošanas laikā

termofiksators var būt karsts. Pirms rīkošanās ar kausētāju pagaidiet, līdz tas atdziest.

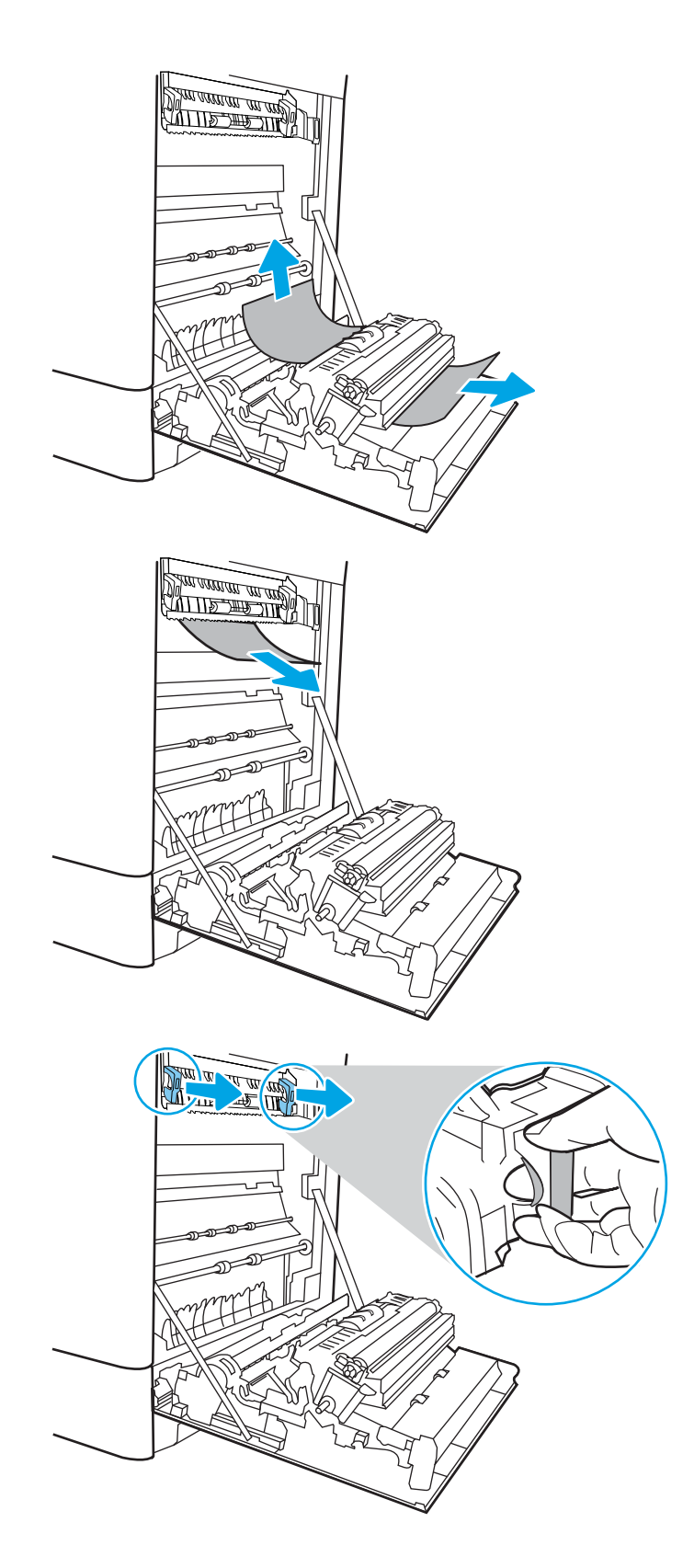

13. Atveriet iestrēgušā papīra piekļuves vāku uz termofiksatora. Ja papīrs ir iestrēdzis termofiksatorā, uzmanīgi pavelciet to taisni uz augšu, lai izņemtu. Ja papīrs saplīst, izņemiet visus papīra gabalus.

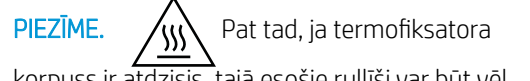

korpuss ir atdzisis, tajā esošie rullīši var būt vēl arvien karsti. Neaiztieciet termofiksatora rullīšus.

14. Ja papīrs ir iestrēdzis, nokļūstot izvades nodalījumā, tad uzmanīgi izvelciet papīru ārā, lai izņemtu.

15. Aizveriet iestrēgušā papīra piekļuves vāku uz termofiksatora un iebīdiet termofiksatoru līdz galam printerī, līdz tas ar klikšķi fiksējas vietā.

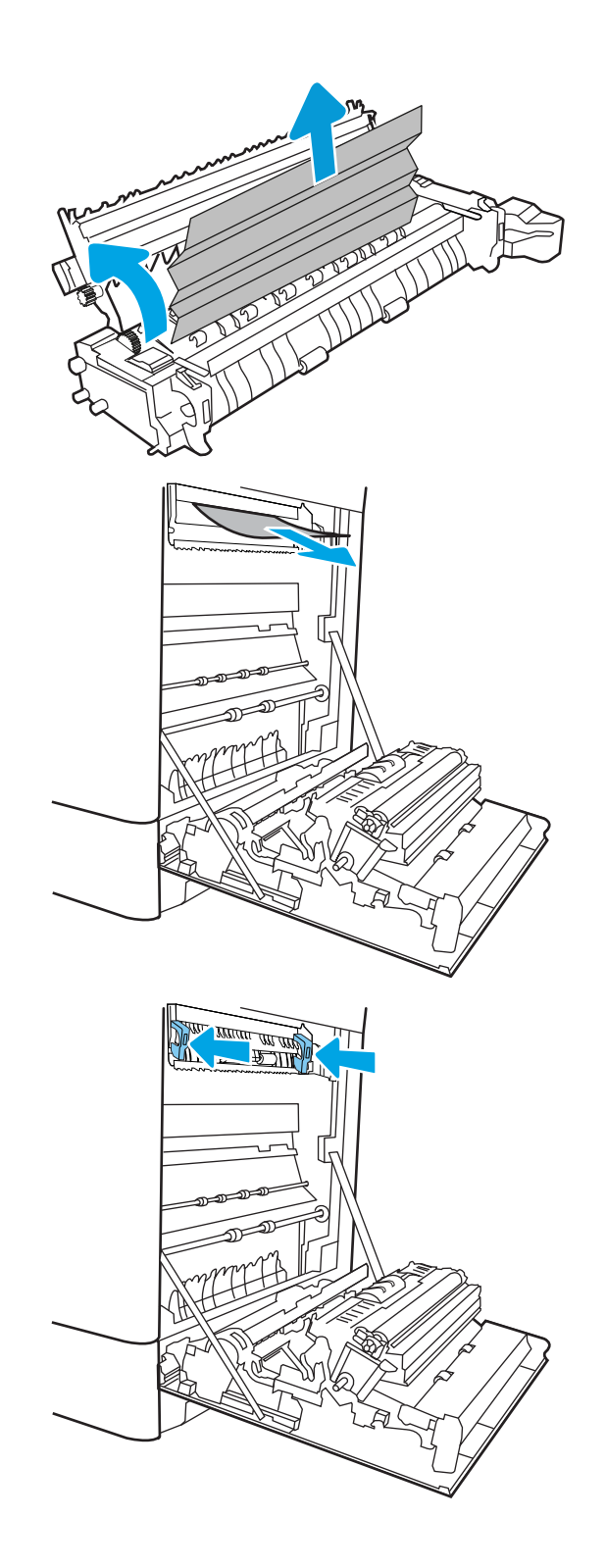

16. Aizveriet labās puses vāku.

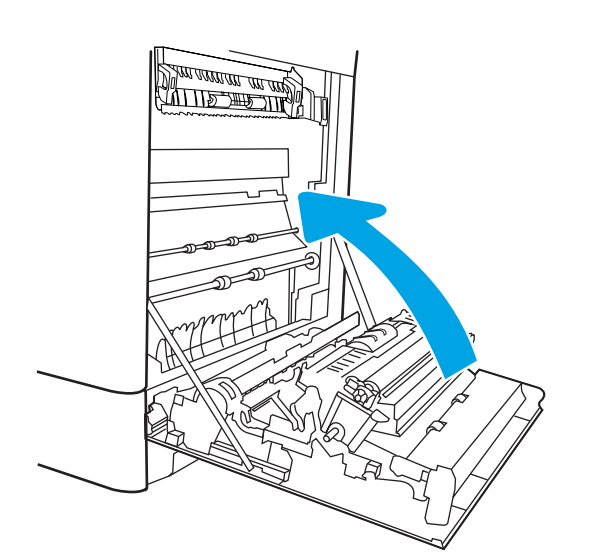

 $\Box$  $\overline{\mathbb{I}}$ 

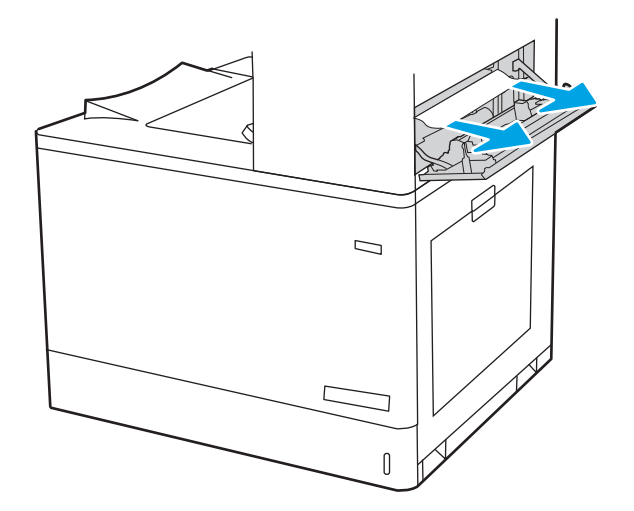

17. Atveriet augšējo labās puses vāku

19. Aizveriet augšējo labās puses vāku.

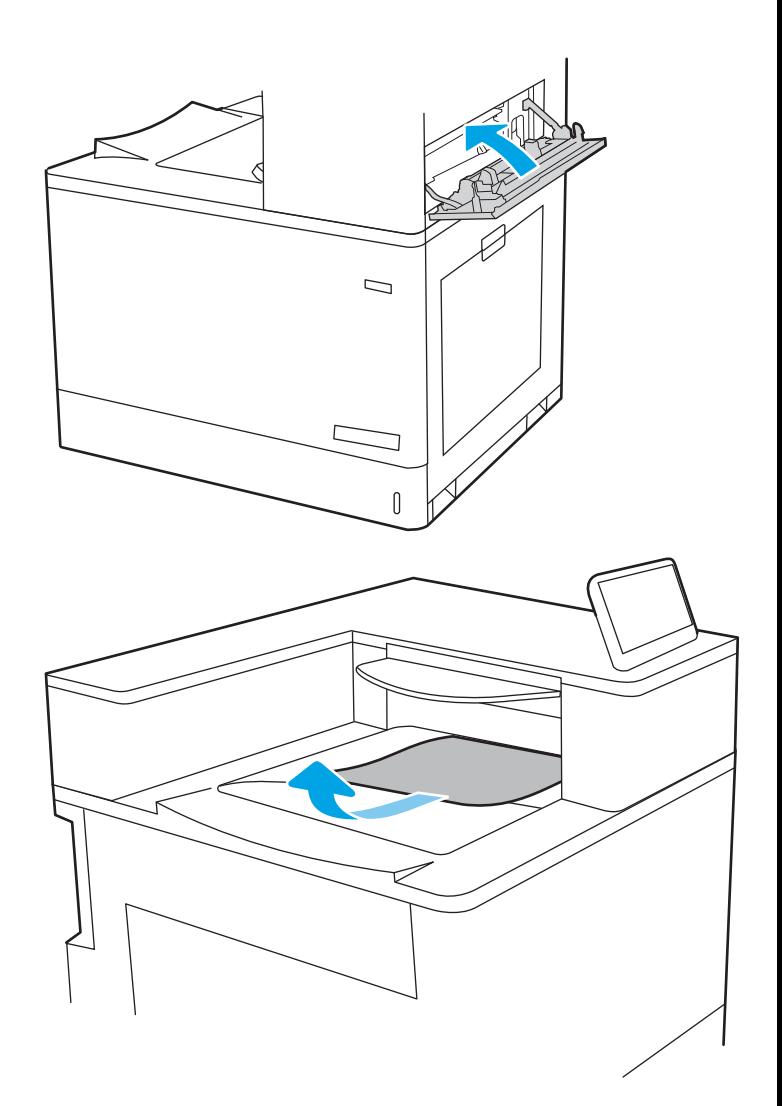

20. Ja papīrs ir redzams izvades nodalījumā, tad satveriet tā augšējo malu un uzmanīgi izņemiet papīru.

# Iestrēgušā papīra izņemšana no 2 x 550 papīra paplātēm (13.A4, 13.A5)

Izmantojiet šo procedūru, lai pārbaudītu, vai papīrs nav iestrēdzis kādā no iespējamajām ar 2 x 550 lokšņu paplātēm saistītajām vietām un labās puses vāka iekšpusē.

Ja radies iesprūdums, tad vadības panelī redzams ziņojums un animēta pamācība par iestrēgušā papīra izņemšanu.

- 13.A4.XX Iesprūdums 4. paplātē
- 13.A5.XX Iesprūdums 5. paplātē

1. Atveriet paplāti un, ja nepieciešams, izņemiet iestrēgušās vai bojātās papīra loksnes. Pārbaudiet, vai paplāte nav pārpildīta un vai papīra vadotnes ir pareizi noregulētas.

2. Atbrīvojiet abus izciļņus paplātes aizmugurē un pēc tam pilnīgi izvelciet paplāti no printera.

3. Noņemiet iestrēgušo papīru no printerī esošajiem padeves rullīšiem. Vispirms pavelciet papīru pa kreisi un pēc tam pavelciet uz priekšu, lai izņemtu.

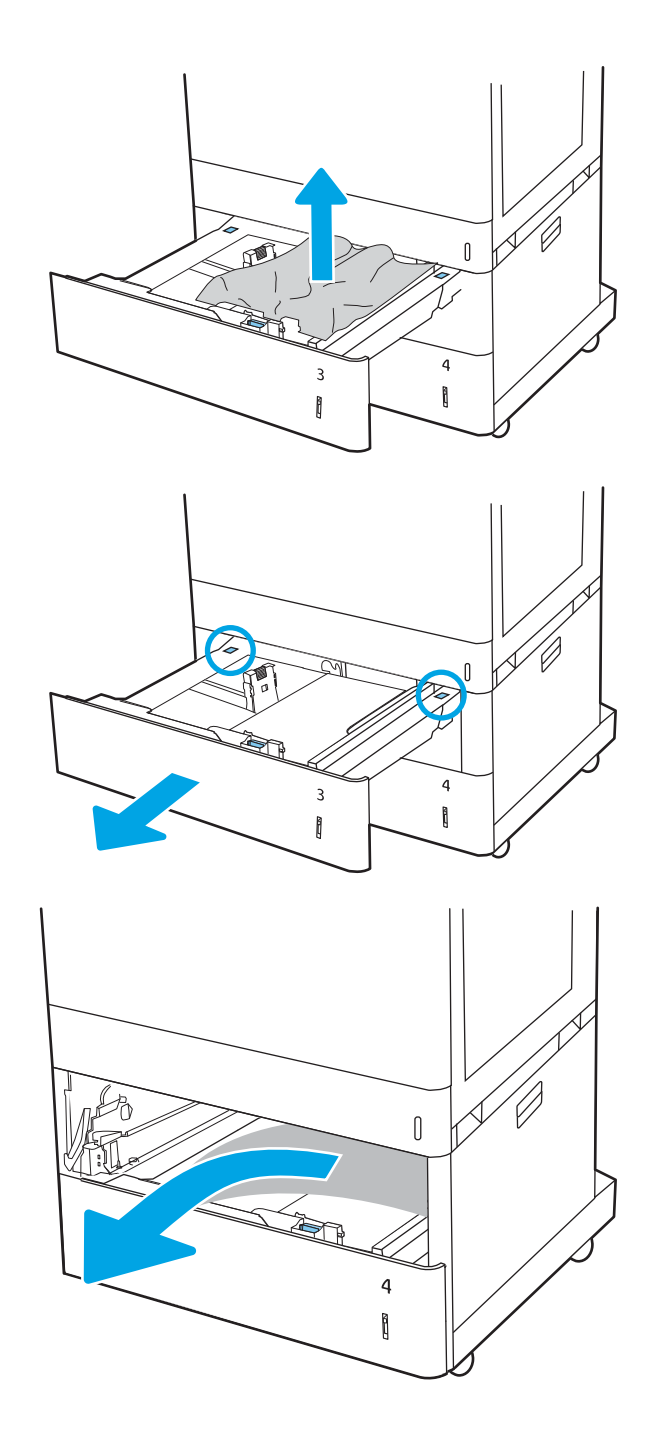

4. Atveriet apakšējo labās puses vāku

- $[] \centering \subfloat[0]{{\includegraphics[width=0.25\textwidth]{figs/fig_1000}}}% \subfloat[1]{{\includegraphics[width=0.25\textwidth]{figs/fig_1000}}}% \subfloat[1]{{\includegraphics[width=0.25\textwidth]{figs/fig_1000}}}% \subfloat[1]{{\includegraphics[width=0.25\textwidth]{figs/fig_1000}}}% \subfloat[1]{{\includegraphics[width=0.25\textwidth]{figs/fig_1000}}}% \subfloat[1]{{\includegraphics[width=0.25\textwidth]{figs/fig_1000}}}% \subfloat[1]{{\includegraphics[width=0.25\textwidth]{figs/$  $\overline{a}$  $\begin{matrix} 0 \\ 0 \end{matrix}$ 4 ĥ  $\Box$  $\mathbf{0}$ 200  $\begin{matrix} \end{matrix}$
- 6. Aizveriet apakšējo labās puses vāku un pēc tam ievietojiet un aizveriet paplāti.

7. Atveriet labās puses vāku.

UZMANĪBU! Neaiztieciet pārvietošanas rullīti. Netīrumi var ietekmēt drukas kvalitāti.

8. Uzmanīgi izvelciet visu iestrēgušo papīru.

9. Uzmanīgi izvelciet iestrēgušo papīru labās puses vāka abpusējās drukas zonas.

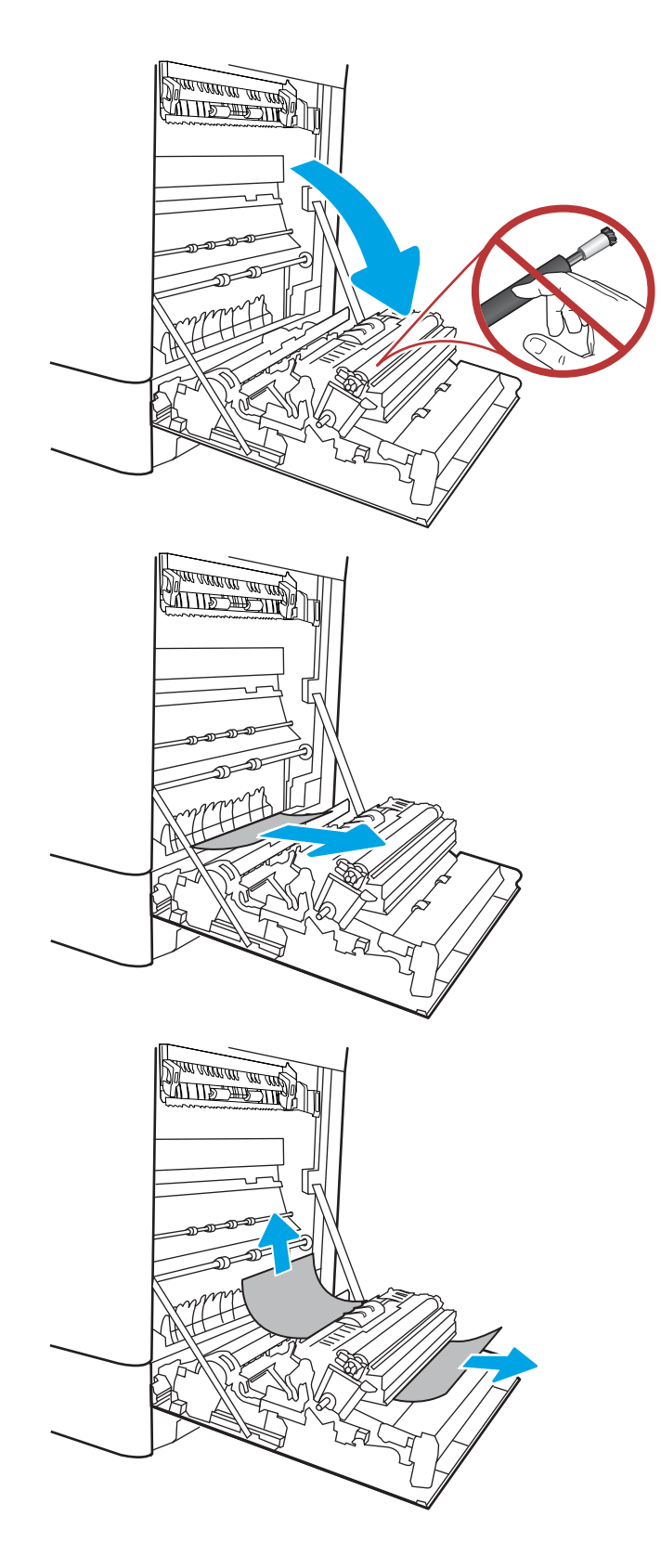

10. Ja redzams, ka papīrs ir iekļuvis termofiksatorā, tad uzmanīgi pavelciet uz leju, lai izņemtu.

11. Papīrs var būt iestrēdzis termofiksatora iekšpusē, kur tas nav redzams. Satveriet termofiksatora rokturus, saspiediet atbrīvošanas sviras, paceliet nedaudz uz augšu un pēc tam velciet taisni uz āru, lai izņemtu termofiksatoru.

UZMANĪBU! / W Printera izmantošanas laikā

termofiksators var būt karsts. Pirms rīkošanās ar kausētāju pagaidiet, līdz tas atdziest.

12. Atveriet iestrēgušā papīra piekļuves vāku uz termofiksatora. Ja papīrs ir iestrēdzis termofiksatorā, uzmanīgi pavelciet to taisni uz augšu, lai izņemtu. Ja papīrs saplīst, izņemiet visus papīra gabalus.

 $UZMAN\bar{B}U!$   $\wedge$   $\wedge$  Pat tad, ja termofiksatora

korpuss ir atdzisis, tajā esošie rullīši var būt vēl arvien karsti. Neaiztieciet termofiksatora rullīšus.

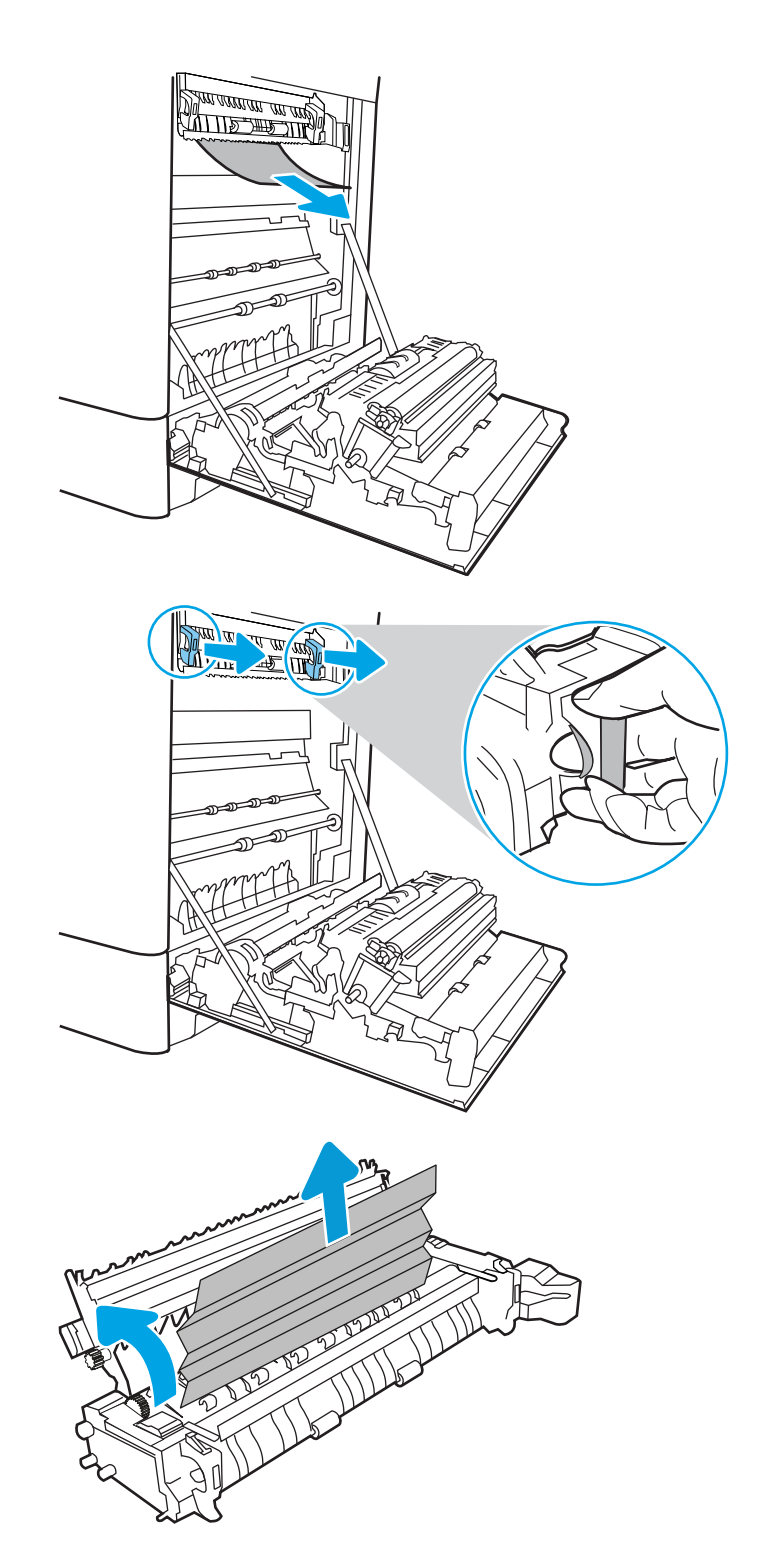

13. Ja papīrs ir iestrēdzis, nokļūstot izvades nodalījumā, tad uzmanīgi izvelciet papīru ārā, lai izņemtu.

14. Aizveriet iestrēgušā papīra piekļuves vāku uz termofiksatora un iebīdiet termofiksatoru līdz galam printerī, līdz tas ar klikšķi fiksējas vietā.

15. Aizveriet labās puses vāku.

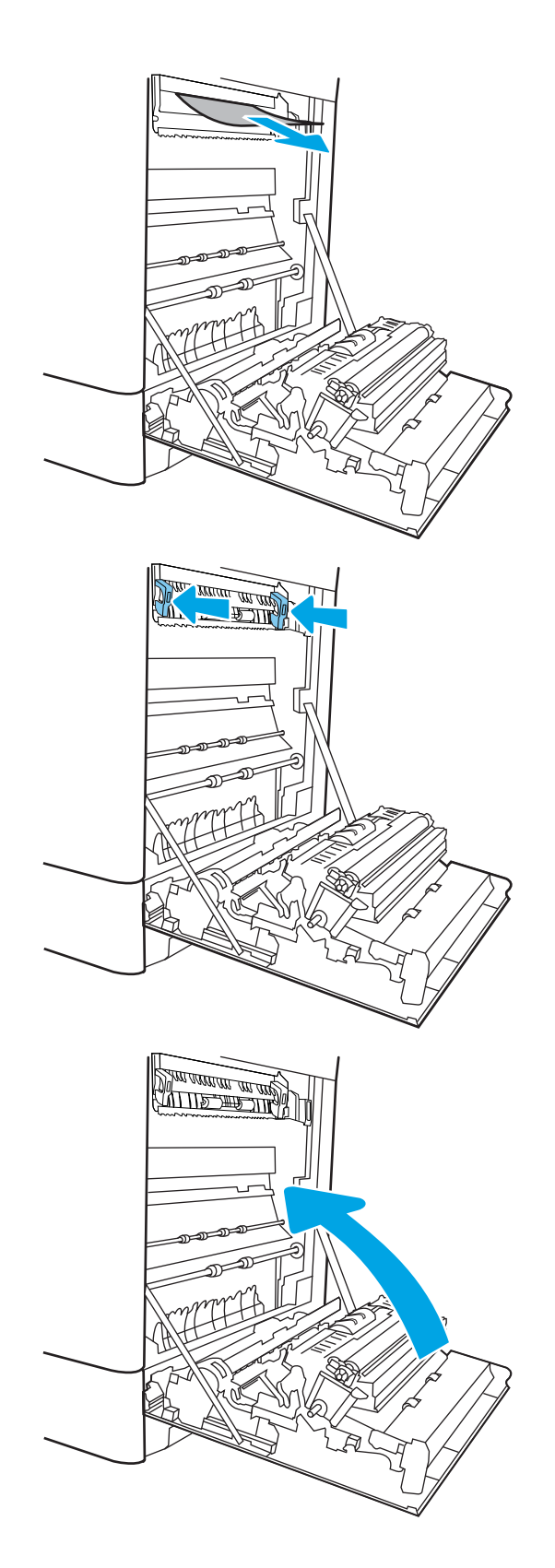
16. Atveriet augšējo labās puses vāku

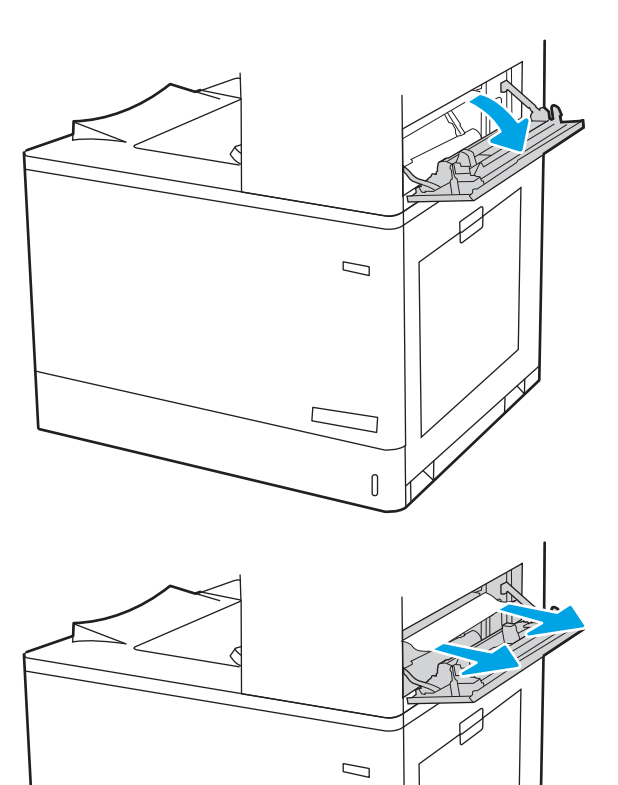

 $\mathbb{I}$ 

17. Uzmanīgi izvelciet visu iestrēgušo papīru.

18. Augšējā labās puses vāka atvēršana

- $\Box$
- 19. Ja papīrs ir redzams izvades nodalījumā, tad satveriet tā augšējo malu un uzmanīgi izņemiet papīru.

# Iestrēguša papīra izvilkšana no 2700 lokšņu lielas ietilpības papīra paplātēm (13.A3, 13.A4, 13.A5, 13.A7)

Izmantojiet šo procedūru, lai pārbaudītu, vai papīrs nav iestrēdzis kādā no iespējamajām ar 2700 lokšņu lielas ietilpības (HCI) paplātēm saistītajām vietām un labās puses vāka iekšpusē.

Ja radies iesprūdums, tad vadības panelī redzams ziņojums un animēta pamācība par iestrēgušā papīra izņemšanu.

1. Atbrīvojiet paplātes fiksatoru uz kreisās puses HCI paplātes. Bīdiet paplāti virzienā prom no printera, līdz tā apstājas, un pēc tam paceliet uz augšu un virzienā prom no printera, lai izņemtu.

2. Noņemiet iestrēgušo papīru no printerī esošajiem padeves veltņiem. Vispirms pavelciet papīru pa kreisi un pēc tam pavelciet uz priekšu, lai izņemtu.

3. Ievietojiet un aizveriet kreisās puses HCI paplāti.

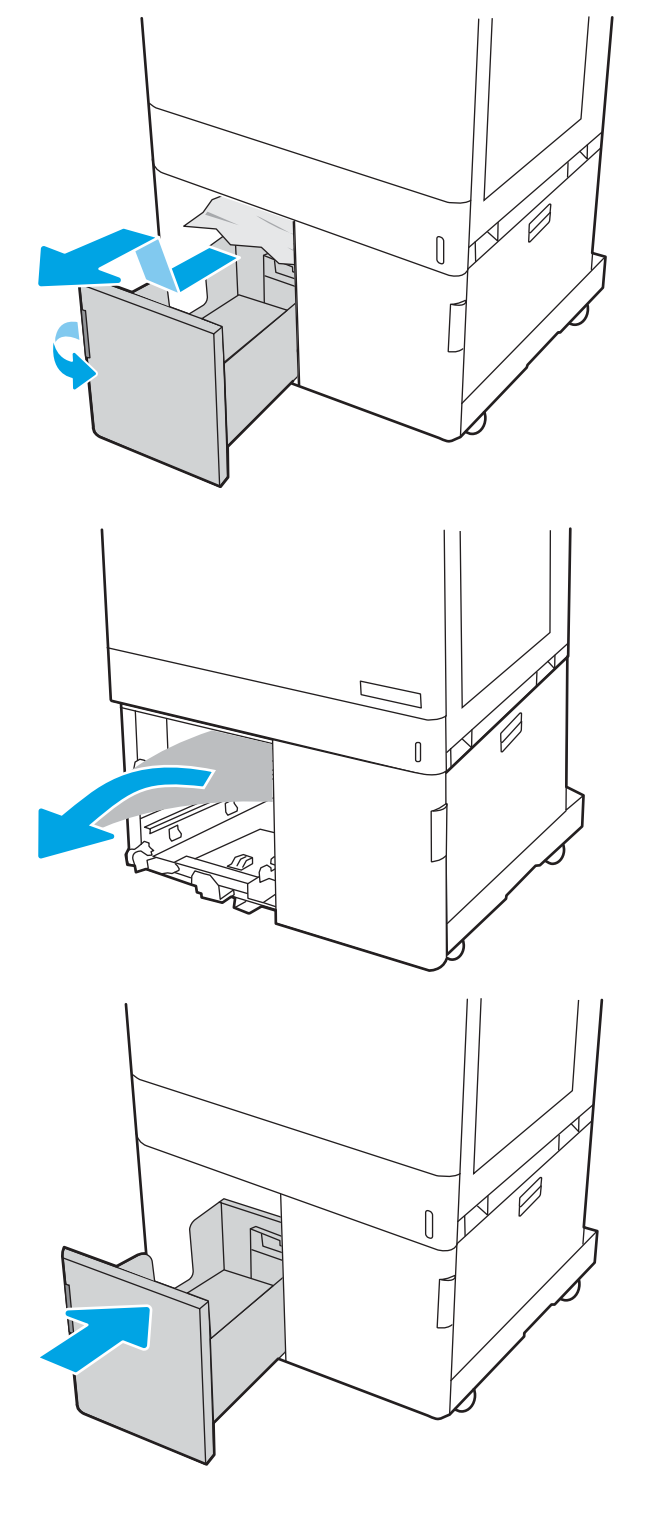

4. Atbrīvojiet paplātes fiksatoru uz labās puses HCI paplātes. Bīdiet paplāti virzienā prom no printera, līdz tā apstājas, un pēc tam paceliet uz augšu un virzienā prom no printera, lai izņemtu.

5. Noņemiet iestrēgušo papīru no printerī esošajiem padeves veltņiem. Vispirms pavelciet papīru pa kreisi un pēc tam pavelciet uz priekšu, lai izņemtu.

6. Atveriet apakšējo labās puses vāku

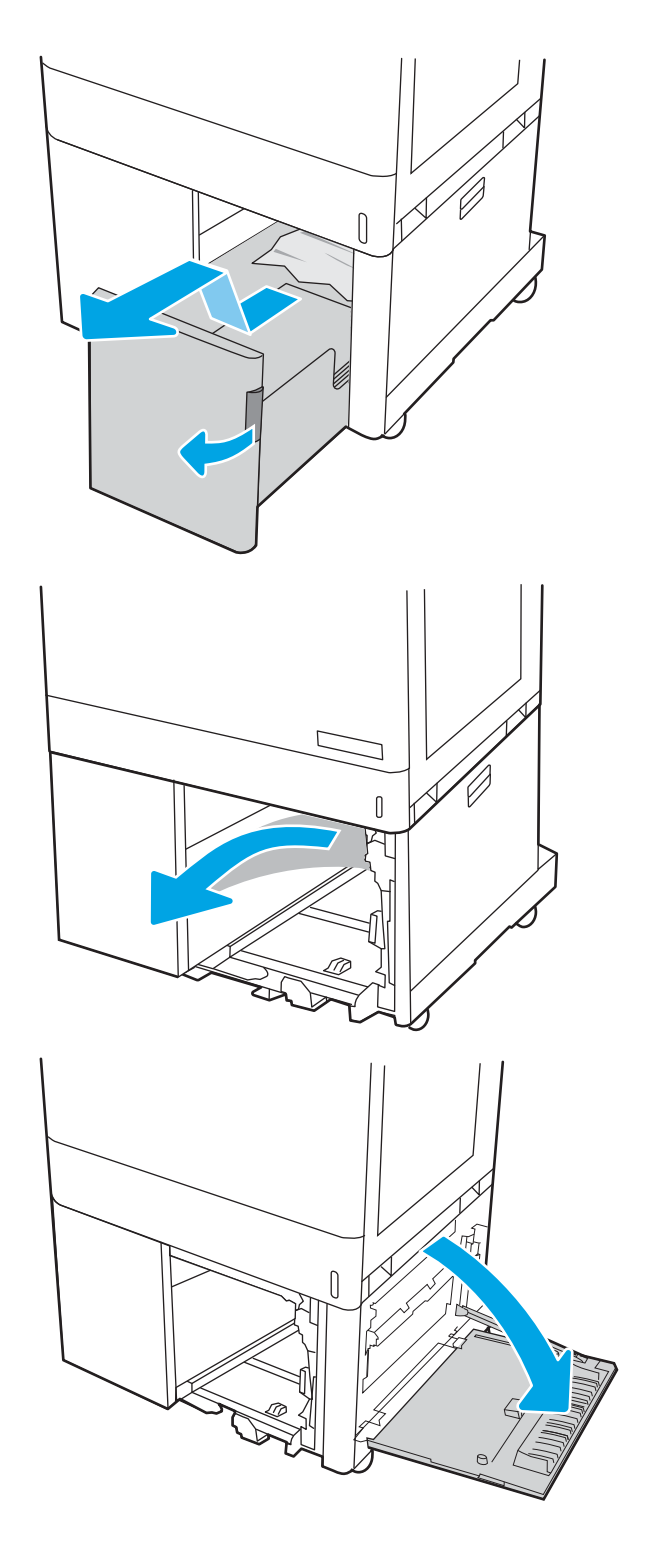

7. Izņemiet bojātās loksnes.

- 8. Aizveriet apakšējo labās puses vāku un pēc tam ievietojiet un aizveriet labās puses HCI paplāti.
- $\sqrt{ }$ **SALLIE ARE LITER**

9. Atveriet labās puses vāku.

UZMANĪBU! Neaiztieciet pārvietošanas rullīti. Netīrumi var ietekmēt drukas kvalitāti.

10. Uzmanīgi izvelciet visu iestrēgušo papīru.

<u>standardin arabiti</u> <u> MITTE THE TIME</u>

**SALLARDAN SALLARDAN SERIES DE LA CARDINA DE LA CARDINA DE LA CARDINA DE LA CARDINA DE LA CARDINA DE LA CARDIN**<br>CARDINAL DE LA CARDINA DE LA CARDINA DE LA CARDINA DE LA CARDINA DE LA CARDINA DE LA CARDINA DE LA CARDINA DE<br>

11. Uzmanīgi izvelciet iestrēgušo papīru labās puses vāka abpusējās drukas zonas.

12. Ja redzams, ka papīrs ir iekļuvis termofiksatorā, tad uzmanīgi pavelciet uz leju, lai izņemtu.

13. Papīrs var būt iestrēdzis termofiksatora iekšpusē, kur tas nav redzams. Satveriet termofiksatora rokturus, saspiediet atbrīvošanas sviras, paceliet nedaudz uz augšu un pēc tam velciet taisni uz āru, lai izņemtu termofiksatoru.

 $UZMAN\bar{B}U!$   $\wedge$   $\wedge$  Printera izmantošanas laikā

termofiksators var būt karsts. Pirms rīkošanās ar kausētāju pagaidiet, līdz tas atdziest.

14. Atveriet iestrēgušā papīra piekļuves vāku uz termofiksatora. Ja papīrs ir iestrēdzis termofiksatorā, uzmanīgi pavelciet to taisni uz augšu, lai izņemtu. Ja papīrs saplīst, izņemiet visus papīra gabalus.

UZMANĪBU!  $\bigwedge_{\mathcal{U}}$  Pat tad, ja termofiksatora

korpuss ir atdzisis, tajā esošie rullīši var būt vēl arvien karsti. Neaiztieciet termofiksatora rullīšus.

15. Ja papīrs ir iestrēdzis, nokļūstot izvades nodalījumā, tad uzmanīgi izvelciet papīru ārā, lai izņemtu.

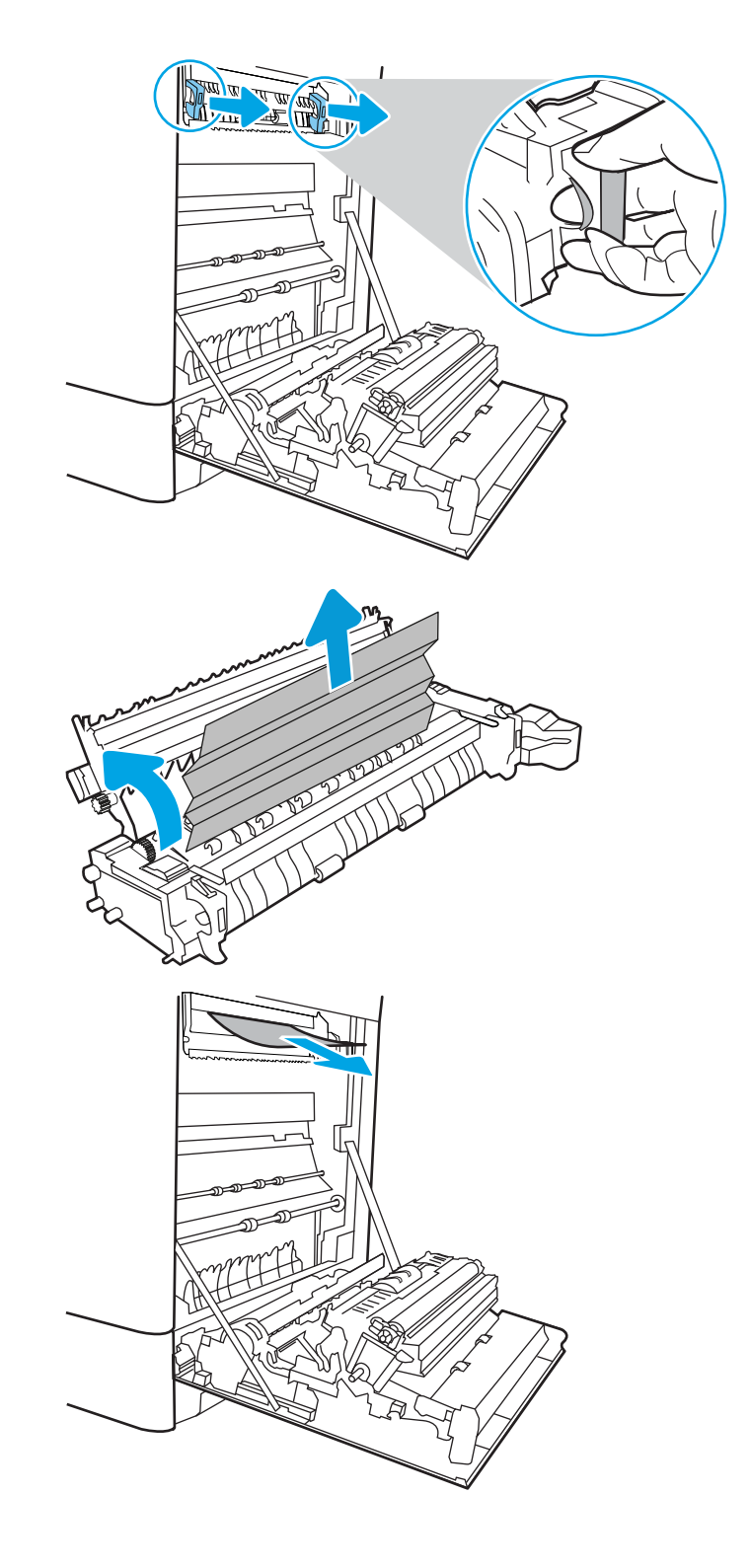

- 16. Aizveriet iestrēgušā papīra piekļuves vāku uz termofiksatora un iebīdiet termofiksatoru līdz galam printerī, līdz tas ar klikšķi fiksējas vietā.
- **MARK AND AND AND AND AND AND AND ARE SALLES SERVICE**  $\Box$  $\mathbb{I}$

17. Aizveriet labās puses vāku.

18. Atveriet augšējo labās puses vāku

19. Uzmanīgi izvelciet visu iestrēgušo papīru.

20. Aizveriet augšējo labās puses vāku.

21. Ja papīrs ir redzams izvades nodalījumā, tad satveriet tā augšējo malu un uzmanīgi izņemiet papīru.

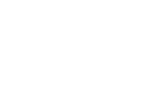

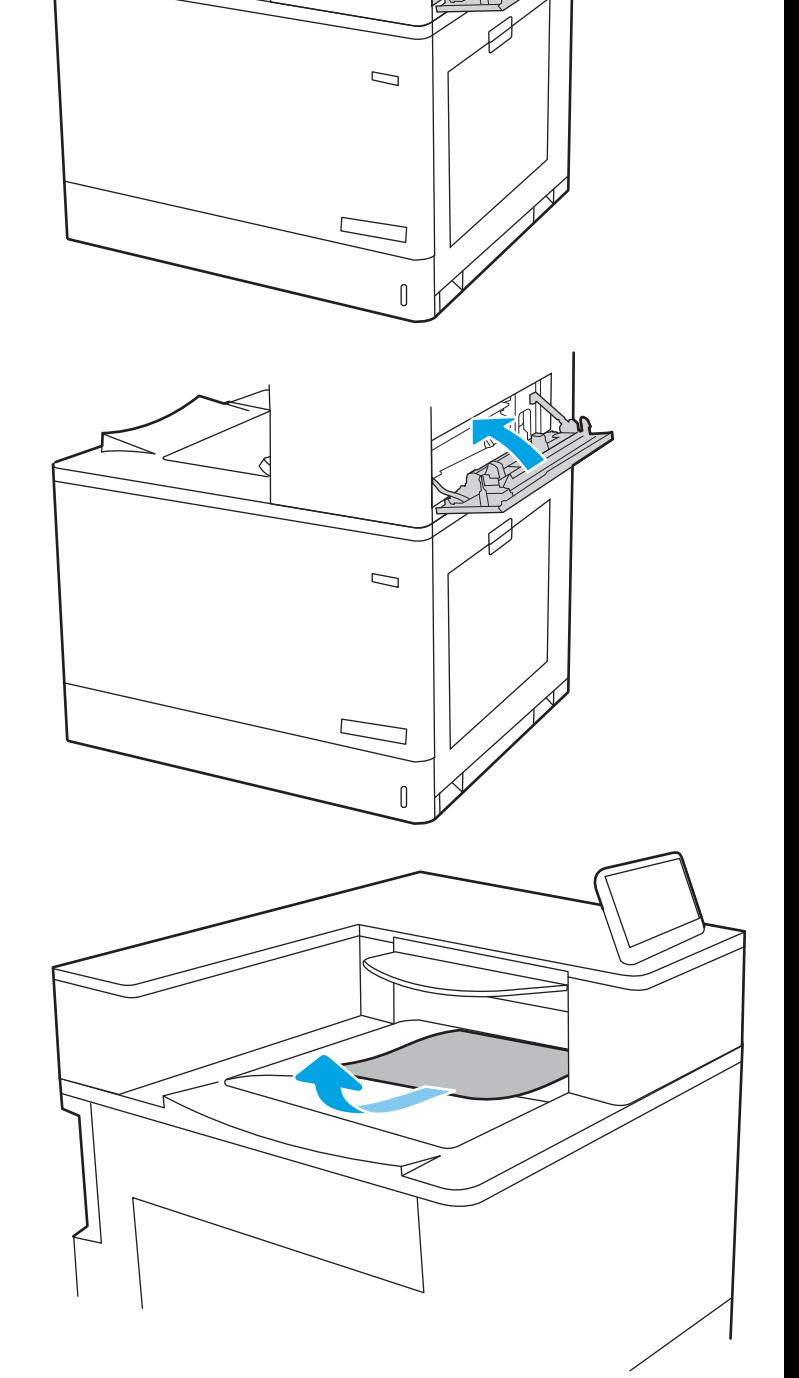

# Krāsu drukas kvalitātes problēmu novēršana

Izmantojiet tālāk sniegto informāciju, lai novērstu drukas kvalitātes, krāsu kvalitātes un attēla kvalitātes problēmas HP Color LaserJet Enterprise printeriem.

- Ievads
- [Drukas kvalitātes problēmu novēršana](#page-190-0)
- [Krāsu kvalitātes problēmu novēršana](#page-196-0)
- [Attēla defektu problēmu novēršana](#page-196-0)

# **levads**

Problēmu novēršanas darbības var palīdzēt novērst šādus defektus:

- tukšas lapas;
- melnas lapas;
- krāsas, kas nav nocentrētas;
- viļņains papīrs;
- tumšas vai gaišas joslas;
- tumšas vai gaišas švīkas;
- izplūdusi apdruka;
- Pelēks fons vai tumša izdruka
- Gaiša izdruka
- Birstošs toneris
- tonera trūkums;
- izkaisīti tonera krāsas punkti;
- sašķiebti attēli;
- smērējumi;
- švīkas;

# <span id="page-190-0"></span>Drukas kvalitātes problēmu novēršana

Lai novērstu drukas kvalitātes problēmas, mēģiniet veikt šīs darbības norādītajā secībā.

- Printera programmaparatūras atjaunināšana
- Drukāšana no citas programmas
- [Drukas darba papīra veida iestatījuma pārbaudīšana](#page-191-0)
- [Tonera kasetnes statusa pārbaude](#page-192-0)
- [Tīrīšanas lapas drukāšana](#page-192-0)
- [Tonera kasetnes vai kasetņu vizuāla pārbaudīšana](#page-193-0)
- [Papīra un drukāšanas vides pārbaude](#page-194-0)
- [Mēģiniet izmantot citu drukas draiveri.](#page-195-0)

Lai novērstu konkrētus attēla defektus, skatiet sadaļu "Attēla defektu problēmu novēršana".

#### Printera programmaparatūras atjaunināšana

Mēģiniet atjaunināt printera programmaparatūru.

Norādījumus skatiet vietnē [www.hp.com/support.](http://www.hp.com/support)

#### Drukāšana no citas programmas

Mēģiniet drukāt no citas programmas.

Ja lapa izdrukājas pareizi, problēmas rada iepriekšējā drukāšanai izmantotā programma.

## <span id="page-191-0"></span>Drukas darba papīra veida iestatījuma pārbaudīšana

Pārbaudiet papīra tipa iestatījumus, ja izdrukājat no datorprogrammas un izdrukātās lapas ir ar smērējumiem, izplūdušu vai tumšu druku, sarullējušos papīru, izkaisītiem tonera punktiņiem, izbirušu toneri vai nelielām zonām bez tonera.

- Papīra tipa iestatījuma pārbaude printerī
- Papīra veida iestatījuma pārbaude (Windows)
- Papīra tipa iestatījuma pārbaude (macOS)

#### Papīra tipa iestatījuma pārbaude printerī

Pārbaudiet papīra tipa iestatījumu printera vadības panelī un pēc vajadzības to mainiet.

- 1. Atveriet paplāti.
- 2. Pārbaudiet, vai paplātē ir ievietots pareizā tipa papīrs.
- 3. Aizveriet paplāti.
- 4. Izpildiet vadības panelī redzamos norādījumus, lai apstiprinātu, vai mainiet paplātes papīra tipa iestatījumus.

#### Papīra veida iestatījuma pārbaude (Windows)

Pārbaudiet papīra tipa iestatījumu operētājsistēmai Windows un pēc vajadzības to mainiet.

- 1. Programmā atlasiet opciju Drukāt.
- 2. Atlasiet printeri un pēc tam noklikšķiniet uz pogas Rekvizīti vai Preferences.
- 3. Noklikšķiniet uz cilnes Papīrs/Kvalitāte.
- 4. Nolaižamajā sarakstā Papīra tips noklikšķiniet uz opcijas Vairāk....
- 5. Paplašiniet saraksta Veids: opcijas.
- 6. Paplašiniet papīra veidu kategoriju, kas vislabāk raksturo jūsu papīru.
- 7. Atlasiet izmantotā papīra veida opciju un noklikšķiniet uz pogas Labi.
- 8. Noklikšķiniet uz pogas Labi, lai aizvērtu dialoglodziņu Dokumenta rekvizīti. Dialoglodziņā Drukāt noklikšķiniet uz pogas Labi, lai izdrukātu darbu.

#### Papīra tipa iestatījuma pārbaude (macOS)

Pārbaudiet papīra tipa iestatījumu operētājsistēmai macOS un pēc vajadzības to mainiet.

- 1. Noklikšķiniet uz izvēlnes Fails un pēc tam noklikšķiniet uz opcijas Drukāt.
- 2. Izvēlnē Printeris atlasiet printeri.
- 3. Pēc noklusējuma drukas draiveris atver izvēlni Kopijas un lappuses. Atveriet izvēlņu nolaižamo sarakstu un pēc tam noklikšķiniet uz izvēlnes Apdare.
- 4. Atlasiet tipu nolaižamajā sarakstā Drukas materiāla tips
- 5. Noklikšķiniet uz pogas Drukāt.

## <span id="page-192-0"></span>Tonera kasetnes statusa pārbaude

Veiciet tālāk norādītās darbības, lai pārbaudītu tonera kasetņu atlikušo izmantošanas laiku un, ja attiecināms, citu nomaināmo daļu statusu.

- Pirmā darbība: Izejmateriālu statusa lapas izdrukāšana
- Otrā darbība: materiālu statusa pārbaudīšana

#### Pirmā darbība: Izejmateriālu statusa lapas izdrukāšana

materiālu statusa lapa norāda kasetnes statusu.

- 1. Printera vadības paneļa sākuma ekrānā atlasiet opciju Atskaites.
- 2. Atlasiet izvēlni Konfigurācija/statusa lapas.
- 3. Atlasiet opciju Izejmateriālu statusa lapa un pēc tam atlasiet Drukāt, lai izdrukātu lapu.

#### Otrā darbība: materiālu statusa pārbaudīšana

Pārbaudiet izejmateriālu statusa atskaiti, kā norādīts tālāk.

1. Apskatiet izejmateriālu statusa pārskatu, lai pārbaudītu tonera kasetņu atlikušo izmantošanas laiku un, ja attiecināms, citu nomaināmo apkalpojamo daļu statusu.

Izmantojot gandrīz tukšu tonera kasetni, var rasties drukas kvalitātes problēmas. Izejmateriālu statusa lapa norāda, kad izejmateriālu līmenis ir ļoti zems. Ja HP materiāli ir sasnieguši ļoti zema līmeņa slieksni, HP augstākas klases aizsardzības garantija šim materiālam vairs nav spēkā.

Tonera kasetne pagaidām nav jānomaina, ja vien drukas kvalitāte vairs nav apmierinoša. Apsveriet nepieciešamību iegādāties rezerves kasetni, lai to instalētu, kad drukas kvalitāte vairs nebūs pieņemama.

Ja konstatējat, ka jānomaina tonera kasetne vai citas nomaināmās detaļas, materiālu statusa lapā ir norādīts saraksts ar oriģinālo HP rezerves daļu numuriem.

2. Pārbaudiet, vai izmantojat oriģinālo HP kasetni.

Uz oriģinālās HP tonera kasetnes ir uzraksts "HP" vai HP logotips. Lai iegūtu papildinformāciju par HP kasetņu identificēšanu, atveriet lapu [www.hp.com/go/learnaboutsupplies](http://www.hp.com/go/learnaboutsupplies).

#### Tīrīšanas lapas drukāšana

Drukāšanas laikā printerī var sakrāties papīra, tonera un putekļu daļiņas un izraisīt tādas drukas kvalitātes problēmas kā tonera kripatiņas vai traipi, smērējumi, švīkas, līnijas vai atkārtotas atzīmes.

Veiciet tālāk norādītās darbības, lai iztīrītu printera papīra ceļu.

- 1. Printera vadības paneļa sākuma ekrānā atlasiet izvēlni Atbalsta rīki.
- 2. Atveriet šādas izvēlnes:
- <span id="page-193-0"></span>a. Apkope
- b. Kalibrēšana/tīrīšana
- c. Tīrīšanas lapa
- 3. Atlasiet opciju Drukāt, lai izdrukātu lapu.

Printera vadības panelī tiek parādīts ziņojums Tīrīšana.... Tīrīšanas process ilgst pāris minūtes. Neizslēdziet printeri pirms tīrīšanas procesa beigām. Kad tas ir pabeigts, izmetiet izdrukāto lapu.

#### Tonera kasetnes vai kasetņu vizuāla pārbaudīšana

Veiciet tālāk norādītās darbības, lai pārbaudītu katru tonera kasetni.

- 1. Izņemiet tonera kasetni no printera un pārbaudiet, vai ir noņemta aizsarglente.
- 2. Pārbaudiet, vai atmiņas mikroshēma nav bojāta.
- 3. Pārbaudiet zaļā attēlu apstrādes veltņa virsmu.

A UZMANĪBU! Nepieskarieties attēlveidošanas veltnim. Pirkstu nospiedumi uz attēlveidošanas veltņa var radīt drukas kvalitātes problēmas.

- 4. Ja uz attēlveidošanas veltņa ir redzami skrāpējumi, pirkstu nospiedumi vai citi bojājumi, nomainiet tonera kasetni.
- 5. Ievietojiet atpakaļ tonera kasetni un izdrukājiet dažas lapas, lai pārbaudītu, vai problēma ir novērsta.

## <span id="page-194-0"></span>Papīra un drukāšanas vides pārbaude

Izmantojiet tālāk sniegto informāciju papīra atlasei un drukāšanas vides pārbaudei.

- · Pirmā darbība: HP specifikācijām atbilstoša papīra lietošana
- Otrā darbība: vides pārbaudīšana
- Trešā darbība: atsevišķo paplāšu novietojuma pārbaudīšana

#### Pirmā darbība: HP specifikācijām atbilstoša papīra lietošana

Dažreiz drukas kvalitātes problēmas rodas tādēļ, ka netiek izmantots HP specifikācijām atbilstošs papīrs.

- Vienmēr izmantojiet printera atbalstīta tipa un svara papīru.
- Pārliecinieties, vai papīram ir laba kvalitāte un tam nav iegriezumu, robu, ieplīsumu, traipu, vaļīgu daļiņu, putekļu, burzījumu, caurumu un sarullētu vai salocītu malu.
- Izmantojiet iepriekš neapdrukātu papīru.
- Lietojiet papīru, kas nesatur metālisku materiālu, piemēram, spīgulīšus.
- Izmantojiet lāzerprinteriem paredzētu papīru. Neizmantojiet papīru, kas paredzēts tikai strūklprinteriem.
- Neizmantojiet pārāk raupju papīru. Gludāks papīrs parasti nodrošina labāku drukas kvalitāti.

#### Otrā darbība: vides pārbaudīšana

Vide var tieši ietekmēt drukas kvalitāti, un tas ir biežs iemesls drukas kvalitātes vai papīra padeves problēmām. Izmēģiniet tālāk minētos risinājumus.

- Pārvietojiet printeri tālāk no vietām, kurās ir caurvējš, piemēram, atvērtiem logiem, durvīm vai ventilācijas atverēm.
- Nodrošiniet, lai printeris netiek pakļauts printera specifikācijai neatbilstošas temperatūras vai mitruma iedarbībai.
- Nenovietojiet printeri noslēgtā vietā, piemēram, skapī.
- Novietojiet printeri uz izturīgas, stabilas virsmas.
- Noņemiet visu, kas bloķē printera ventilācijas atveres. Printerim nepieciešama laba gaisa plūsma no visām pusēm, tostarp arī no augšas.
- Aizsargājiet printeri no gaisā esošiem gružiem, putekļiem, tvaika, smērvielām vai citiem elementiem, kuri var atstāt nogulsnes iekārtā.

#### Trešā darbība: atsevišķo paplāšu novietojuma pārbaudīšana

Veiciet šīs darbības, kad teksts vai attēli neatrodas centrā vai nav pareizi novietoti uz izdrukātās lapas, izdrukājot no konkrētajām paplātēm.

- 1. Printera vadības paneļa sākuma ekrānā atveriet izvēlni Iestatījumi.
- 2. Atveriet šādas izvēlnes:
- <span id="page-195-0"></span>a. Kopēšana/drukāšana vai Drukāšana
- b. Drukas kvalitāte
- c. Attēla reģistrēšana
- 3. Pieskarieties opcijai Paplāte un pēc tam atlasiet pielāgojamo paplāti.
- 4. Atlasiet Drukāt testa lappusi un pēc tam izpildiet uz izdrukātajām lapām dotās norādes.
- 5. Vēlreiz atlasiet Drukāt testa lappusi, lai pārbaudītu rezultātus, un pēc tam nepieciešamības gadījumā veiciet pieregulēšanu.
- 6. Atlasiet Gatavs, lai saglabātu jaunos iestatījumus.

## Mēģiniet izmantot citu drukas draiveri.

Ja izdrukājot no datorprogrammas uz izdrukātajām lapām ir neparedzētas līnijas, trūkst teksta, trūkst grafikas, ir nepareizs formatējums vai mainīti fonti, iespējams, jāizmanto cits drukas draiveris.

Lejupielādējiet jebkuru no tālāk minētājiem draiveriem no HP vietnes. [www.hp.com/support/colorljM856.](http://www.hp.com/support/colorljM856)

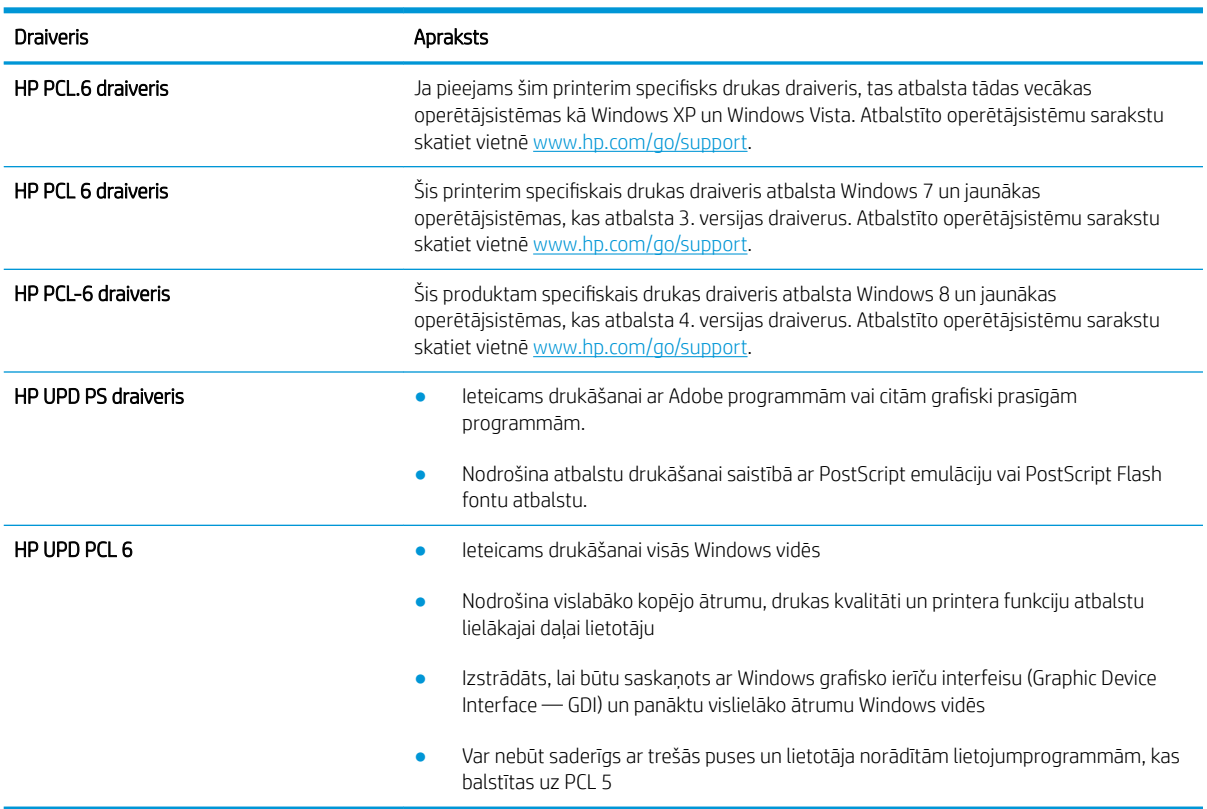

#### 6-3. tabula. Drukas draiveri

# <span id="page-196-0"></span>Krāsu kvalitātes problēmu novēršana

Printera kalibrēšana var palīdzēt nodrošināt krāsu drukas kvalitāti.

● Printera kalibrēšana krāsu pieskaņošanai

#### Printera kalibrēšana krāsu pieskaņošanai

Kalibrēšana ir printera funkcija, kas optimizē drukas kvalitāti.

Veiciet šīs darbības, lai atrisinātu ar drukas kvalitāti saistītas problēmas, piemēram, tādas kā nepareizs krāsu izvietojums, krāsainas ēnas, izplūduša grafika un tamlīdzīgi.

- 1. Printera vadības paneļa sākuma ekrānā atlasiet izvēlni Atbalsta rīki.
- 2. Atveriet šādas izvēlnes:
	- Apkope
	- Kalibrēšana/tīrīšana
	- Krāsu kalibrēšana
- 3. Atlasiet Sākt, lai sāktu kalibrēšanu.

Printera vadības panelī tiek parādīts ziņojums Kalibrēšana. Kalibrēšanai ir nepieciešamas pāris minūtes. Neizslēdziet printeri pirms kalibrēšanas procesa beigām.

4. Pagaidiet, līdz printeris ir kalibrēts, un pēc tam vēlreiz mēģiniet izdrukāt.

# Attēla defektu problēmu novēršana

Pārskatiet attēlu defektu piemērus un darbības šo defektu novēršanai.

#### 6-4. tabula. Attēlu defektu tabulas ātrās uzziņas

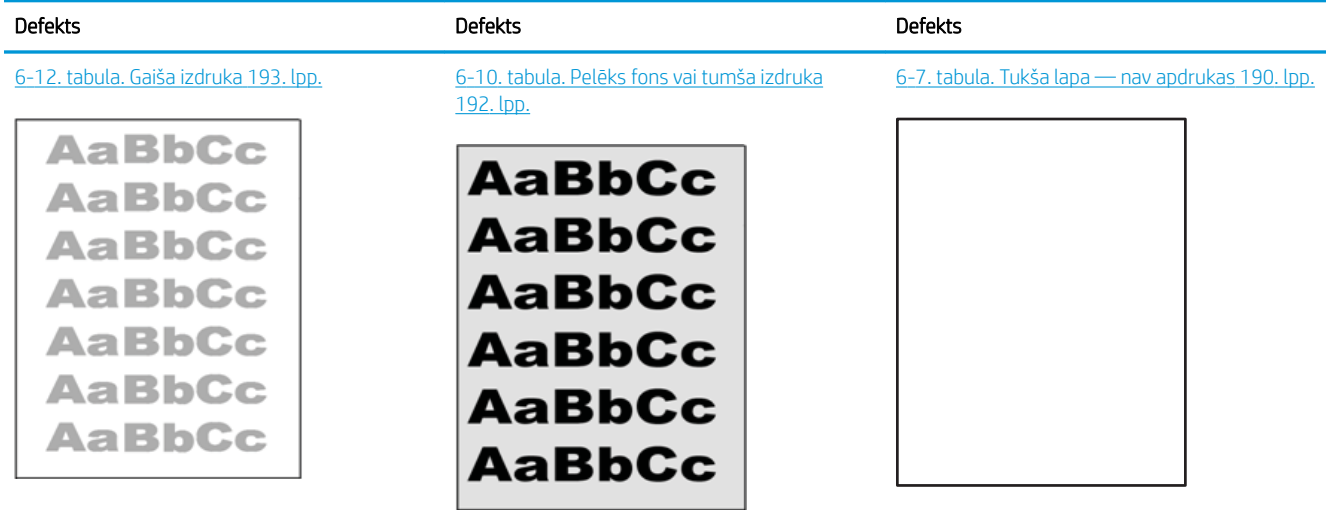

#### 6-4. tabula. Attēlu defektu tabulas ātrās uzziņas (turpinājums)

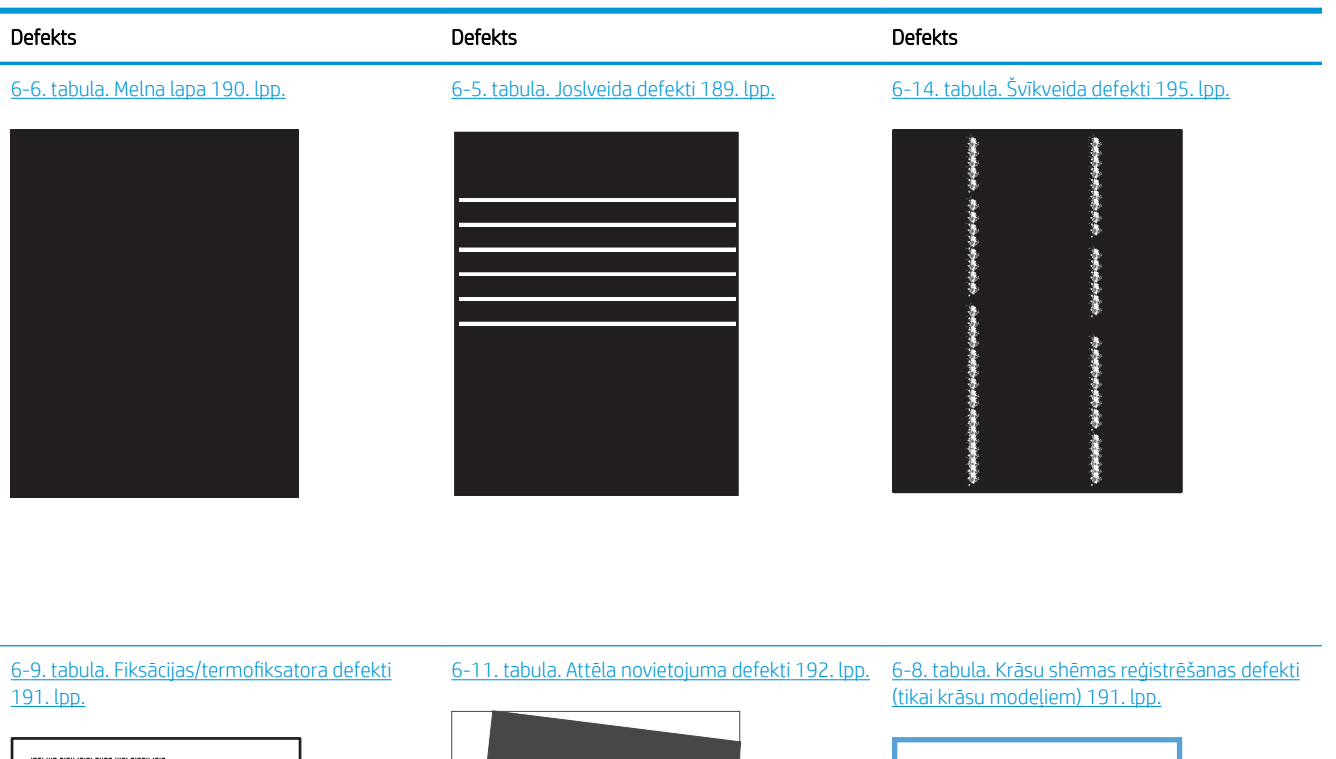

**LP** 

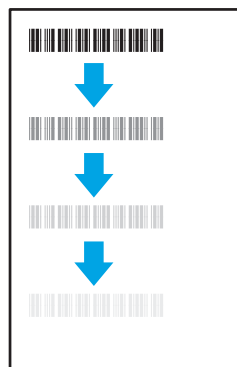

[6-13. tabula. Izvades defekti](#page-203-0) 194. lpp.

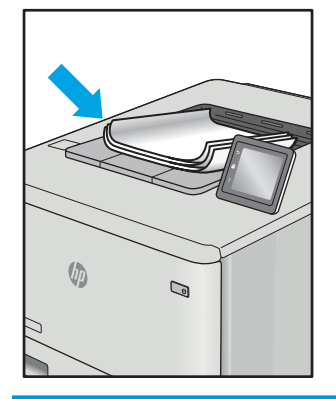

Lai arī kāds būtu attēla defekta iemesls, to bieži vien var novērst, izmantojot šīs darbības. Izmantojiet šīs darbības kā sakuma punktu attēlu defektu novēršanai.

- <span id="page-198-0"></span>1. Vēlreiz izdrukājiet dokumentu. Drukas kvalitātes defekti var būt īslaicīgi, tādēļ turpinot drukāšanu var pazust.
- 2. Pārbaudiet kasetnes vai kasetņu stāvokli. Ja kasetnes līmenis ir **Ļoti zems** (paredzētais kalpošanas laiks ir beidzies), nomainiet kasetni.
- 3. Pārbaudiet, vai draivera un paplātes drukas režīma iestatījumi atbilst paplātē ievietotajam drukas materiālam. Mēģiniet izmantot citu drukas materiāla rīsi vai citu paplāti. Mēģiniet izmantot citu drukas režīmu.
- 4. Pārbaudiet, vai printeris ir atbalstītajā darba temperatūras / mitruma diapazonā.
- 5. Pārbaudiet, vai printeris atbalsta papīra veidu, izmēru un svaru. Skatiet printera atbalsta lapā vietnē [support.hp.com](http://support.hp.com) sarakstu ar printera atbalstītajiem papīra izmēriem un veidiem.

# PIEZĪME. Termins 'termokausēšana' attiecas uz to drukas procesa daļu, kurā toneris pielīp papīram.

Šajos piemēros aprakstīts Letter formāta papīrs, kas ievietots printerī ar īsāko malu pa priekšu.

#### 6-5. tabula. Joslveida defekti

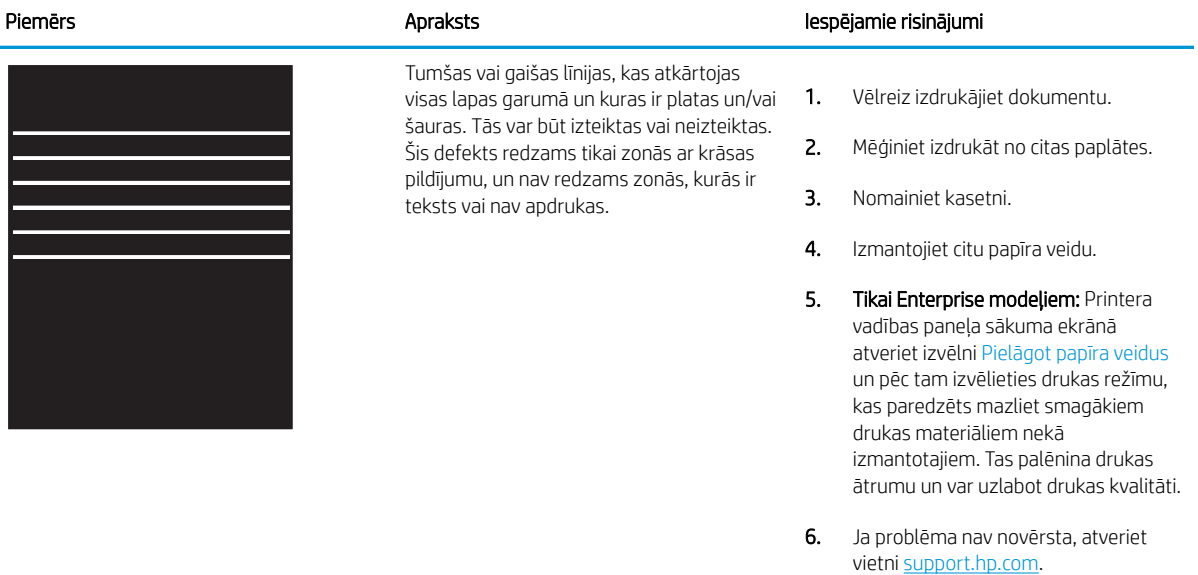

#### <span id="page-199-0"></span>6-6. tabula. Melna lapa

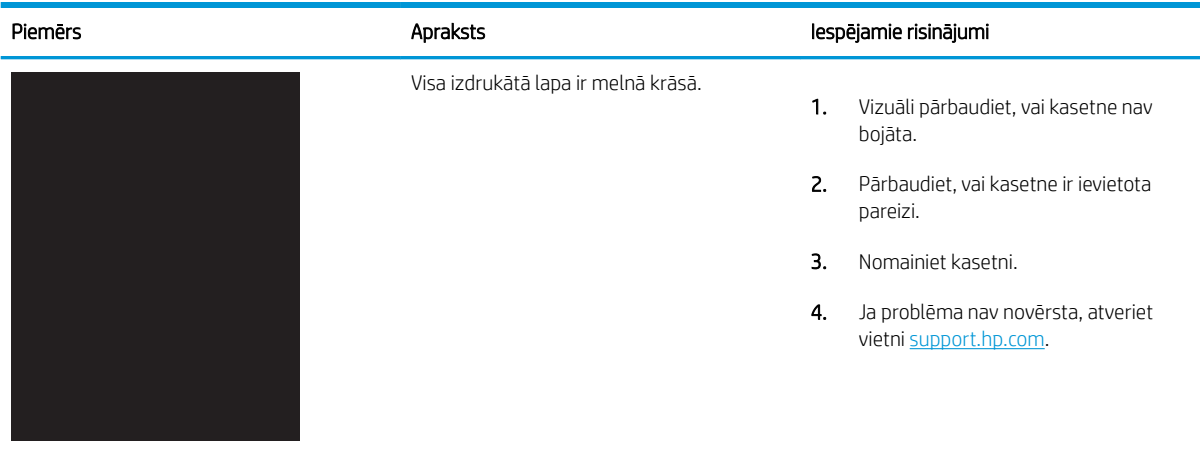

## 6-7. tabula. Tukša lapa — nav apdrukas

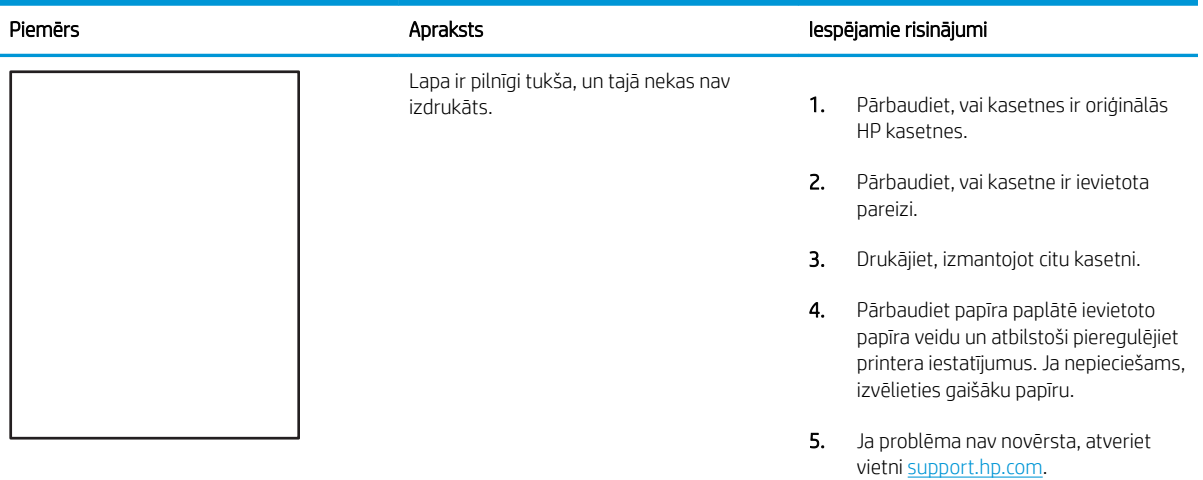

#### <span id="page-200-0"></span>6-8. tabula. Krāsu shēmas reģistrēšanas defekti (tikai krāsu modeļiem)

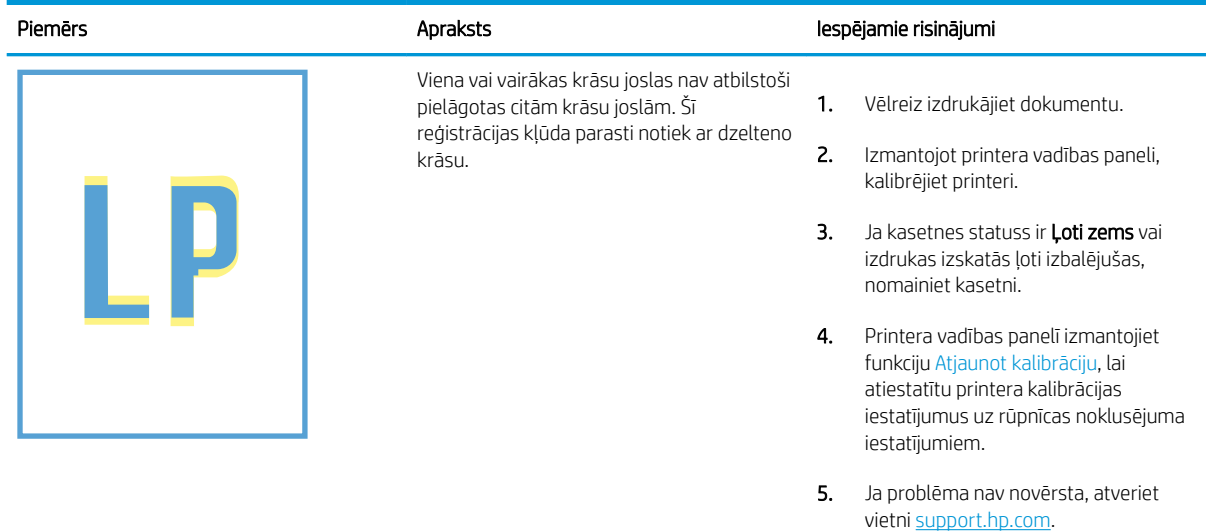

## 6-9. tabula. Fiksācijas/termofiksatora defekti

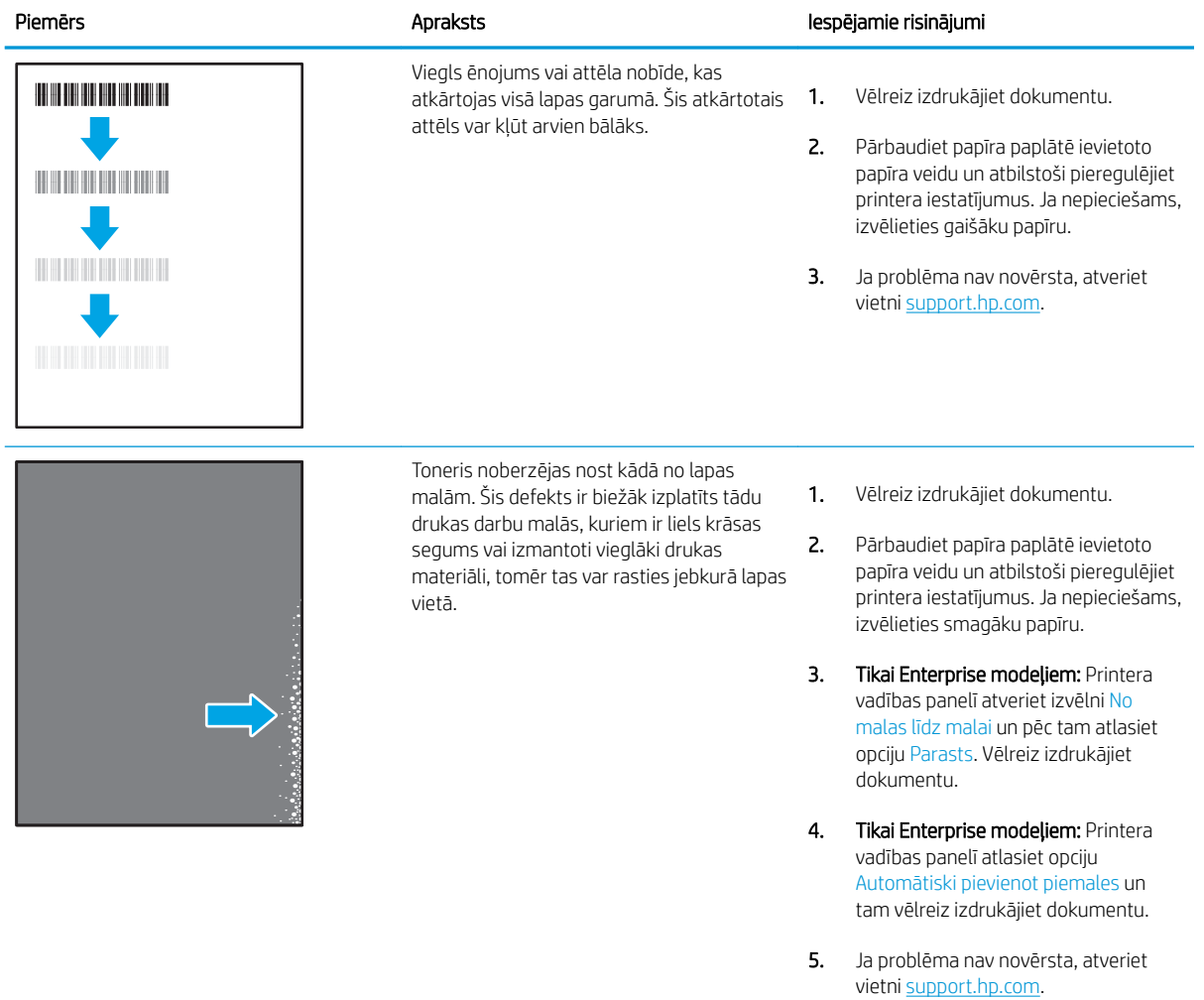

#### <span id="page-201-0"></span>6-10. tabula. Pelēks fons vai tumša izdruka

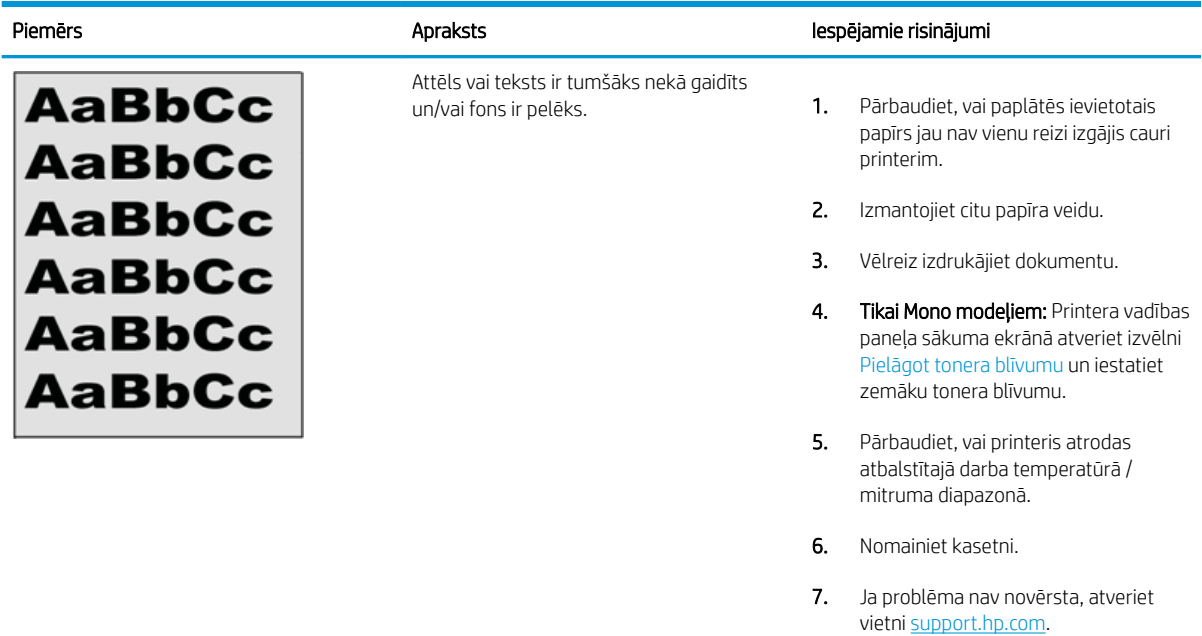

#### 6-11. tabula. Attēla novietojuma defekti

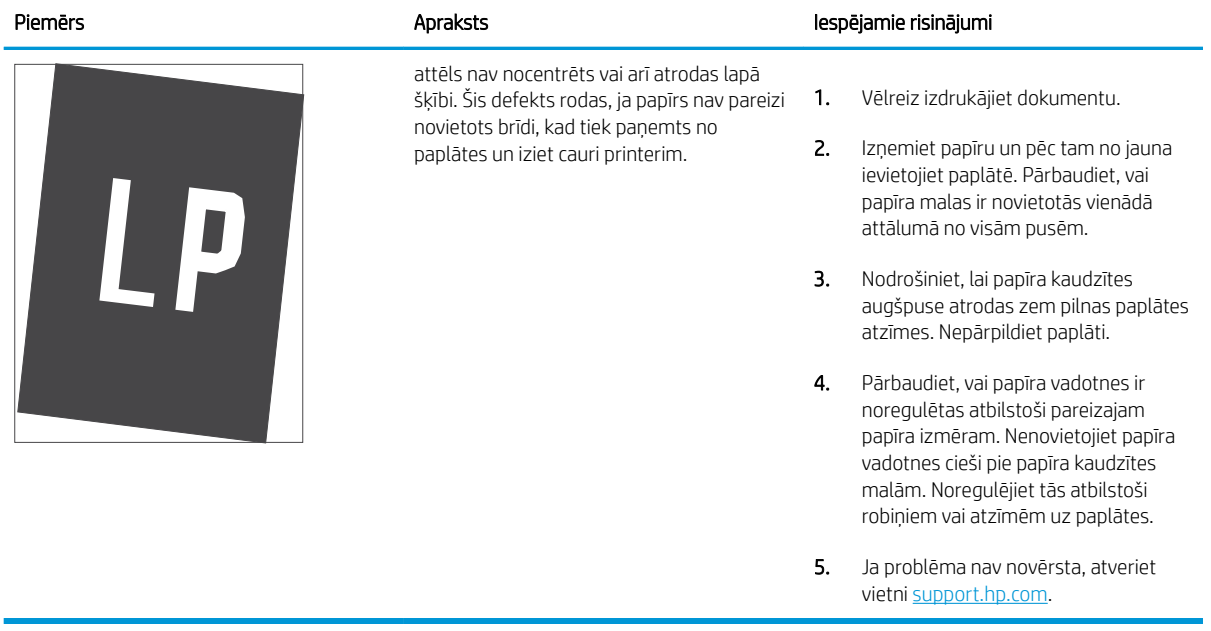

#### <span id="page-202-0"></span>6-12. tabula. Gaiša izdruka

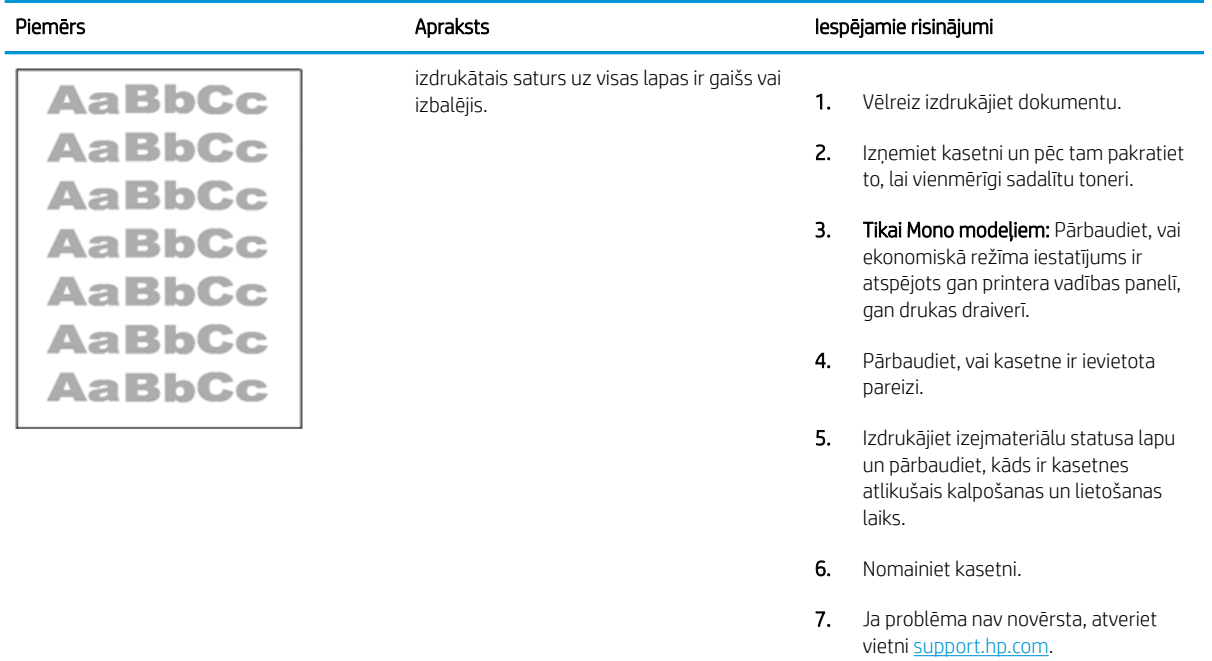

#### <span id="page-203-0"></span>6-13. tabula. Izvades defekti

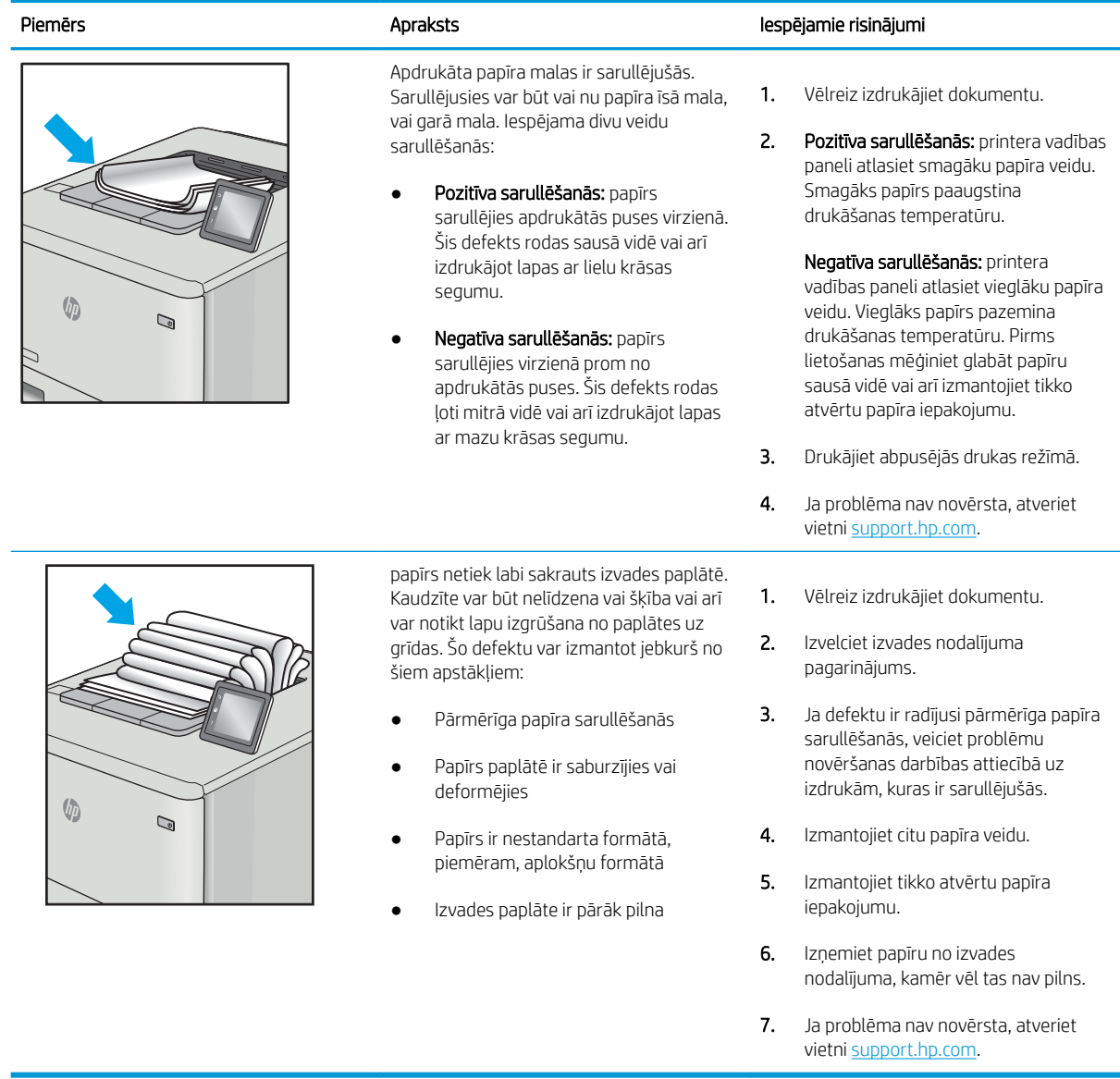

## <span id="page-204-0"></span>6-14. tabula. Švīkveida defekti

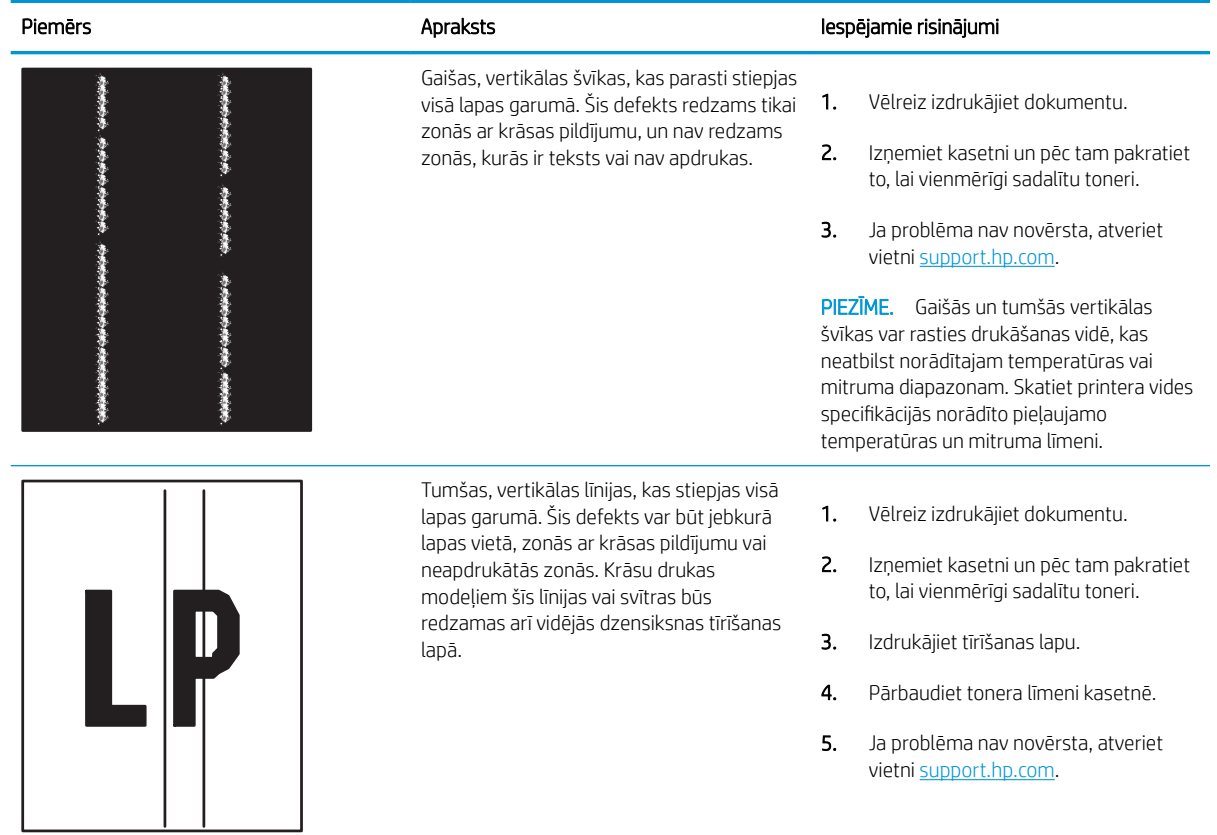

# <span id="page-205-0"></span>Vadu tīkla problēmu atrisināšana

Iepazīstieties ar tālāk sniegto informāciju, lai atrisinātu vadu tīkla problēmas.

- **levads**
- Slikts fiziskais kanāls
- Dators nespēj sazināties ar printeri
- [Printeris izmanto nepareizu saiti un dupleksos tīkla iestatījumus](#page-206-0)
- [Jaunās programmas, iespējams, ir radījušas savietojamības problēmas](#page-206-0)
- [Dators vai darbstacija, iespējams, ir iestatīti nepareizi](#page-206-0)
- [Printeris ir atspējots vai arī citi tīkla iestatījumi ir nepareizi](#page-206-0)

## Ievads

Zināma veida problēmas var norādīt uz tīkla sakaru traucējumiem. Šīm problēmām ir šādas pazīmes:

# Slikts fiziskais kanāls

Pārbaudiet kabeļa savienojumus.

- 1. Pārbaudiet, vai printeris ir pievienots pie pareizā tīkla porta, izmantojot pareiza garuma kabeli.
- 2. Pārbaudiet, vai kabeļa savienojumi ir droši.
- 3. Pārbaudiet tīkla porta savienojumu printera aizmugurē, kā arī pārbaudiet, vai nepārtraukti deg dzeltenais darbības indikators un zaļais savienojuma statusa indikators, norādot uz savienojumu ar tīklu.
- 4. Ja problēma nepazūd, izmēģiniet citu centrmezgla kabeli vai portu.

# Dators nespēj sazināties ar printeri

Pārbaudiet, vai printeris sazinās ar tīklu un jūsu datoru.

- 1. Pārbaudiet tīkla saziņu, ehotestējot tīklu.
	- a. Datorā atveriet komandrindas uzvedni.
		- Operētājsistēmā Windows noklikšķiniet uz opcijām Sākt un Palaist, ierakstiet cmd un pēc tam nospiediet pogu Enter.
		- Operētājsistēmā macOS atveriet Lietojumprogrammas, pēc tam Utilītprogrammas un tad Terminālis.
	- b. Ierakstiet ping un pēc tam ievadiet printera IP adresi.
	- c. Ja logā ir redzami cikla laiki, tīkls darbojas.
- 2. Ja ehotestēšanas komanda neizdodas, pārbaudiet, vai tīkla centrmezgli ir ieslēgti, un pēc tam pārbaudiet, vai tīkla iestatījumi, printeris un dators ir konfigurēti darbībai vienā un tajā pašā tīklā (ko sauc arī par apakštīklu).
- <span id="page-206-0"></span>3. Atveriet printera rekvizītus un noklikšķiniet uz cilnes Porti. Pārbaudiet, vai ir atlasīta printera pašreizējā IP adrese. Printera IP adrese ir norādīta printera konfigurācijas lapā.
- 4. Ja printeris ir instalēts, izmantojot HP standarta TCP/IP portu, atlasiet lodziņu Vienmēr drukāt ar šo printeri, pat ja mainās tā IP adrese.
- 5. Ja printeris ir instalēts, izmantojot Microsoft standarta TCP/IP portu, IP adreses vietā izmantojiet printera resursdatora nosaukumu.
- 6. Ja IP adrese ir pareiza, izdzēsiet printeri un pēc tam pievienojiet to vēlreiz.
- 7. Pārinstalējiet instalējiet printera programmatūru un draiveri.

# Printeris izmanto nepareizu saiti un dupleksos tīkla iestatījumus

HP iesaka atstāt šos iestatījumus automātiskajā režīmā (noklusējuma iestatījums). Mainot šos iestatījumus, tie jāmaina arī tīklā.

# Jaunās programmas, iespējams, ir radījušas savietojamības problēmas

Pārbaudiet, vai visas jaunās programmas ir instalētas pareizi un vai tās lieto pareizu drukas draiveri.

# Dators vai darbstacija, iespējams, ir iestatīti nepareizi

Nepareizi konfigurēts dators var radīt problēmas ar drukāšanu.

- 1. Pārbaudiet tīkla draiverus, drukas draiverus un tīkla virzienmaiņas iestatījumus.
- 2. Pārbaudiet, vai operētājsistēma ir konfigurēta pareizi.

# Printeris ir atspējots vai arī citi tīkla iestatījumi ir nepareizi

Pārbaudiet tīkla iestatījumus.

- 1. Pārskatiet printera konfigurācijas/tīklošana lapas, lai pārbaudītu tīkla iestatījumu un protokolu statusu.
- 2. Ja nepieciešams, pārkonfigurējiet tīkla iestatījumus.

# Alfabētiskais rādītājs

#### Simboli/Skaitļi

1. paplāte aplokšņu ievietošana [55](#page-64-0) iestrēdzis papīrs [134](#page-143-0) papīra orientācija [21](#page-30-0), [22](#page-31-0) 2 x 550 lokšņu papīra paplāte un statīvs daļas numurs [60](#page-69-0) 2 x 550 lokšņu paplātes ievietošana [42](#page-51-0) 2. paplāte iestrēdzis papīrs [134](#page-143-0) ievietošana [29](#page-38-0) 2700 lielas ietilpības papīra paplāte un statīvs daļas numurs [60](#page-69-0) 2700 lokšņu lielas ietilpības papīra paplātes ievietošana [49](#page-58-0) 550 lokšņu papīra paplāte daļas numurs [60](#page-69-0) 550 lokšņu paplātes iestrēdzis papīrs [134](#page-143-0) ievietošana [35](#page-44-0)

#### A

abpusējā (divpusējā) druka iestatījumi (Windows) [84](#page-93-0) Windows [84](#page-93-0) abpusējā drukāšana Mac [88](#page-97-0) Windows [84](#page-93-0) AirPrint [95](#page-104-0), [97](#page-106-0) aizsargāt kasetnes [64,](#page-73-0) [68](#page-77-0) akustikas specifikācijas [10](#page-19-0), [16](#page-25-0) alternatīvs veidlapu režīms [21,](#page-30-0) [28,](#page-37-0) [29,](#page-38-0) [34,](#page-43-0) [35,](#page-44-0) [41,](#page-50-0) [42,](#page-51-0) [48,](#page-57-0) [49](#page-58-0), [54](#page-63-0) Android ierīces drukāšana no [95](#page-104-0), [98](#page-107-0)

apakštīkla maska [112](#page-121-0) aploksnes orientācija [21](#page-30-0), [22](#page-31-0) aploksnes, ievietošana [55](#page-64-0) atbalstītās operētājsistēmas [12](#page-21-0) atbalsts tiešsaistē [121](#page-130-0) atbalsts tiešsaistē [121](#page-130-0) atmiņa iekl. [10](#page-19-0) atmiņas mikroshēma (toneris) atrašanās vieta [71](#page-80-0) attēla kvalitāte tonera kasetnes statusa pārbaude [181](#page-190-0), [183](#page-192-0) attēlu apstrādes veltnis informācija [75](#page-84-0) komponenti [75](#page-84-0) attēlu apstrādes veltņi daļas numurs [60](#page-69-0) nomaiņa [76](#page-85-0)

#### Ā

ārējā interfeisa vadu saišķis daļas numurs [60](#page-69-0) ātrums, optimizācija [119](#page-128-0)

#### B

bezvadu drukas serveris daļas numurs [60](#page-69-0) bloķēšana formatētājs [116,](#page-125-0) [118](#page-127-0) Bonjour (Labdien) identificēšana [104](#page-113-0)

## C

caurspīdīgās plēves drukāšana (Windows) [84](#page-93-0) cietais disks dalas numurs [60](#page-69-0) cietie diski šifr. [116](#page-125-0), [118](#page-127-0)

#### D

daļas numurs tonera savākšanas konteiners [79](#page-88-0) darbi, saglabātie drukāšana [91](#page-100-0) dzēšana [91,](#page-100-0) [94](#page-103-0) izveidošana (Windows) [91](#page-100-0) Mac iestatījumi [91](#page-100-0) darbu saglabāšana izmantojot Windows [91](#page-100-0) detaļas klientu patstāvīgi veiktam remontam [62](#page-71-0) detalu numuri attēlu apstrādes veltņi [60](#page-69-0) materiāli [60](#page-69-0) pārsūtīšanas komplekts [61](#page-70-0) piederumi [60](#page-69-0) rezerves daļas [62](#page-71-0) termofiksators [61](#page-70-0) tonera kasetnes [60](#page-69-0) tonera savākšanas bloks [60](#page-69-0), [61](#page-70-0) DIMM daļas numurs [60](#page-69-0) dinamiskā drošība tonera kasetne [63](#page-72-0) divpusējā druka iestatījumi (Windows) [84](#page-93-0) divpusējā drukāšana manuāli (Mac) [88](#page-97-0) manuāli (Windows) [84](#page-93-0) dokumentu padevējs papīra padeves problēmas [127](#page-136-0) draiveri, atbalstītie [10](#page-19-0)

drošība šifrēts cietais disks [116](#page-125-0), [118](#page-127-0) drošības iestatījumi HP iegultais tīmekļa serveris [104,](#page-113-0) [106](#page-115-0), [108](#page-117-0) drukas darbu saglabāšana [91](#page-100-0) drukas draiveri Linux [12](#page-21-0) macOS [12](#page-21-0) UNIX [12](#page-21-0) Windows [12](#page-21-0) drukas draiveri, atbalstītie [10](#page-19-0) drukas iestatījumi HP iegultais tīmekļa serveris [104,](#page-113-0) [106](#page-115-0), [107](#page-116-0) drukas materiāli ievietošana 1. paplātē [21](#page-30-0) drukāšana no USB atmiņas papildierīcēm [99](#page-108-0) saglabātie darbi [91](#page-100-0) drukāšana uz abām pusēm iestatījumi (Windows) [84](#page-93-0) drukāt uz abām pusēm Mac [88](#page-97-0) manuāli, Windows [84](#page-93-0) Windows [84](#page-93-0) duplekseris iestrēdzis papīrs [134](#page-143-0) dzēšana saglabātie darbi [91,](#page-100-0) [94](#page-103-0)

## E

elektrības specifikācijas [10](#page-19-0), [16](#page-25-0) enerģijas patēriņš 1 vati vai mazāk [119](#page-128-0) enerģijas patēriņš, optimizācija [119](#page-128-0) Ethernet (RJ-45) atrašanās vieta [5](#page-14-0) Explorer, atbalstītās versijas HP iegultais tīmekļa serveris [104](#page-113-0)

## F

formatētājs atrašanās vieta [5](#page-14-0)

## H

HP ePrint [95](#page-104-0) HP ePrint programmatūra [95](#page-104-0) HP iegultais tīmekļa serveris atvēršana [112](#page-121-0)

drošības iestatījumi [104,](#page-113-0) [106](#page-115-0), [108](#page-117-0) drukas iestatījumi [104,](#page-113-0) [106](#page-115-0), [107](#page-116-0) HP tīmekļa pakalpojumi [104,](#page-113-0) [106](#page-115-0), [109](#page-118-0) informācijas lapas [104](#page-113-0), [106](#page-115-0) izejmateriālu iestatījumi [104](#page-113-0), [106](#page-115-0), [108](#page-117-0) printera nosaukuma mainīšana [112](#page-121-0) problēmu novēršanas rīki [104,](#page-113-0) [106](#page-115-0), [108](#page-117-0) saraksts Citas saites [104,](#page-113-0) [106](#page-115-0), [111](#page-120-0) tīkla iestatījumi [104,](#page-113-0) [106](#page-115-0), [109](#page-118-0) tīkla iestatījumu mainīšana [112](#page-121-0) vispārīga konfigurācija [104,](#page-113-0) [106](#page-115-0) HP iegultais tīmekļa serveris (EWS) funkcijas [104](#page-113-0) tīkla savienojums [104](#page-113-0) HP klientu apkalpošana [121](#page-130-0) HP tīmekļa pakalpojumi iespējošana [104](#page-113-0), [106,](#page-115-0) [109](#page-118-0) HP Web Jetadmin [120](#page-129-0)

## I

Iebūvētais tīmekļa serveris atvēršana [112](#page-121-0) printera nosaukuma mainīšana [112](#page-121-0) tīkla iestatījumu mainīšana [112](#page-121-0) Iegultais tīmekļa serveris (EWS) funkcijas [104](#page-113-0) paroļu piešķiršana [116](#page-125-0), [117](#page-126-0) tīkla savienojums [104](#page-113-0) iekšējie USB porti daļas numurs [60](#page-69-0) ieslēgšanas/izslēgšanas poga atrašanās vieta [4](#page-13-0) iespējams trieciena risks [2](#page-11-0) iestatījumi atiestatīt uz rūpnīcas (noklusējuma) iestatījumiem [123](#page-132-0) iestrēdzis papīrs 1. paplāte [134](#page-143-0) 2 x 550 papīra paplātes [134](#page-143-0) 2. paplāte [134](#page-143-0) 550 lokšņu paplātes [134](#page-143-0) atrašanās vietas [134](#page-143-0)

automāt. navigācija [134](#page-143-0), [135](#page-144-0) cēloņi [134,](#page-143-0) [135](#page-144-0) duplekseris [134](#page-143-0) Ilielas ietilpības papīra paplātes [134](#page-143-0) izvades nodalījums [134](#page-143-0) labās puses vāks [134](#page-143-0) termofiksators [134](#page-143-0) ievietošana papīra, 2 x 550 lokšņu paplātēs [42](#page-51-0) papīra, 2700 lokšņu lielas ietilpības papīra paplātēs [49](#page-58-0) papīra, 550 lokšņu paplātēs [35](#page-44-0) papīrs 1. paplātē [21](#page-30-0) papīrs 2. paplātē [29](#page-38-0) informācijas lapas HP iegultais tīmekļa serveris [104,](#page-113-0) [106](#page-115-0) Informācijas poga atrašanās vieta [7](#page-16-0) interfeisa porti atrašanās vieta [5](#page-14-0) Internet Explorer, atbalstītās versijas HP iegultais tīmekļa serveris [104](#page-113-0) IP drošība [116,](#page-125-0) [118](#page-127-0) IPdrošs [116,](#page-125-0) [118](#page-127-0) IPv4 adrese [112](#page-121-0) IPv6 adrese [112](#page-121-0) izejmateriālu iestatījumi HP iegultais tīmekļa serveris [104,](#page-113-0) [106](#page-115-0), [108](#page-117-0) izmēri, printeris [10,](#page-19-0) [14](#page-23-0) izvades nodalījums atrašanās vieta [4](#page-13-0) iestrēgušā papīra izvilkšana [134](#page-143-0)

## Ī

īpašs papīrs drukāšana (Windows) [84](#page-93-0)

## J

jauda patēriņš [10,](#page-19-0) [16](#page-25-0) Jetadmin, HP Web [120](#page-129-0)

## K

kalibrēšana krāsas [187](#page-196-0) kasetne dinamiskā drošība [63](#page-72-0)

nomaiņa [72](#page-81-0) pasūtījumu numuri [71](#page-80-0) kasetņu aizsardzība [64](#page-73-0), [68](#page-77-0) kasetņu politika [64](#page-73-0), [65](#page-74-0) klientu atbalsts tiešsaistē [121](#page-130-0) krāsas kalibrēšana [187](#page-196-0) kreisās puses durtiņas atrašanās vieta [5](#page-14-0)

## L

labās puses vāks iestrēdzis papīrs [134](#page-143-0) LAN ports atrašanās vieta [5](#page-14-0) lapas minūtē [10](#page-19-0) lappuses vienā loksnē atlasīšana (Mac) [88](#page-97-0) atlasīšana (Windows) [84](#page-93-0) Liela ātruma USB 2.0 drukas ports atrašanās vieta [5](#page-14-0) lielas ietilpības papīra paplātes. *Sk.* HCI lokālais tīkls (LAN) atrašanās vieta [5](#page-14-0)

#### M

Mac draivera iestatījumi Darbu saglabāšana [91](#page-100-0) manuāla abpusēja druka Mac [88](#page-97-0) Windows [84](#page-93-0) materiāli attēlu apstrādes veltņu nomaiņa [76](#page-85-0) detaļu numuri [60](#page-69-0) izmantošana ar zemu līmeni [124](#page-133-0) pasūtīšana [60](#page-69-0) tonera kasetņu nomaiņa [72](#page-81-0) tonera savākšanas bloka nomaina [79](#page-88-0) zema sliekšņa iestatījumi [124](#page-133-0) miega režīma aizkave iestatījums [119](#page-128-0) minimālās sistēmas prasības macOS [12](#page-21-0) Windows [12](#page-21-0) mobilā druka, atbalstītā programmatūra [10,](#page-19-0) [13](#page-22-0)

mobilā drukāšana Android ierīces [95](#page-104-0), [98](#page-107-0)

## N

Netscape Navigator, atbalstītās versijas HP iegultais tīmekļa serveris [104](#page-113-0) NFC piederums daļas numurs [60](#page-69-0) NFC pievienošana un drukāšana [95,](#page-104-0) [96](#page-105-0) nodalījums, izvades atrašanās vieta [4](#page-13-0) noklusējuma vārteja, iestatīšana [112](#page-121-0) nomaiņa attēlu apstrādes veltņi [76](#page-85-0) tonera kasetnes [72](#page-81-0) tonera savākšanas konteiners [79](#page-88-0)

## O

operētājsistēmas, atbalstītās [10](#page-19-0), [12](#page-21-0) oriģinālās HP kasetnes [64,](#page-73-0) [65](#page-74-0)

## P

palīdzība tiešsaistē, vadības panelis [122](#page-131-0) palīdzība, vadības panelis [122](#page-131-0) Palīdzības poga atrašanās vieta [7](#page-16-0) papīra paņemšanas problēmas atrisināšana [127,](#page-136-0) [130](#page-139-0) papīra paplātes detaļu numuri [60](#page-69-0) papīra tips atlasīšana (Windows) [84](#page-93-0) papīra veidi atlasīšana (Mac) [88](#page-97-0) papīrs 1. paplāteorientācija [21](#page-30-0), [22](#page-31-0) atlasīšana [181,](#page-190-0) [185](#page-194-0) iestrēdzis papīrs [134](#page-143-0), [135](#page-144-0) ievietošana 1. paplātē [21](#page-30-0) ievietošana 2 x 550 lokšņu paplātēs [42](#page-51-0) ievietošana 2. paplātē [29](#page-38-0) ievietošana 2700 lokšņu lielas ietilpības papīra paplātēs [49](#page-58-0) ievietošana 550 lokšņu paplātēs [35](#page-44-0) papīrs, pasūtīšana [60](#page-69-0)

paplātes alternatīvā veidlapu režīma izmantošana [28,](#page-37-0) [34,](#page-43-0) [41,](#page-50-0) [48,](#page-57-0) [54](#page-63-0) atrašanās vieta [4](#page-13-0) iekl. [10](#page-19-0) ietilpība [10](#page-19-0) pasūtīšana materiāli un piederumi [60](#page-69-0) pārlūkprogrammas prasības HP iegultais tīmekļa serveris [104](#page-113-0) pārsūtīšanas komplekts daļas numurs [61](#page-70-0) piederumi detaļu numuri [60](#page-69-0) pasūtīšana [60](#page-69-0) Poga Izrakstīties atrašanās vieta [7](#page-16-0) Poga Pierakstīties atrašanās vieta [7](#page-16-0) porti atrašanās vieta [5](#page-14-0) privāta drukāšana [91](#page-100-0) problēmu novēršana iestrēdzis papīrs [134](#page-143-0), [135](#page-144-0) papīra padeves problēmas [127](#page-136-0) tīkla problēmas [196](#page-205-0) tonera kasetnes statusa pārbaude [181](#page-190-0), [183](#page-192-0) vadu tīkls [196](#page-205-0) problēmu novēršanas rīki HP iegultais tīmekļa serveris [104,](#page-113-0) [106](#page-115-0), [108](#page-117-0) produkta numurs atrašanās vieta [5](#page-14-0)

# R

rezerves daļas detaļu numuri [62](#page-71-0) RJ-45 ports atrašanās vieta [5](#page-14-0) rūpnīcas iestatījumu atiestatīšana [123](#page-132-0)

## S

saglabāšana, darbi Mac iestatījumi [91](#page-100-0) saglabātie darbi drukāšana [91](#page-100-0) dzēšana [91,](#page-100-0) [94](#page-103-0)

izveide (Mac) [91](#page-100-0) izveidošana (Windows) [91](#page-100-0) saraksts Citas saites HP iegultais tīmekļa serveris [104,](#page-113-0) [106](#page-115-0), [111](#page-120-0) Sākuma poga atrašanās vieta [7](#page-16-0) sērijas numurs atrašanās vieta [5](#page-14-0) sistēmas prasības HP iegultais tīmekļa serveris [104](#page-113-0) min. [10](#page-19-0) skārienekrāns funkciju atrašana [7](#page-16-0) SODIMM daļas numurs [60](#page-69-0) specifikācijas elektriskās un akustiskās [10](#page-19-0), [16](#page-25-0) statīvs daļas numurs [60](#page-69-0) strāvas padeves savienojums atrašanās vieta [5](#page-14-0) strāvas slēdzis atrašanās vieta [4](#page-13-0) svars, printeris [10](#page-19-0), [14](#page-23-0)

## T

TCP/IP IPv4 parametru manuāla konfigurēšana [112](#page-121-0) IPv6 parametru manuāla konfigurēšana [112](#page-121-0) tehniskais atbalsts tiešsaistē [121](#page-130-0) termofiksators daļas numurs [61](#page-70-0) iestrēdzis papīrs [134](#page-143-0) tīkla abpusējās drukas iestatījumi, mainīšana [112](#page-121-0) tīkla iestatījumi HP iegultais tīmekļa serveris [104,](#page-113-0) [106](#page-115-0), [109](#page-118-0) tīkla pārvaldīšana [112](#page-121-0) tīkla saites ātruma iestatījumi, mainīšana [112](#page-121-0) tīkli apakštīkla maska [112](#page-121-0) atbalst. [10](#page-19-0) HP Web Jetadmin [120](#page-129-0) IPv4 adrese [112](#page-121-0)

IPv6 adrese [112](#page-121-0) noklusējuma vārteja [112](#page-121-0) tīkls iestatījumi, apskatīšana [112](#page-121-0) iestatījumi, mainīšana [112](#page-121-0) printera nosaukums, mainīšana [112](#page-121-0) tīmekļa pārlūkprogrammas prasības HP iegultais tīmekļa serveris [104](#page-113-0) tīmekļa vietnes HP Web Jetadmin, lejupielāde [120](#page-129-0) klientu atbalsts [121](#page-130-0) tīrīšana papīra ceļš [181](#page-190-0) tonera kasetne dinamiskā drošība [63](#page-72-0) izmantošana ar zemu līmeni [124](#page-133-0) zema sliekšņa iestatījumi [124](#page-133-0) tonera kasetnes detalu numuri [60](#page-69-0) komponenti [71](#page-80-0) nomaiņa [72](#page-81-0) pasūtījumu numuri [71](#page-80-0) tonera savākšanas bloks daļas numurs [60](#page-69-0), [61](#page-70-0) tonera savākšanas konteiners daļas numurs [79](#page-88-0) informācija [79](#page-88-0) nomaina [79](#page-88-0) Tuva darbības lauka sakaru drukāšana [95,](#page-104-0) [96](#page-105-0)

#### U

USB atmiņas papildierīces drukāšana no [99](#page-108-0) USB porti, papildu daļas numurs [60](#page-69-0) USB ports atrašanās vieta [5](#page-14-0) iespējošana [99](#page-108-0), [100,](#page-109-0) [102](#page-111-0) uzlīme, orientācija [57](#page-66-0) uzlīmes drukāšana (Windows) [84](#page-93-0) drukāšana uz [57](#page-66-0) uzlīmes, ievietošana [57](#page-66-0)

## V

vadības panelis atrašanās vieta [4](#page-13-0)

funkciju atrašana skārienekrāna vadības panelī [7](#page-16-0) palīdzība [122](#page-131-0) vairākas lappuses vienā loksnē drukāšana (Mac) [88](#page-97-0) drukāšana (Windows) [84](#page-93-0) vārteja, noklusējuma iestatīšana [112](#page-121-0) viegli pieejama drukāšana, izmantojot USB [99](#page-108-0) vispārīga konfigurācija HP iegultais tīmekļa serveris [104,](#page-113-0) [106](#page-115-0)

## W

Wi-Fi Direct Bluetooth piederums dalas numurs [60](#page-69-0) Wi-Fi Direct Print [10,](#page-19-0) [13,](#page-22-0) [95,](#page-104-0) [96](#page-105-0)